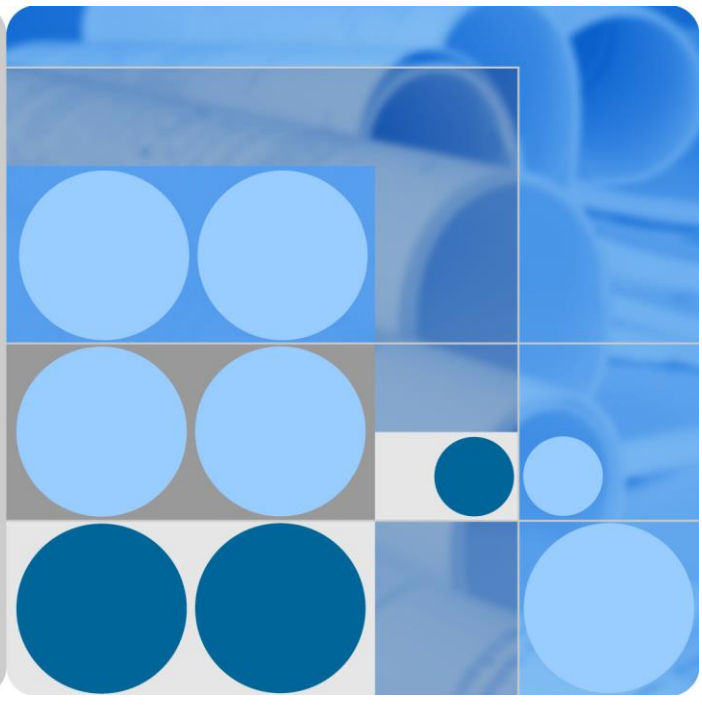

## **UPS5000-E-(50 kVA-300 kVA)**

## **User Manual (50 kVA Power Modules)**

**Issue 12 Date 2020-03-23**

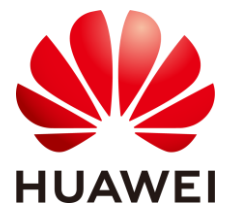

**HUAWEI TECHNOLOGIES CO., LTD.**

#### **Copyright © Huawei Technologies Co., Ltd. 2020. All rights reserved.**

No part of this document may be reproduced or transmitted in any form or by any means without prior written consent of Huawei Technologies Co., Ltd.

#### **Trademarks and Permissions**

and other Huawei trademarks are trademarks of Huawei Technologies Co., Ltd.

All other trademarks and trade names mentioned in this document are the property of their respective holders.

#### **Notice**

The purchased products, services and features are stipulated by the contract made between Huawei and the customer. All or part of the products, services and features described in this document may not be within the purchase scope or the usage scope. Unless otherwise specified in the contract, all statements, information, and recommendations in this document are provided "AS IS" without warranties, guarantees or representations of any kind, either express or implied.

The information in this document is subject to change without notice. Every effort has been made in the preparation of this document to ensure accuracy of the contents, but all statements, information, and recommendations in this document do not constitute a warranty of any kind, express or implied.

### Huawei Technologies Co., Ltd.

Address: Huawei Industrial Base Bantian, Longgang Shenzhen 518129 People's Republic of China

Website: [https://e.huawei.com](https://e.huawei.com/)

## **About This Document**

## <span id="page-2-0"></span>**Purpose**

This document describes the UPS5000-E-(50 kVA–300 kVA) in terms of its features, performance, working principles, appearance as well as instructions for installation, and operation and maintenance (O&M). UPS is short for uninterruptible power system.

## **Intended Audience**

This document is intended for:

- Sales engineers
- Technical support engineers
- System engineers
- Hardware installation engineers
- Commissioning engineers
- Data configuration engineers
- Maintenance engineers

## **Symbol Conventions**

The symbols that may be found in this document are defined as follows.

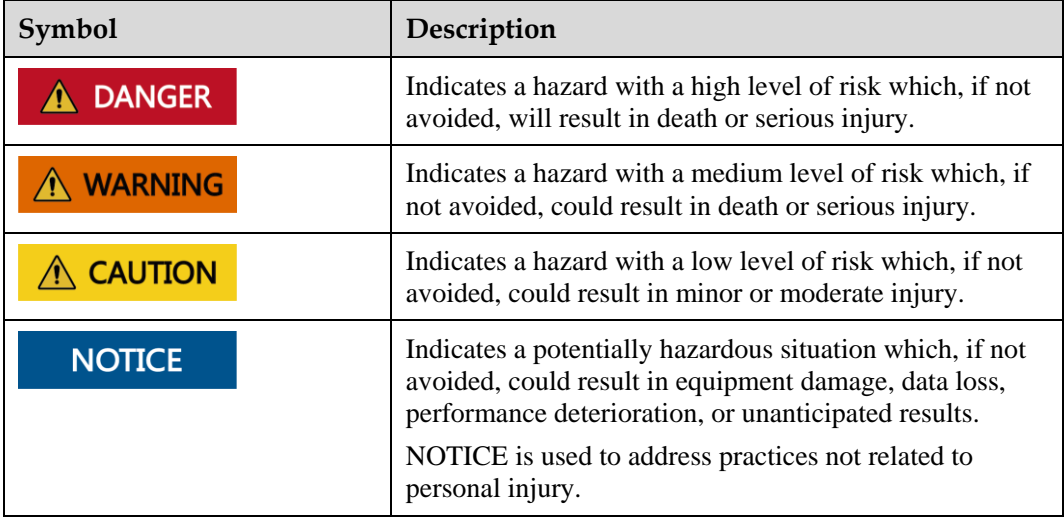

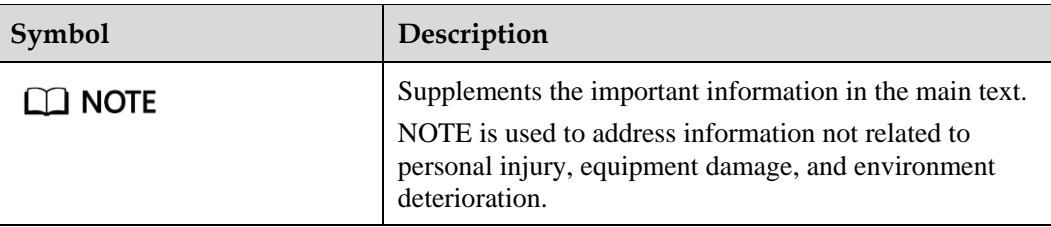

## **Change History**

Updates between document issues are cumulative. Therefore, the latest document issue contains all updates made in previous versions.

#### **Issue 12 (2020-03-23)**

Adapted the UPS to lithium batteries and updated the monitoring user interfaces.

#### **Issue 11 (2019-12-20)**

Updated the safety information.

#### **Issue 10 (2019-11-11)**

Added SNMP descriptions to the sections about system settings and site configuration.

#### **Issue 09 (2019-10-16)**

Added description that the UPS5000 supports the mobile app function when it is powered on for the first time.

#### **Issue 08 (2019-08-15)**

Updated the monitoring UIs.

#### **Issue 07 (2019-02-15)**

Added the isolation protection model.

#### **Issue 06 (2018-10-19)**

Update some MDU screenshots.

#### **Issue 05 (2018-01-08)**

Added the instructions for startup over the app.

#### **Issue 04 (2017-10-30)**

Updated the output electrical specifications, product weight, and typical configuration.

#### **Issue 03 (2017-04-28)**

Update some MDU screenshots.

#### **Issue 02 (2017-02-25)**

Updated the voltage and current data of the monitoring interface card.

#### **Issue 01 (2016-10-20)**

This issue is the first official release.

## **Contents**

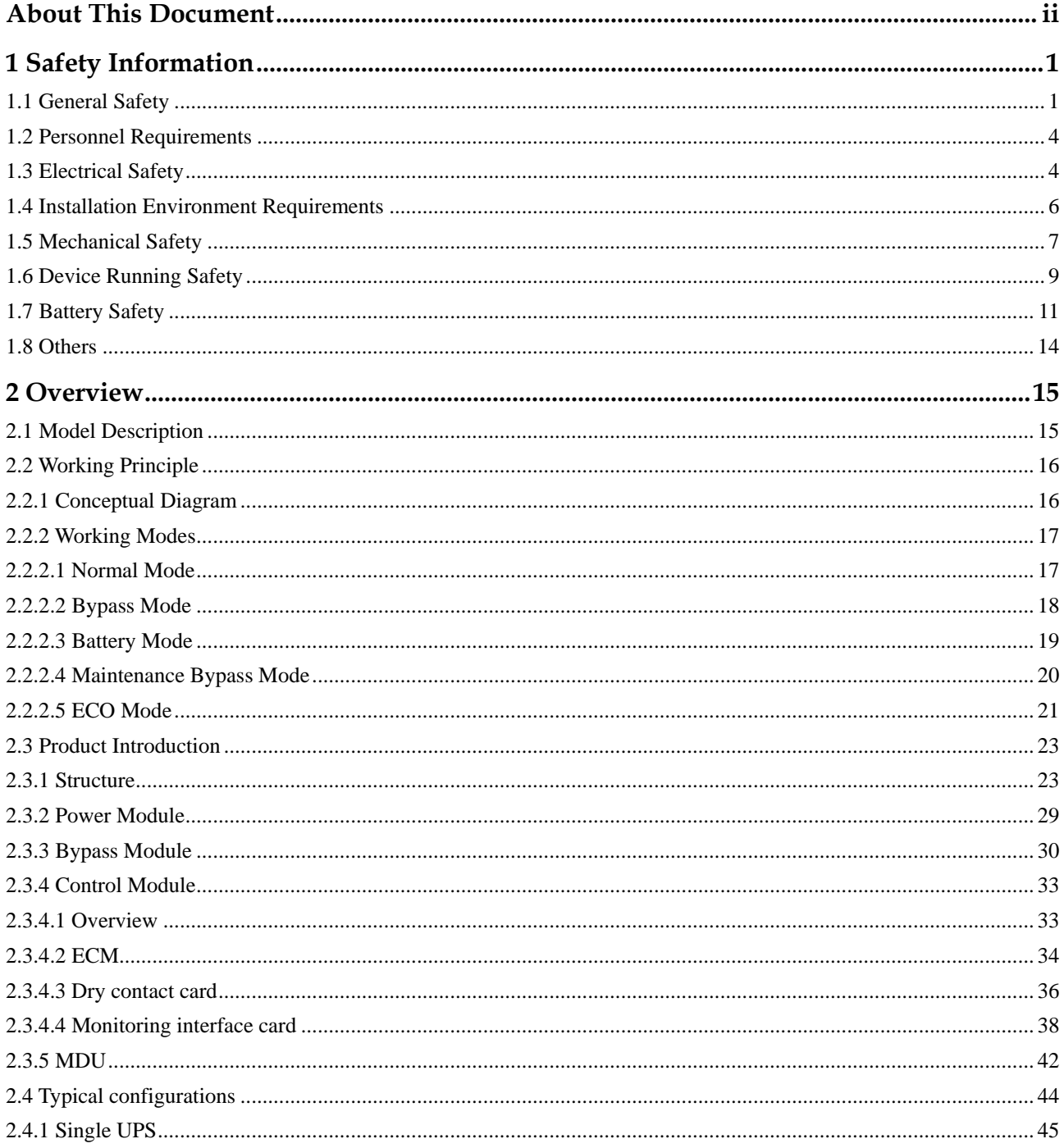

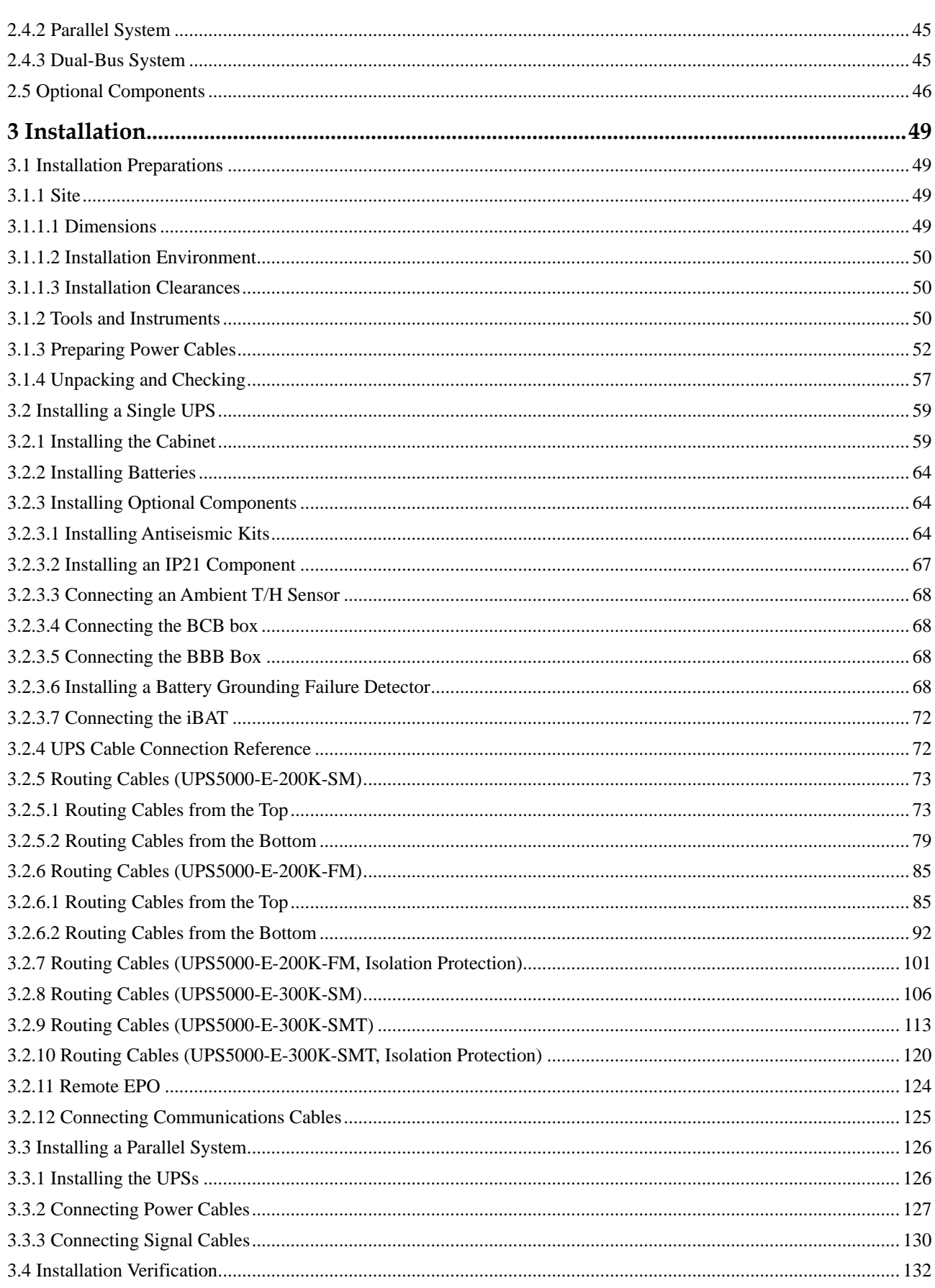

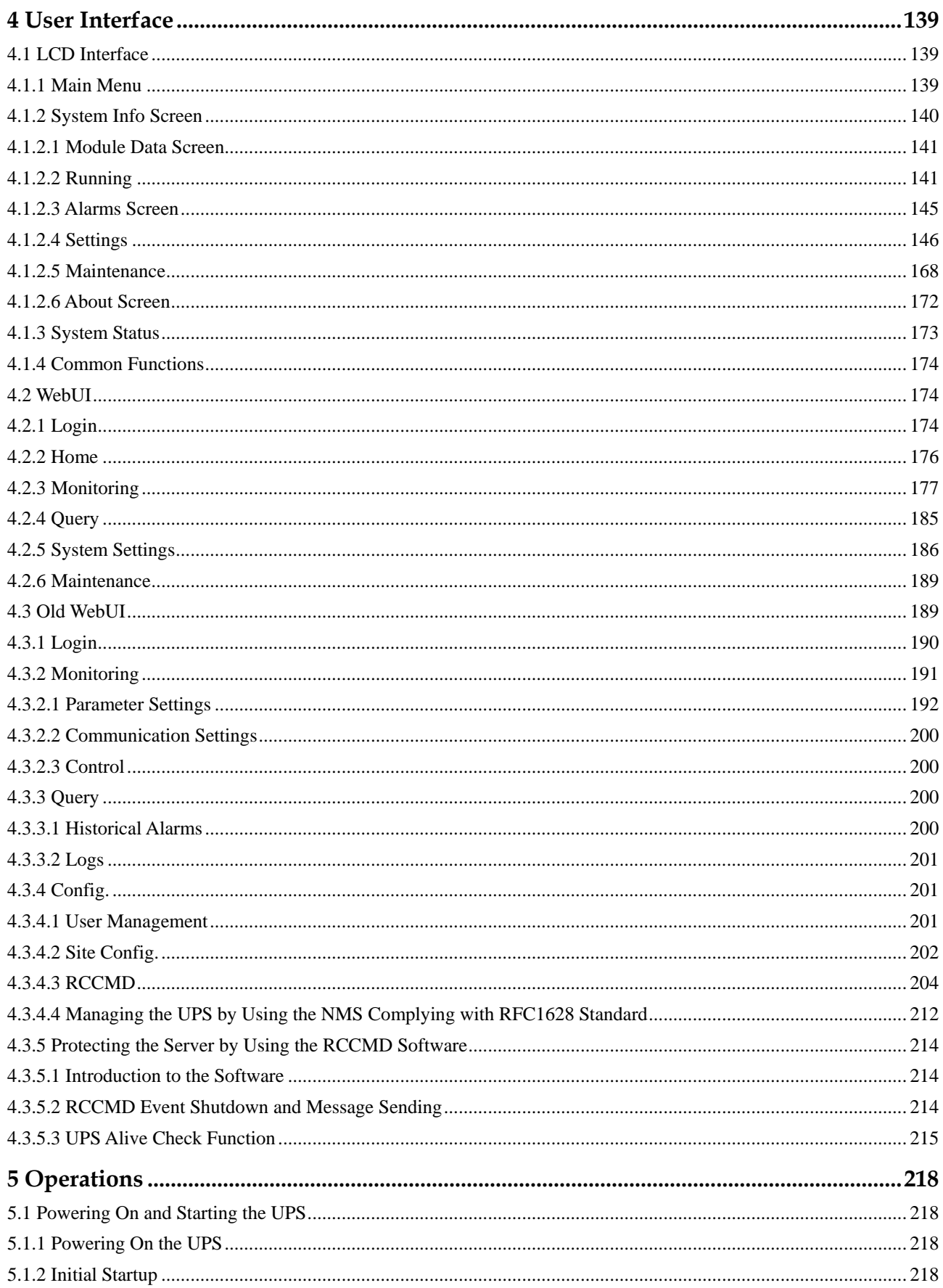

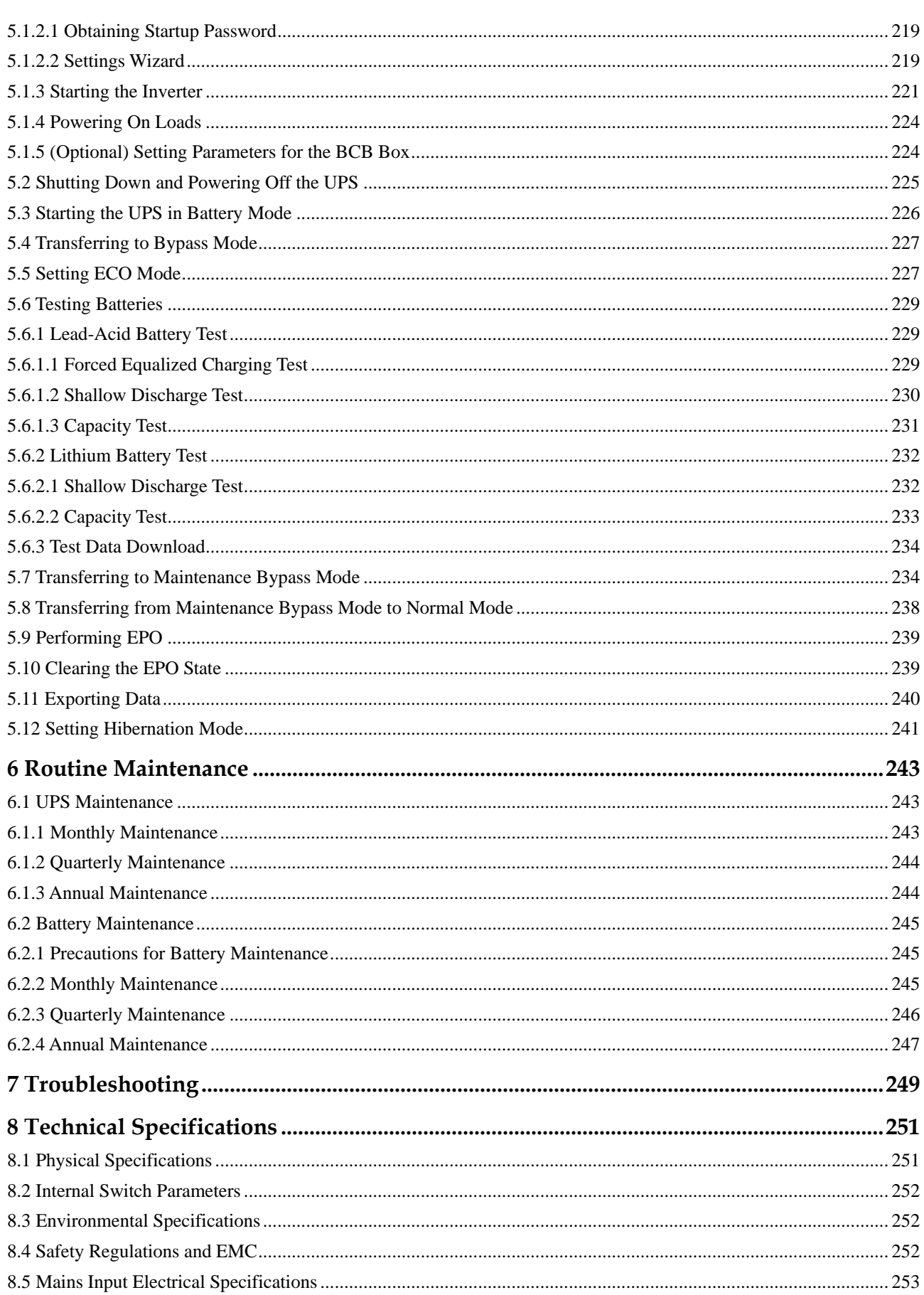

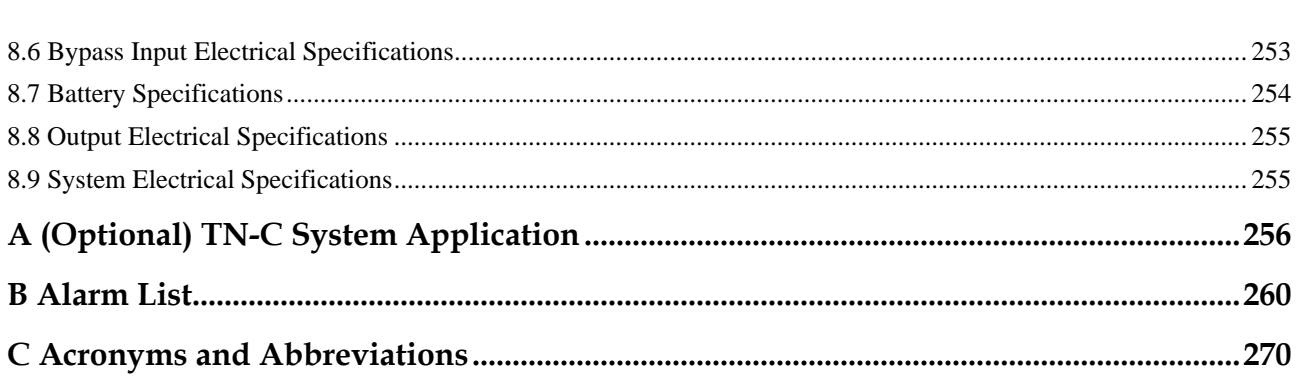

## **1 Safety Information**

## <span id="page-10-1"></span><span id="page-10-0"></span>**1.1 General Safety**

#### **Statement**

Before installing, operating, and maintaining the equipment, read this document and observe all the safety instructions on the equipment and in this document.

The "NOTICE", "CAUTION", "WARNING", and "DANGER" statements in this document do not cover all the safety instructions. They are only supplements to the safety instructions. Huawei will not be liable for any consequence caused by the violation of general safety requirements or design, production, and usage safety standards.

Ensure that the equipment is used in environments that meet its design specifications. Otherwise, the equipment may become faulty, and the resulting equipment malfunction, component damage, personal injuries, or property damage are not covered under the warranty.

Follow local laws and regulations when installing, operating, or maintaining the equipment. The safety instructions in this document are only supplements to local laws and regulations.

Huawei will not be liable for any consequences of the following circumstances:

- Operation beyond the conditions specified in this document
- Installation or use in environments which are not specified in relevant international or national standards
- Unauthorized modifications to the product or software code or removal of the product
- Failure to follow the operation instructions and safety precautions on the product and in this document
- Equipment damage due to force majeure, such as earthquakes, fire, and storms
- Damage caused during transportation by the customer
- Storage conditions that do not meet the requirements specified in this document

#### **General Requirements**

 Do not install, use, or operate outdoor equipment and cables (including but not limited to moving equipment, operating equipment and cables, inserting connectors to or removing connectors from signal ports connected to outdoor facilities, working at heights, and performing outdoor installation) in harsh weather conditions such as lightning, rain, snow, and level 6 or stronger wind.

- Before installing, operating, or maintaining the equipment, remove any conductive objects such as watches or metal jewelry like bracelets, bangles, and rings to avoid electric shock.
- When installing, operating, or maintaining the equipment, wear dedicated protective gears such as insulation gloves, goggles, and safety clothing, helmet, and shoes, as shown in the following figure.

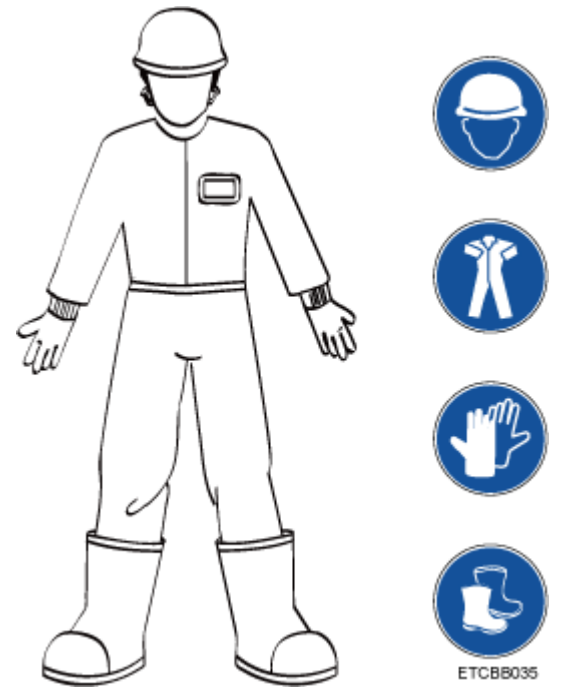

- Follow the specified procedures for installation, operation, and maintenance.
- Before handling a conductor surface or terminal, measure the contact point voltage and ensure that there is no risk of electric shock.
- After installing the equipment, remove idle packing materials such as cartons, foam, plastics, and cable ties from the equipment area.
- In the case of a fire, immediately leave the building or the equipment area, and turn on the fire alarm bell or make an emergency call. Do not enter the building on fire in any case.
- Do not stop using protective devices. Pay attention to the warnings, cautions, and related precautionary measures in this document and on the equipment. Promptly replace warning labels that have worn out.
- Keep irrelevant people away from the equipment. Only operators are allowed to access the equipment.
- Use insulated tools or tools with insulated handles, as shown in the following figure.

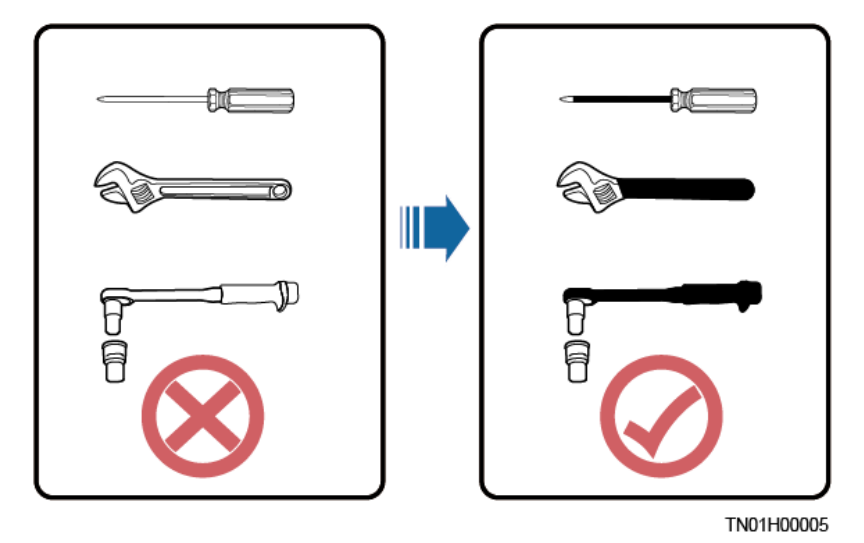

 All cable holes should be sealed. Seal the used cable holes with firestop putty. Seal the unused cable holes with the caps delivered with the cabinet. The following figure shows the criteria for correct sealing with firestop putty.

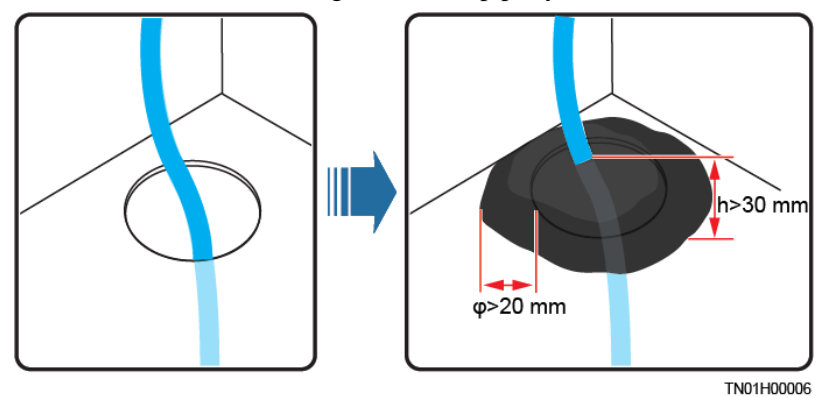

- Do not scrawl, damage, or block any warning label on the equipment.
- Tighten the screws using tools when installing the equipment.
- Do not work with power on during installation.
- Repaint any paint scratches caused during equipment transportation or installation in a timely manner. Equipment with scratches cannot be exposed to an outdoor environment for a long period of time.
- Before operations, ensure that the equipment is firmly secured to the floor or other solid objects, such as a wall or an installation rack.
- Do not use water to clean electrical components inside or outside of a cabinet.
- Do not change the structure or installation sequence of equipment without permission.
- Do not touch a running fan with your fingers, components, screws, tools, or boards before the fan is powered off or stops running.

#### **Personal Safety**

- If there is a probability of personal injury or equipment damage during operations on the equipment, immediately stop the operations, report the case to the supervisor, and take feasible protective measures.
- To avoid electric shock, do not connect safety extra-low voltage (SELV) circuits to telecommunication network voltage (TNV) circuits.

Do not power on the equipment before it is installed or confirmed by professionals.

## <span id="page-13-0"></span>**1.2 Personnel Requirements**

- Personnel who plan to install or maintain Huawei equipment must receive thorough training, understand all necessary safety precautions, and be able to correctly perform all operations.
- Only qualified professionals or trained personnel are allowed to install, operate, and maintain the equipment.
- Only qualified professionals are allowed to remove safety facilities and inspect the equipment.
- Personnel who will operate the equipment, including operators, trained personnel, and professionals, should possess the local national required qualifications in special operations such as high-voltage operations, working at heights, and operations of special equipment.
- Professionals: personnel who are trained or experienced in equipment operations and are clear of the sources and degree of various potential hazards in equipment installation, operation, maintenance
- Trained personnel: personnel who are technically trained, have required experience, are aware of possible hazards on themselves in certain operations, and are able to take protective measures to minimize the hazards on themselves and other people
- Operators: operation personnel who may come in contact with the equipment, except trained personnel and professionals
- Only professionals or authorized personnel are allowed to replace the equipment or components (including software).

## <span id="page-13-1"></span>**1.3 Electrical Safety**

#### **Grounding**

- For the equipment that needs to be grounded, install the ground cable first when installing the equipment and remove the ground cable last when removing the equipment.
- Do not damage the ground conductor.
- Do not operate the equipment in the absence of a properly installed ground conductor.
- Ensure that the equipment is connected permanently to the protective ground. Before operating the equipment, check its electrical connection to ensure that it is securely grounded.

#### **General Requirements**

Use dedicated insulated tools when performing high-voltage operations.

#### **AC and DC Power**

#### **DANGER**

Do not connect or disconnect power cables with power on. Transient contact between the core of the power cable and the conductor will generate electric arcs or sparks, which may cause fire or personal injury.

- If a "high electricity leakage" tag is attached on the equipment, ground the protective ground terminal on the equipment enclosure before connecting the AC power supply; otherwise, electric shock as a result of electricity leakage may occur.
- Before installing or removing a power cable, turn off the power switch.
- Before connecting a power cable, check that the label on the power cable is correct.
- If the equipment has multiple inputs, disconnect all the inputs before operating the equipment.
- A circuit breaker equipped with a residual current device (RCD) is not recommended.
- A damaged power cable must be replaced by the manufacturer, service agent, or professionals to avoid risks.
- High voltage operations and installation of AC-powered facilities must be performed by qualified personnel.

#### **Cabling**

- When routing cables, ensure that a distance of at least 30 mm exists between the cables and heat-generating components or areas. This prevents damage to the insulation layer of the cables.
- Do not route cables behind the air intake and exhaust vents of the equipment.
- Ensure that cables meet the VW-1 flame spread rating requirements.
- Bind cables of the same type together. When routing cables of different types, ensure that they are at least 30 mm away from each other.
- If an AC input power cable is connected to the cabinet from the top, bend the cable in a U shape outside the cabinet and then route it into the cabinet.
- When the temperature is low, violent impact or vibration may damage the plastic cable sheathing. To ensure safety, comply with the following requirements:
- Cables can be laid or installed only when the temperature is higher than 0°C. Handle cables with caution, especially at a low temperature.
- Cables stored at subzero temperatures must be stored at room temperature for at least 24 hours before they are laid out.
- Do not perform any improper operations, for example, dropping cables directly from a vehicle.
- When selecting, connecting, and routing cables, follow local safety regulations and rules.

#### **ESD**

#### **NOTICE**

The static electricity generated by human bodies may damage the electrostatic-sensitive components on boards, for example, the large-scale integrated (LSI) circuits.

- Wear ESD gloves or a well-grounded ESD wrist strap when touching the device or handling boards or application-specific integrated circuits (ASICs).
- When holding a board, hold its edge without touching any components. Do not touch the components with your bare hands.
- Package boards with ESD packaging materials before storing or transporting them.

**Figure 1-1** Wearing an ESD wrist strap

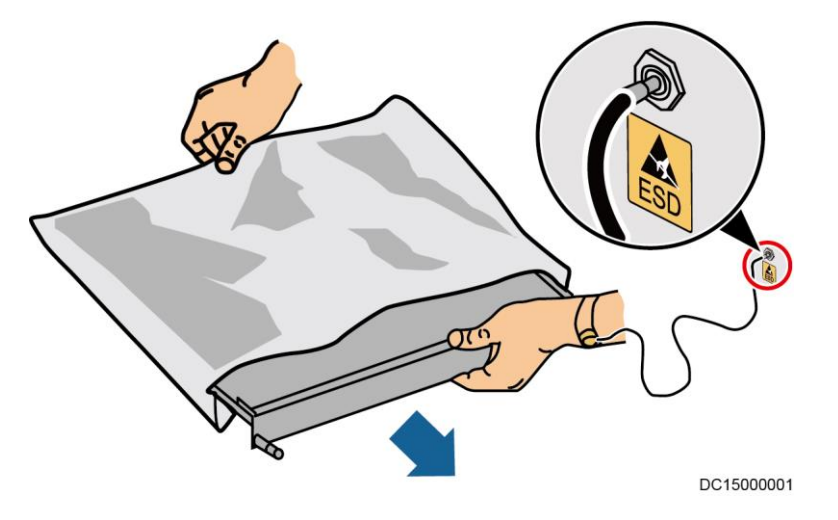

#### **Neutral-Ground Voltage**

It is recommended that the three-phase loads be equalized and the neutral-ground voltage be kept at less than 2 V to meet power distribution requirements.

## <span id="page-15-0"></span>**1.4 Installation Environment Requirements**

- To prevent fire due to high temperature, ensure that the ventilation vents or heat dissipation system are not blocked when the equipment is running.
- Install the equipment in an area far away from liquids. Do not install it under areas prone to condensation, such as under water pipes and air exhaust vents, or areas prone to water leakage, such as air conditioner vents, ventilation vents, or feeder windows of the equipment room. Ensure that no liquid enters the equipment to prevent faults or short circuits.
- If any liquid is detected inside the equipment, immediately disconnect the power supply and contact the administrator.
- Do not expose the equipment to flammable or explosive gas or smoke. Do not perform any operation on the equipment in such environments.
- Ensure that the equipment room provides good heat insulation, and the walls and floor are dampproof.
- Install a rat guard at the door of the equipment room.

#### **Installation at Heights**

- Working at heights refers to operations that are performed at least 2 meters above the ground.
- Do not work at heights if the steel pipes are wet or other potential danger exists. After the preceding conditions no longer exist, the safety director and relevant technical personnel need to check the involved equipment. Operators can begin working only after obtaining consent.
- When working at heights, comply with local relevant laws and regulations.
- Only trained and qualified personnel are allowed to work at heights.
- Before working at heights, check the climbing tools and safety gears such as safety helmets, safety belts, ladders, springboards, scaffolding, and lifting equipment. If they do not meet the requirements, take corrective measures or disallow working at heights.
- Wear personal protective equipment such as the safety helmet and safety belt or waist rope and fasten it to a solid structure. Do not mount it on an insecure moveable object or metal object with sharp edges. Make sure that the hooks will not slide off.
- Set a restricted area and eye-catching signs for working at heights to warn away irrelevant personnel.
- Carry the operation machinery and tools properly to prevent them from falling off and causing injuries.
- Personnel involving working at heights are not allowed to throw objects from the height to the ground, or vice versa. Objects should be transported by tough slings, hanging baskets, highline trolleys, or cranes.
- Ensure that guard rails and warning signs are set at the edges and openings of the area involving working at heights to prevent falls.
- Do not pile up scaffolding, springboards, or other sundries on the ground under the area involving working at heights. Do not allow people to stay or pass under the area involving working at heights.
- Inspect the scaffolding, springboards, and workbenches used for working at heights in advance to ensure that their structures are solid and not overloaded.
- Any violations must be promptly pointed out by the site manager or safety supervisor and the involved personnel should be prompted for correction. Personnel who fail to stop violations will be forbidden from working.

## <span id="page-16-0"></span>**1.5 Mechanical Safety**

#### **Hoisting Devices**

- Do not walk under hoisted objects.
- Only trained and qualified personnel should perform hoisting operations.
- Check that hoisting tools are available and in good condition.
- Before hoisting objects, ensure that hoisting tools are firmly secured onto a load-bearing object or wall.
- Ensure that the angle formed by two hoisting cables is no more than 90 degrees, as shown in the following figure.

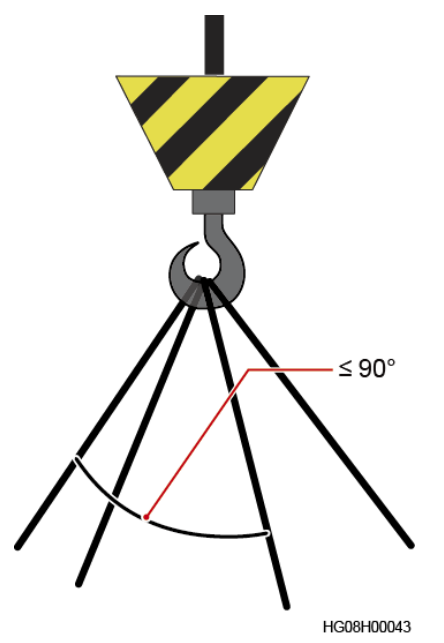

 Do not drag steel ropes and hoisting tools or bump hoisted objects against hard objects during hoisting.

#### **Using Ladders**

- Use wooden or fiberglass ladders when you need to perform live working at heights.
- When a step ladder is used, ensure that the pull ropes are secured and the ladder is held firm.
- Before using a ladder, check that it is intact and confirm its load bearing capacity. Do not overload it.
- Ensure that the ladder is securely positioned. The recommended angle for a ladder against the floor is 75 degrees, as shown in the following figure. An angle rule can be used to measure the angle. Ensure that the wider end of the ladder is at the bottom, or protective measures have been taken at the bottom to prevent the ladder from sliding.

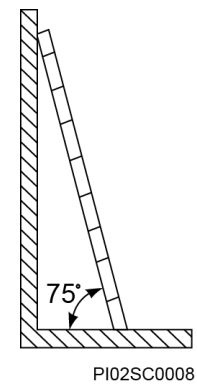

- When climbing a ladder, take the following precautions to reduce risks and ensure safety:
- Keep your body steady.
- Do not climb higher than the fourth rung of the ladder from the top.
- Ensure that your body's center of gravity does not shift outside the legs of the ladder.

#### **Drilling Holes**

When drilling holes into a wall or floor, observe the following safety precautions:

#### **NOTICE**

Do not drill holes into the equipment. Doing so may affect the electromagnetic shielding of the equipment and damage components or cables inside. Metal shavings from drilling may short-circuit boards inside the equipment.

- Obtain the consent from the customer, subcontractor, and Huawei before drilling.
- Wear goggles and protective gloves when drilling holes.
- When drilling holes, protect the equipment from shavings. After drilling, clean up any shavings that have accumulated inside or outside the equipment.

#### **Moving Heavy Objects**

#### **DANGER**

When removing a heavy or unstable component from a cabinet, be aware of unstable or heavy objects on the cabinet.

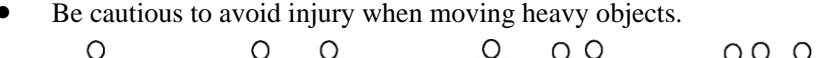

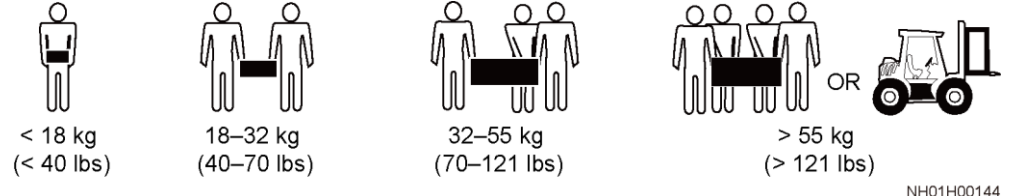

- When moving the equipment by hand, wear protective gloves to prevent injuries.
- Move or lift the equipment by holding its handles or lower edges. Do not hold the handles of modules (such as power supply units, fans, and boards) that are installed in the equipment because they cannot support the weight of the equipment.
- Avoid scratching the cabinet surface or damaging cabinet components and cables during equipment transportation.
- When transporting the equipment using a forklift truck, ensure that the forks are properly positioned to ensure that the equipment does not topple. Before moving the equipment, secure it to the forklift truck using ropes. When moving the equipment, assign dedicated personnel to take care of it.
- Choose railways, sea, or a road with good condition for transportation to ensure equipment safety. Avoid tilt or jolt during transportation.
- Move a cabinet with caution. Any bumping or falling may damage the equipment.

## <span id="page-18-0"></span>**1.6 Device Running Safety**

The UPS is used for commercial and industrial purposes only. It cannot be used as a power supply for life support devices.

For power supply systems that are critical to significant economic interests or public order, such as the national computing center, military command system, emergency command center, railway signal system and control center, civil aviation and air traffic control center, airport command center, financial clearing center, and transaction center, the Tier 4 or 3 power architecture specified in TIA-942 must be used. That is, two power supplies must be used to supply power to loads.

Ensure that the equipment is used in an environment that meets the product design specifications (including power grid, temperature, and humidity). Otherwise, the equipment may become faulty, and the resulting equipment malfunction and component damage are not covered under the warranty.

The UPS operating environment must meet the requirements for the climate indicator, mechanically active substance indicator, and chemically active substance indicator in ETSI EN 300 019-1 class 3.6.

#### **NOTICE**

- This is a category C2 UPS product. In a residential environment, this product may cause radio interference, in which case the user may be required to take additional measures.
- This is a category C3 UPS product for commercial and industrial application in the second environment − installation restrictions or additional measures may be needed to prevent disturbances.
- After unpacking the UPS, you are advised to power on the UPS as soon as possible. If you temporarily do not use the UPS, take appropriate measures to prevent moisture, dust, and foreign matter from entering the UPS.
- After unpacking batteries, you are advised to connect the battery supply as soon as possible. If you temporarily do not use the batteries, store them in a dry and clean environment. If batteries are stored for more than 90 days, charge them in time. Otherwise, the battery lifespan may be affected.
- Install the UPS in an area far away from liquids. Do not install it under areas prone to water leakage, such as air conditioner vents, ventilation vents, or feeder windows of the equipment room. Ensure that no liquid enters the UPS to prevent short circuits. Ensure that there is no condensation inside the equipment or equipment room.
- If any liquid is detected inside the equipment, immediately disconnect the power supply and contact the administrator.

#### **A DANGER**

- Do not expose the equipment to flammable or explosive gas or smoke. Do not perform any operation on the equipment in such environments.
- During installation and maintenance, ensure that sundries do not enter the UPS. Otherwise, equipment damage, load power derating, power failure, and personal injury may occur.

If the valid mains voltage exceeds 320 V AC, the UPS may be damaged.

A UPS can be used to serve resistive-capacitive loads, resistive loads, and micro-inductive loads. It is recommended that a UPS not be used for pure capacitive loads, pure inductive loads, and half-wave rectification loads. A UPS does not apply to regeneration loads.

Any operation on any electrical device in an environment that has inflammable air can cause extreme danger. Strictly obey the operating environmental requirements specified in related user manuals when using or storing the device.

The UPS can be configured with a backfeed protection dry contact to work with an external automatic circuit breaker, preventing the voltage from flowing back to input terminals over static bypass circuits. If the installation and maintenance personnel do not need backfeed protection, paste labels on external mains and bypass input switches, informing that the UPS is connected to a backfeed protection card. Disconnect the backfeed protection card from the UPS before operating the UPS.

Do not use the UPS in the following places:

- Environments that are close to flammable or explosive materials, dust, corrosive gases or dust, conductive or magnetic dust, abnormal vibration, or collision
- Rooms or outdoor environments where temperature and humidity are not controlled (with high temperature, low temperature, moisture, direct sunlight, or heat sources)
- Non-confined environments near the ocean (0–3.7 km) and indoor or semi-indoor environments where the temperature and humidity are not controllable, such as simple equipment rooms, civil houses, garages, corridors, and direct ventilation cabinets near the sea; or houses with only roofs, railway station platforms, gymnasiums, and aquariums
- Environments that are conducive for the growth of microorganisms such as fungus or mildew
- Environments where rodents (such as mice) and insects exist

## <span id="page-20-0"></span>**1.7 Battery Safety**

#### **Basic Requirements**

Before operating batteries, carefully read the safety precautions for battery handling and master the correct battery connection methods.

#### **A DANGER**

- Do not expose batteries at high temperatures or around heat-generating devices, such as sunlight, fire sources, transformers, and heaters. Excessive heat exposure may cause the batteries to explode.
- Do not burn batteries. Otherwise, the batteries may explode.
- To avoid leakage, overheating, fire, or explosions, do not disassemble, alter, or damage batteries, for example, insert sundries into batteries or immerse batteries in water or other liquids.
- Wear goggles, rubber gloves, and protective clothing to prevent skin contact with electrolyte in the case of electrolyte overflow. If a battery leaks, protect the skin or eyes from the leaking liquid. If the skin or eyes come in contact with the leaking liquid, wash it immediately with clean water and go to the hospital for medical treatment.
- Use dedicated insulated tools.
- Move batteries in the required direction. Do not place a battery upside down or tilt it.
- Keep the battery loop disconnected during installation and maintenance.
- Use batteries of specified models. Using batteries of other models may damage the batteries.
- Dispose of waste batteries in accordance with local laws and regulations. Do not dispose of batteries as household waste. If a battery is disposed of improperly, it may explode.
- The site must be equipped with qualified fire extinguishing facilities, such as firefighting sands and powder fire extinguishers.

#### **NOTICE**

To ensure battery safety and battery management accuracy, use batteries provided with the UPS by Huawei. Huawei is not responsible for any battery faults caused by batteries not provided by Huawei.

#### **Battery Installation**

Before installing batteries, observe the following safety precautions:

- Install batteries in a well-ventilated, dry, and cool environment that is far away from heat sources, flammable materials, moistures, extensive infrared radiation, organic solvents, and corrosive gases. Take fire prevention measures.
- Place and secure batteries horizontally.
- Note the polarities when installing batteries. Do not short-circuit the positive and negative poles of the same battery or battery string. Otherwise, the battery may be short-circuited.
- Check battery connections periodically, ensuring that all bolts are securely tightened.
- When installing batteries, do not place installation tools on the batteries.

#### **Battery Short Circuit**

#### A DANGER

Battery short circuits can generate high instantaneous current and release a great amount of energy, which may cause equipment damage or personal injury.

To avoid battery short-circuit, do not maintain batteries with power on.

#### **Flammable Gas**

#### **NOTICE**

- Do not use unsealed lead-acid batteries.
- To prevent fire or corrosion, ensure that flammable gas (such as hydrogen) is properly exhausted for lead-acid batteries.

Lead-acid batteries emit flammable gas when used. Ensure that batteries are kept in a well-ventilated area and take preventive measures against fire.

#### **Battery Leakage**

#### **NOTICE**

Battery overheating causes deformation, damage, and electrolyte spillage.

#### **A WARNING**

When the electrolyte overflows, absorb and neutralize the electrolyte immediately. When moving or handling a battery whose electrolyte leaks, note that the leaking electrolyte may hurt human bodies.

- If the battery temperature exceeds 60°C, check for and promptly handle any leakage.
- Electrolyte overflow may damage the equipment. It will corrode metal parts and boards, and ultimately damage the boards.
- If the electrolyte overflows, follow the instructions of the battery manufacturer or neutralize the electrolyte by using sodium bicarbonate (NaHCO<sub>3</sub>) or sodium carbonate  $(Na<sub>2</sub>CO<sub>3</sub>)$ .

#### **Lithium Battery**

The safety precautions for lithium batteries are similar to those for lead-acid batteries except that you also need to note the precautions described in this section.

#### **A WARNING**

There is a risk of explosion if a battery is replaced with an incorrect model.

- A battery can be replaced only with a battery of the same or similar model recommended by the manufacturer.
- When handling a lithium battery, do not place it upside down, tilt it, or bump it with other objects.
- Keep the lithium battery loop disconnected during installation and maintenance.
- Do not charge a battery when the ambient temperature is below the lower limit of the operating temperature (charging is forbidden at  $0^{\circ}$ C). Low-temperature charging may cause crystallization, which will result in a short circuit inside the battery.
- Use batteries within the allowed temperature range; otherwise, the battery performance and safety will be compromised.
- Do not throw a lithium battery in fire.
- When maintenance is complete, return the waste lithium battery to the maintenance office.

## <span id="page-23-0"></span>**1.8 Others**

- Exercise caution when manually shutting down the UPS inverter for transferring to bypass mode, or when adjusting the UPS output voltage level or frequency. Doing so may affect the power supply to equipment.
- Exercise caution when setting battery parameters. Incorrect settings will affect the power supply and battery lifespan.

# **2 Overview**

## <span id="page-24-2"></span><span id="page-24-1"></span><span id="page-24-0"></span>**2.1 Model Description**

[Figure 2-1](#page-24-2) numerically labels UPS model number details, and [Table 2-1](#page-24-3) describes these details.

**Figure 2-1** UPS model number

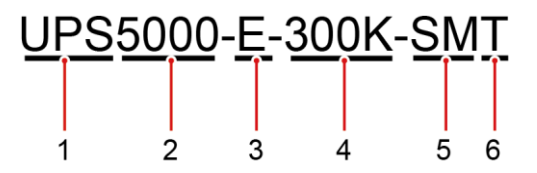

<span id="page-24-3"></span>**Table 2-1** Model number details

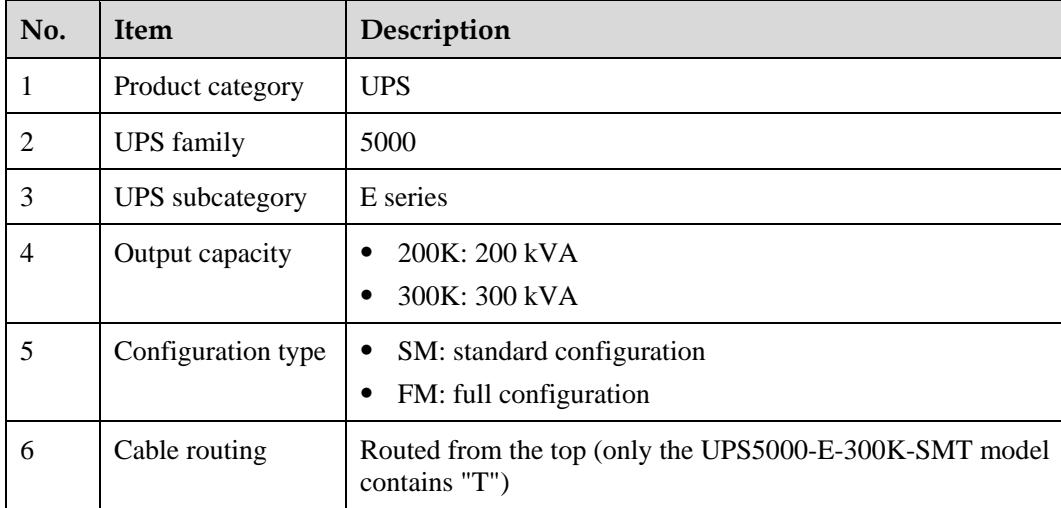

This document describes the following UPS models:

UPS5000-E-200K-SM/FM

The models provide four configurations: 50 kVA, 100 kVA, 150 kVA, and 200 kVA.

#### UPS5000-E-300K-SM/SMT

The models provide six configurations: 50 kVA, 100 kVA, 150 kVA, 200 kVA, 250 kVA, and 300 kVA.

#### $\Box$  Note

- The UPS5000-E-200K-SM supports cable routing from the top or bottom.
- The UPS5000-E-200K-FM supports cable routing from the top and can support cable routing from the bottom if a cable entry cabinet is installed for the non-isolation protection model.
- The UPS5000-E-300K-SM supports cable routing from the bottom.
- The UPS5000-E-300K-SMT supports cable routing from the top.

## <span id="page-25-0"></span>**2.2 Working Principle**

**EED NOTE** 

- $\bullet \rightarrow$  indicates an input mode.
- $\rightarrow$  indicates the energy flow direction.

### <span id="page-25-1"></span>**2.2.1 Conceptual Diagram**

The UPS5000 is an online product. It uses a modular design, which facilitates maintenance and capacity expansion. The UPS5000 adopts intelligent control. Its power module consists of a rectifier, inverter, and DC/DC converter. The UPS5000 converts inputs into pure high-quality sine wave outputs by using the high-frequency switching technology.

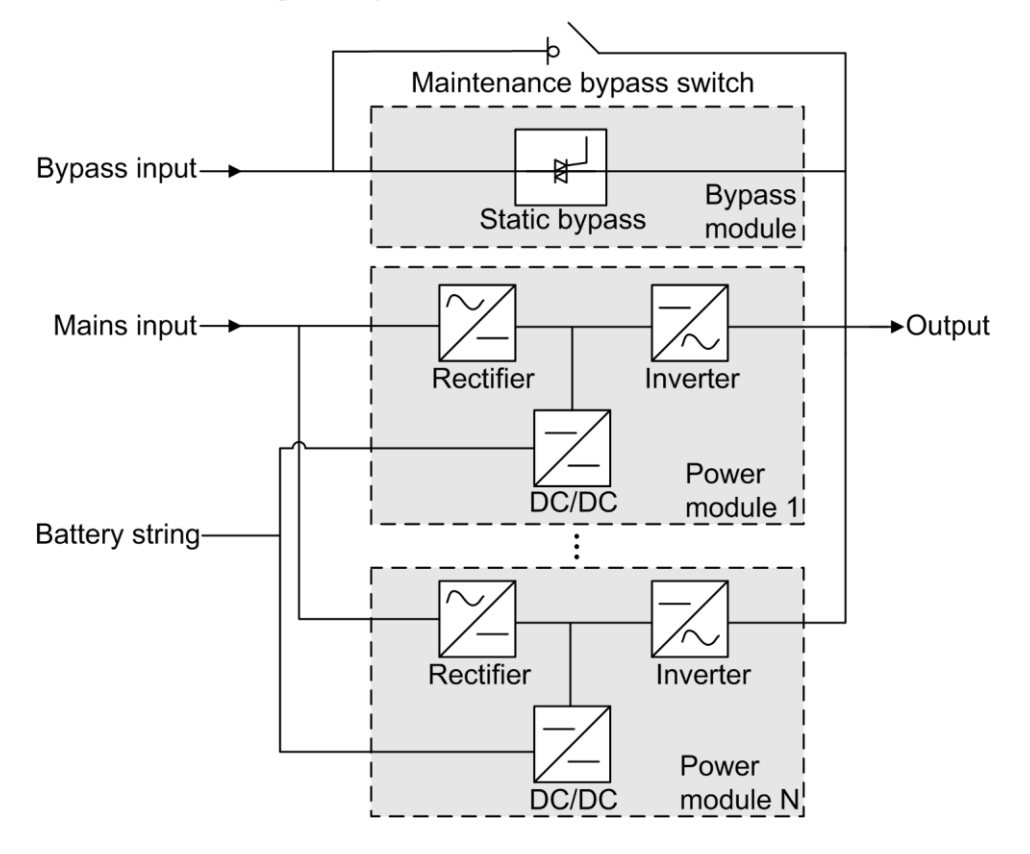

## <span id="page-26-0"></span>**2.2.2 Working Modes**

#### <span id="page-26-1"></span>**2.2.2.1 Normal Mode**

In normal mode, the rectifier converts AC power into DC power, then the inverter converts DC power into high-precision AC outputs. The conversions protect loads from interference such as input harmonics, glitches, and voltage transients.

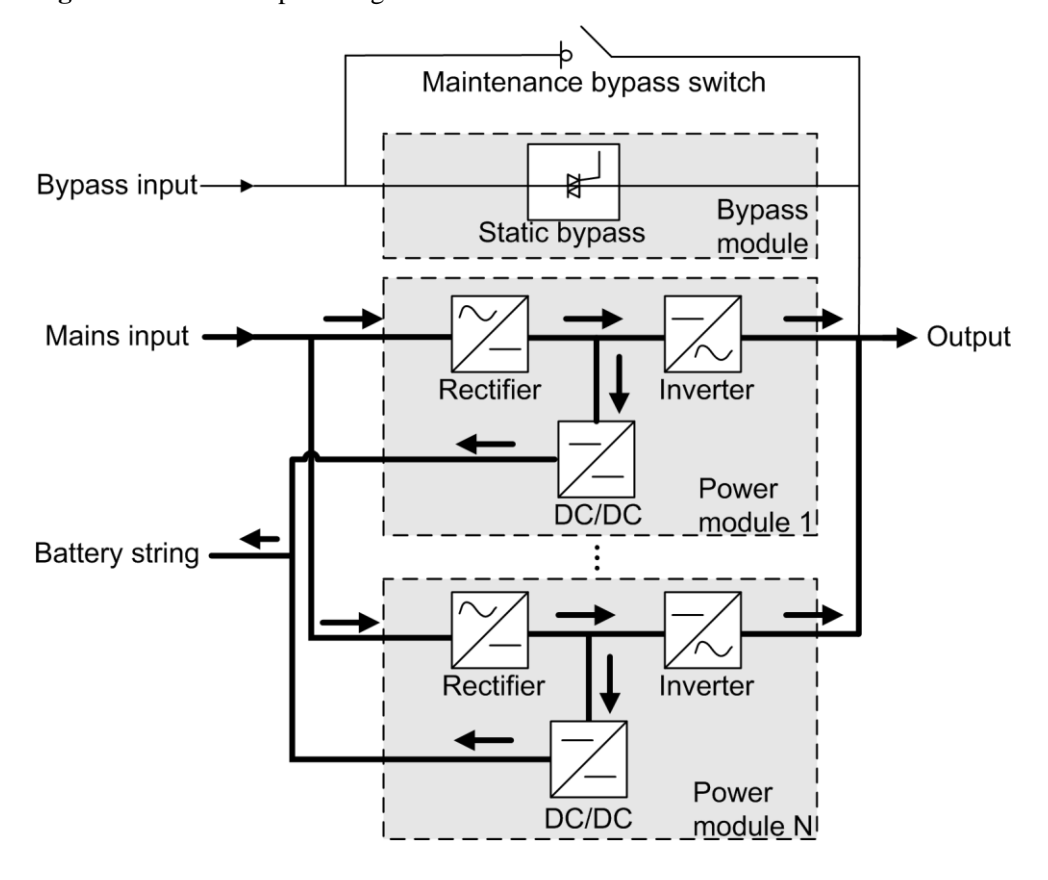

#### **Figure 2-3** UPS conceptual diagram in normal mode

#### <span id="page-27-0"></span>**2.2.2.2 Bypass Mode**

The UPS automatically transfers to bypass mode upon detecting power module overtemperature, overload, or other faults that may cause the inverter to shut down. The bypass power supply is not protected by the UPS which means it may be affected by mains outage, and incorrect AC voltage or frequency.

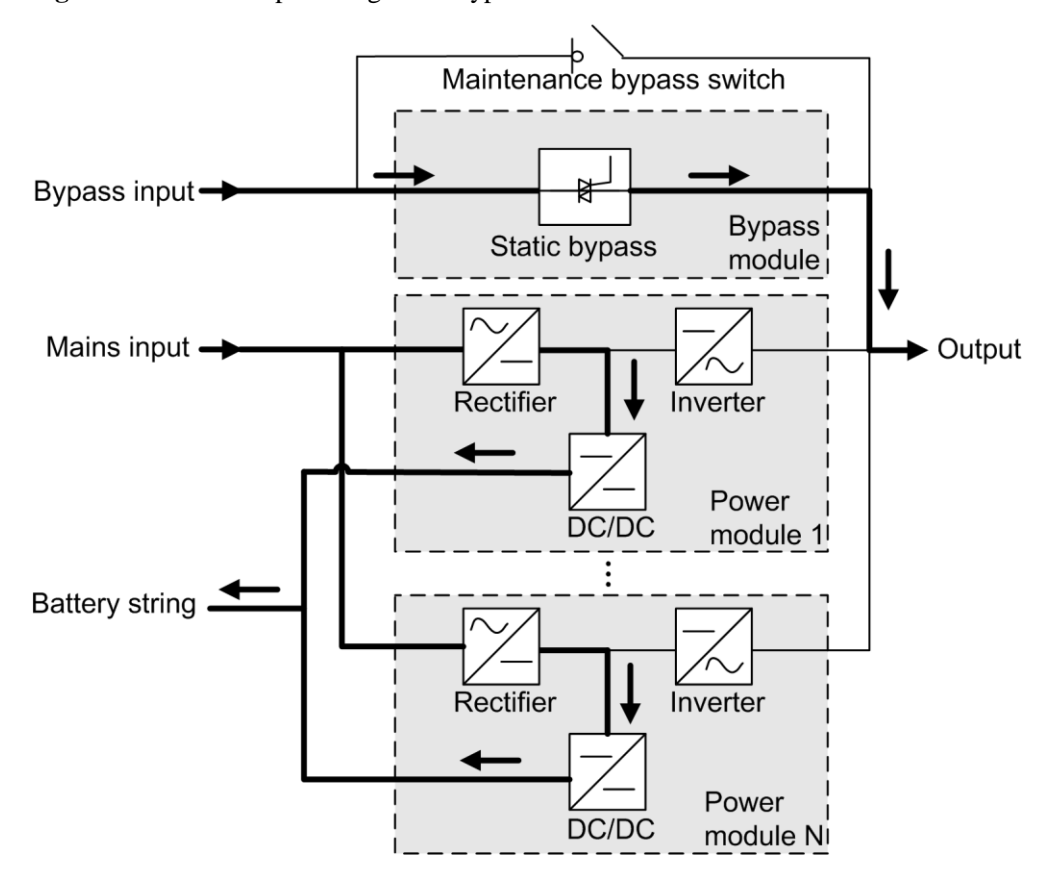

**Figure 2-4** UPS conceptual diagram in bypass mode

#### <span id="page-28-0"></span>**2.2.2.3 Battery Mode**

If the mains input is abnormal or the rectifier becomes abnormal, the UPS transfers to battery mode. The power module obtains DC power from batteries, and the power is converted into AC output by the inverter.

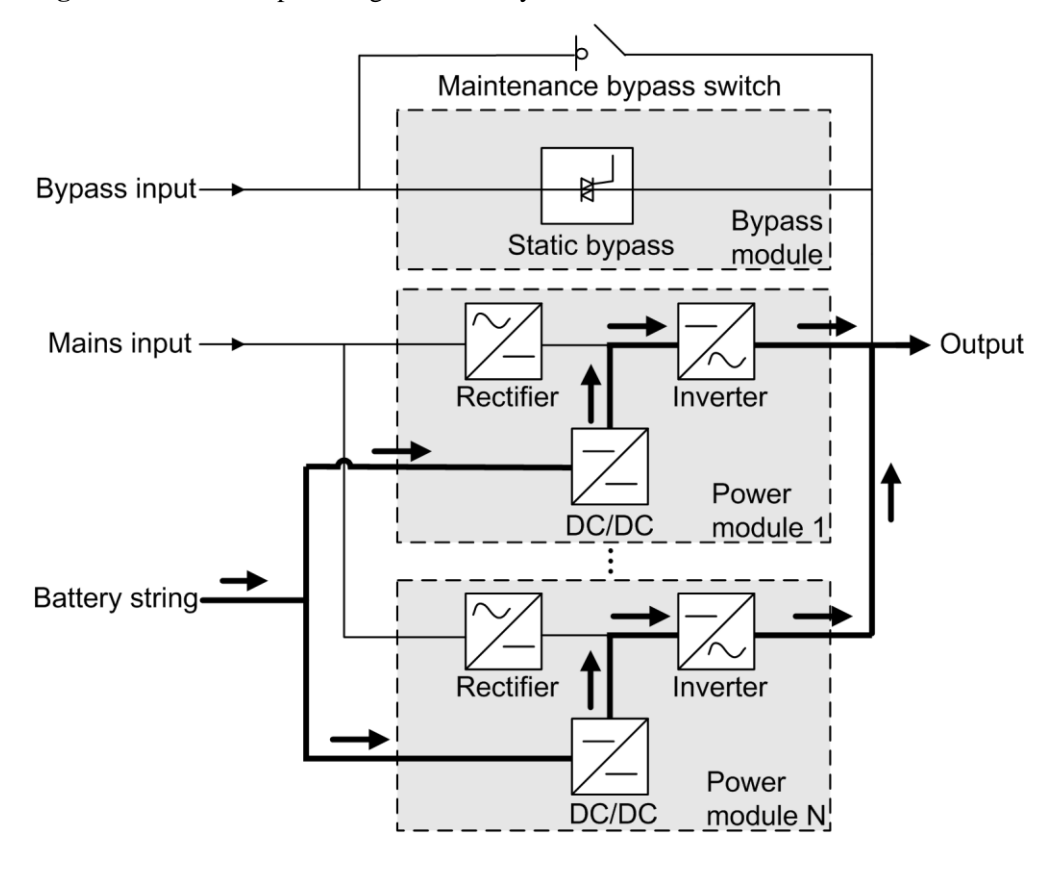

**Figure 2-5** UPS conceptual diagram in battery mode

#### <span id="page-29-0"></span>**2.2.2.4 Maintenance Bypass Mode**

When the UPS works in maintenance bypass mode, the current flows through the maintenance bypass instead of the power module. You can maintain the circuit inside the cabinet.

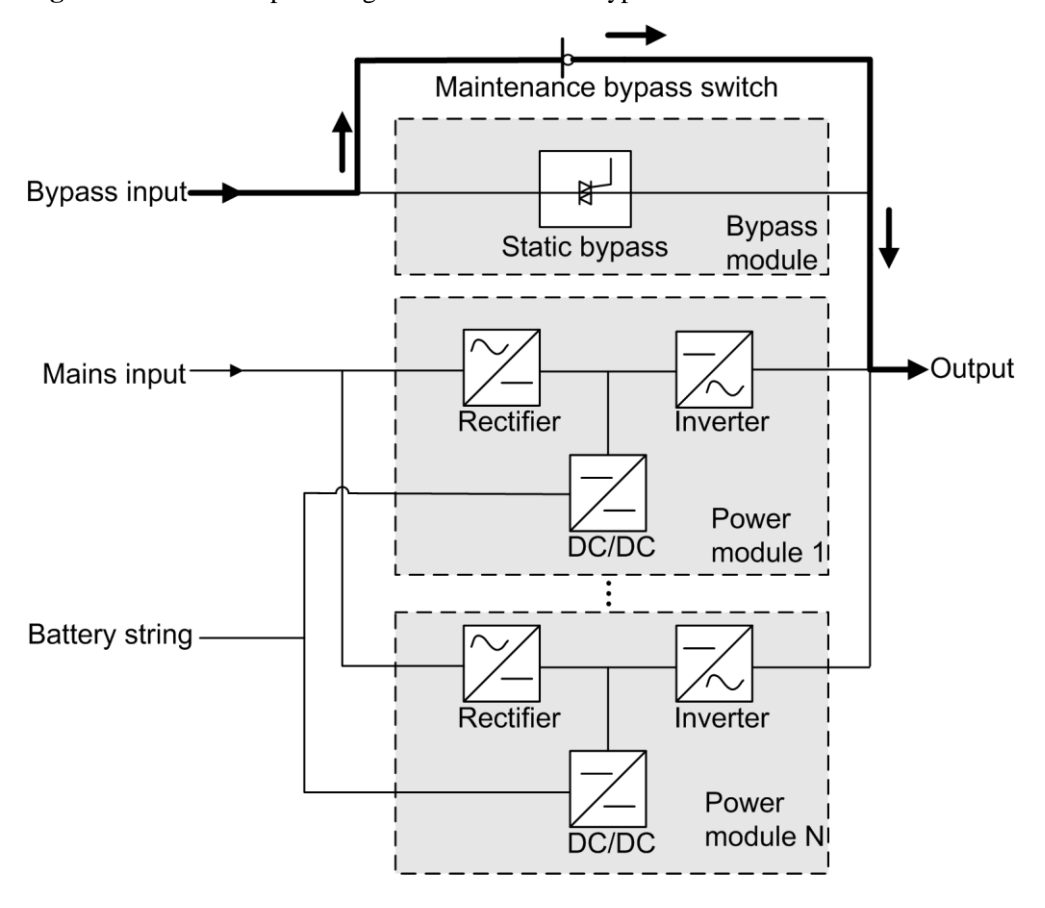

**Figure 2-6** UPS conceptual diagram in maintenance bypass mode

#### <span id="page-30-0"></span>**2.2.2.5 ECO Mode**

The economic control operation (ECO) mode is an economical working mode, which can be configured on the LCD or web user interface (WebUI). In ECO mode, when the bypass input is within the ECO voltage and frequency ranges and other ECO power supply conditions are met, the UPS works in bypass mode and the inverter is in standby state. When the bypass voltage is outside the ECO voltage range, the UPS transfers from bypass mode to normal mode. In bypass mode or normal mode, the rectifier keeps working and charges batteries using a charger. The ECO mode delivers a high efficiency.

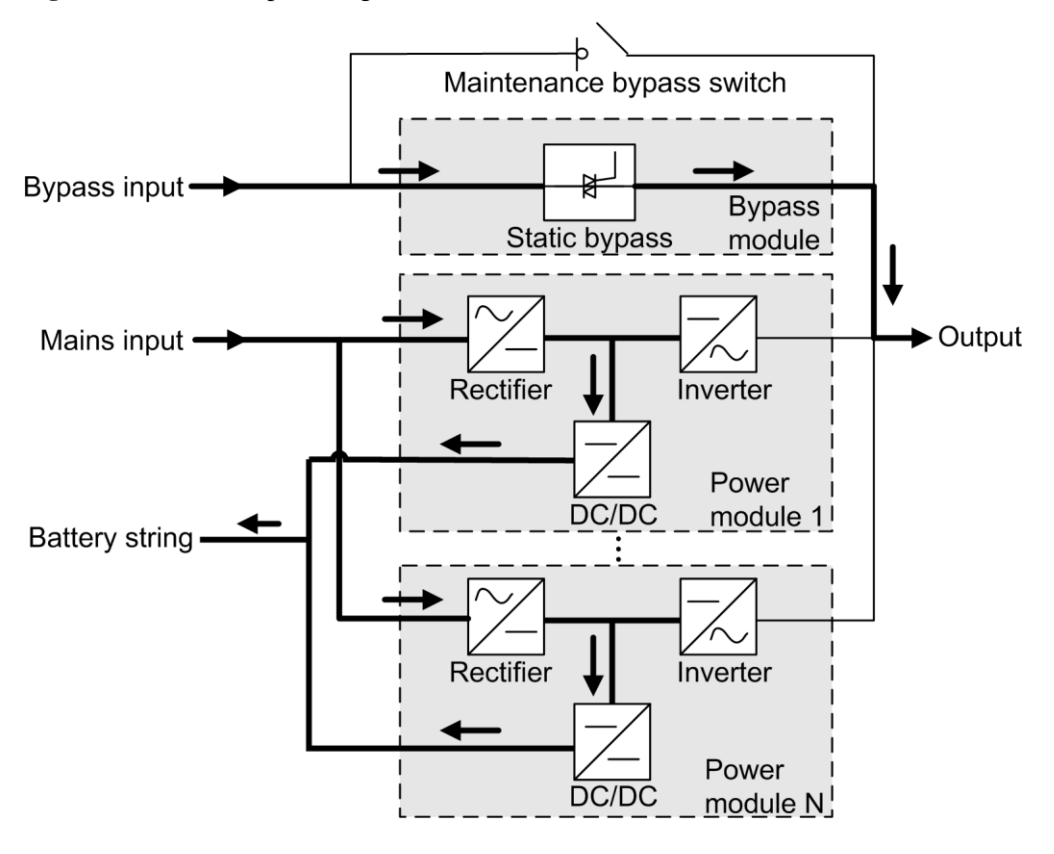

**Figure 2-7** UPS conceptual diagram in ECO mode

#### $\Box$  Note

Manual startup is required to ensure that the inverter is in standby state and the power flow has reached the inverter.

## <span id="page-32-0"></span>**2.3 Product Introduction**

panels

## <span id="page-32-1"></span>**2.3.1 Structure**

K  $5\overline{5}$ Ë 패 6  $\overline{2}$  $\overline{3}$  $\overline{7}$ J  $\overline{8}$  $\overline{4}$ UA18W00001 (3) Control module (4) Power distribution (1) Power (2) Bypass modules module (6) Monitor (5) Filler (7) Maintenance bypass

display unit

**Figure 2-8** UPS5000-E-200K-SM front view

switch

subrack cover

(8) Folder

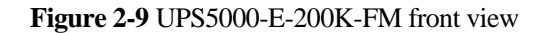

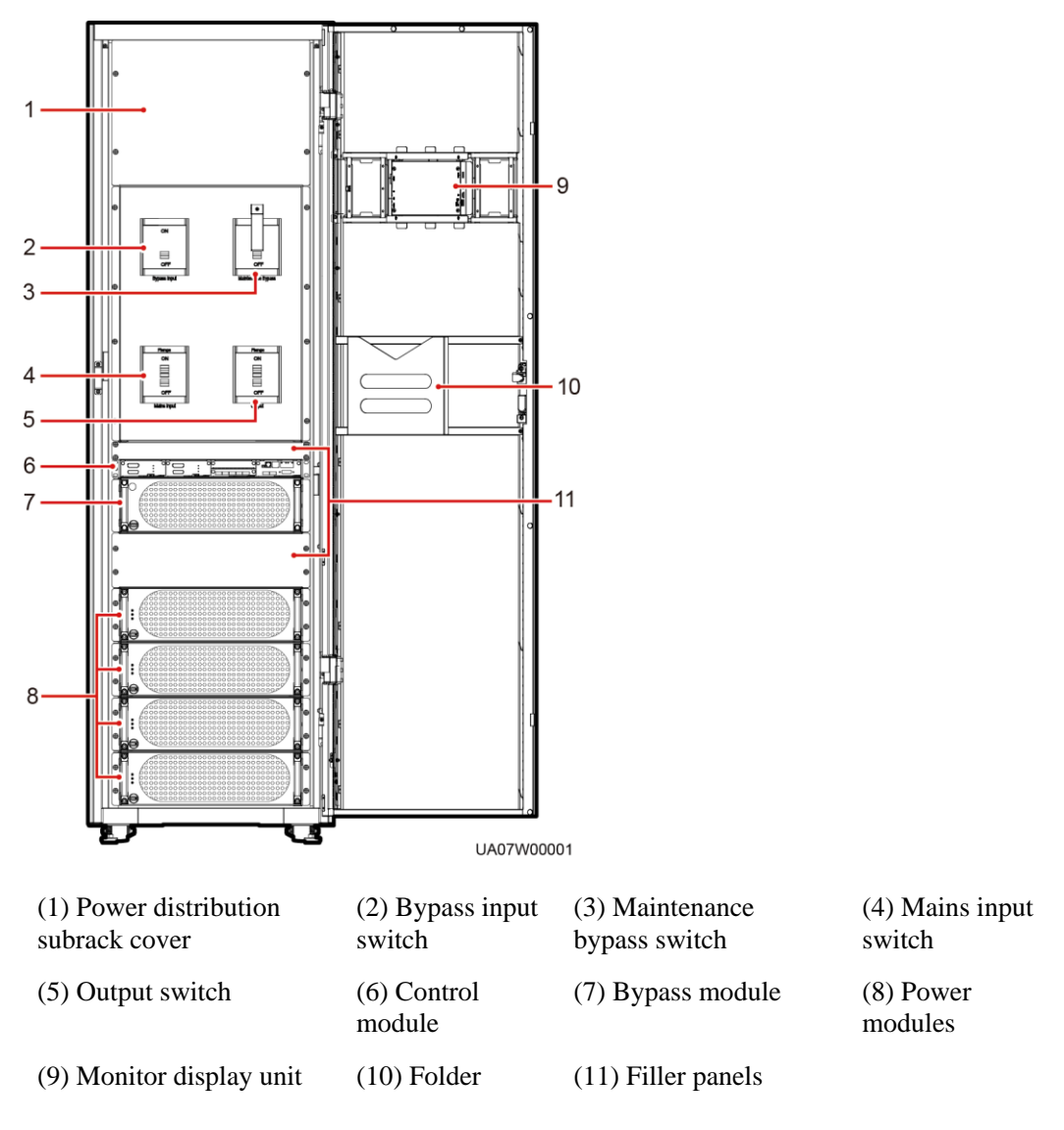

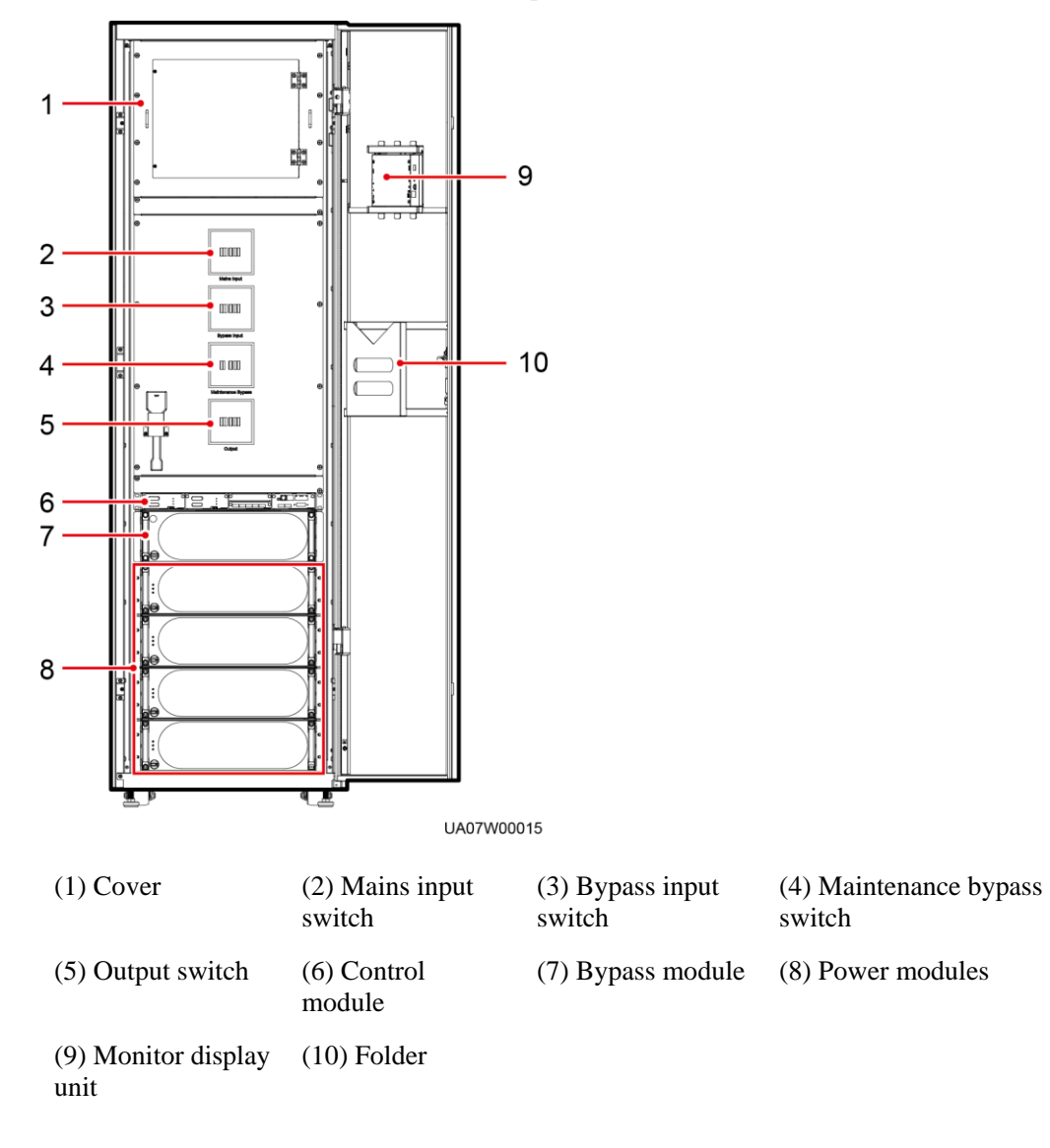

#### **Figure 2-10** UPS5000-E-200K-FM (isolation protection) front view

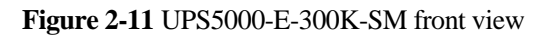

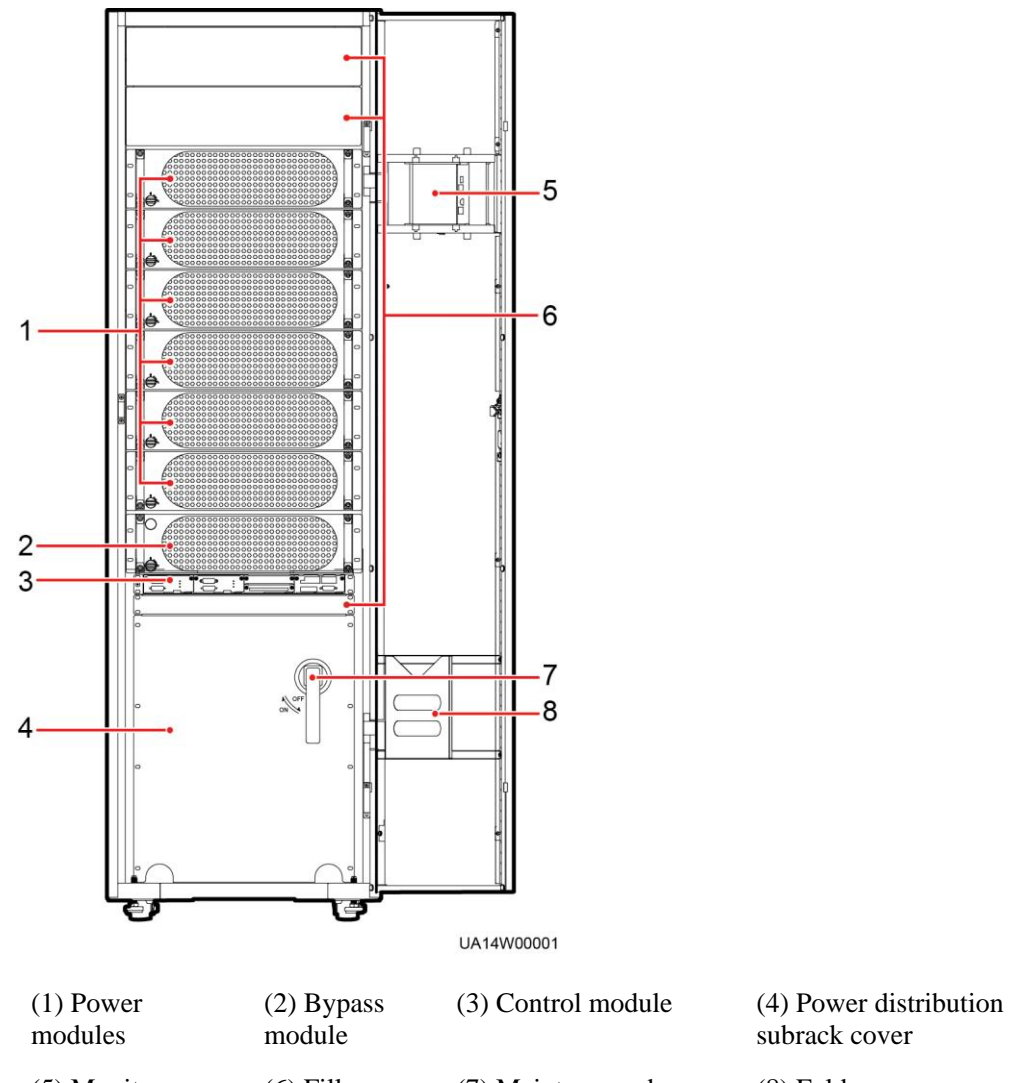

(5) Monitor display unit

(6) Filler panels

switch

subrack cover

(7) Maintenance bypass (8) Folder
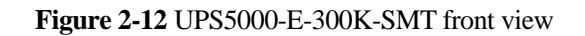

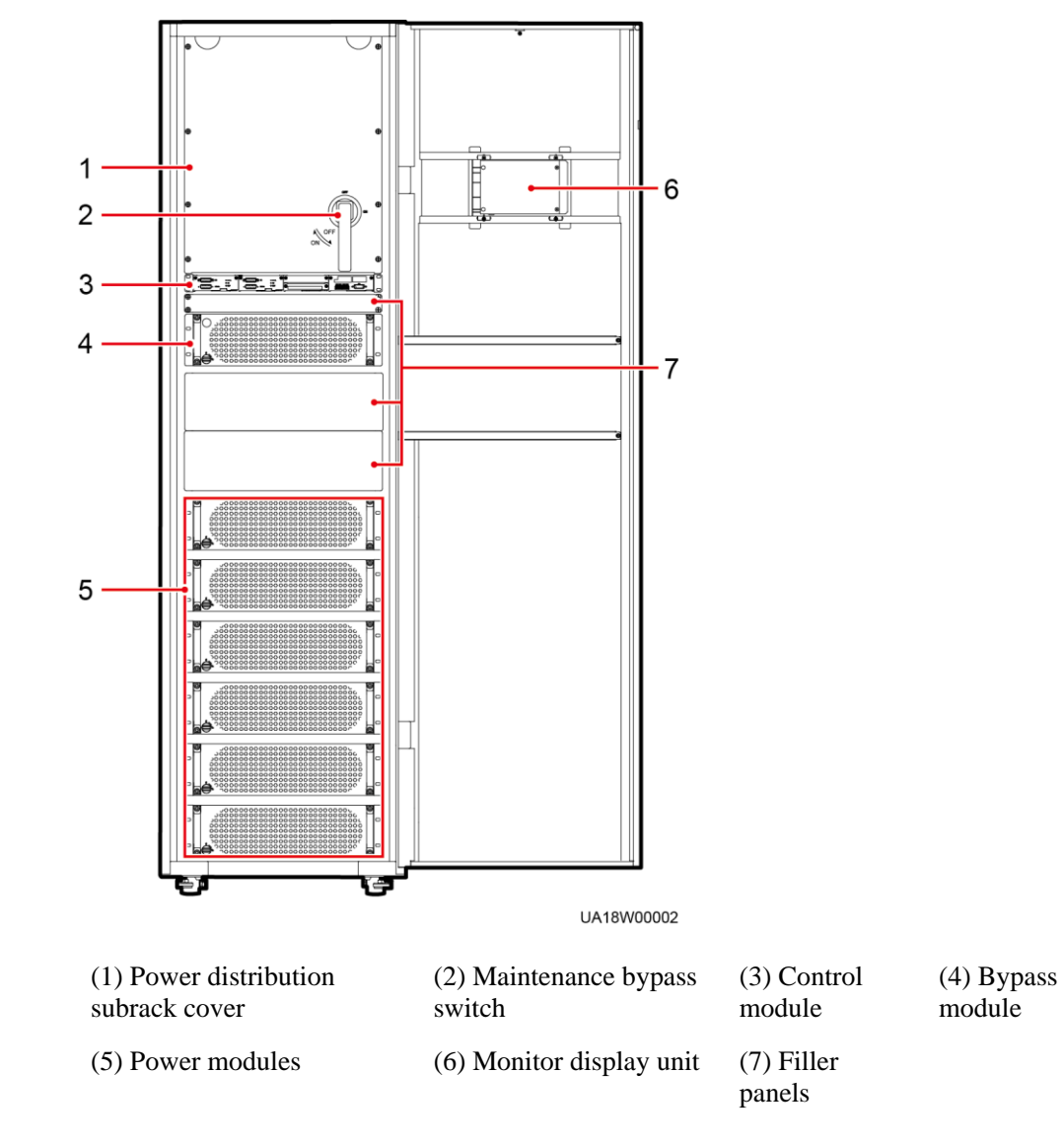

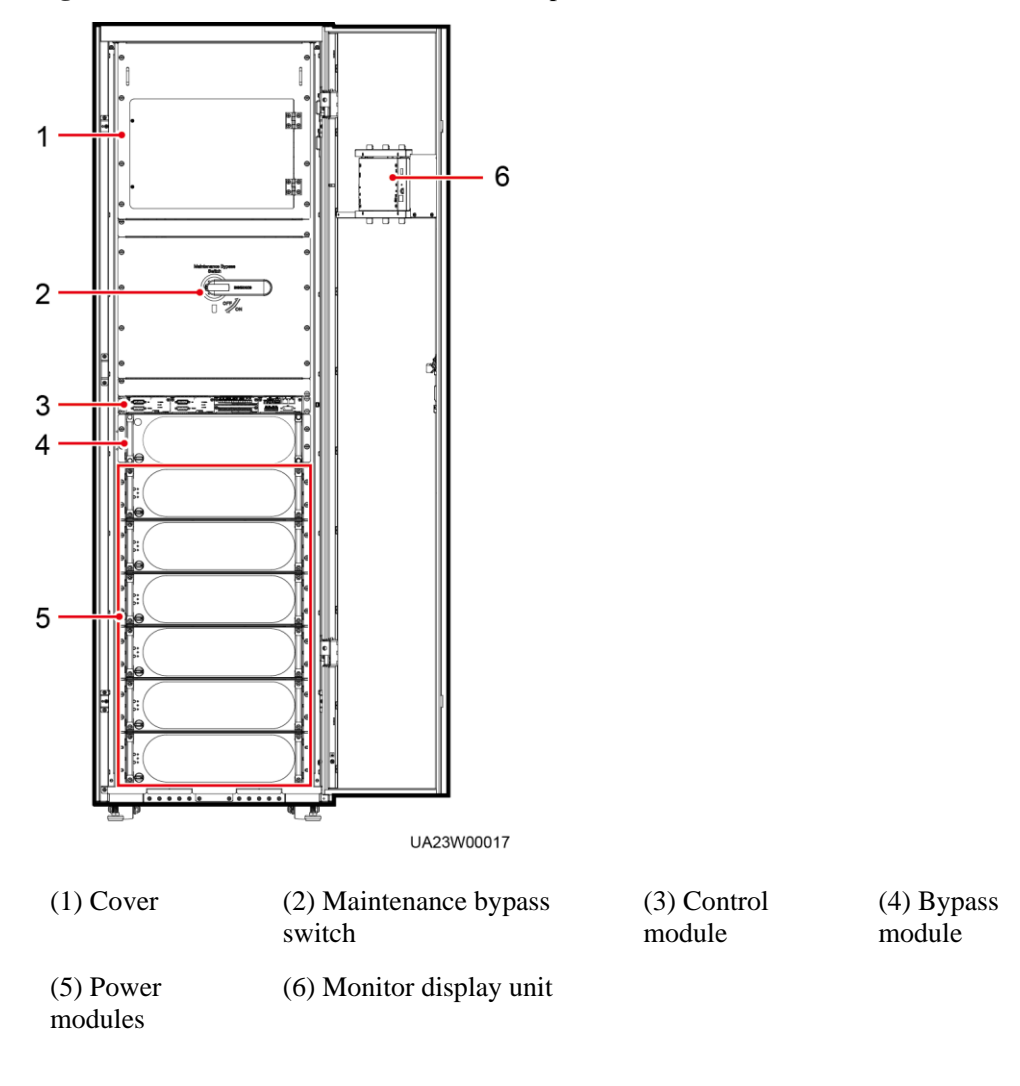

**Figure 2-13** UPS5000-E-300K-SMT (isolation protection) front view

# **2.3.2 Power Module**

# **Appearance**

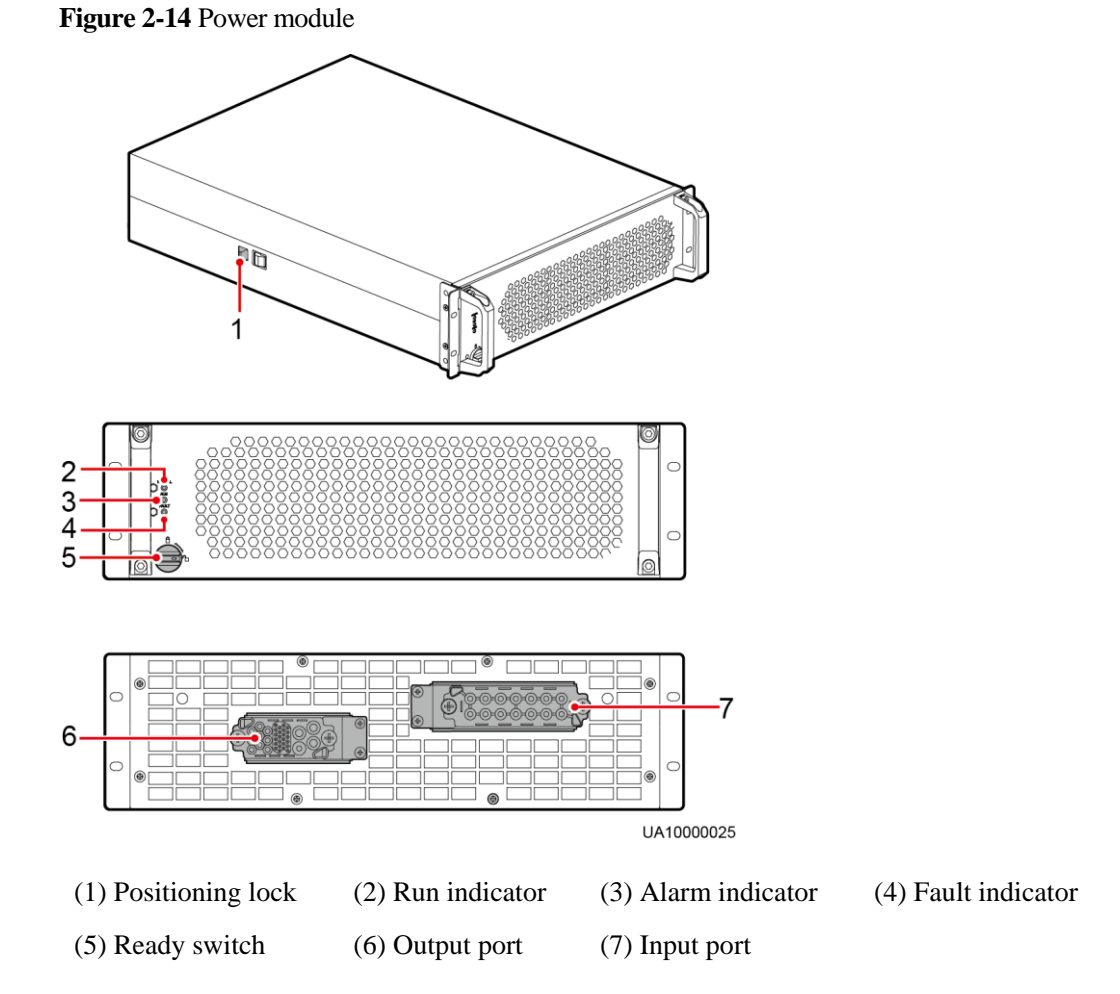

**Table 2-2** Indicator description

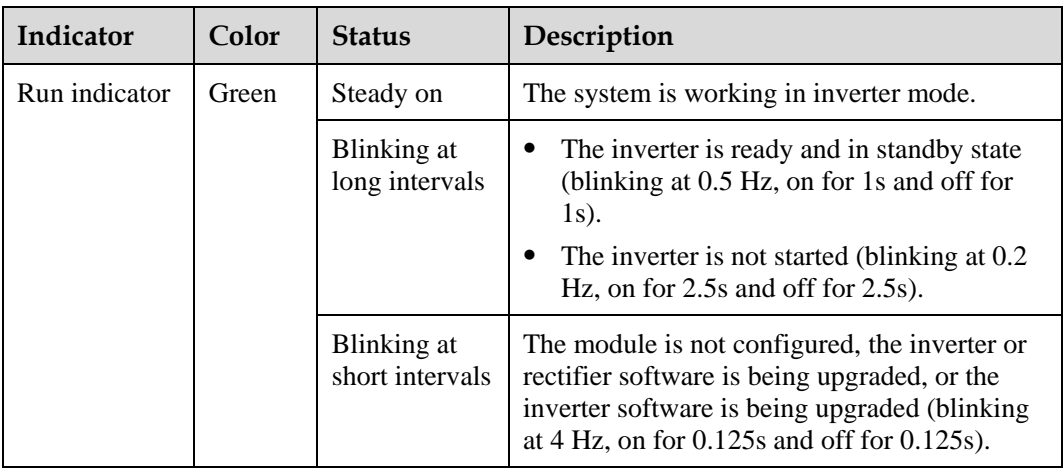

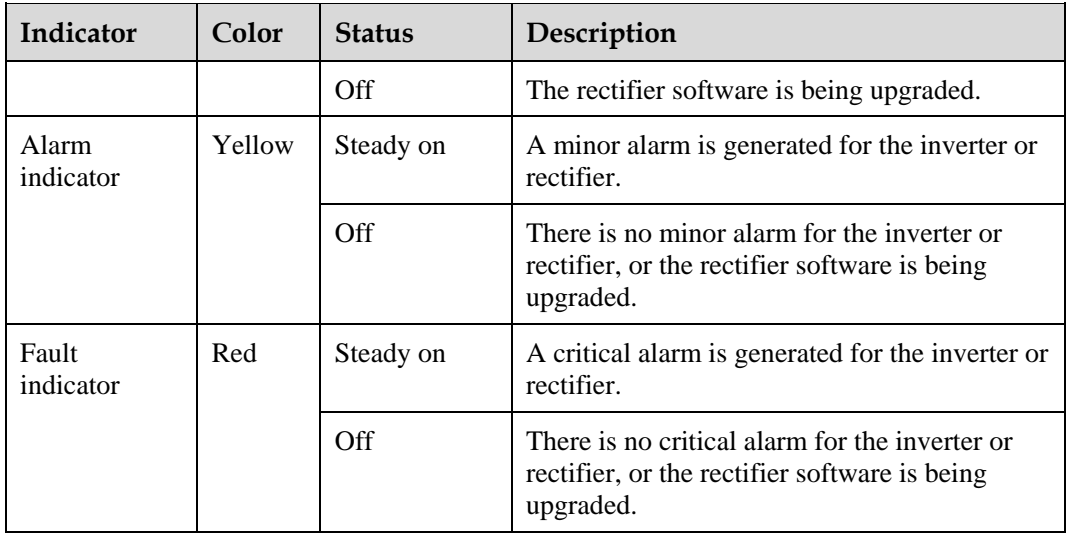

## **Functions**

The power module consists of a power factor correction (PFC) rectifier, inverter, and DC/DC converter. The power module performs AC/DC or DC/DC conversion on the mains and battery inputs, and stabilizes the bus voltage. The inverter (DC/AC) converts the inputs into sine wave outputs.

## **Specifications**

- $\bullet$  Dimensions (H x W x D): 130 mm x 442 mm x 620 mm
- $\bullet$  Weight:  $\leq$  35 kg
- Rated output capacity: 50 kVA/50 kW
- Power density: 50 kVA/3 U

# **2.3.3 Bypass Module**

## **Appearance**

[Figure 2-15](#page-40-0) shows a bypass module of a 200 kVA UPS.

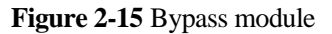

<span id="page-40-0"></span>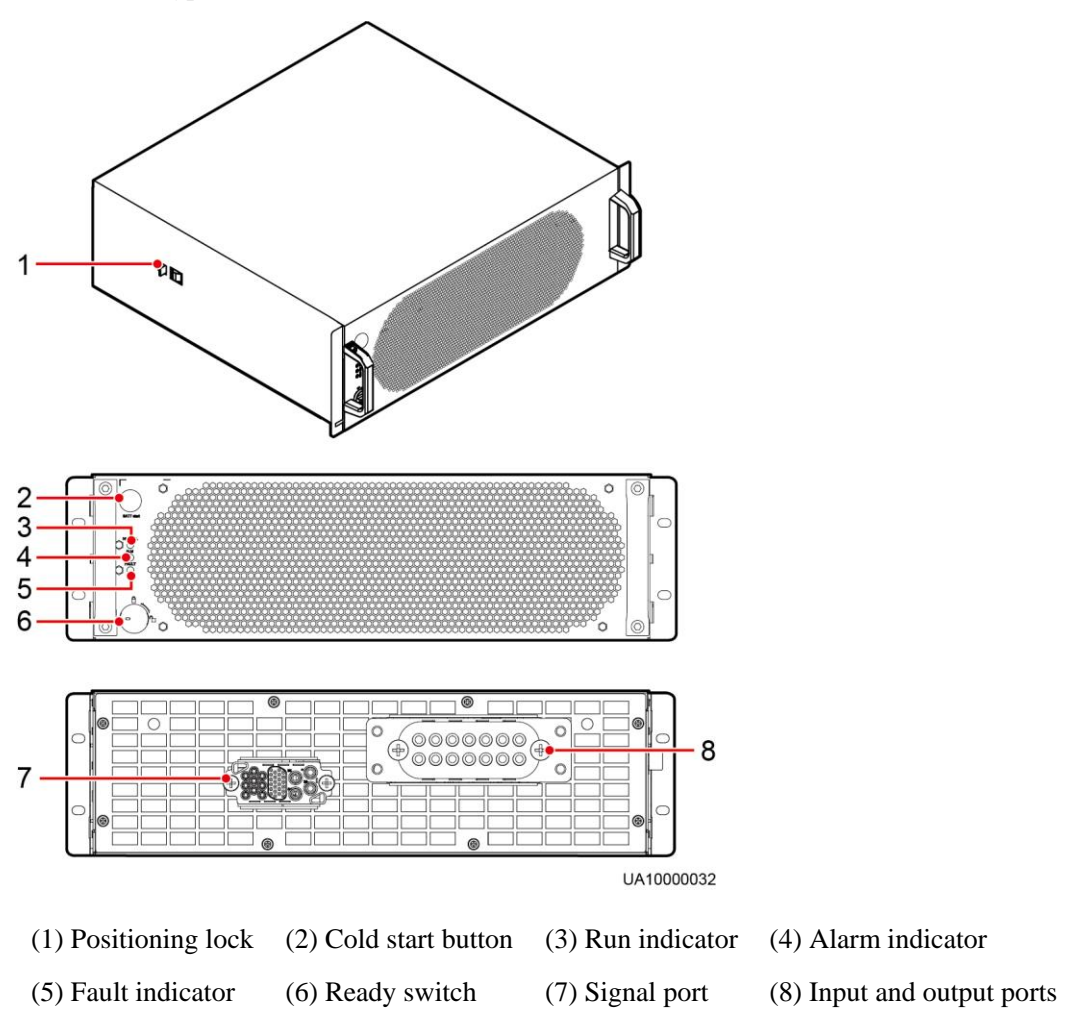

[Figure 2-16](#page-41-0) shows a bypass module of a 300 kVA UPS.

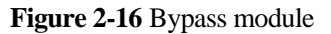

<span id="page-41-0"></span>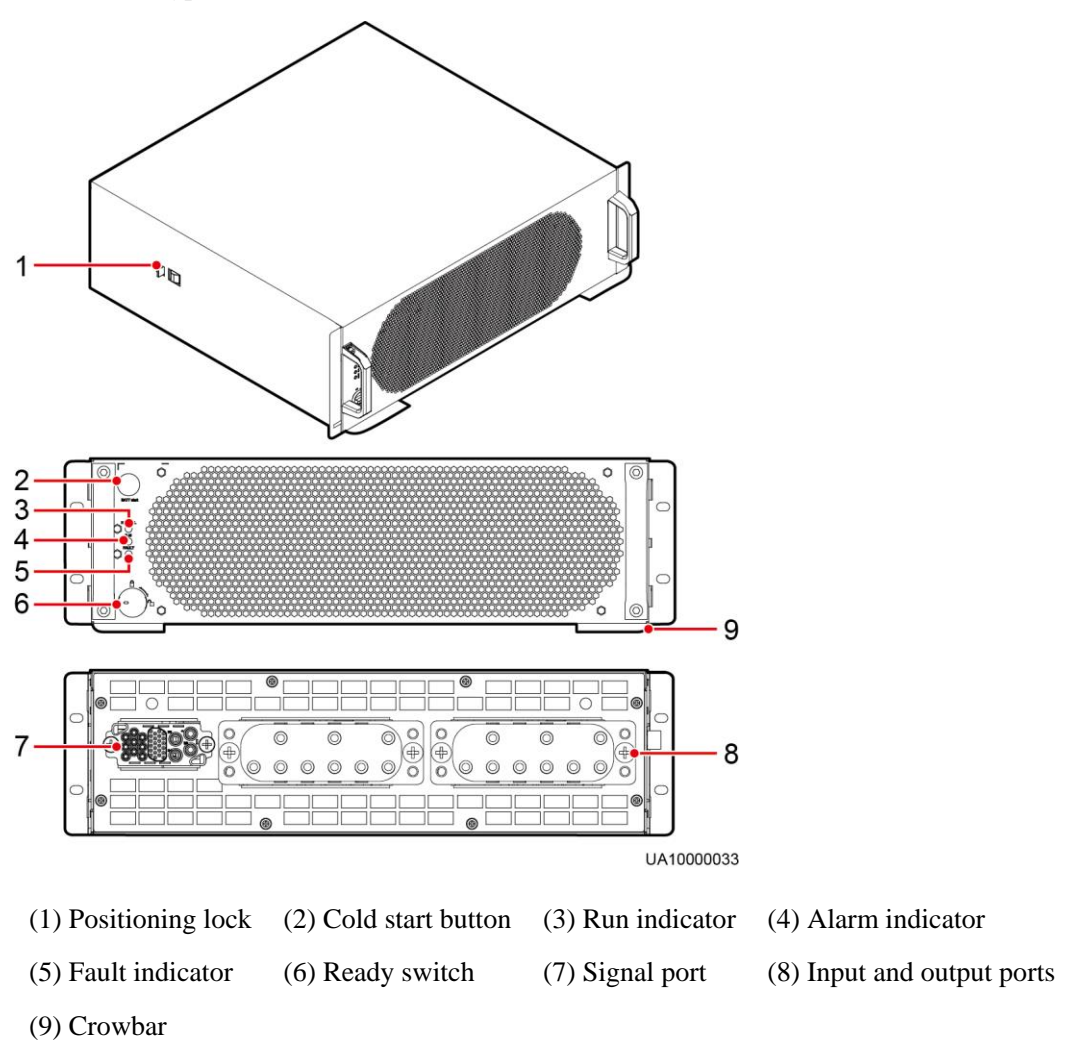

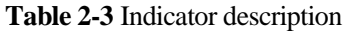

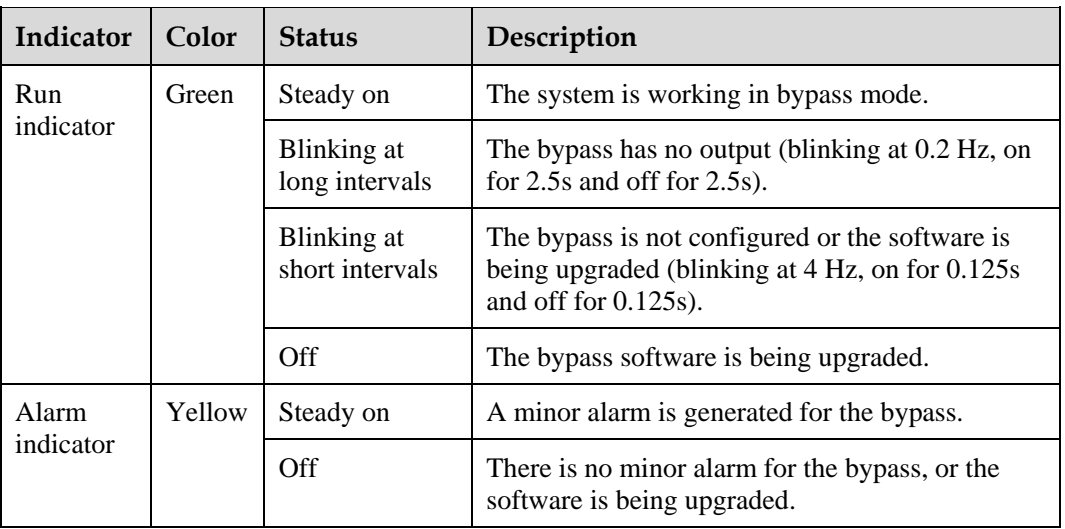

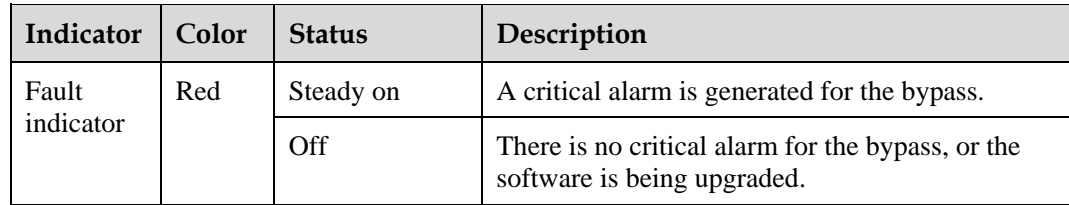

#### **Functions**

The bypass module supplies power in the following cases:

If the UPS is set to ECO mode and the bypass voltage is within the specified range, the UPS works in bypass mode.

If the power module overload times out, the UPS transfers to bypass mode.

Both the active and standby ECMs are abnormal.

The system fails to run properly and transfers to bypass mode.

A manual operation is performed to transfer to bypass mode.

## **Specifications**

- Dimensions (H x W x D): 130 mm x 420 mm x 500 mm
- Weight
	- − 200 kVA: 19 kg
	- − 300 kVA: 23.8 kg

# **2.3.4 Control Module**

## **2.3.4.1 Overview**

In a standard configuration, the control module consists of two ECMs, one dry contact card, and one monitoring interface card (from left to right). The four cards are hot swappable. One subrack is reserved above the dry contact card. A backfeed protection card or dry contact extended card can be inserted into this subrack.

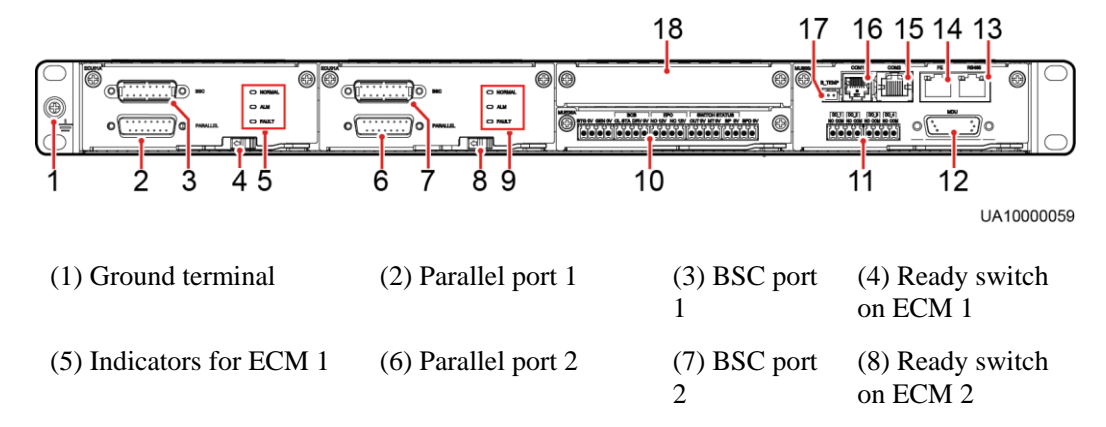

**Figure 2-17** Signal panel on the control module

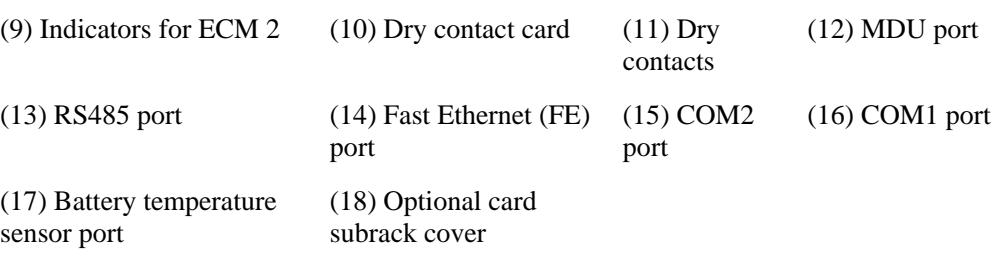

## $\Box$  note

Ports are protected by a security mechanism.

# **2.3.4.2 ECM**

#### **Appearance**

The control module consists of two energy control modules (ECMs) in active/standby mode.

## **Figure 2-18** ECM ECU01A O NORMAL  $\bigcirc$  ALM  $\Box$  FAULT  $\overline{\circ}$ **PARALLEL** UA10000060

**Table 2-4** Ports on the ECM

| <b>Silk Screen</b> | Description                                                                                                    |
|--------------------|----------------------------------------------------------------------------------------------------|
| PARALLEL           | The PARALLEL port transmits parallel signals between racks.                                                                                                    |
| <b>BSC</b>         | The BSC port is used in a dual-bus system to synchronize output<br>frequencies and phases between UPS systems, ensuring that two buses<br>can switch with each other.<br>BSC cables are hot-swappable. |

#### $\Box$  Note

For a single UPS, the parallel cable is not needed.

#### **Table 2-5** Indicator description

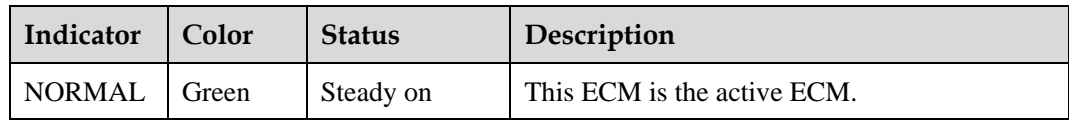

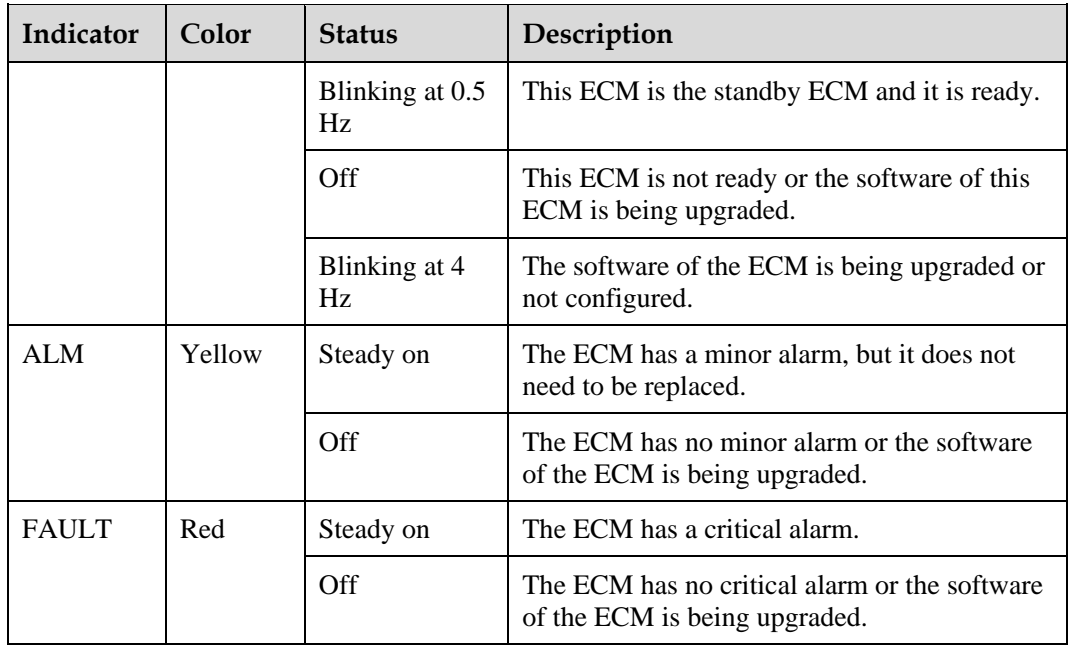

## **Functions**

- As a control interface for the entire system, the ECM communicates with each module and provides a bus to communicate with the dry contact card. The ECM ensures equalized output currents between modules so that load power is equally shared.
- Provides module running information for the MDU.
- Controls the running of a single UPS5000 and a parallel system, and reports the UPS5000 status information to other monitoring modules.
- The system provides three types of CAN communication: monitoring CAN communication, intra-rack parallel CAN communication, and inter-rack parallel CAN communication.

**Figure 2-19** Logical connections for CAN communication

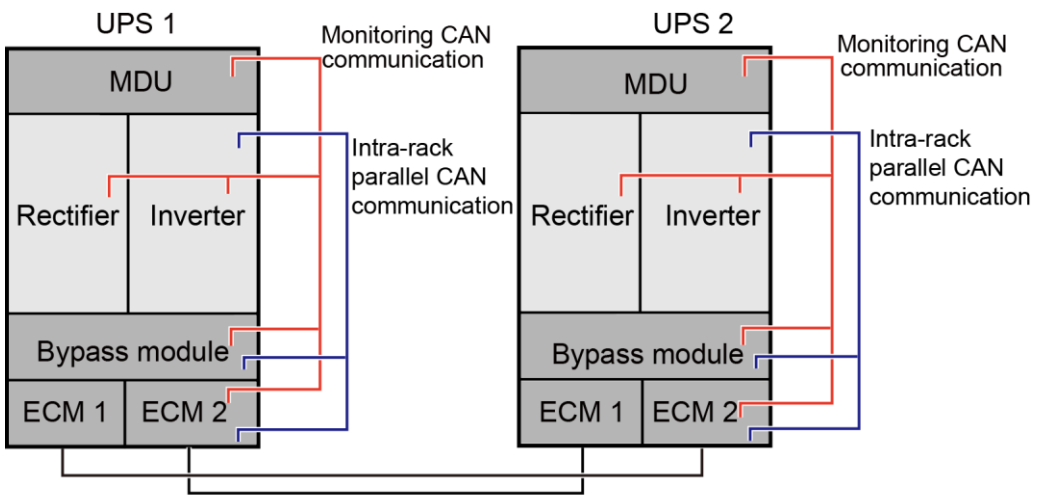

Inter-rack parallel CAN communication

## **Specifications**

- Hot-swappable
- 1 U high

# **2.3.4.3 Dry contact card**

## **Appearance**

#### **Figure 2-20** Dry contact card

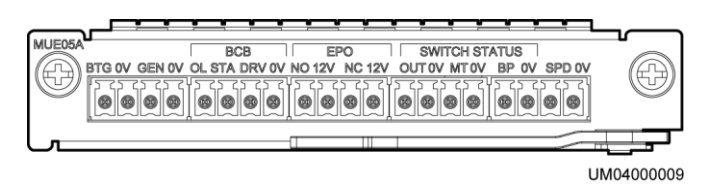

**Table 2-6** Ports on the dry contact card

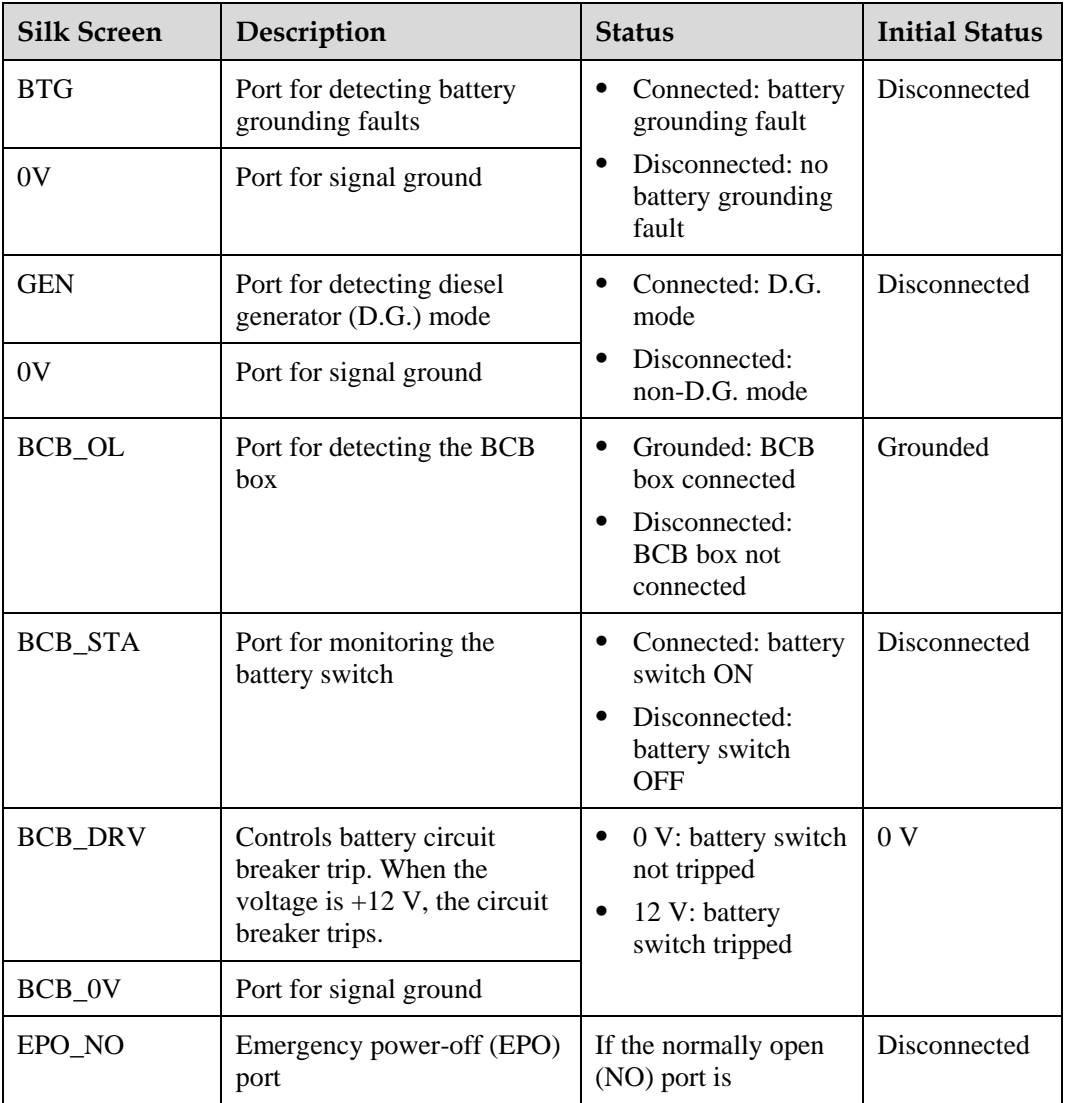

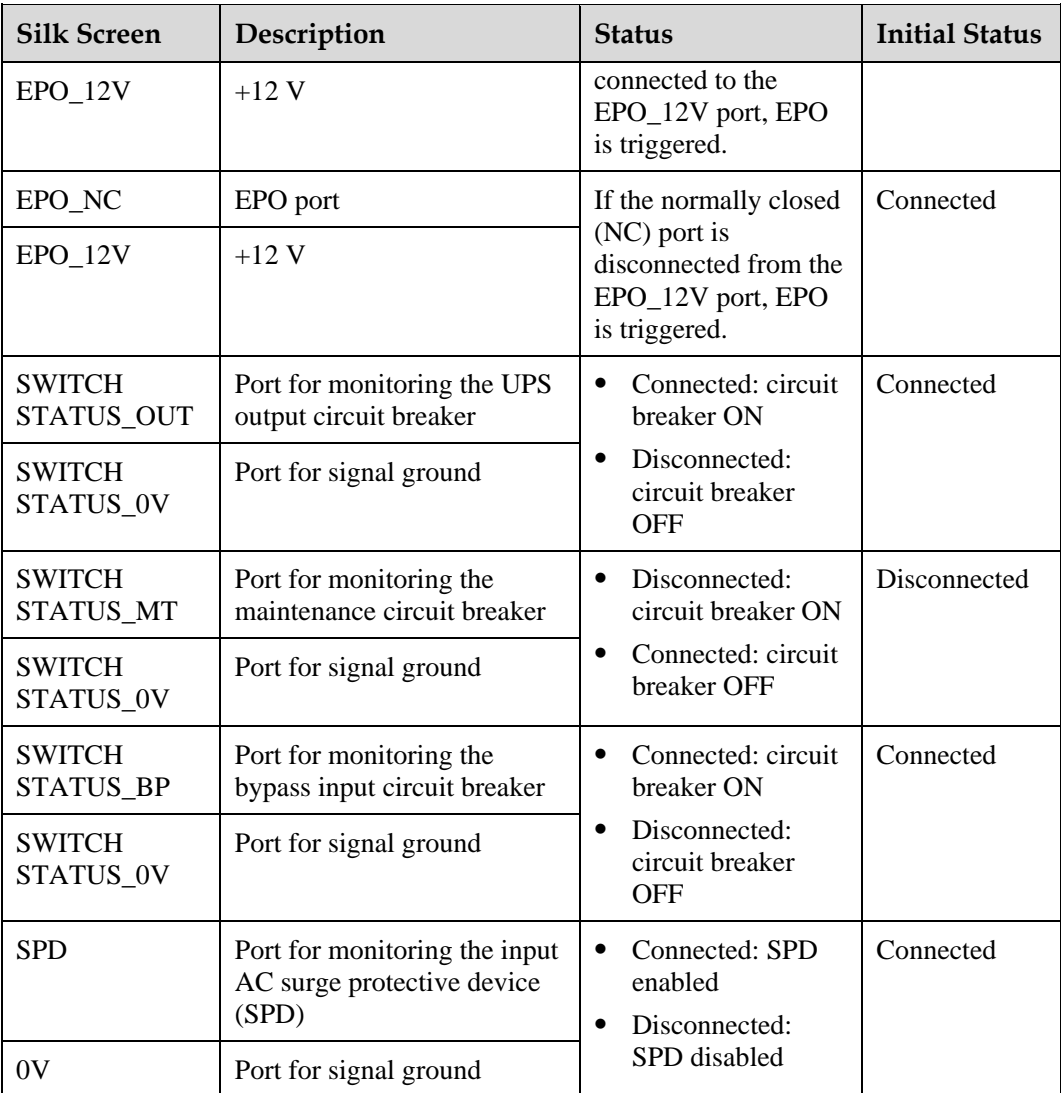

- The dry contact interface card takes effect only after it is set on the monitoring system. Set the unused dry contact signal to the unused status.
- Set the EPO port to NO or NC as required.
- When multiple UPSs are paralleled, all dry contact signals to be used need to connect to each UPS.
- Single cables require dual-insulated twisted cables. If the length of a power cable is within 25–50 m, its cross-sectional area must be  $0.5 \text{ mm}^2$  to  $1.5 \text{ mm}^2$ .

## **Functions**

The dry contact card allows the UPS to detect and manage the switch status of the battery system (including the external battery switch) and implement remote emergency power-off (EPO).

## **Specifications**

- Hot-swappable
- $\bullet$  0.5 U high

# **2.3.4.4 Monitoring interface card**

#### **NOTICE**

- The FE port resembles the RS485 port. Follow the silk screen when connecting communications cables as, if the RS485 port is mistaken for the FE port during cable connection, the WebUI cannot be connected. Conversely, if the FE port is mistaken for the RS485 port during cable connection, RS485 communication fails.
- Dry contact signals take effect after you set them. Disable unused dry contact signals on the monitoring system.
- In a parallel system, ensure that used dry contacts properly connect to each UPS.

The monitoring interface card provides external ports as well as monitoring and control functions for the MDU. The ports include the ambient temperature and humidity sensor port, iBattery port, FE port, battery temperature monitoring port, and network management port. The MDU monitors the UPS, allows users to set parameters, delivers commands, reports information, and displays the UPS key information and parameters on the LCD.

#### **Figure 2-21** Monitoring interface card

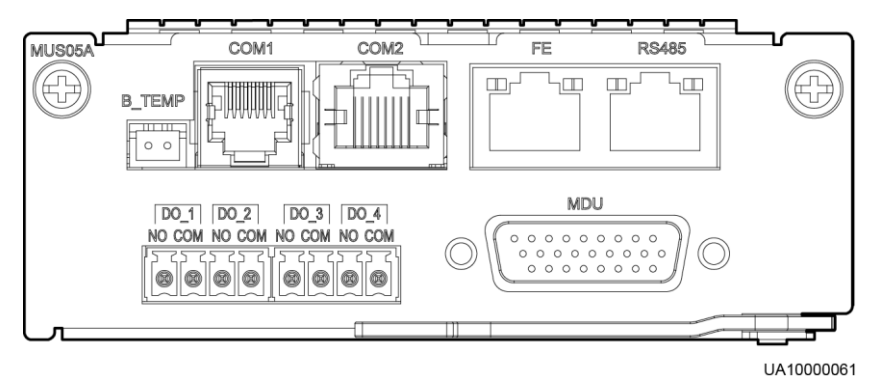

#### $\Box$  Note

DO\_1 to DO\_4 meet the maximum voltage and current requirements of 30 V DC/1 A or 60 V DC/0.5 A.

| Port            | <b>Silk</b><br><b>Screen</b> | Description                                                                                      |
|-----------------|------------------------------|--------------------------------------------------------------------------------------------------|
| DO 1            | NO.                          | $DO_1$ , $DO_2$ , $DO_3$ , and $DO_4$ indicate                                                   |
|                 | <b>COM</b>                   | alarm outputs. Their default values are Critical<br>alarm, Minor alarm, Bypass mode, and Battery |
| DO 2            | NO.                          | mode, respectively.                                                                              |
|                 | <b>COM</b>                   | It can be set to Disable, Critical alarm,<br>Minor alarm, Bypass mode, Battery mode,             |
| DO <sub>3</sub> | NO.                          | Low batt. volt., Low battery SOC,<br>Abnormal mains, Sys maint breaker enable,                   |
|                 | COM                          | Sys outp breaker enable, Maint. breaker                                                          |

**Table 2-7** Ports on the monitoring interface card

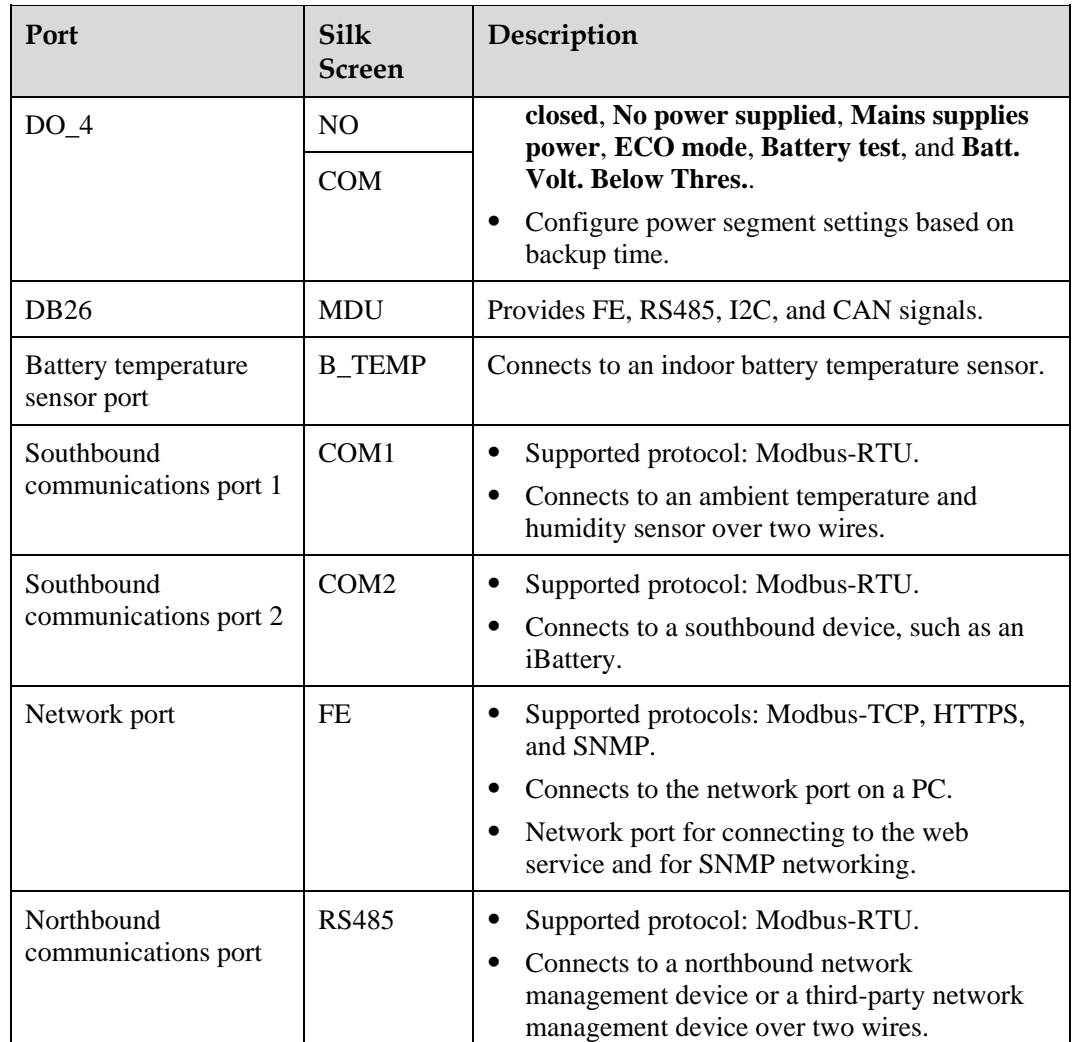

- $\bullet$  Signal cables must be double-insulated twisted cables. If the cable length is 25–50 m, the cross-sectional area must be 0.5–1.5 mm<sup>2</sup> .
- RS485 cables and FE cables must be shielded cables.

[Figure 2-22](#page-48-0) and [Figure 2-23](#page-49-0) are recommended wiring methods for DO ports.

#### **Figure 2-22** Wiring method 1

<span id="page-48-0"></span>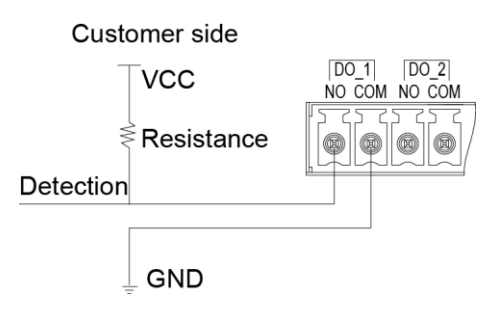

#### **Figure 2-23** Wiring method 2

<span id="page-49-0"></span>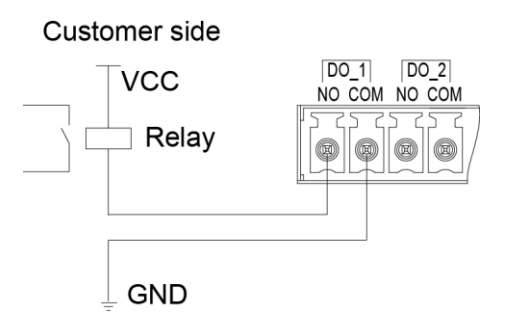

**Figure 2-24** COM1 pins

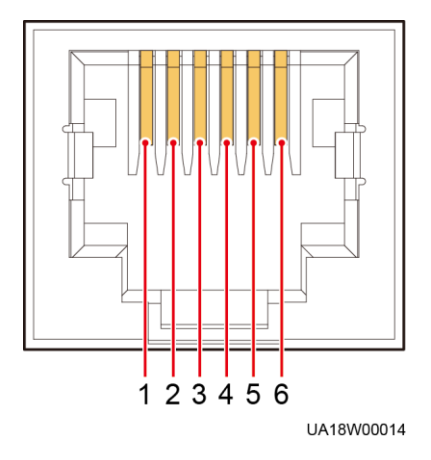

**Table 2-8** COM1 pin definition

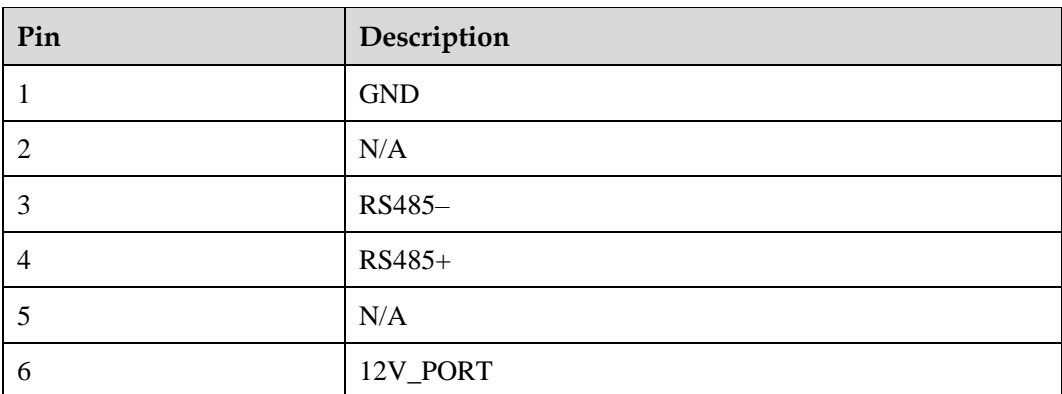

#### **Figure 2-25** COM2 pins

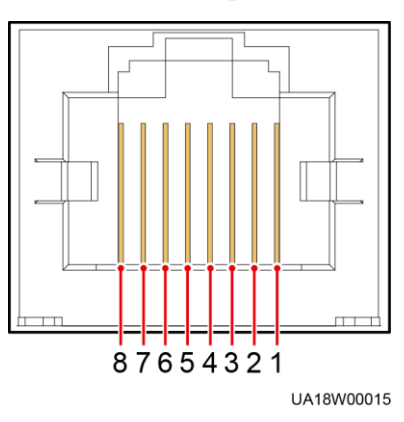

#### **Table 2-9** COM2 pin definition

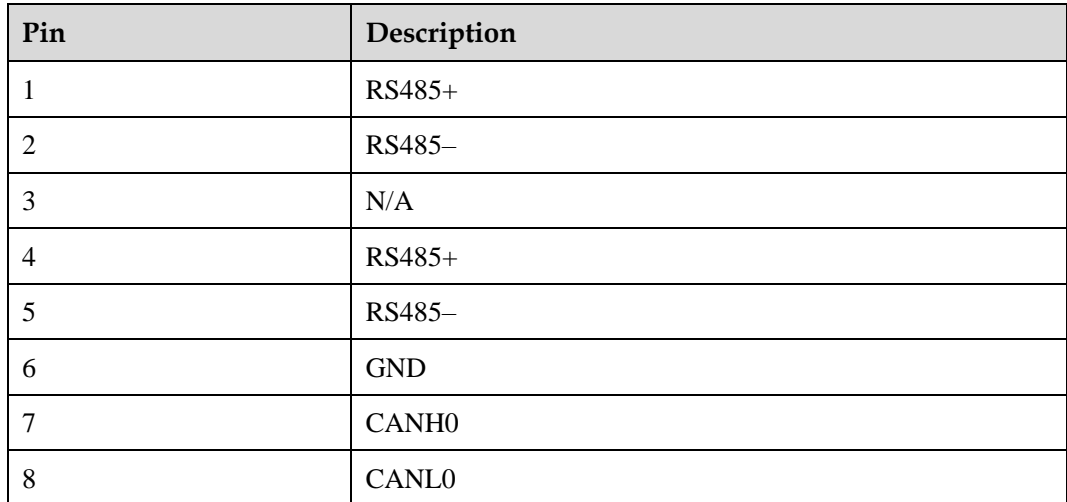

#### **Figure 2-26** RS485 pins

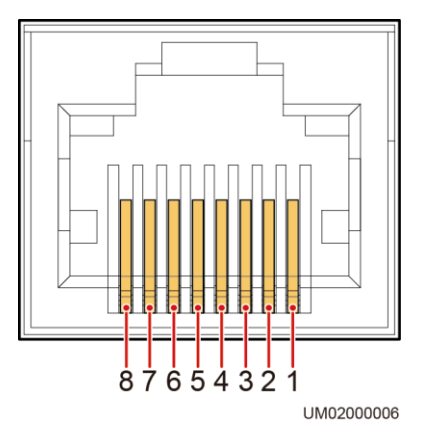

#### **Table 2-10** RS485 pin definition

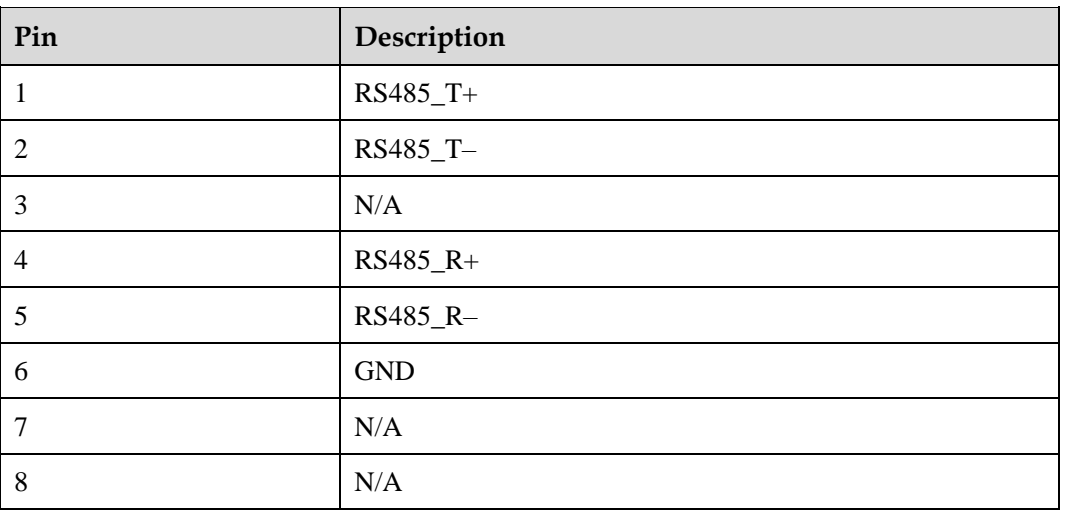

## $\Box$  Note

If cables are prepared onsite, follow the three methods below:

- Connect pin 1 and pin 2. Pin 1 connects to RS485+ and pin 2 connects to RS485-.
- Connect pin 4 and pin 5. Pin 4 connects to RS485+ and pin 5 connects to RS485-.
- Connect pins 1, 2, 4, and 5. Twist cables to pin 1 and pin 4 into one cable and then connect it to RS485+. Twist cables to pin 2 and pin 5 into one cable and then connect it to RS485–.

# **2.3.5 MDU**

# **Appearance**

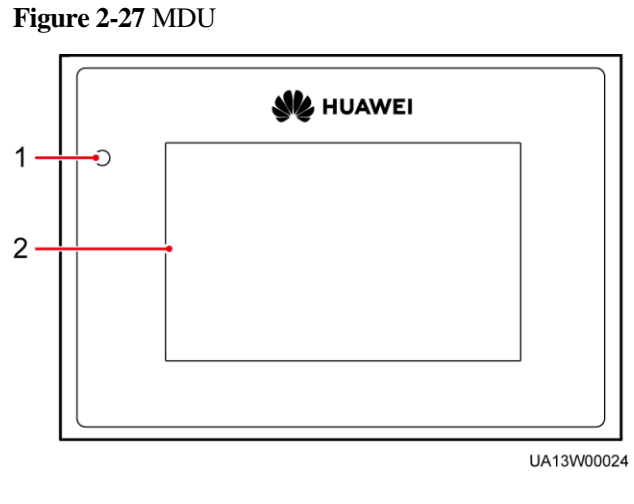

(1) Status indicator (2) LCD touchscreen

| <b>Status</b> | Color  | Meaning                                                                     |
|---------------|--------|-----------------------------------------------------------------------------|
| On            | Red    | A critical alarm has been generated, and the buzzer sounds<br>continuously. |
|               | Yellow | A minor alarm has been generated, and the buzzer buzzes at 2 Hz.            |
|               | Green  | The UPS is running properly or a warning has been generated.                |
| Off           | N/A    | The MDU is powered off.                                                     |

**Table 2-11** Status indicator

The indicator on the MDU panel is yellow when the bypass supplies power in non-ECO mode.

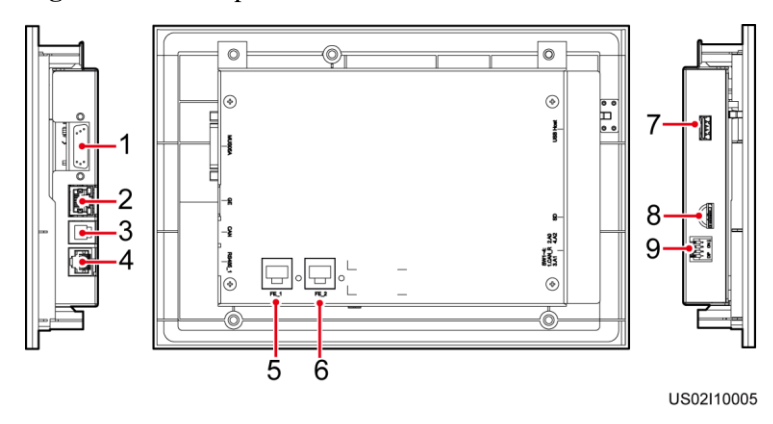

**Figure 2-28** MDU ports

**Table 2-12** Description of MDU ports

| Description                                                                                                    |
|----------------------------------------------------------------------------------------------------|
| Connects to the MDU and monitoring interface card                                                                                                    |
| Network port                                                                                                    |
|                                                                                                    |
|                                                                                                    |
|                                                                                                    |
|                                                                                                    |
| After installing the WiFi module, locally connect to the<br>UPS over the Service Expert app. Obtain the initial<br>startup password during deployment. View or obtain<br>UPS running information during preventive<br>maintenance. |
|                                                                                                    |

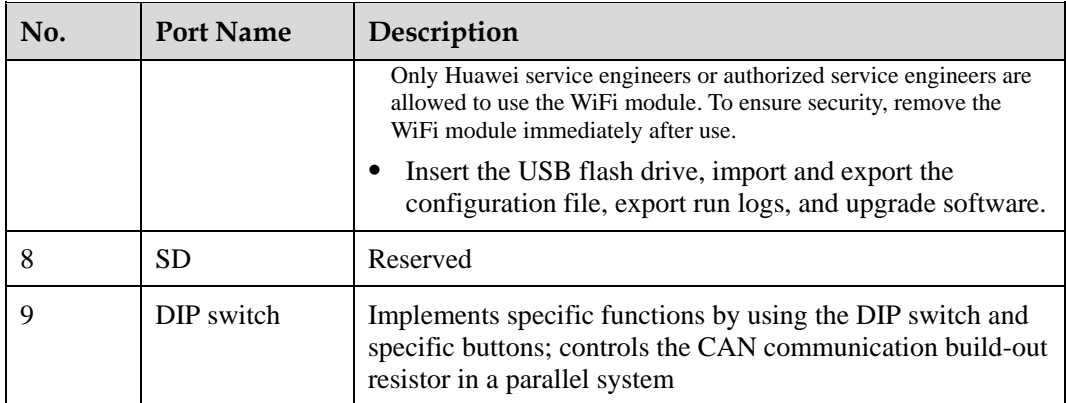

#### **Functions**

The monitor display unit (MDU) allows for general UPS operations, parameter setting, viewing of running status and alarms, and so on.

## **Specifications**

Dimensions (H x W x D): 175 mm x 264 mm x 40 mm

# **2.4 Typical configurations**

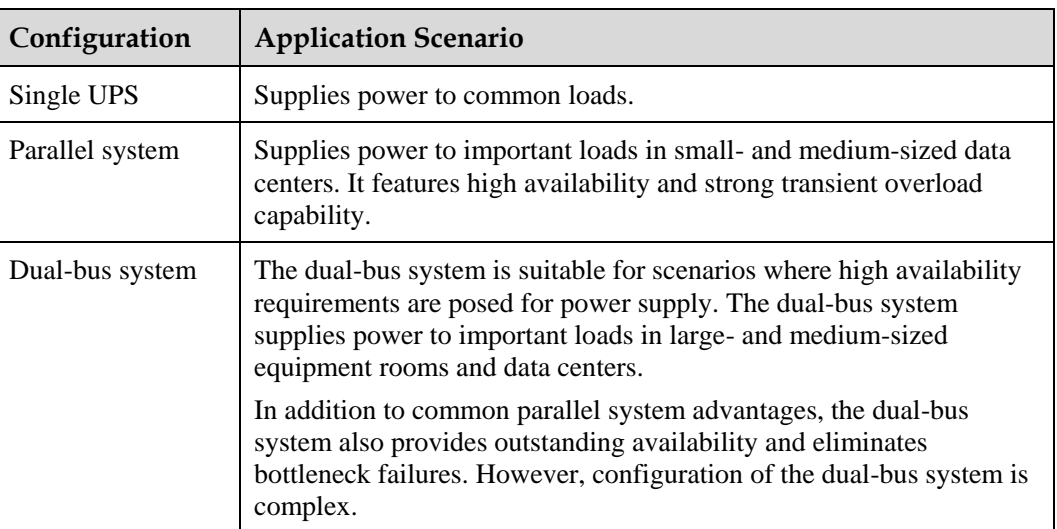

#### **Table 2-13** Typical UPS configurations

#### $\Box$  Note

A 1+1 parallel system is a typical configuration. You can set the number of requisite UPSs and redundant ones on the LCD or WebUI.

# **2.4.1 Single UPS**

This series uses a modular design in which multiple power modules are connected in parallel to deliver a high loading capacity. If a single power module is faulty, the other power modules continue working. When the load power is small, even a single UPS can provide redundant capacity, which ensures high reliability.

# **2.4.2 Parallel System**

In a parallel system, the mains input, bypass input, and AC output terminals between cabinets are connected in parallel. Energy control modules (ECMs) on each UPS are connected over parallel cables. The parallel connections synchronize the UPS outputs to supply power to loads. If one UPS fails, the other UPSs continue supplying power to loads.

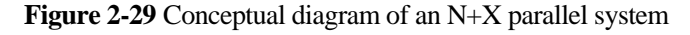

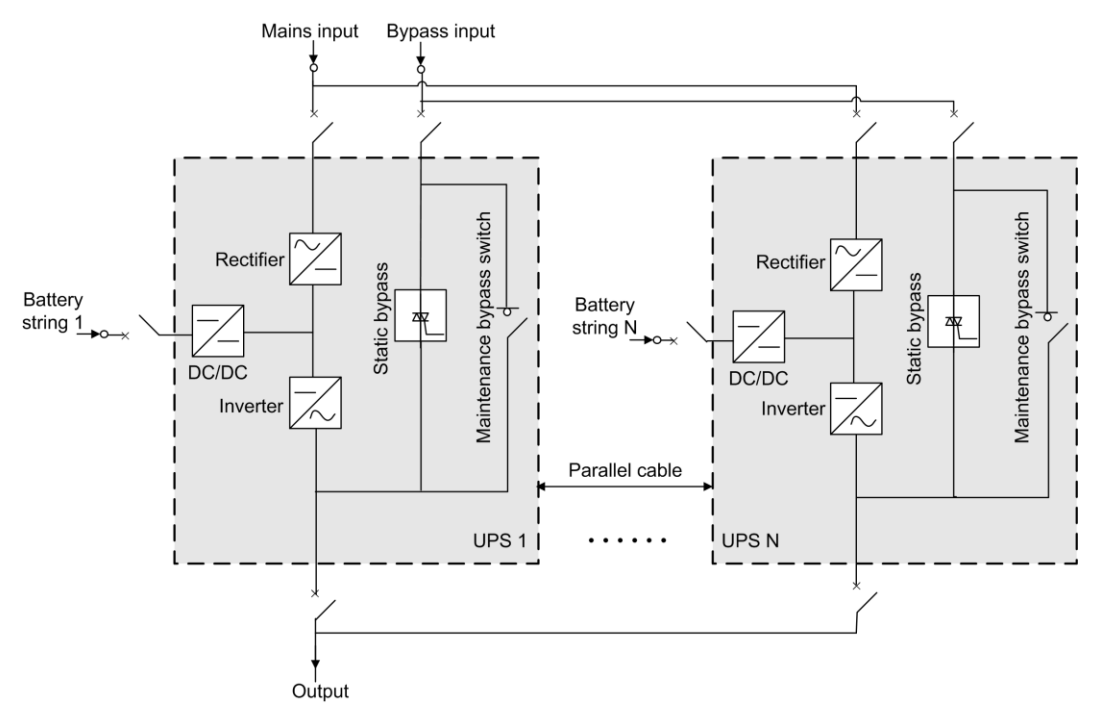

# **2.4.3 Dual-Bus System**

A dual-bus system consists of two independent UPS systems. Each of these UPS systems in turn consists of one or more UPSs connected in parallel. Of the two UPS systems, one is a master system, and the other is a slave system. This design makes the dual-bus system highly reliable and suitable for loads with multiple input terminals. An optional static transfer switch (STS) can be installed to start the bus synchronization controller (BSC). The UPS systems work in normal mode or bypass mode.

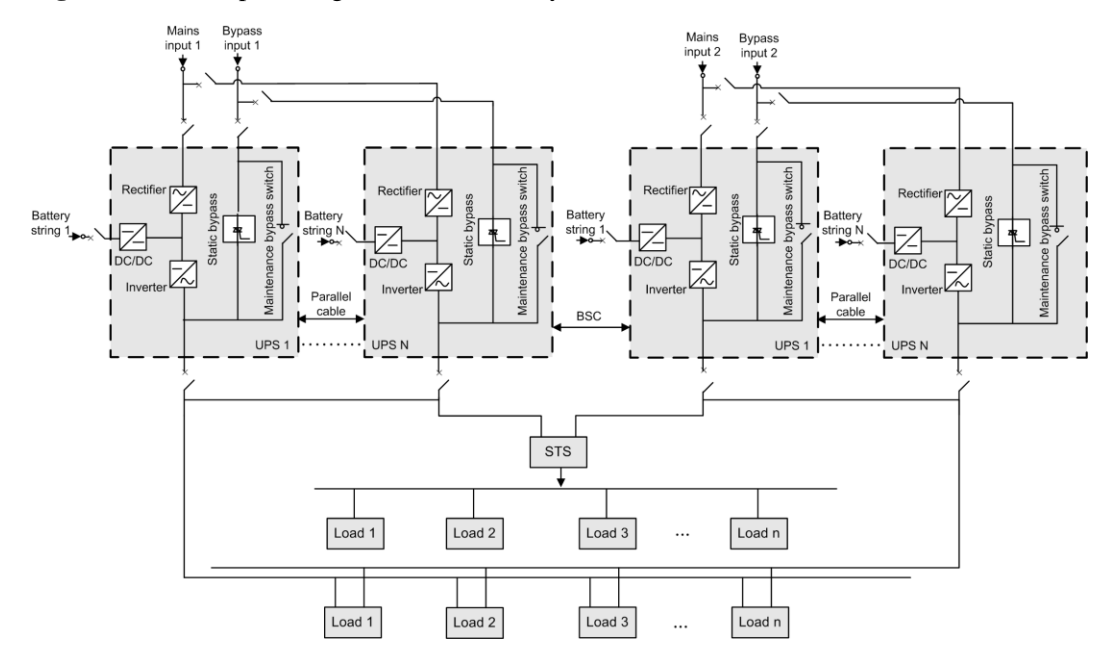

#### **Figure 2-30** Conceptual diagram of a dual-bus system

# **2.5 Optional Components**

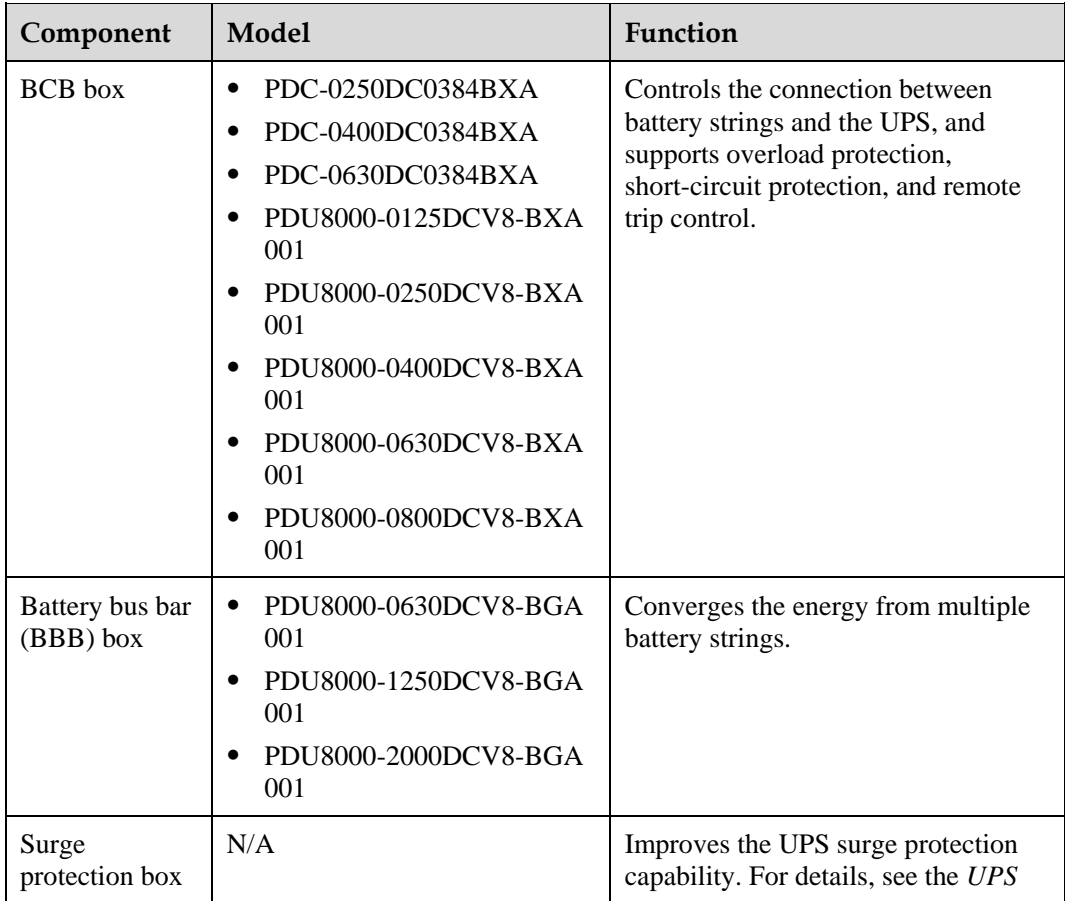

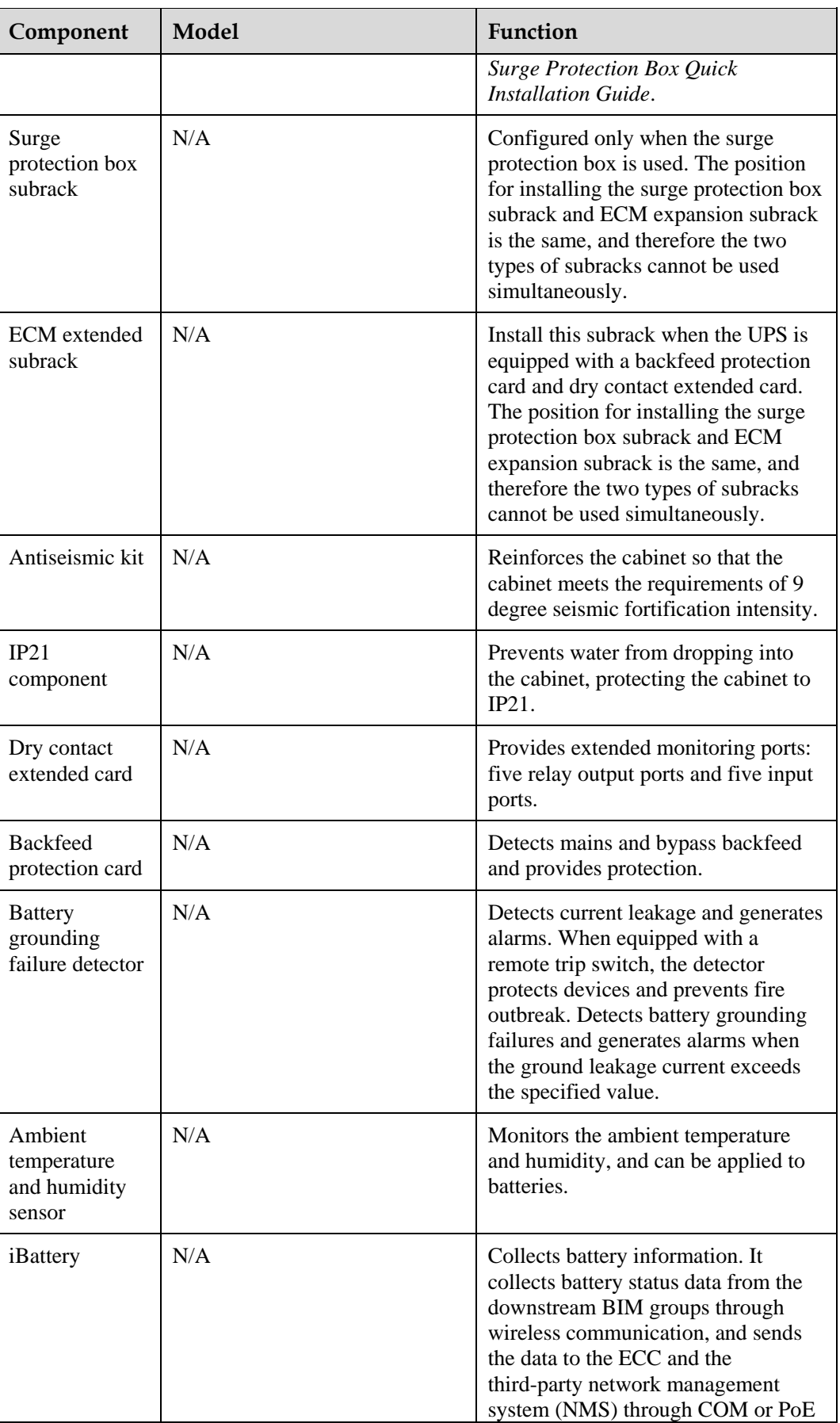

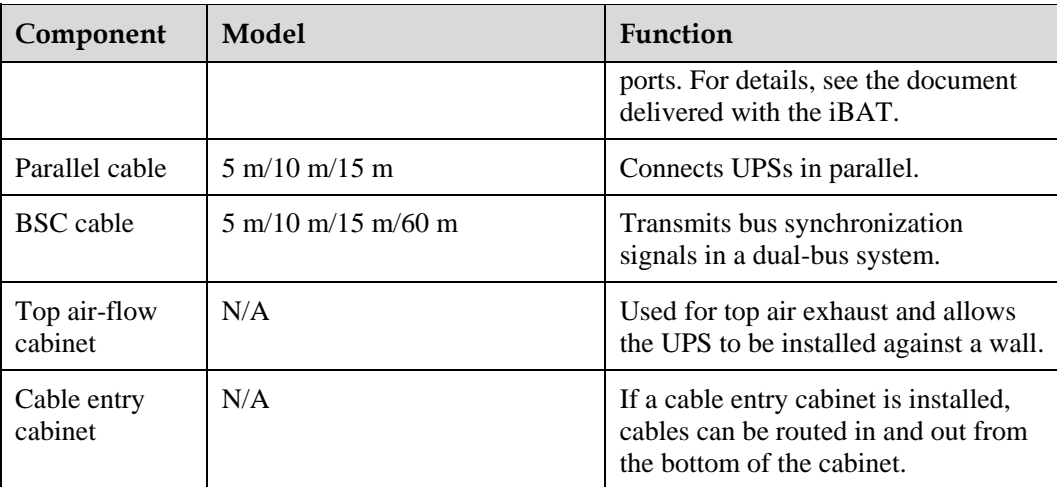

- The ECM extended subrack does not support onsite installation. If you require this optional component, inform Huawei when you purchase the UPS. Huawei installs it before delivery.
- IP21 cannot be configured for the UPS5000-E-300K-SMT and UPS5000-E-200K-FM. If cables are routed in and out from the top for the UPS5000-E-200K-SM, IP21 cannot be configured.
- A cable entry cabinet can be installed only for the non-isolation protection model of UPS5000-E-200K-FM.

# **3 Installation**

# **3.1 Installation Preparations**

# **3.1.1 Site**

# **3.1.1.1 Dimensions**

Ensure that the floor or installation support can bear the weight of the UPS5000, batteries, and battery racks. The weight of batteries and battery racks depends on the UPS configuration for the site.

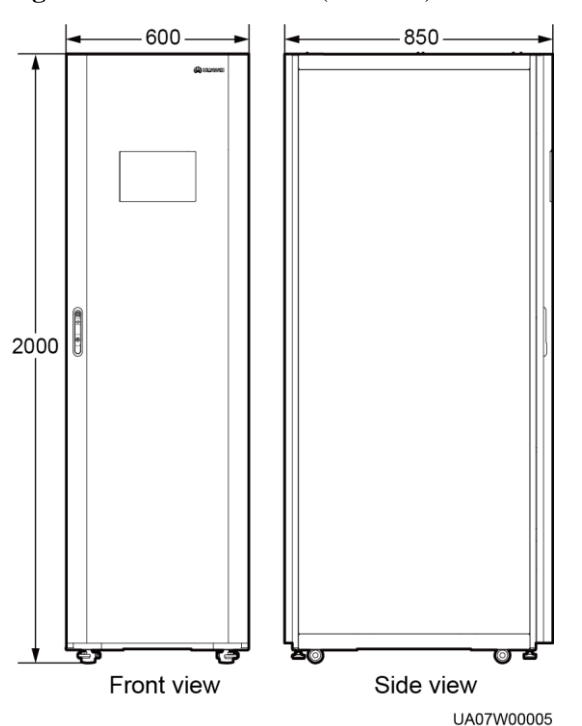

**Figure 3-1** UPS dimensions (unit: mm)

# **3.1.1.2 Installation Environment**

- Do not install the UPS in high temperature, low temperature, or damp environments.
- Install the UPS away from water sources, heat sources, and flammable or explosive materials. Keep the UPS away from direct sunlight, dust, volatile gases, corrosive materials, and air dense with salt particles.
- Do not install the UPS in environments with conductive metal scraps in the air.
- The optimal operating temperatures for valve-regulated lead-acid batteries (VRLA batteries) are 20–30°C. Operating temperatures higher than 30°C shorten the battery lifespan and operating temperatures lower than 20°C reduce the battery backup time.

## **3.1.1.3 Installation Clearances**

Reserve the following clearances around the cabinet to facilitate operations and ventilation:

- Reserve at least 800 mm from the front and rear of the cabinet.
- Reserve at least 500 mm from the top of the cabinet.
- If a top air-flow cabinet is deployed, the UPS can be installed against a wall and no space needs to be reserved at the rear. If no top air-flow cabinet is deployed, at least 500 mm space should be reserved at the rear for ventilation. If the UPS will be operated from the rear, at least 800 mm space should be reserved for operations.

**Figure 3-2** Reserved clearances (unit: mm)

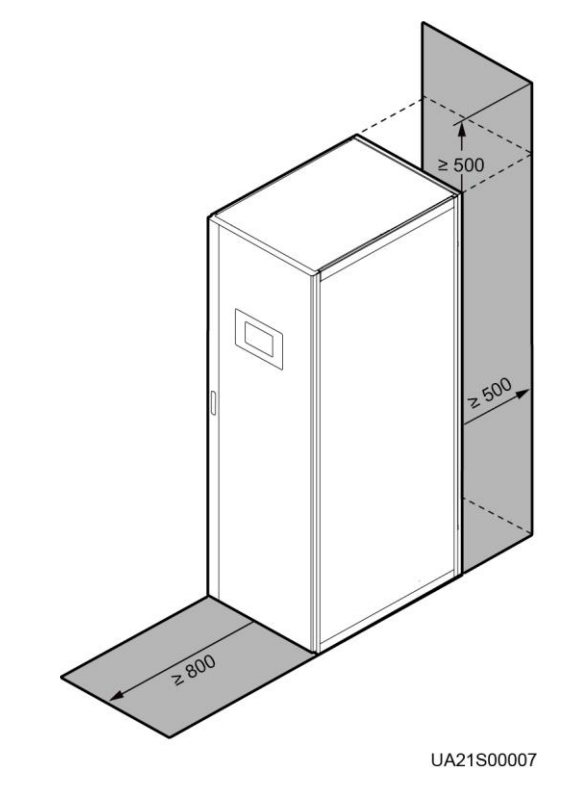

# **3.1.2 Tools and Instruments**

## $\Lambda$  CAUTION

Insulate installation tools to prevent electric shocks.

Prepare the following tools and meters indicated i[n Table 3-1](#page-60-0) for installation.

#### <span id="page-60-0"></span>**Table 3-1** Tools and meters

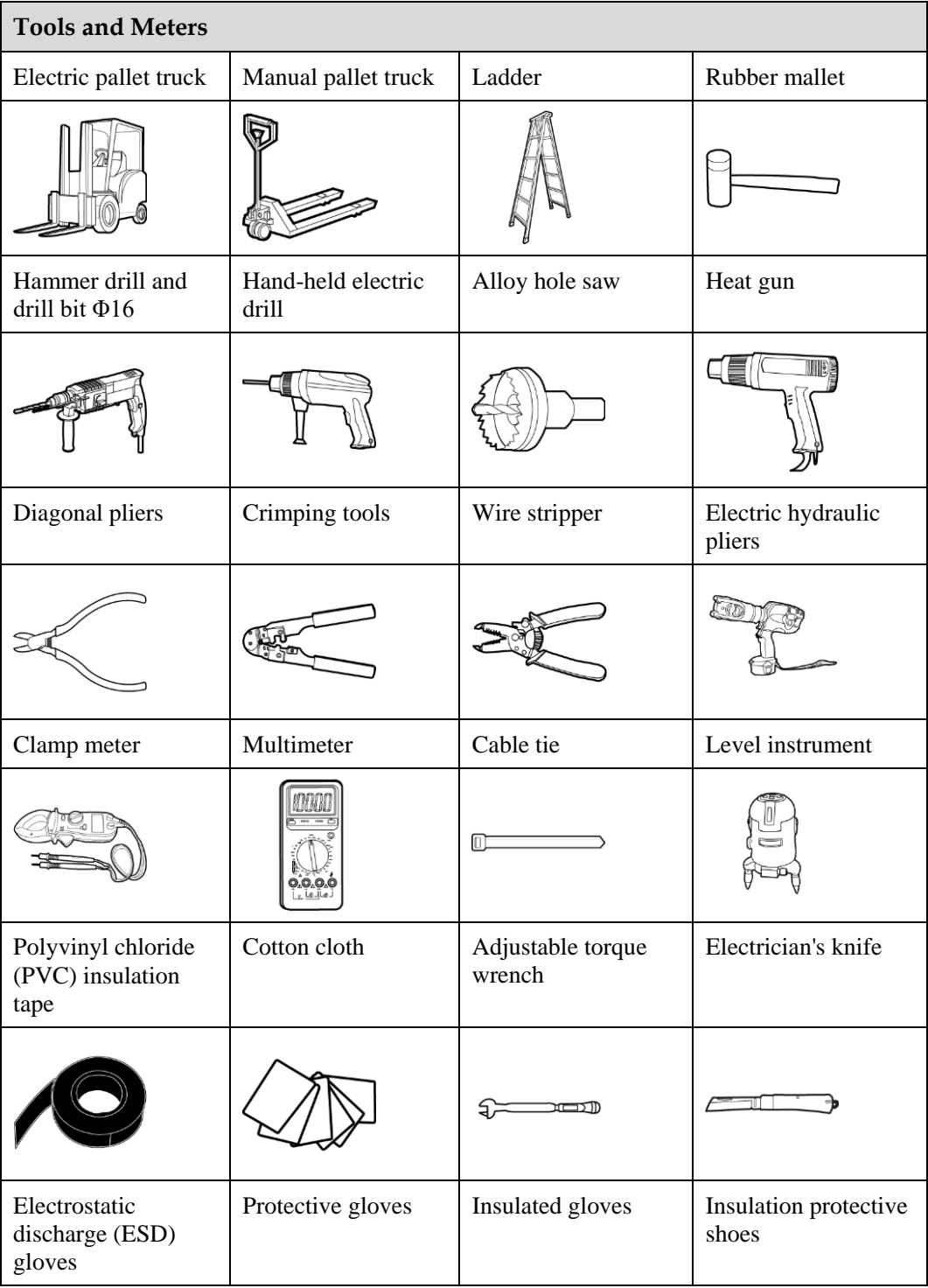

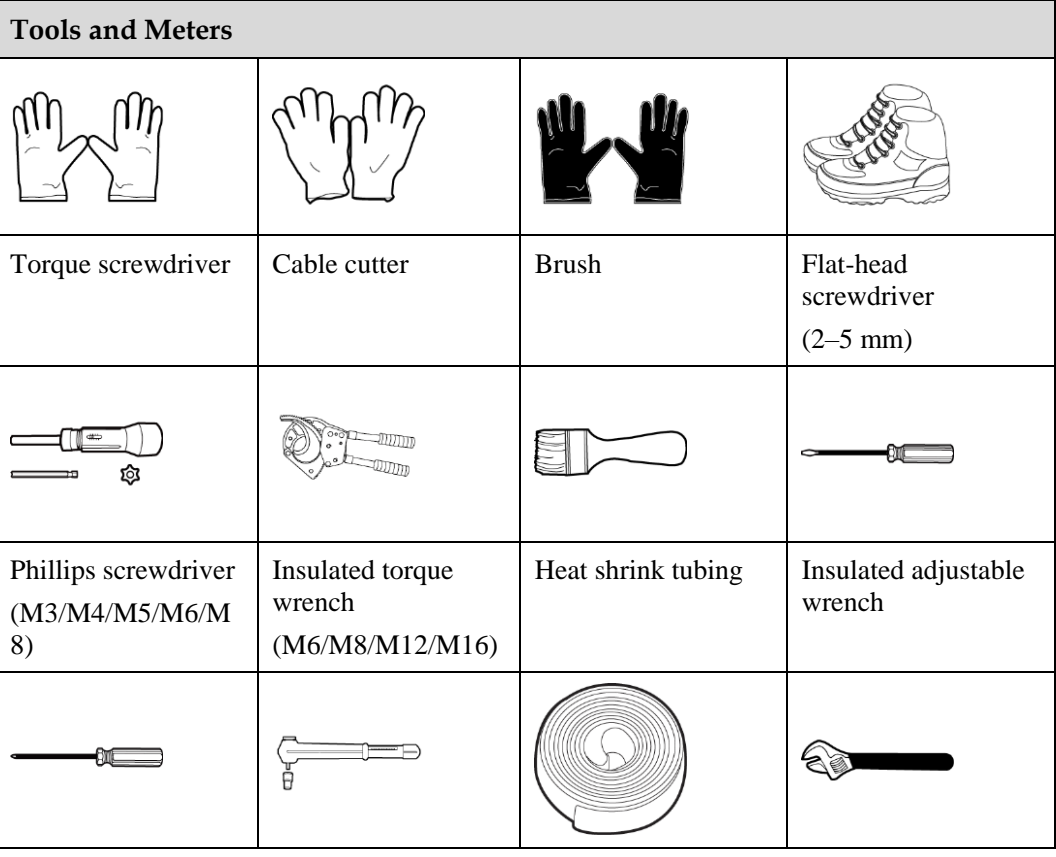

[Table 3-1](#page-60-0) lists only the common tools for installation and cable connection. For more dedicated tools required, see the corresponding component manuals. Prepare tools based on site requirements.

# **3.1.3 Preparing Power Cables**

#### **NOTICE**

- The UPS can generate large leakage currents. A circuit breaker that provides leakage current protection is not recommended.
- If multiple UPSs are to be connected in parallel, input and output power cables for each UPS should have the same length and specifications.
- The TN-C system is supported when the input N and PE are connected.

[Table 3-2](#page-61-0) lists the recommended cross-sectional areas for power cables. Note that the currents listed are measured at a rated voltage of 380 V (line voltage).

<span id="page-61-0"></span>**Table 3-2** Recommended cross-sectional areas for power cables

|  | Item | <b>UPS5000-E-200K-SM/FM</b> | UPS5000-E-300K-S<br><b>M/SMT</b> |
|--|------|-----------------------------|----------------------------------|
|--|------|-----------------------------|----------------------------------|

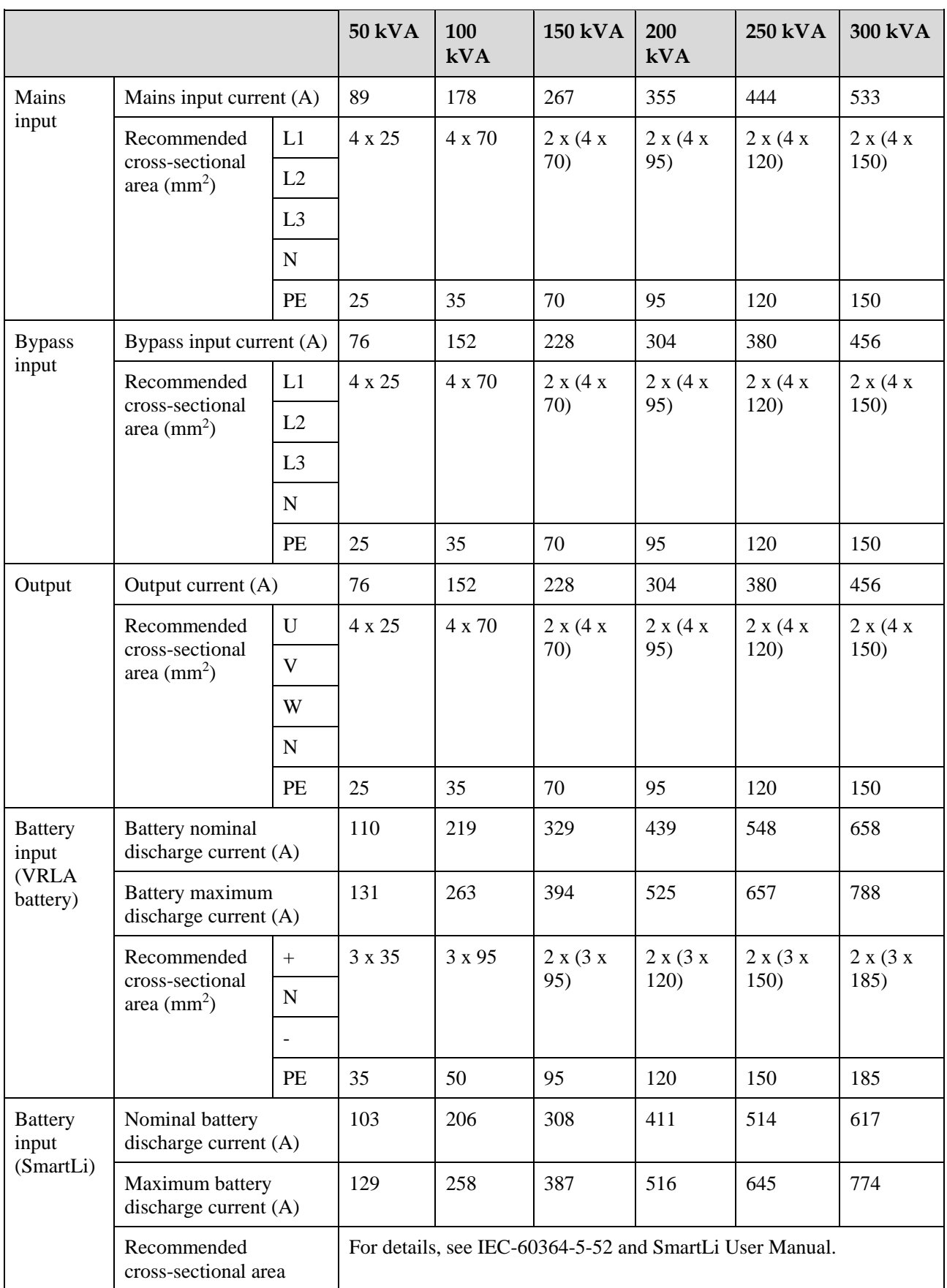

The rated voltage of the SmartLi is 512 V. The voltage is 408 V at the maximum discharge current.

- When selecting, connecting, and routing power cables, follow local safety regulations and rules.
- When the external conditions change, for example, the cable layout or ambient temperatures, perform verification in accordance with the IEC-60364-5-52 or the local regulations.
- If the rated voltage is 400 V, multiply the currents by 0.95. If the rated voltage is 415 V, multiply the currents by 0.92.
- When the primary loads are non-linear loads, increase the cross-sectional areas of the neutral wires 1.5–1.7 times.
- The nominal battery discharge current refers to the current of forty 12 V batteries at 480 V in standard configuration.
- The maximum battery discharge current refers to the current when forty 12 V batteries in standard configuration, that is, two hundred and forty 2 V battery cells (1.67 V/cell), stop discharging.
- The battery cable specifications are selected based on 40 batteries by default and compatible with application scenarios with 30–44 batteries.
- When the mains input and bypass input share a power source, configure input power cables as mains input power cables. In addition, cables listed in [Table 3-2](#page-61-0) apply only to the following conditions:
	- 200 kVA: The cables are installed along the wall or on the floor (IEC-60364-5-52 C standards). 300 kVA: The cables are routed over a ladder or bracket in a single layer (IEC60364-5-52 F standards). The distances between cables must be greater than twice the cable diameter.
	- The ambient temperature is 30°C.
	- The AC voltage loss is less than 3%, and the DC voltage loss is less than 1%.
	- 200 kVA: single- or multi-core 90°C soft power cable with a copper conductor; 300 kVA: single-core 90°C soft power cable with a copper conductor.
	- It is recommended that the 200 kVA AC power cable should not be longer than 30 meters and the DC power cable should not be longer than 40 meters. The 300 kVA AC power cable should not be longer than 30 meters and the DC power cable should not be longer than 50 meters.

[Table 3-3](#page-63-0) and [Table 3-4](#page-64-0) list the requirements for power cable terminals of the UPS5000-E-200K-SM/FM.

| Port<br>Description | Connection<br>Method    | <b>Bolt</b><br>Specifications | <b>Bolt Hole</b><br><b>Diameter</b> | <b>Bolt</b><br>Length | <b>Torque</b>    |
|---------------------|-------------------------|-------------------------------|-------------------------------------|-----------------------|------------------|
| Mains input         | Crimped OT<br>terminals | M10                           | $10.5 \text{ mm}$                   | $30 \text{ mm}$       | $26$ N $\cdot$ m |
| Bypass input        | Crimped OT<br>terminals | M10                           | $10.5$ mm                           | $30 \text{ mm}$       | $26$ N $\cdot$ m |
| Battery input       | Crimped OT              | M <sub>12</sub>               | $13.5 \text{ mm}$                   | 45 mm                 | $46$ N $\cdot$ m |

<span id="page-63-0"></span>**Table 3-3** Power cable terminal requirements for the UPS5000-E-200K-SM

| Port<br>Description | Connection<br>Method    | <b>Bolt</b><br>Specifications | <b>Bolt Hole</b><br><b>Diameter</b> | <b>Bolt</b><br>Length | <b>Torque</b>    |
|---------------------|-------------------------|-------------------------------|-------------------------------------|-----------------------|------------------|
|                     | terminals               |                               |                                     |                       |                  |
| Output              | Crimped OT<br>terminals | M10                           | $10.5 \text{ mm}$                   | $30 \text{ mm}$       | 26 N·m           |
| <b>PE</b>           | Crimped OT<br>terminals | M10                           | $10.5 \text{ mm}$                   | $30 \text{ mm}$       | $26$ N $\cdot$ m |

<span id="page-64-0"></span>**Table 3-4** Power cable terminal requirements for the UPS5000-E-200K-FM

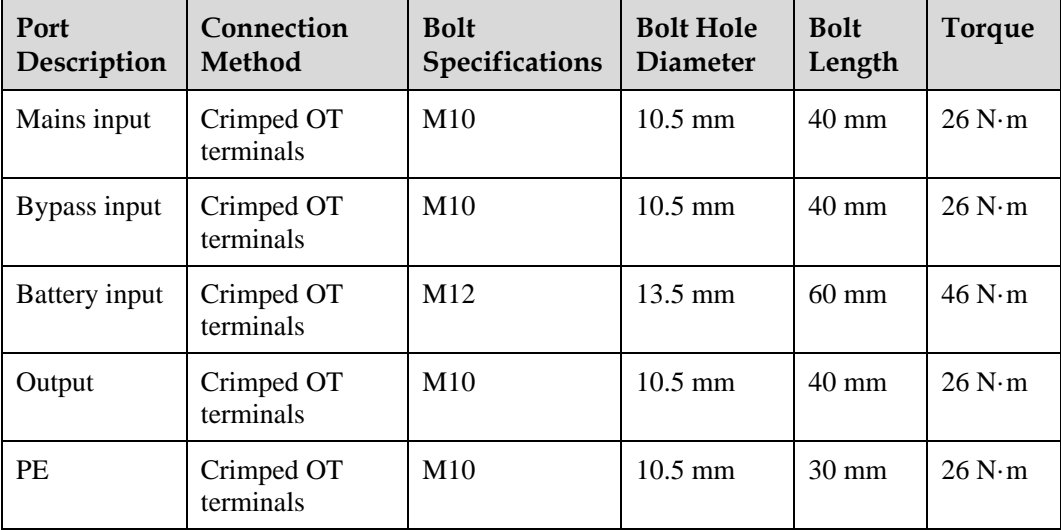

[Table 3-5](#page-64-1) lists the requirements for power cable terminals of the UPS5000-E-300K-SM/SMT.

| Port<br>Description | Recommended<br>Connection<br>Method | <b>Bolt</b><br><b>Specifications</b> | <b>Bolt Hole</b><br><b>Diameter</b> | <b>Bolt</b><br>Length | <b>Torque</b>    |
|---------------------|-------------------------------------|--------------------------------------|-------------------------------------|-----------------------|------------------|
| Mains input         | Crimped OT<br>terminals             | M <sub>12</sub>                      | $13.5 \text{ mm}$                   | $45 \text{ mm}$       | $46$ N $\cdot$ m |
| Bypass input        | Crimped OT<br>terminals             | M <sub>12</sub>                      | $13.5 \text{ mm}$                   | $45 \text{ mm}$       | $46$ N $\cdot$ m |
| Battery input       | Crimped OT<br>terminals             | M <sub>12</sub>                      | $13.5 \text{ mm}$                   | $45 \text{ mm}$       | $46$ N $\cdot$ m |
| Output              | Crimped OT<br>terminals             | M <sub>12</sub>                      | 13.5 mm                             | $45 \text{ mm}$       | $46$ N $\cdot$ m |
| <b>PE</b>           | Crimped OT<br>terminals             | M <sub>12</sub>                      | $13.5 \text{ mm}$                   | $30 \text{ mm}$       | $46$ N $\cdot$ m |

<span id="page-64-1"></span>**Table 3-5** Power cable terminal requirements for the 300 kVA cabinet

| Model           | <b>UPS</b><br>Capacity | Component                                                                                 | <b>Specificationsa</b> |
|-----------------|------------------------|-------------------------------------------------------------------------------------------|------------------------|
| UPS5000-E-200K- | 50 kVA                 | Mains input circuit breaker                                                               | 160 A/3P               |
| SM/FM           |                        | Bypass input circuit breaker                                                              | 100 A/3P               |
|                 |                        | Downstream output circuit<br>breaker                                                      | 100 A/3P               |
|                 | 100 kVA                | Mains input circuit breaker                                                               | 250 A/3P               |
|                 |                        | Bypass input circuit breaker                                                              | 160 A/3P               |
|                 |                        | Downstream output circuit<br>breaker                                                      | 160 A/3P               |
|                 | 150 kVA                | Mains input circuit breaker                                                               | 320 A/3P               |
|                 |                        | Bypass input circuit breaker                                                              | 250 A/3P               |
|                 |                        | Downstream output circuit<br>breaker                                                      | 250 A/3P               |
|                 | 200 kVA                | Mains input circuit breaker                                                               | 400 A/3P               |
|                 |                        | Bypass input circuit breaker                                                              | 400 A/3P               |
|                 |                        | Downstream output circuit<br>breaker                                                      | 400 A/3P               |
| UPS5000-E-300K- | 250 kVA                | Mains input circuit breaker                                                               | 630 A/3P               |
| SM/SMT          |                        | Bypass input circuit breaker                                                              | 400 A/3P               |
|                 |                        | Downstream output circuit<br>breaker                                                      | 400 A/3P               |
|                 | 300 kVA                | Mains input circuit breaker                                                               | 630 A/3P               |
|                 |                        | Bypass input circuit breaker                                                              | 630 A/3P               |
|                 |                        | Downstream output circuit<br>breaker                                                      | 630 A/3P               |
|                 |                        | a: recommended when the short-circuit current where the switch is located is less than 36 |                        |

<span id="page-65-0"></span>**Table 3-6** Recommended upstream input and downstream output circuit breakers

kA

- The input upstream circuit breakers recommended i[n Table 3-6](#page-65-0) are for reference only.
- If multiple loads are connected, specifications for branch circuit breakers must not exceed the recommended specifications.
- The circuit breaker selection principle is to protect loads and cables, and the cascading principle is to realize specific protection.

# **3.1.4 Unpacking and Checking**

#### **Context**

#### **NOTICE**

- To prevent the UPS from falling over, secure it to a pallet truck using ropes before moving it.
- To prevent shocks or falls, move the UPS gently. After placing the UPS in the installation position, unpack it and take care to prevent scratches. Keep the UPS steady during unpacking.
- To prevent dust from settling on the UPS, leave the original plastic coat on until installation is required.

#### **Procedure**

- **Step 1** Use a pallet truck to transport the UPS to the installation position.
- **Step 2** Check the UPS packing.
- **Step 3** Hold the sliding plate steady. Cut and remove the binding tapes. Put down the sliding plate gently.

**Figure 3-3** Removing binding tapes

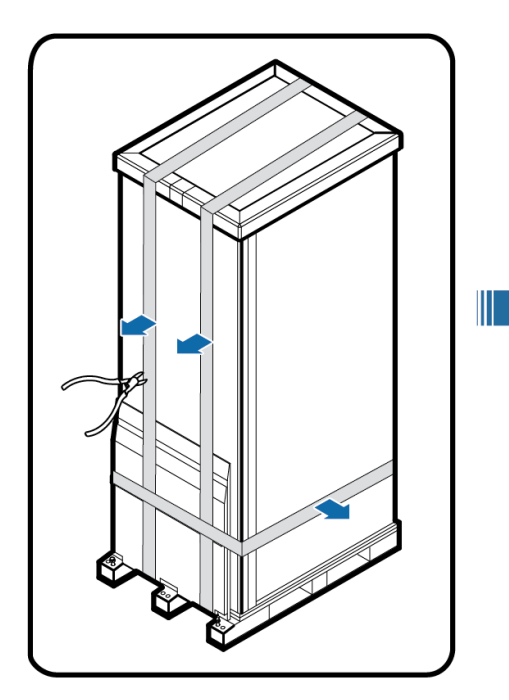

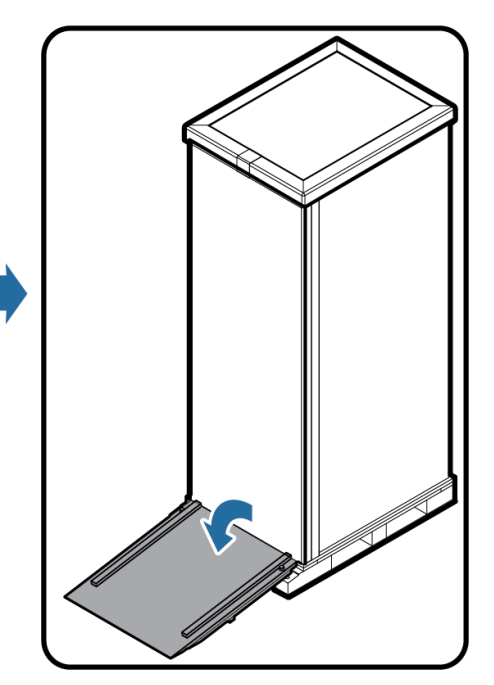

UA10000044

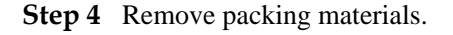

#### **Figure 3-4** Removing packing materials

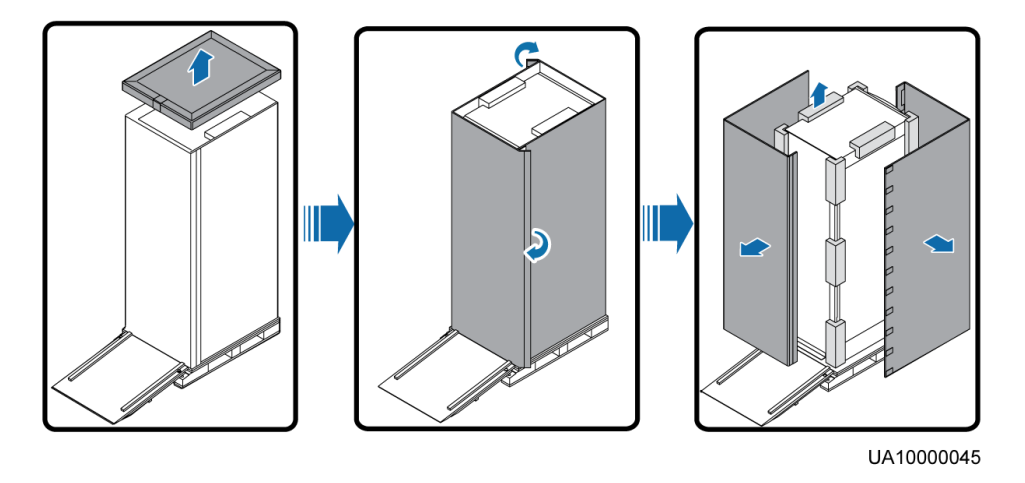

- **Step 5** Remove the plastic bag and take out the fittings box.
- **Step 6** Check that the UPS is intact.
	- 1. Visually inspect the UPS appearance for shipping damage. If it is damaged, notify the carrier immediately.
	- 2. Check that all fittings comply with the packing list. If some fittings are missing or do not comply with the packing list, record this information and contact your local Huawei office immediately.
- <span id="page-67-0"></span>**Step 7** Remove the L-shaped bracket that secures the cabinet and the pallet, and secure the sliding plate to the pallet by using the two M12 screws that were removed.

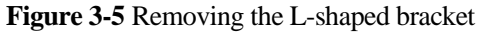

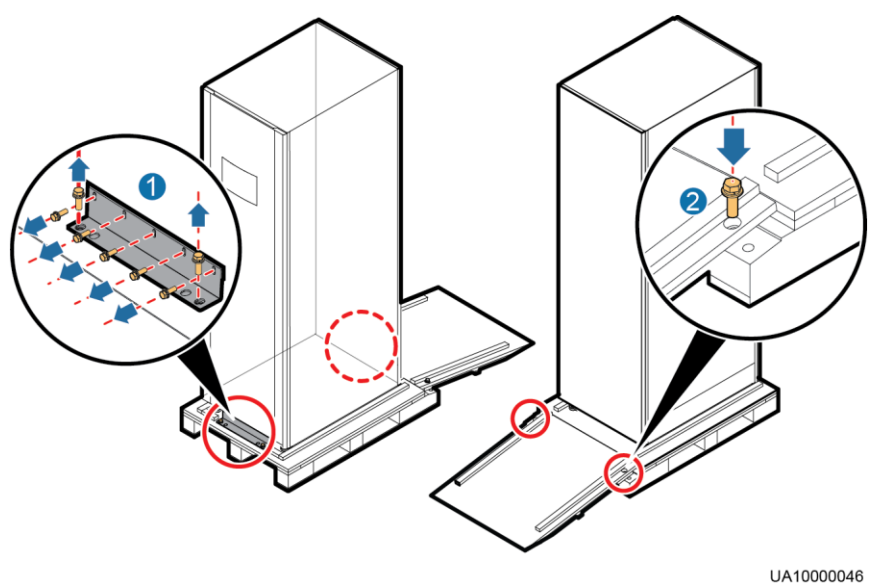

Tighten the two screws in step 2 in [Figure 3-5.](#page-67-0) Otherwise, the slide plate may move when the UPS is removed.

**Step 8** Raise the four anchor bolts to the highest position using an adjustable wrench.

**Figure 3-6** Raising anchor bolts

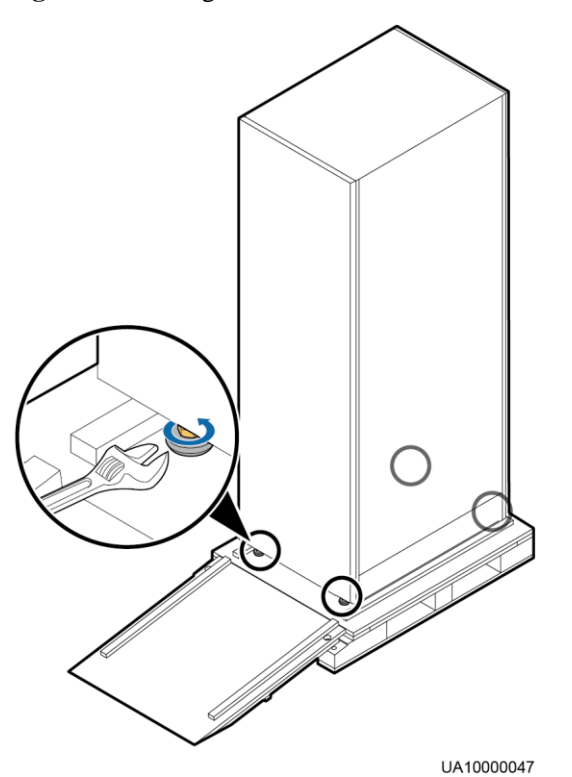

**Step 9** Push the cabinet along the sliding plate to the floor.

**----End**

# **3.2 Installing a Single UPS**

# **3.2.1 Installing the Cabinet**

#### **Secured Installation**

**Step 1** Determine the position for installing the cabinet. Mark mounting holes for the UPS based on the following figures:

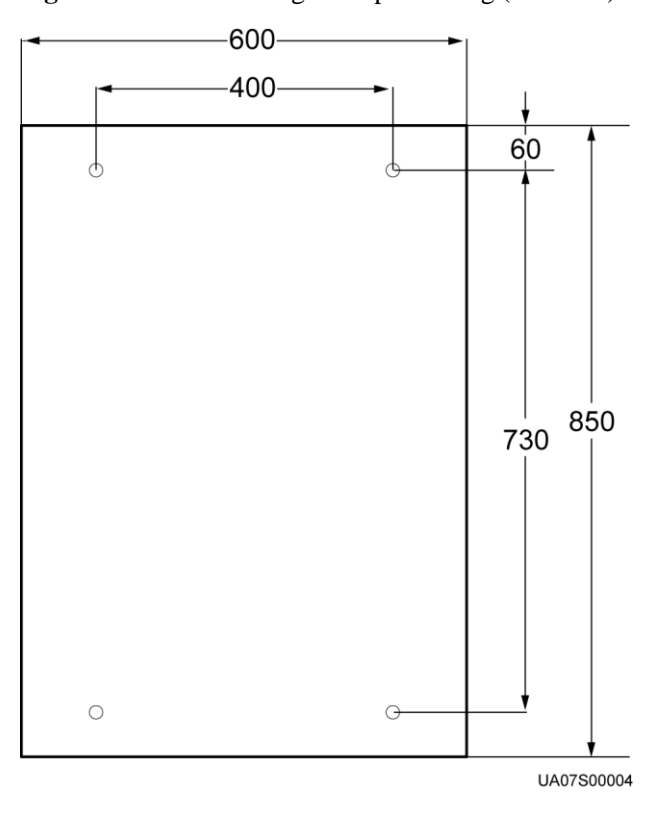

**Figure 3-7** UPS mounting holes positioning (unit: mm)

<span id="page-69-0"></span>**Step 2** Use a hammer drill to drill four holes for installing expansion bolts and then install four expansion bolts in the holes[. Figure 3-8](#page-69-0) shows the composition of an expansion bolt, and [Figure 3-9](#page-70-0) shows how to install an expansion bolt.

**Figure 3-8** Expansion bolt composition

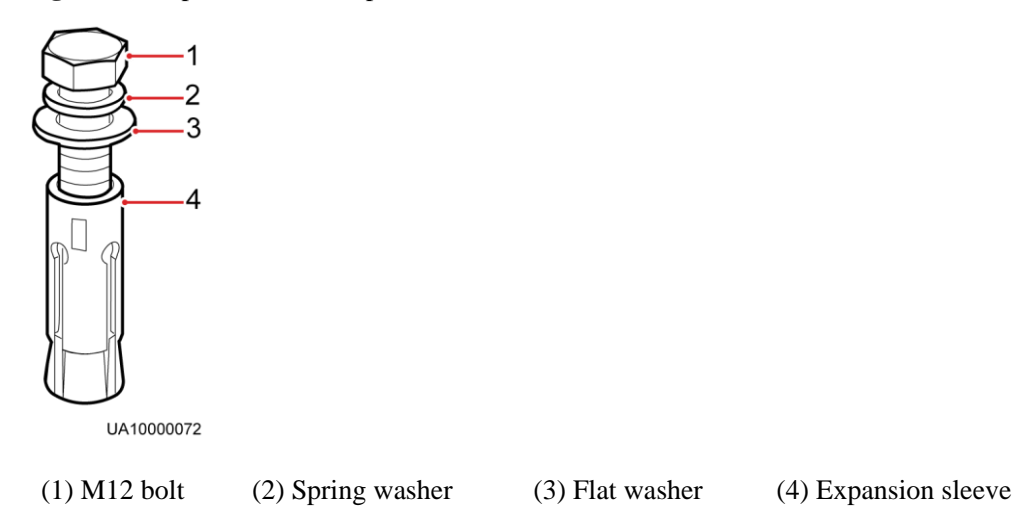

#### **NOTICE**

Ensure the expansion tube of the expansion bolts fits completely into the hole. The expansion sleeves must be completely buried under the ground to properly facilitate subsequent installation.

**Figure 3-9** Installing expansion bolts (unit: mm)

<span id="page-70-0"></span>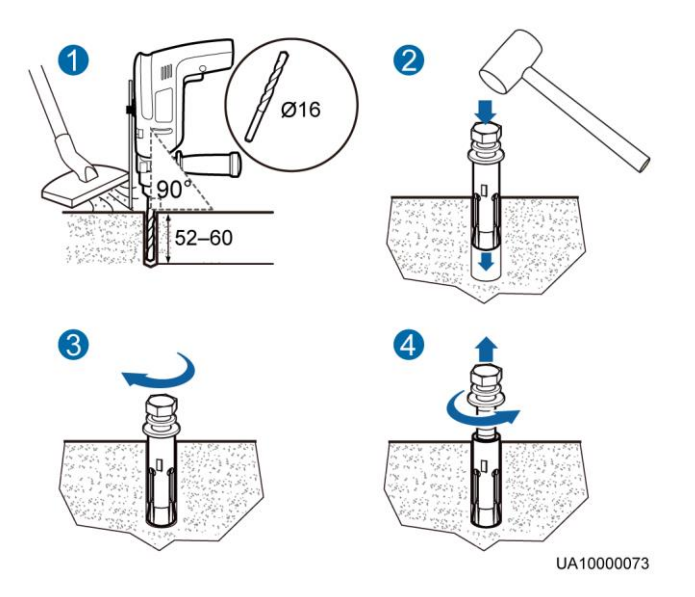

- 1. Drill holes in the ground by using a hammer drill. The hole depth is 52 mm to 60 mm.
- 2. Partially tighten the expansion bolt and vertically insert it into the hole. Hit the expansion bolt using a rubber mallet until the expansion sleeve is fully inserted into the hole.
- 3. Partially tighten the expansion bolt.
- 4. Remove the bolt, spring washer, and flat washer.
- **Step 3** Move the cabinet over its castors to the installation position.
- **Step 4** (Optional) If the castors of the UPS need to be lifted from the ground, perform steps [Step 1](#page-72-0) to [Step 2](#page-72-1) i[n Unsecured Installation.](#page-72-2)
- **Step 5** Remove the rear panel of the cabinet, and then open the front door.

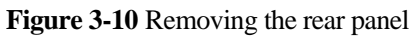

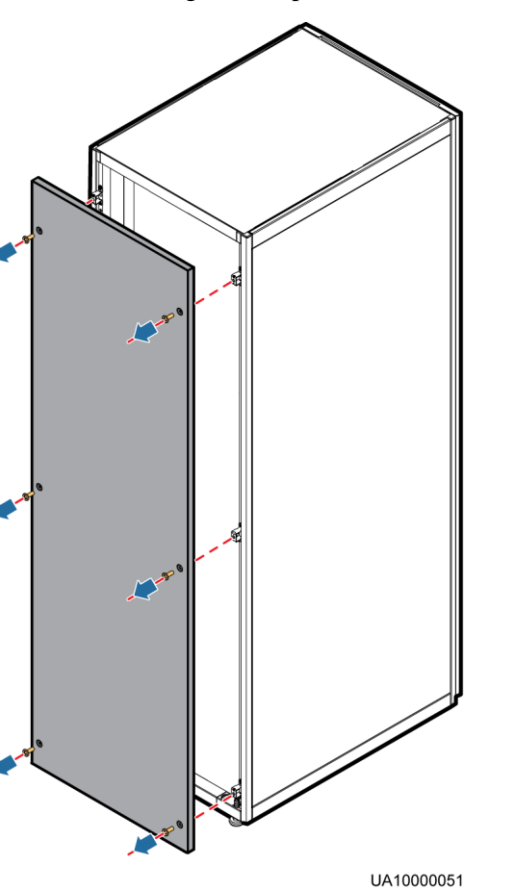

**Step 6** Remove the four plugs from the bottom of the cabinet (two at the front and two at the rear).

**Figure 3-11** Removing plugs

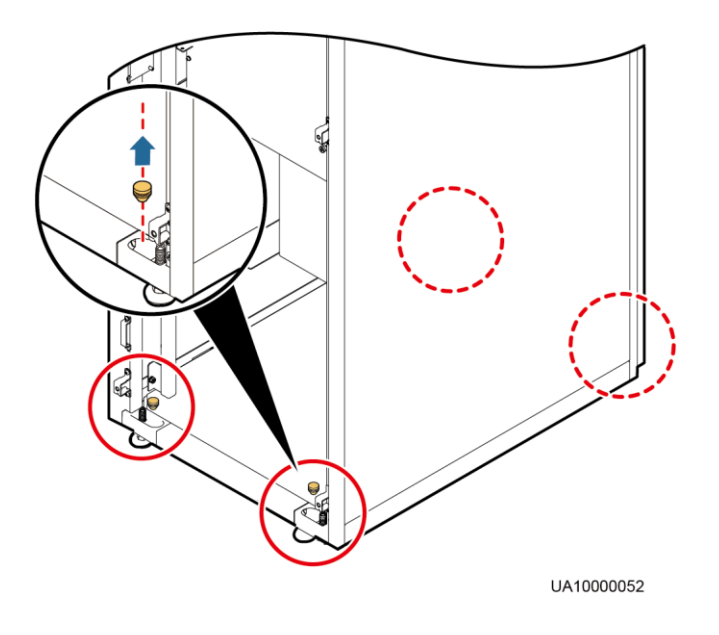
**Step 7** Insert four M12x115 expansion bolts into the expansion bolt holes in the floor, and tighten the expansion bolts in the direction.

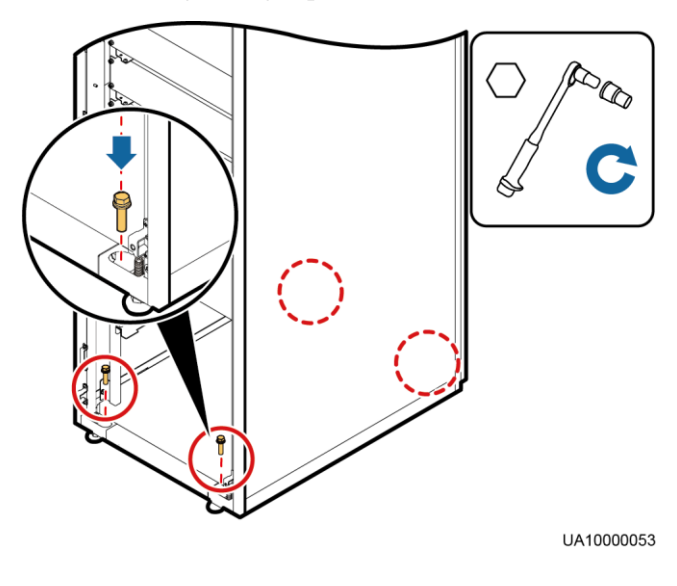

**Figure 3-12** Tightening expansion bolts

**----End**

# **Unsecured Installation**

<span id="page-72-0"></span>**Step 1** Adjust the four anchor bolts at the bottom of the UPS cabinet until all the four castors at the bottom hang in the air and the anchor bolts bear all of the cabinet weight, as shown in [Figure](#page-72-0)  [3-13.](#page-72-0)

**Figure 3-13** Castors adjustment

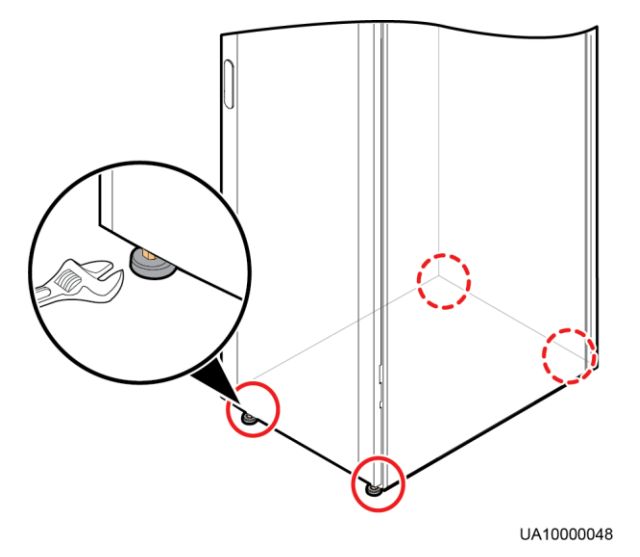

**Step 2** Check the cabinet levelness using a level. If the cabinet is not level, wrench the anchor bolts. **----End**

# **3.2.2 Installing Batteries**

# **Context**

# A DANGER

- Before installing batteries, read through the battery safety precautions, obtain the delivered battery installation guide, and install batteries as instructed.
- Place the batteries in a correct way to prevent vibrations and shocks.
- Install the batteries from the lower layer to the upper layer to prevent falling over due to imbalance.

# **Procedure**

**Step 1** Install a battery rack and batteries.

For details, see the battery installation guide delivered along with batteries.

**----End**

# **3.2.3 Installing Optional Components**

# **3.2.3.1 Installing Antiseismic Kits**

## **Procedure**

**Step 1** Determine the UPS installation position:

- (With a marking-off template) Determine the installation positions for the antiseismic kits based on the delivered marking-off template, and mark mounting holes.
- (Without a marking-off template) Mark mounting holes based on the following figure.

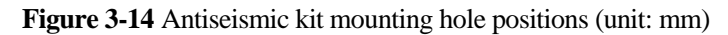

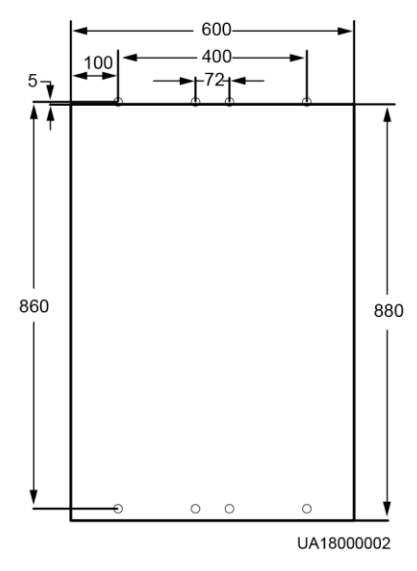

**Step 2** Drill holes for installing expansion bolts, and install expansion bolts.

**Step 3** Secure two antiseismic kits to the front and rear of the cabinet:

(With a marking-off template) use twelve M5x16 and four M12 screws.

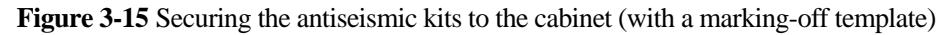

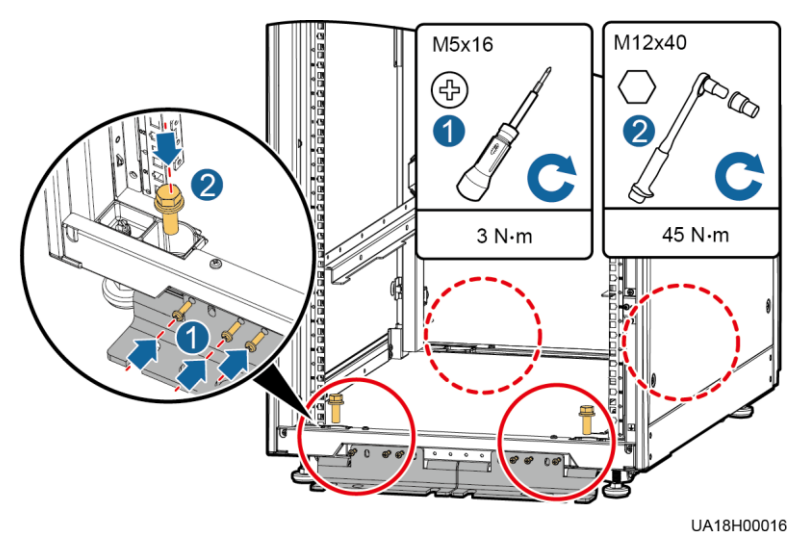

(Without a marking-off template) use eight M6x20 and four M12 screws.

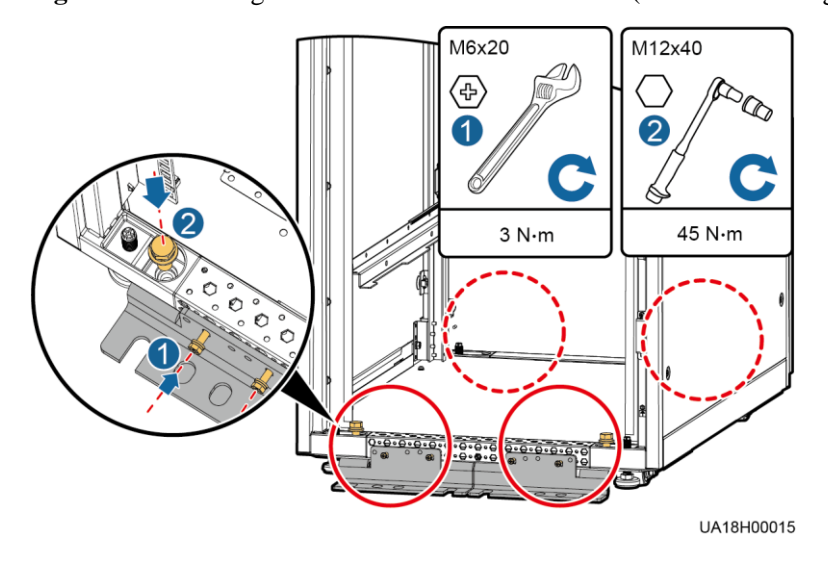

**Figure 3-16** Securing the antiseismic kits to the cabinet (without a marking-off template)

- **Step 4** Reinstall the rear panel.
- **Step 5** Adjust the cabinet position so that the expansion bolt holes are aligned with the eight holes at the bottom of the cabinet.
- <span id="page-75-0"></span>**Step 6** Secure antiseismic kits to the floor at both the front and rear of the cabinet by using eight M12 expansion bolts. The positioning is shown in [Figure 3-17.](#page-75-0)

**Figure 3-17** Securing the antiseismic kits to the floor

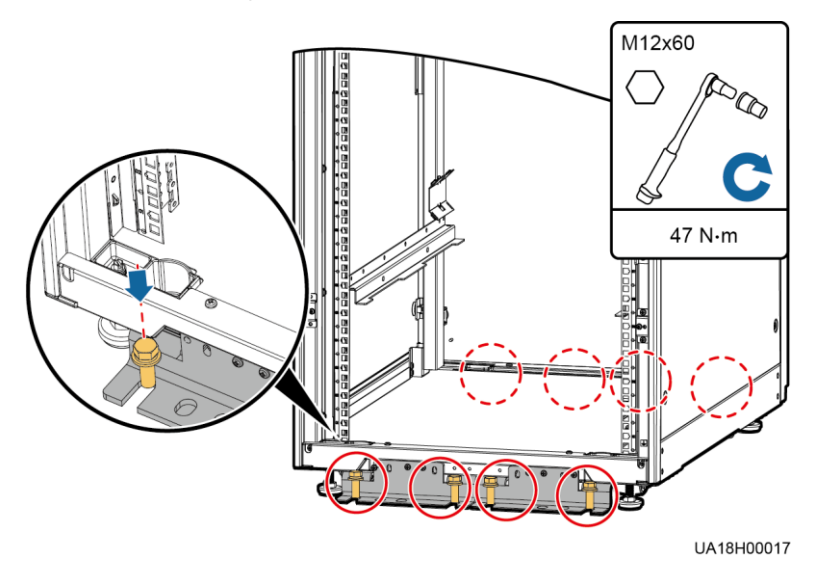

**----End**

# **3.2.3.2 Installing an IP21 Component**

# **Procedure**

**Step 1** Install leveling feet at the bottom of the IP21 component, with two long feet on the front and two short feet at the rear.

### $\Box$  Note

- Refer to the "front" and "back" silk screens on the surface of the IP21 component.
- Select the mounting holes for leveling feet based on the cabinet width onsite.

**Figure 3-18** Installing leveling feet

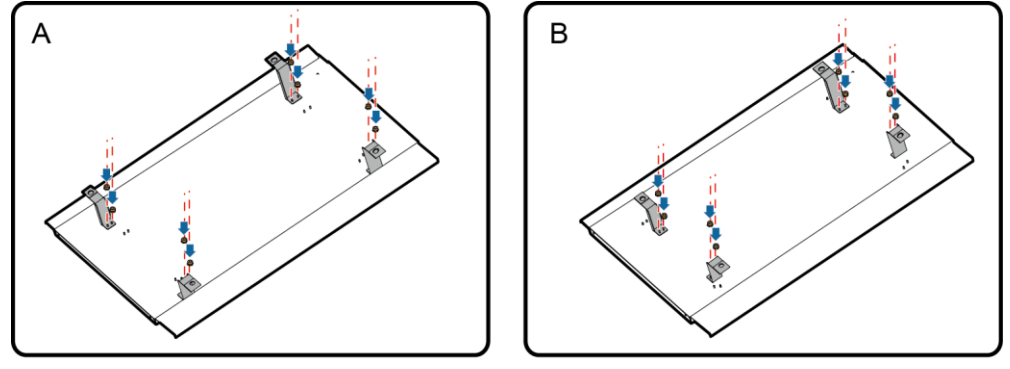

UA18H00014

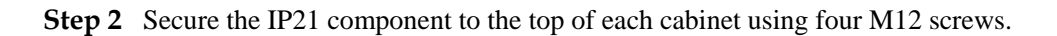

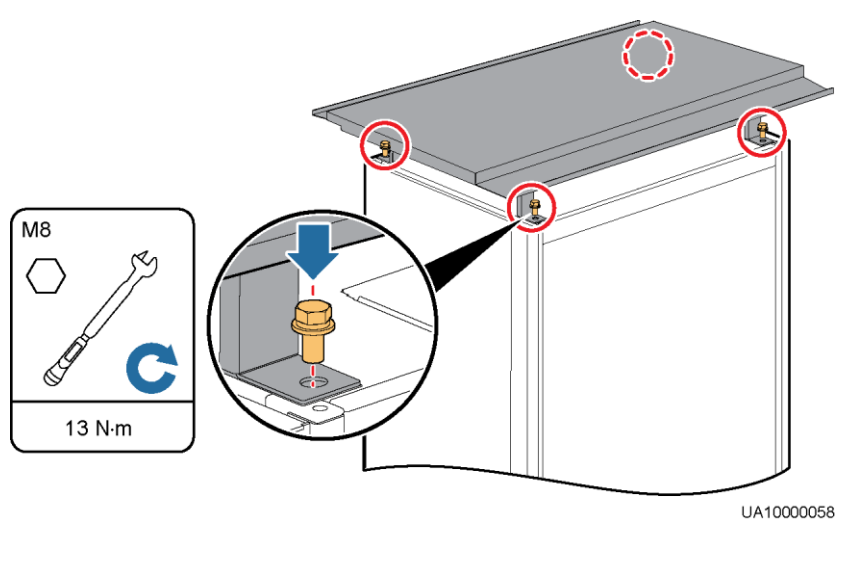

**Figure 3-19** Installing the IP21 component

**----End**

# **3.2.3.3 Connecting an Ambient T/H Sensor**

# **Procedure**

**Step 1** Connect the RJ11 port on the ambient T/H sensor to the COM1 port on the monitoring interface card.

**Figure 3-20** Connecting a UPS and an ambient T/H sensor

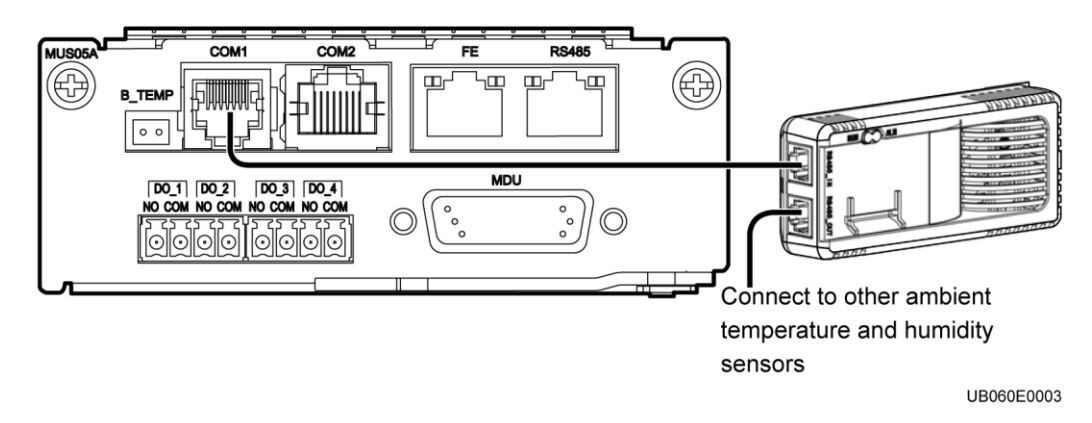

## $\Box$  Note

The ambient T/H sensor can be used as a battery temperature sensor.

**----End**

# **3.2.3.4 Connecting the BCB box**

Open the cover on the BCB box, and connect the BCB ports on the dry contact card to the control signal ports on the BCB box. For details, see the *PDC-(0250, 0400, 0630) DC0384BXA BCB Box User Manual* or *PDU8000-(0125, 0250, 0400, 0630, 0800) DCV8-BXA001 BCB Box User Manual*.

# **3.2.3.5 Connecting the BBB Box**

Connect the BBB box. For details, see the *PDU8000-(0630, 1250, 2000) DCV8-BGA001 BBB Box User Manual*.

# **3.2.3.6 Installing a Battery Grounding Failure Detector**

### **Procedure**

**Step 1** Install a battery grounding failure detector. For the installation method, see *UPS5000 Battery Grounding Failure Detector User Manual*.

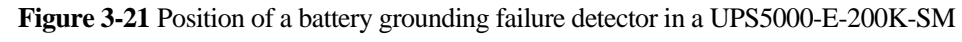

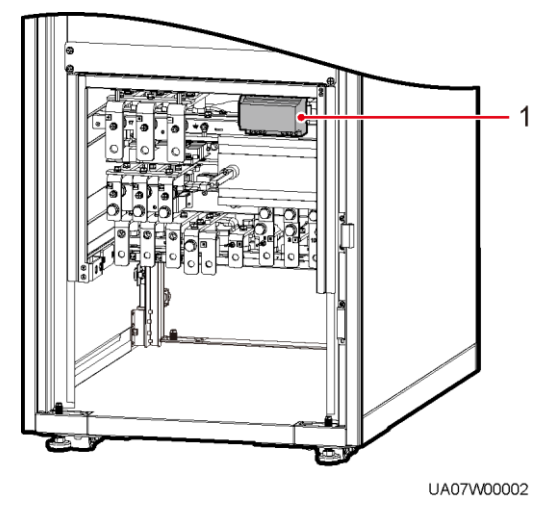

(1) Battery grounding failure detector

**Figure 3-22** Position of a battery grounding failure detector in a UPS5000-E-200K-FM

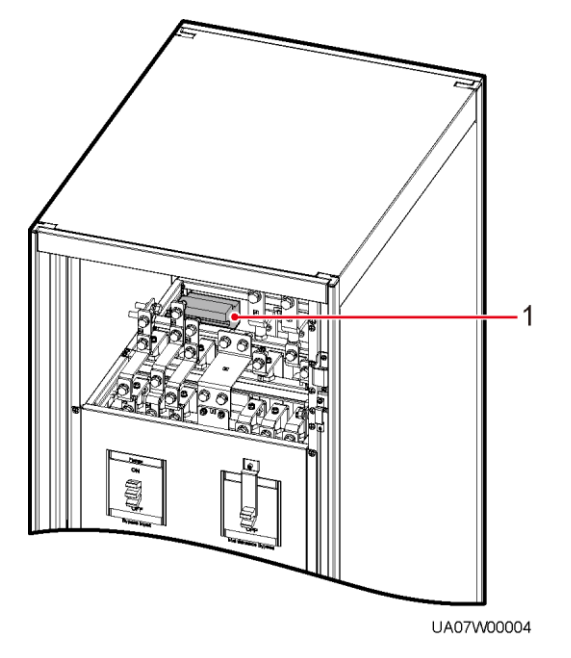

(1) Battery grounding failure detector

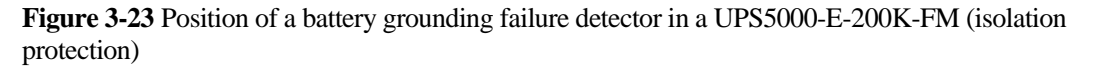

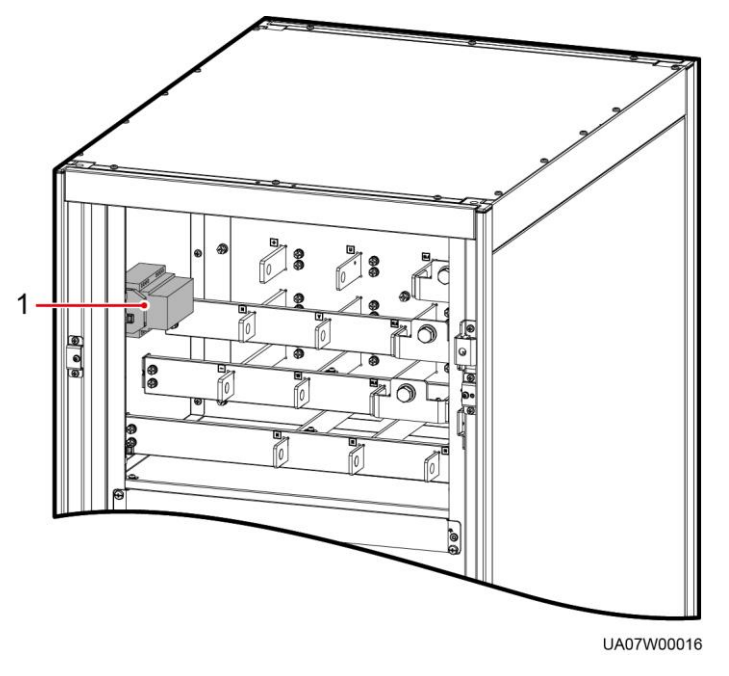

(1) Battery grounding failure detector

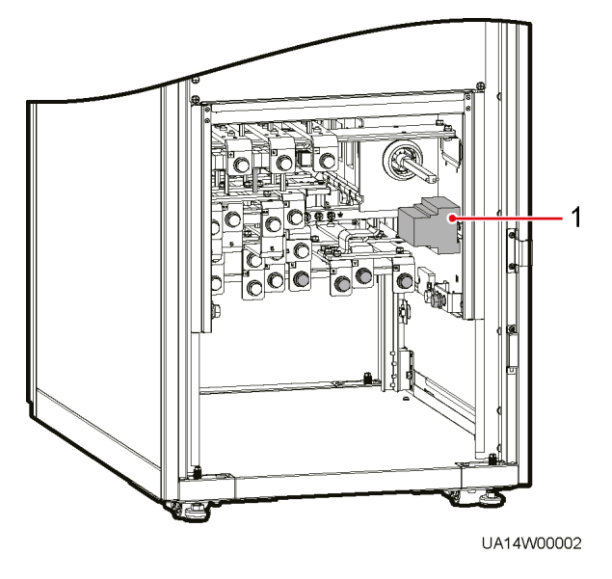

**Figure 3-24** Position of a battery grounding failure detector in a UPS5000-E-300K-SM

(1) Battery grounding failure detector

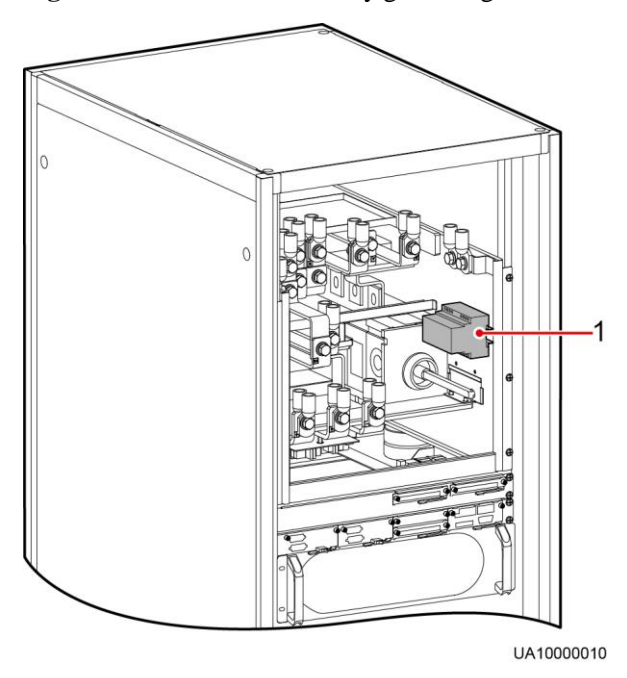

**Figure 3-25** Position of a battery grounding failure detector in a UPS5000-E-300K-SMT

(1) Battery grounding failure detector

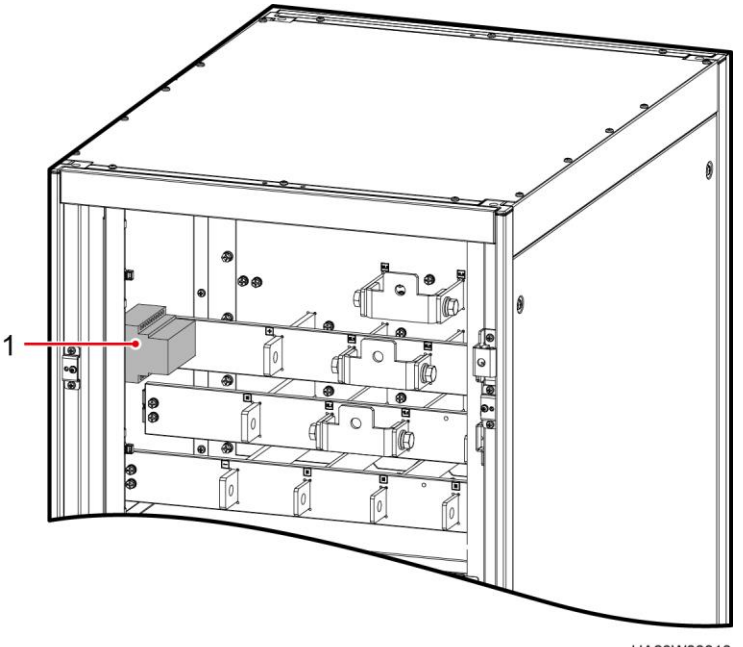

**Figure 3-26** Position of a battery grounding failure detector in a UPS5000-E-300K-SMT (isolation protection)

UA23W00018

(1) Battery grounding failure detector

**----End**

# **3.2.3.7 Connecting the iBAT**

# **Procedure**

**Step 1** Connect the COM\_OUT port on the CIM of the iBAT to the COM2 port on the monitoring interface card.

### **Figure 3-27** COM2 port

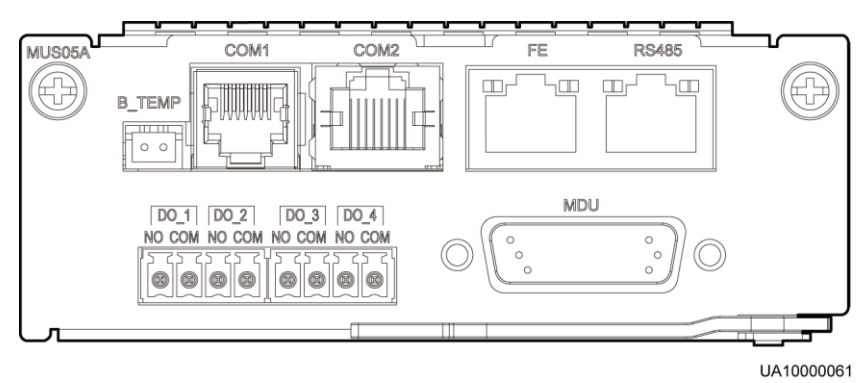

**----End**

# **3.2.4 UPS Cable Connection Reference**

# **Context**

# **A WARNING**

- Keep away from cabinets when preparing cables to prevent cable scraps from entering the cabinets. Cable scraps may cause ignition during power-on and result in personal injury and device damage.
- After installing cables, clean the cabinet top, bottom, copper bar wiring positions, and other positions. Ensure that there is no dust or scraps inside and around cabinets.
- Prepare terminals onsite. The length of the copper wire should be the same as that of the part of the terminal that covers the conductor.

## **Procedure**

- **Step 1** Route a cable into the cabinet and bind it to a nearby beam.
- **Step 2** Pull the cable to the copper bar to which the cable is to be connected, determine the cable length, and mark the cable at the position where the cable is to be cut.
- **Step 3** Pull the marked cable out of the cabinet, cut the cable from the marked position, strip the cable, and crimp a terminal.

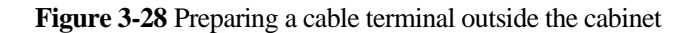

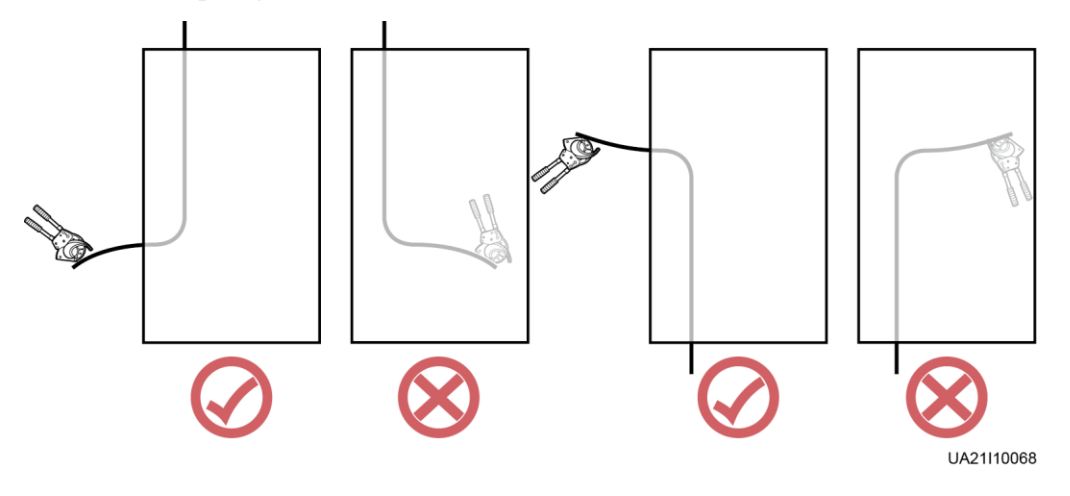

### $\Box$  Note

Choose an appropriate cabling route based on the actual situation. The figure is for reference only.

- **Step 4** Connect the cable with a crimped terminal to the corresponding copper bar.
- **Step 5** Clean foreign matter inside the cabinet.

**----End**

# **3.2.5 Routing Cables (UPS5000-E-200K-SM)**

# **3.2.5.1 Routing Cables from the Top**

## **Context**

## **NOTICE**

Route cables for the UPS from inside out.

# **Procedure**

**Step 1** Ensure the maintenance bypass switch is OFF. Open the front door, and remove the cover from the power distribution subrack, as shown in [Figure 3-29.](#page-83-0) The positioning of the copper bars is shown in [Figure 3-30](#page-83-1)

#### **Figure 3-29** Removing the cover

<span id="page-83-0"></span>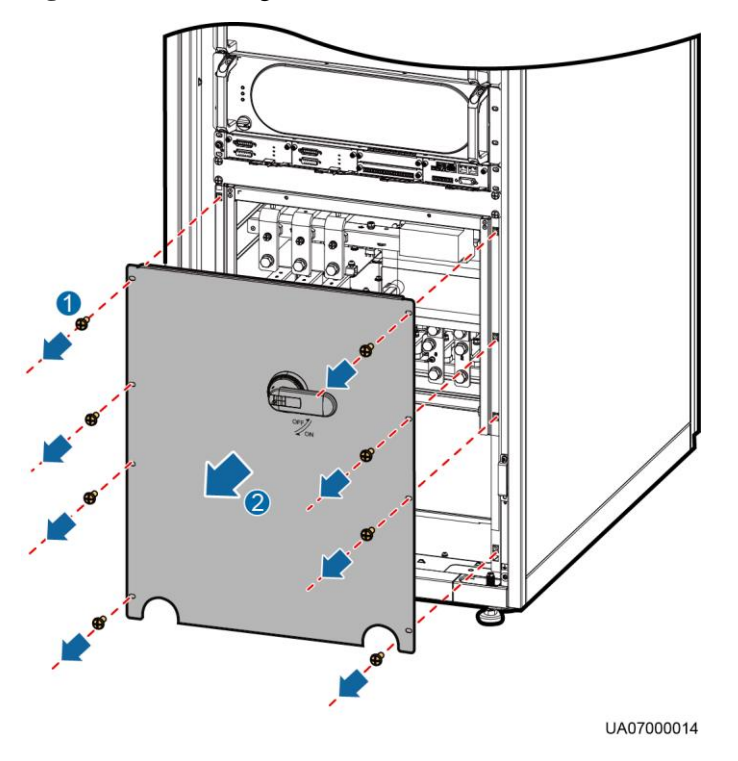

<span id="page-83-1"></span>**Figure 3-30** Copper bar positions

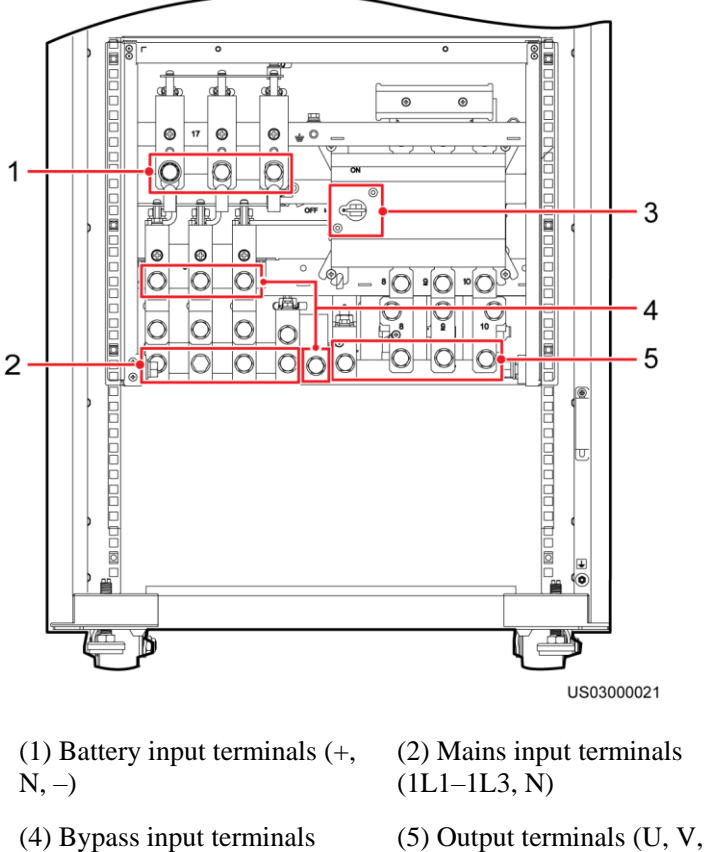

(3) Maintenance bypass switch

 $(2L1 - 2L3, N)$  W, and N)

**Step 2** Remove the cable covers from the top of the cabinet.

**Figure 3-31** Removing the cable covers from the top of the cabinet

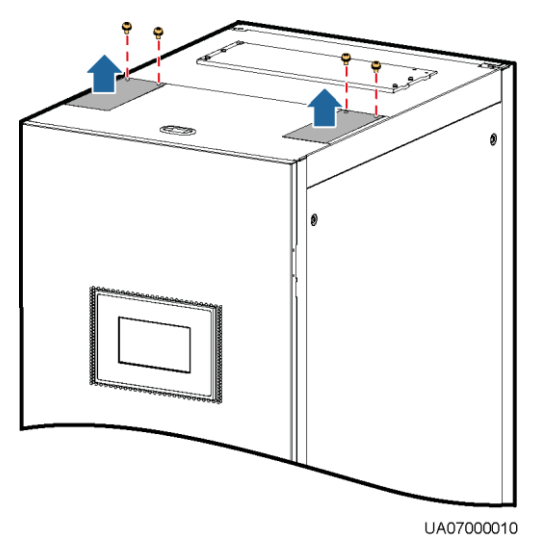

**Step 3** Connect ground cables, as shown in [Figure 3-32.](#page-85-0)

### **NOTICE**

- Ensure that all UPS upstream input switches are turned off before connecting cables.
- Determine the actual number of ground cables based on [Table 3-2](#page-61-0) and the site requirements. The following figure is for reference only.
- Prepare the OT terminals onsite to ensure that the length of the copper wire is the same as that of the part of the OT terminal that covers the conductor.

#### **Figure 3-32** Ground cable

<span id="page-85-0"></span>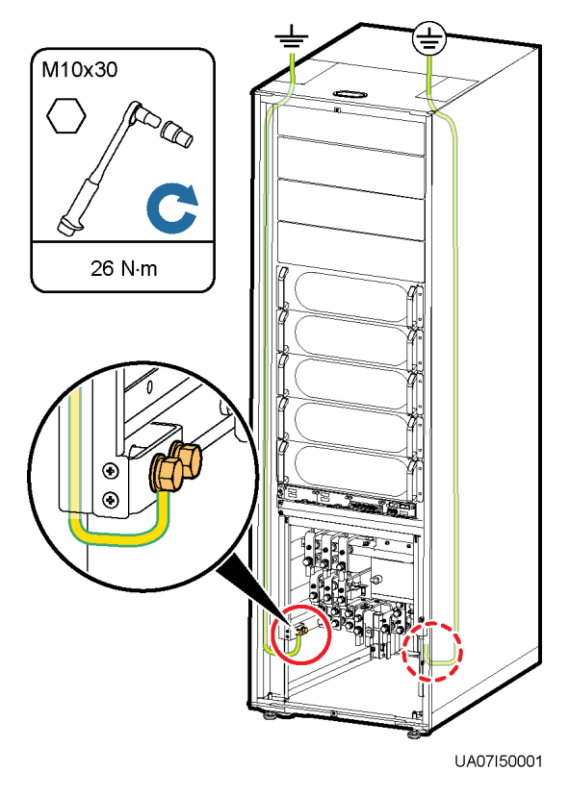

# **EE NOTE**

 $\bullet \quad \frac{\perp}{\equiv}$ : Internal equipotential connection

 $\circled{=}$ : Protection ground

**Step 4** Route power cables.

Dual mains

Remove the copper bars between mains and bypass input terminals, as shown in [Figure](#page-86-0)  [3-33.](#page-86-0)

#### **Figure 3-33** Removing copper bars

<span id="page-86-0"></span>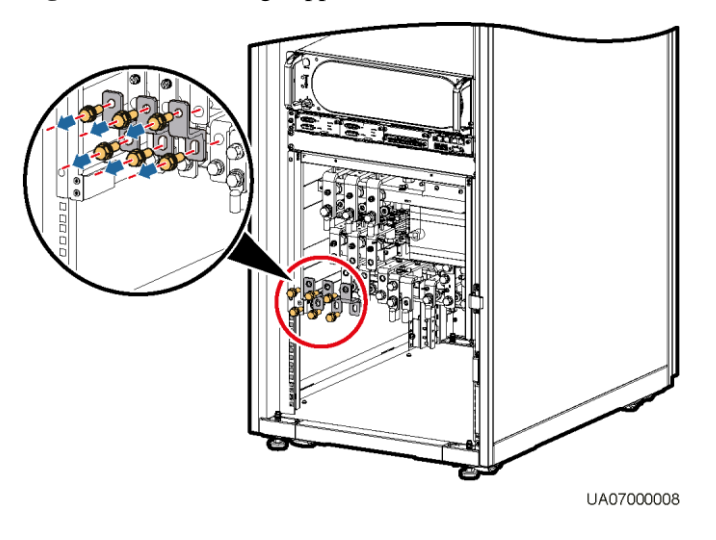

[Figure 3-34](#page-86-1) shows cables routed from the top by removing small covers, as an example.

### **Figure 3-34** Top cabling

<span id="page-86-1"></span>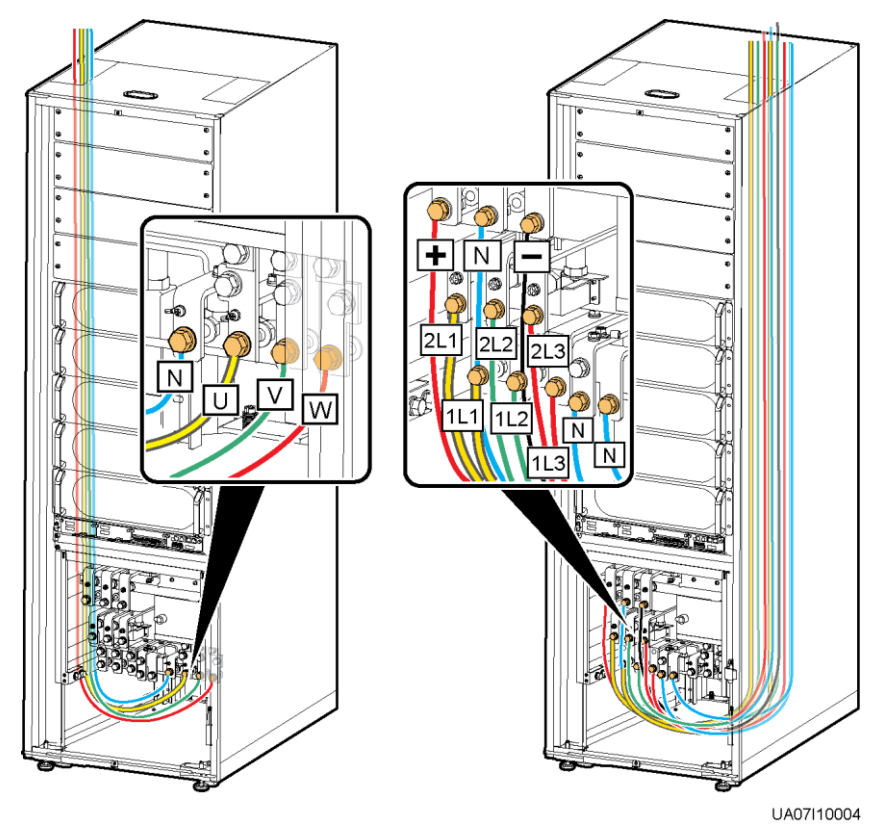

Route a neutral wire from the middle of the positive and negative battery strings. Take a battery string consisting of 40 batteries as an example. A neutral wire is routed from the middle of positive and negative battery strings, each consisting of 20 batteries.

#### **Figure 3-35** Neutral wire

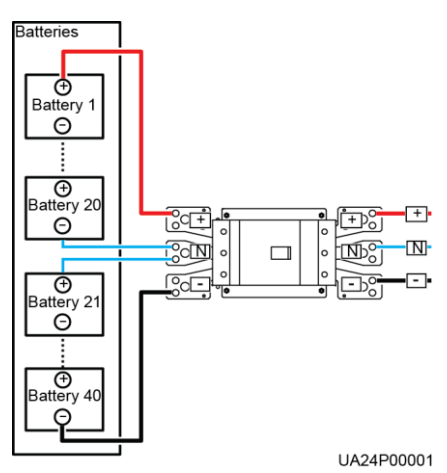

Single mains

For single mains, the copper bars between the mains and bypass input terminals do not need to be removed, and bypass input cables do not need to be connected.

**Step 5** Route the signal cables on the left side of subracks along the left side of the cabinet and the cables on the right side of subracks along the right side of the cabinet, and then bind the cables to the cabinet, as shown i[n Figure 3-36.](#page-88-0)

<span id="page-88-0"></span>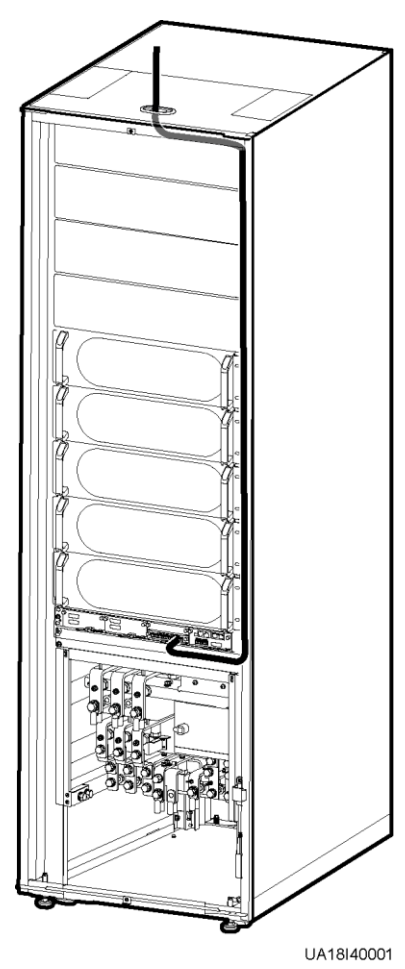

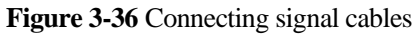

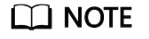

The number and colors of signal cables i[n Figure 3-36](#page-88-0) are for reference only.

**----End**

# **3.2.5.2 Routing Cables from the Bottom**

# **Context**

**NOTICE** 

Route cables for the UPS from inside out.

# **Procedure**

**Step 1** Open the front door and remove the cover from the power distribution subrack.

**Step 2** Determine the cabling mode.

• Remove small covers for routing cables.

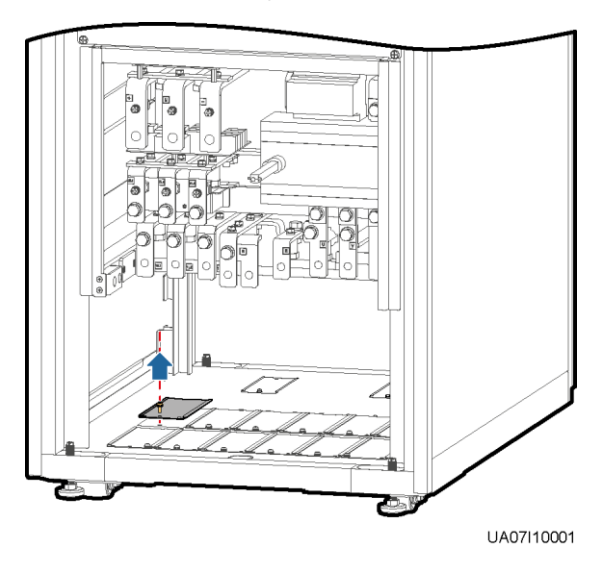

### **Figure 3-37** Removing small covers from the bottom of the cabinet

- Drill holes into the large cover for routing cables.
	- a. Remove all the cable cover for signal cables and small covers from the bottom.
	- b. Remove the two large covers from the top of the cabinet, drill holes into them, and install them to the positions where the small covers were originally.

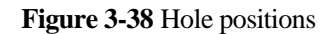

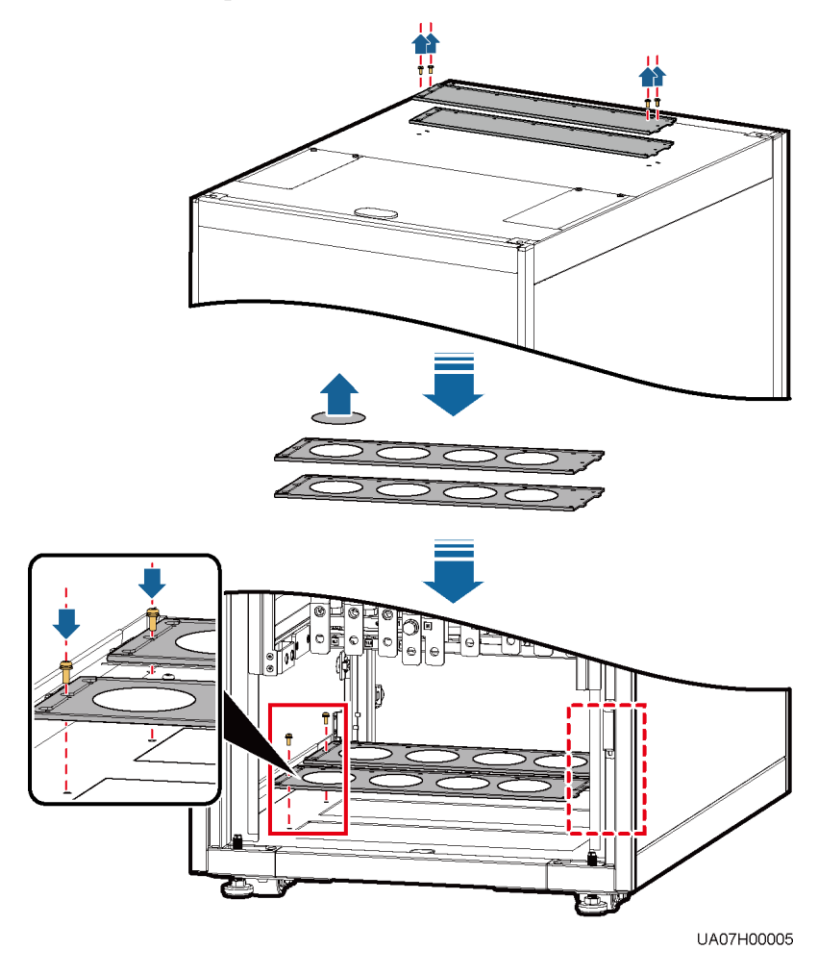

# $\Box$  Note

- The quantity of holes in the above figure is for reference only.
- If holes are drilled for routing cables, attach grommet strips on the hole edges to protect cables.

**Step 3** Connect ground cables.

#### **Figure 3-39** Ground cable connection

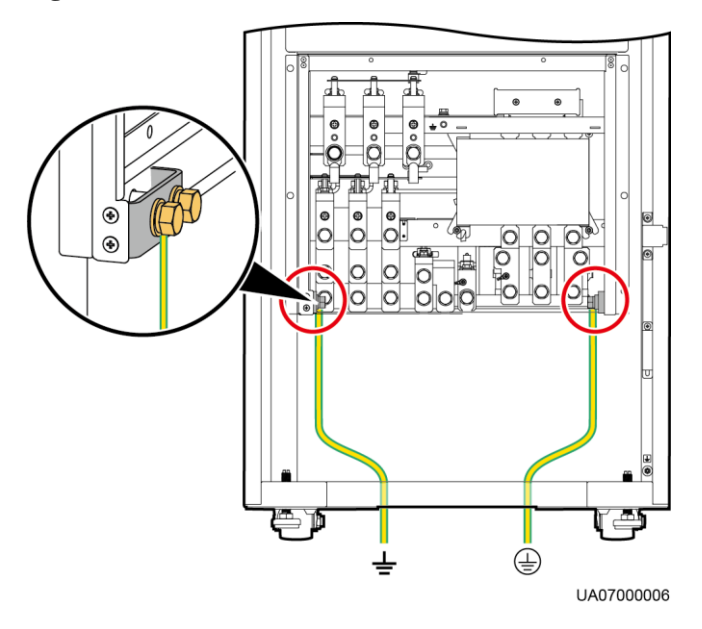

# $\Box$  Note

 $\bullet \quad \frac{\perp}{\equiv}$ : Internal equipotential connection  $\bullet \quad \overline{\bigoplus}$ : Protection ground

**Step 4** Route power cables.

• Dual mains

Remove the copper bars between mains and bypass input terminals.

[Figure 3-40](#page-92-0) shows power cables routed from the bottom by removing small covers, as an example.

#### **Figure 3-40** Bottom cabling

<span id="page-92-0"></span>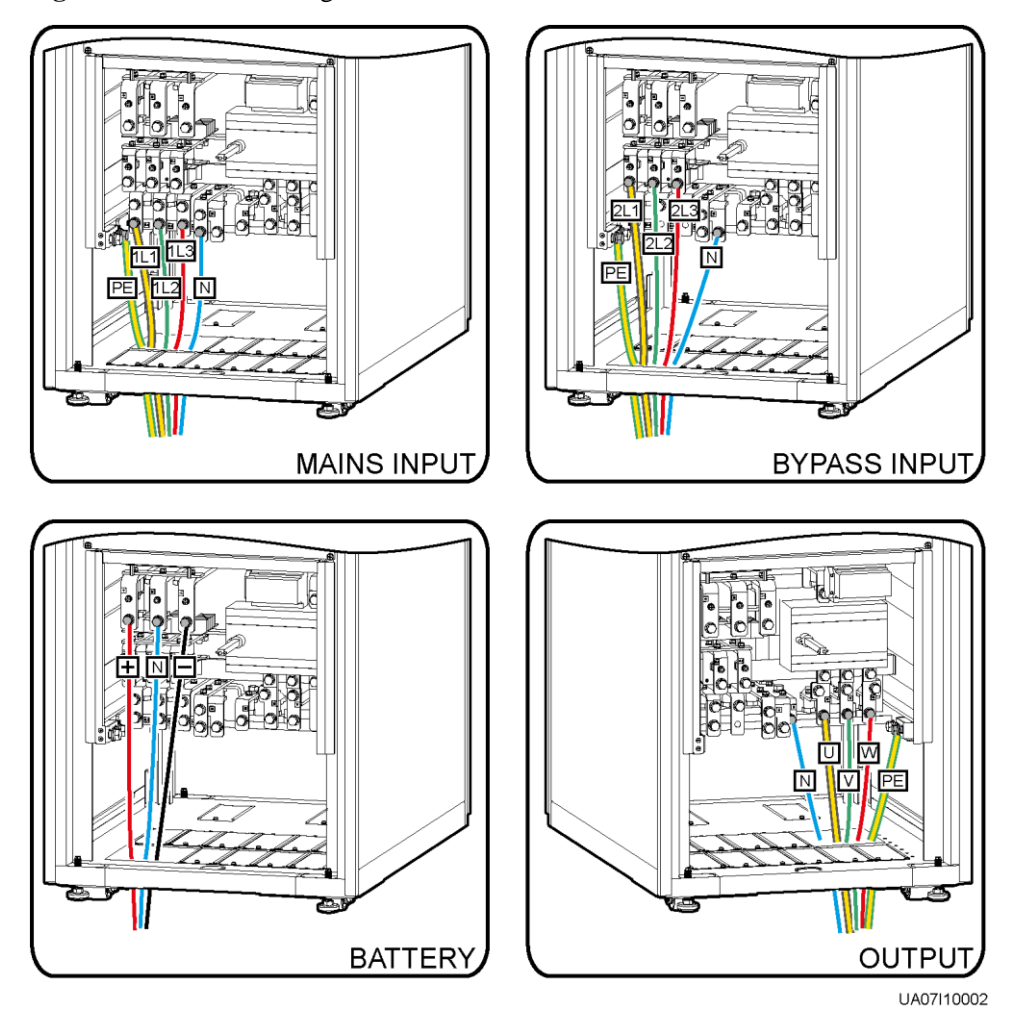

Route a neutral wire from the middle of the positive and negative battery strings.

Take a battery string consisting of 40 batteries as an example. A neutral wire is routed from the middle of positive and negative battery strings, each consisting of 20 batteries.

#### **Figure 3-41** Neutral wire

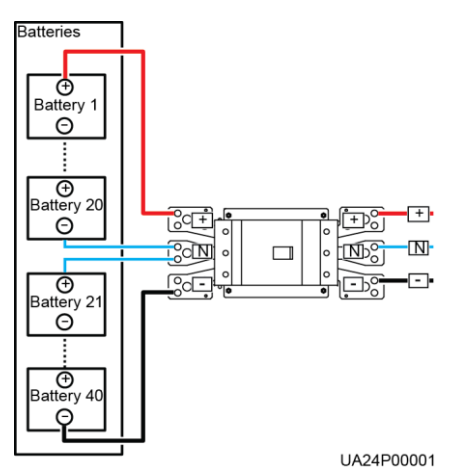

Single mains

For single mains, the copper bars between the mains and bypass input terminals do not need to be removed, and bypass input cables do not need to be connected.

<span id="page-93-0"></span>**Step 5** Route the signal cables on the left side of subracks along the left side of the cabinet and the cables on the right side of subracks along the right side of the cabinet, and then bind the cables to the cabinet, as shown i[n Figure 3-42.](#page-93-0)

**Figure 3-42** Connecting signal cables

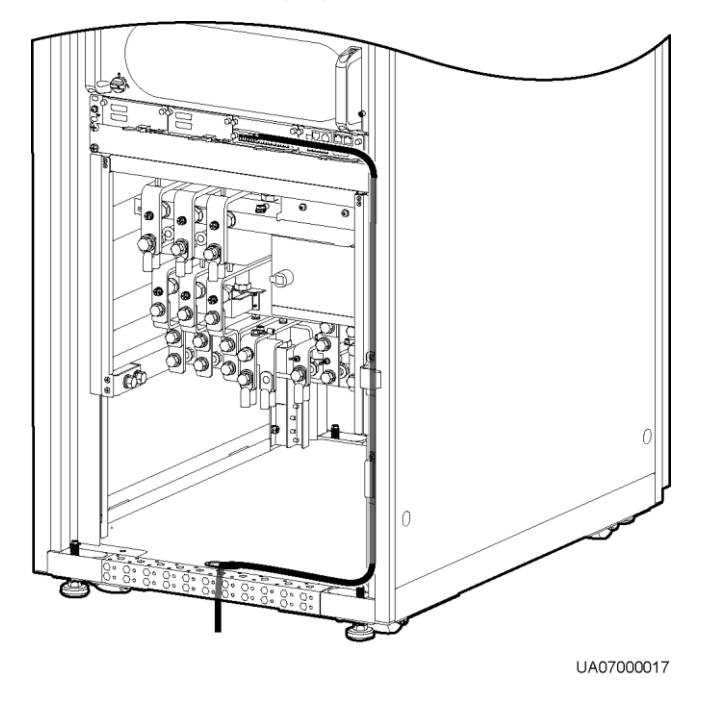

### $\Box$  Note

The number and colors of signal cables i[n Figure 3-42](#page-93-0) are for reference only.

**----End**

# **3.2.6 Routing Cables (UPS5000-E-200K-FM)**

# **3.2.6.1 Routing Cables from the Top**

# **Context**

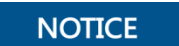

Route cables for the UPS from inside out.

# **Procedure**

**Step 1** Open the front door and remove the cover from the power distribution subrack.

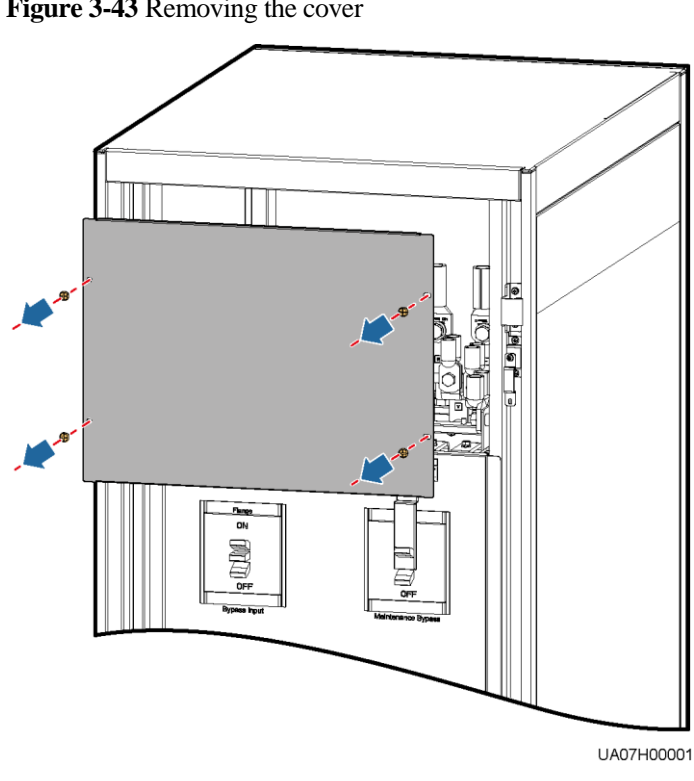

**Figure 3-43** Removing the cover

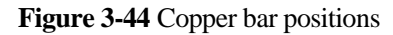

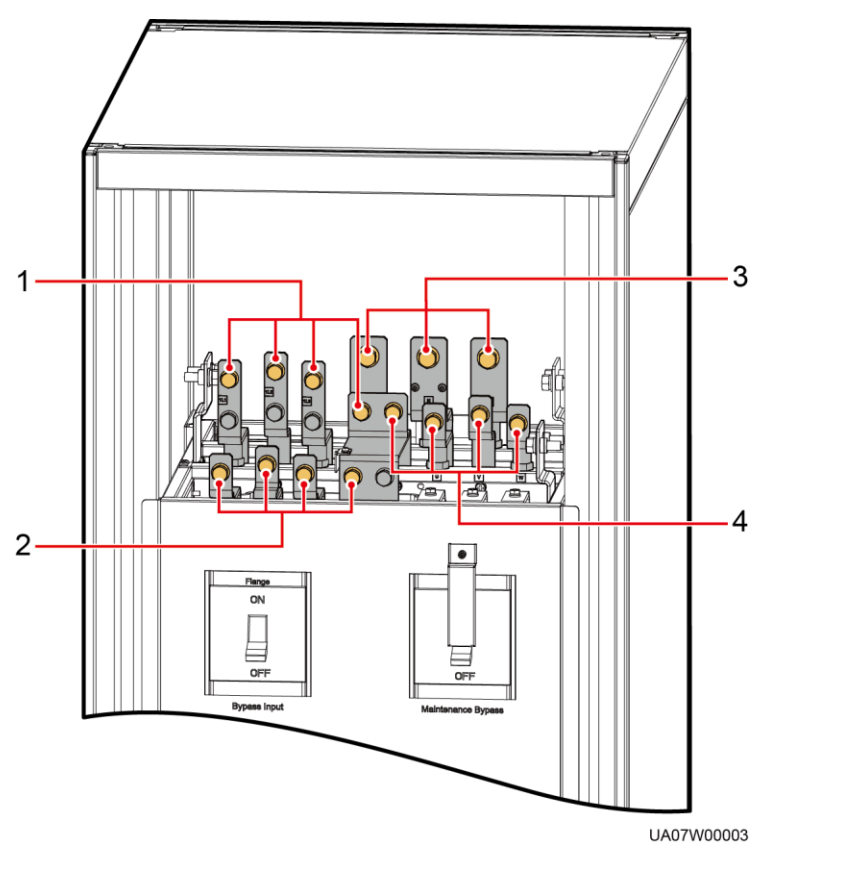

### (1) Mains input terminals (1L1–1L3, N) (2) Bypass input terminals (2L1–2L3, N)

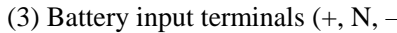

- 
- 
- (3) Battery input terminals  $(+, N, -)$  (4) Output terminals (U, V, W, and N)

**Step 2** Determine the cabling mode.

Remove small covers for routing cables.

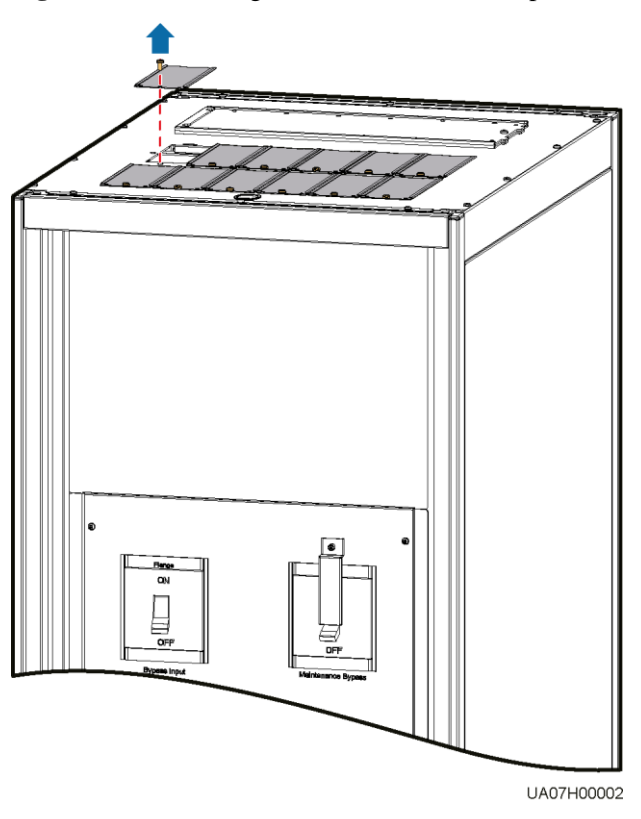

#### **Figure 3-45** Removing small covers from the top of the cabinet

- Drill holes into the large cover for routing cables.
	- a. Remove the cable cover for signal cables and small covers from the top.
	- b. Remove the two large covers from the rear top of the cabinet, drill holes into them, and install them to the positions where the small covers were placed.

#### **Figure 3-46** Hole positions

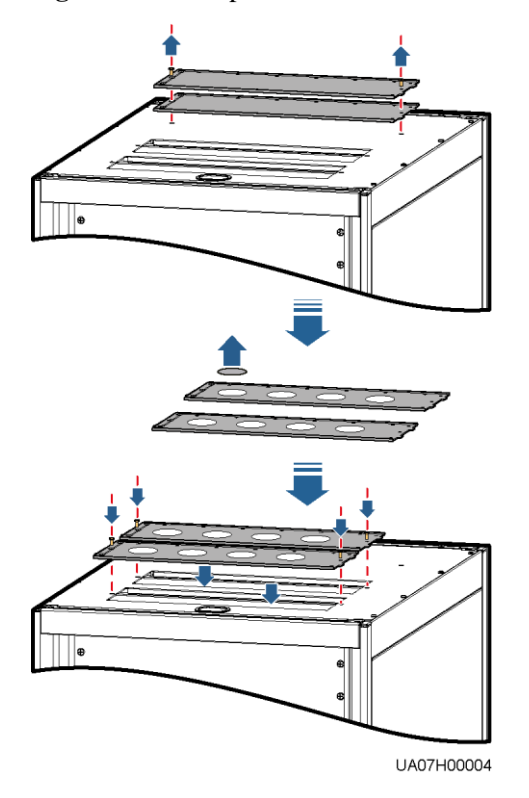

# $\Box$  note

- The quantity of holes in the above figure is for reference only.
- If holes are drilled for routing cables, attach grommet strips to the hole edges to protect cables.

**Step 3** Connect ground cables.

## **NOTICE**

- Ensure that all UPS upstream input switches are turned off before connecting cables.
- Determine the actual number of ground cables based on "Preparing Power Cables" and the site requirements. The following figure is for reference only.
- Prepare the OT terminals onsite to ensure that the length of the copper wire is the same as that of the part of the OT terminal that covers the conductor.

**Figure 3-47** Ground cable connection

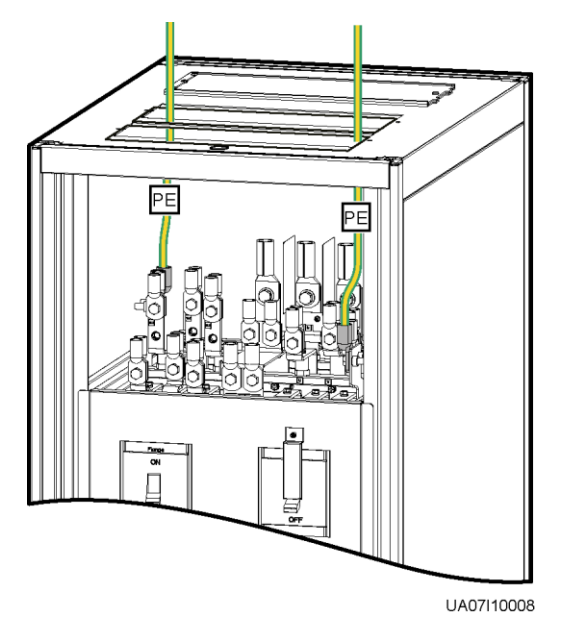

**Step 4** Route power cables.

Dual mains

Remove the copper bars between mains and bypass input terminals.

<span id="page-99-1"></span>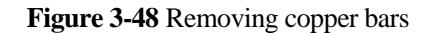

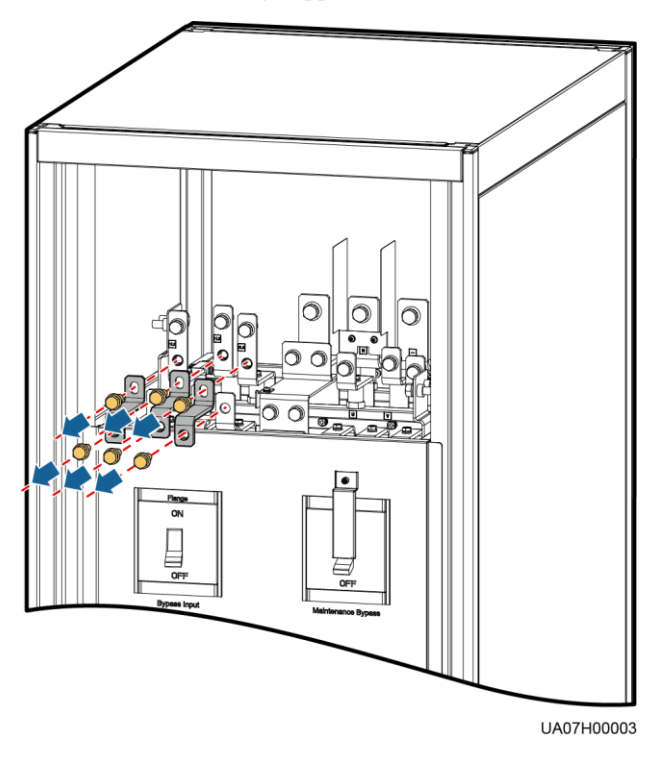

[Figure 3-49](#page-99-0) shows the cables routed from the top of the cabinet.

<span id="page-99-0"></span>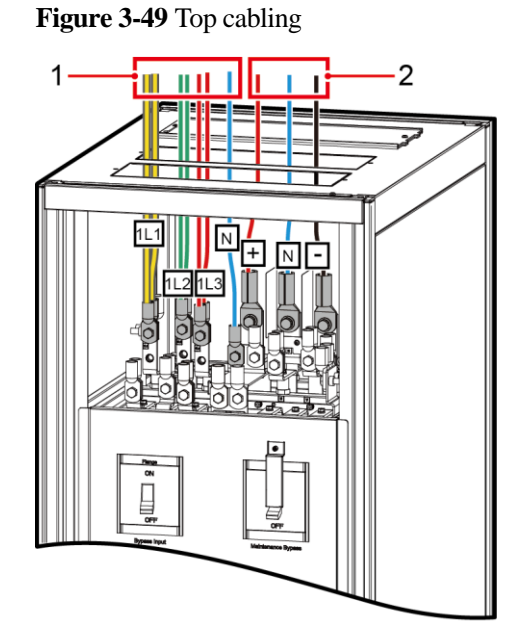

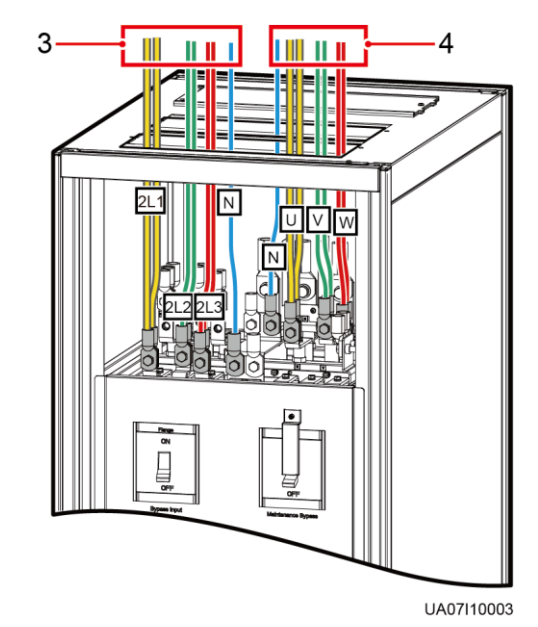

- (1) Mains input terminals  $(1L1-1L3, N)$  (2) Battery input terminals  $(+, N, -)$ (3) Bypass input terminals  $(2L1-2L3, N)$  (4) Output terminals  $(U, V, W, N)$ 
	-

Route a neutral wire from the middle of the positive and negative battery strings.

Take a battery string consisting of 40 batteries as an example. A neutral wire is routed from the middle of positive and negative battery strings, each consisting of 20 batteries.

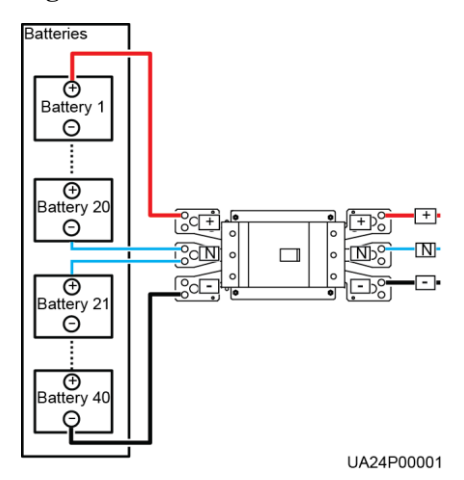

**Figure 3-50** Neutral wire

Single mains

For single mains, the copper bars between the mains and bypass input terminals do not need to be removed, and bypass input cables do not need to be connected.

**Step 5** Route the signal cables on the left side of subracks along the left side of the cabinet and the cables on the right side of subracks along the right side of the cabinet, and then bind the cables to the cabinet, as shown i[n Figure 3-51.](#page-101-0)

<span id="page-101-0"></span>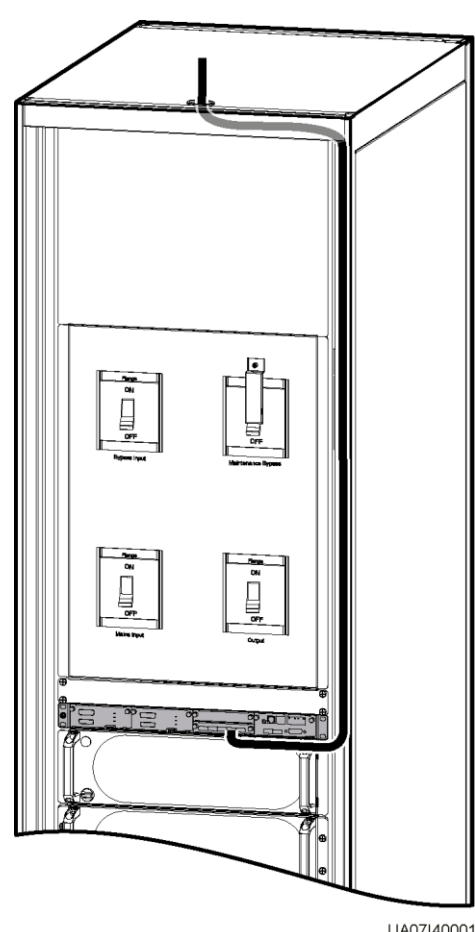

#### **Figure 3-51** Connecting signal cables

UA07140001

### $\Box$  Note

The number and colors of signal cables i[n Figure 3-51](#page-101-0) are for reference only.

**----End**

# **3.2.6.2 Routing Cables from the Bottom**

# **Prerequisites**

A cable entry cabinet is installed.

# **Context**

### **NOTICE**

Route cables for the UPS from inside out.

### **Procedure**

- **Step 1** (Optional) Determine the installation position for the cable entry cabinet, and draw mounting holes in the installation position based on drawings.
	- **Figure 3-52** Mounting holes for the cable entry cabinet (unit: mm)

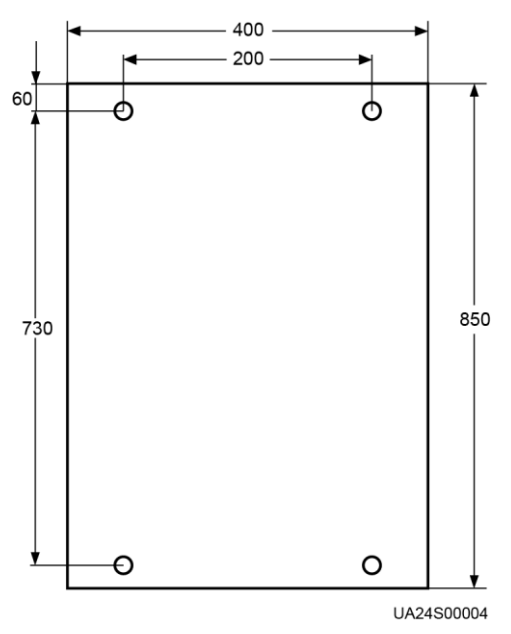

### $\Box$  Note

This section describes how to install the cable entry cabinet on the right side of the UPS. If the cable entry cabinet needs to be installed on the left side of the UPS, remove the side panel of the cable entry cabinet and the cable trough, and install them on the right side of the cable entry cabinet. [Figure 3-53](#page-103-0) shows the positions of the side panel of the cable entry cabinet and the cable trough.

- **Step 2** Remove the right and rear covers from the UPS cabinet, and remove the front and rear covers from the cable entry cabinet. Put away the removed screws and covers.
- **Step 3** Adjust the anchor bolts of the cable entry cabinet to make it flush with the UPS cabinet.
- **Step 4** Install equipotential plate mounting kits on the same horizontal plane of the UPS cabinet and cable entry cabinet.

<span id="page-103-0"></span>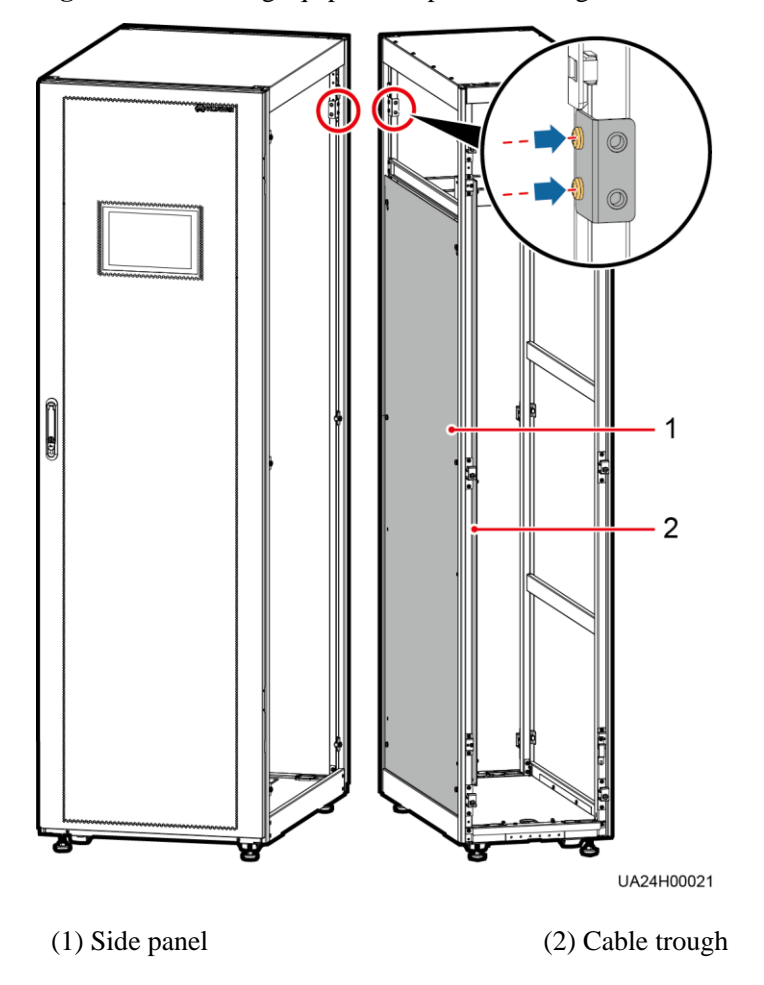

**Figure 3-53** Installing equipotential plate mounting kits

**Step 5** Place the cable entry cabinet on the right of the UPS cabinet.

**Step 6** Install the front and rear connecting kits.

### **Figure 3-54** Installing connecting kits

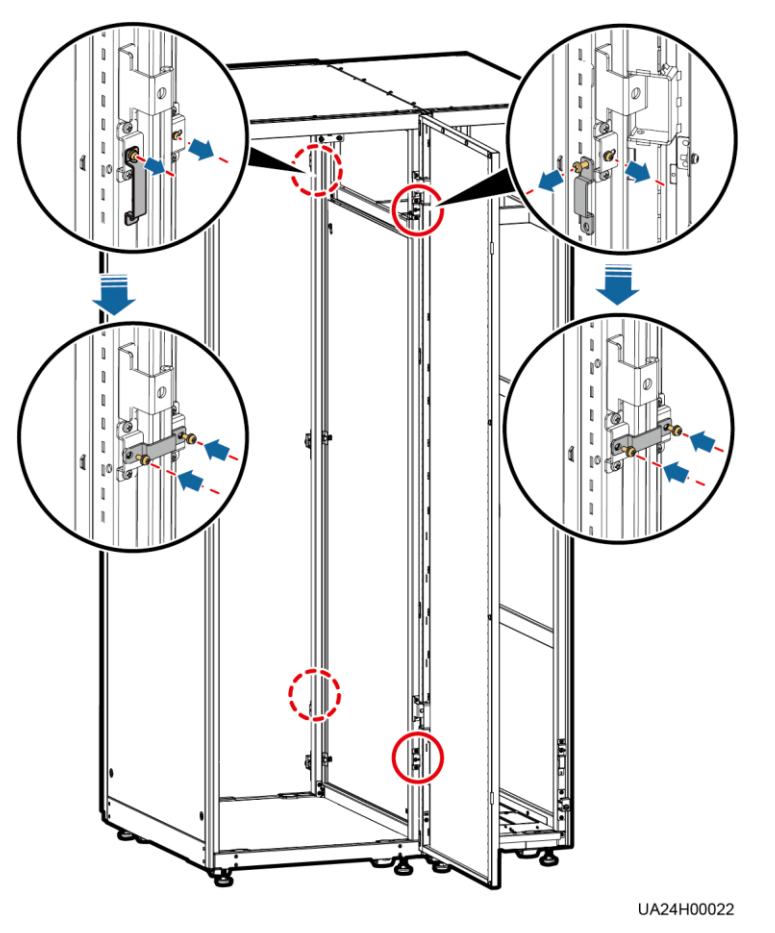

**Step 7** (Optional) Secure the cable entry cabinet to the ground.

# $\Box$  Note

For details about how to secure the cable entry cabinet, see [Secured Installation](#page-68-0) in [3.2.1 Installing the](#page-68-1)  [Cabinet.](#page-68-1)

**Step 8** Install an equipotential plate.

#### **Figure 3-55** Equipotential plate

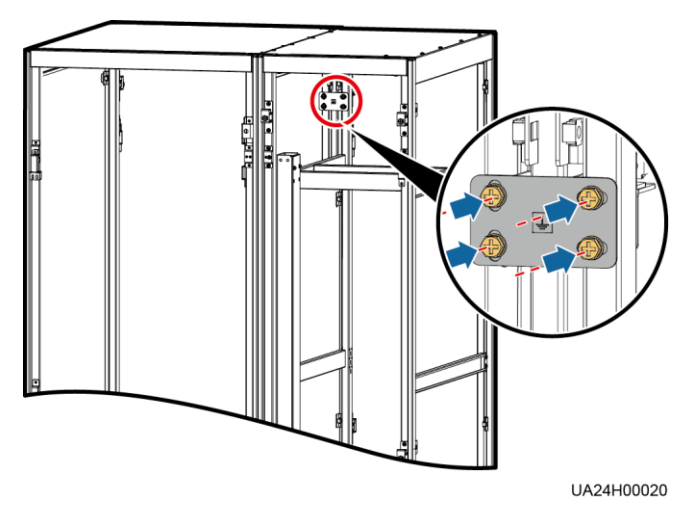

**Step 9** Determine the cabling mode.

Remove small covers for routing cables.

Remove a certain number of small covers from the bottom of the cable entry cabinet based on the actual cable conditions.

**Figure 3-56** Removing small covers

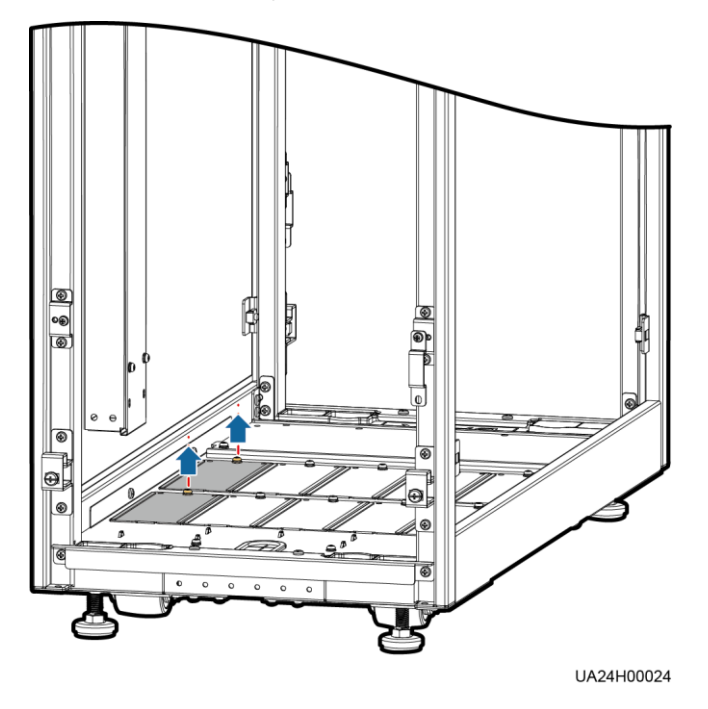

- Drill holes in the large cover for routing cables.
	- a. Remove all small covers from the bottom of the cable entry cabinet.
	- b. Remove the two large covers from the bottom of the cable entry cabinet, drill holes in them based on site requirements, and install them on the positions where the small covers were placed.

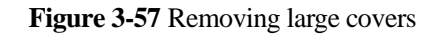

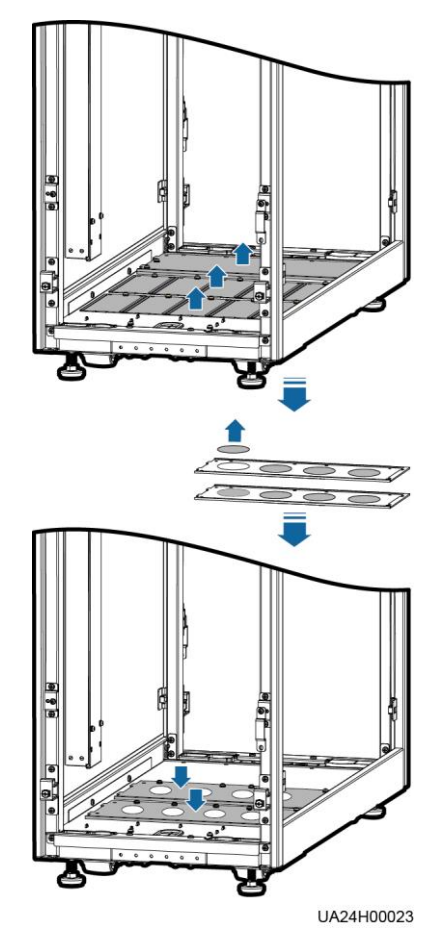

# $\Box$  note

- The quantity of holes in the above figure is for reference only.
- If holes are drilled for routing cables, attach grommet strips on the hole edges to protect cables.

**Step 10** Connect the ground cables.

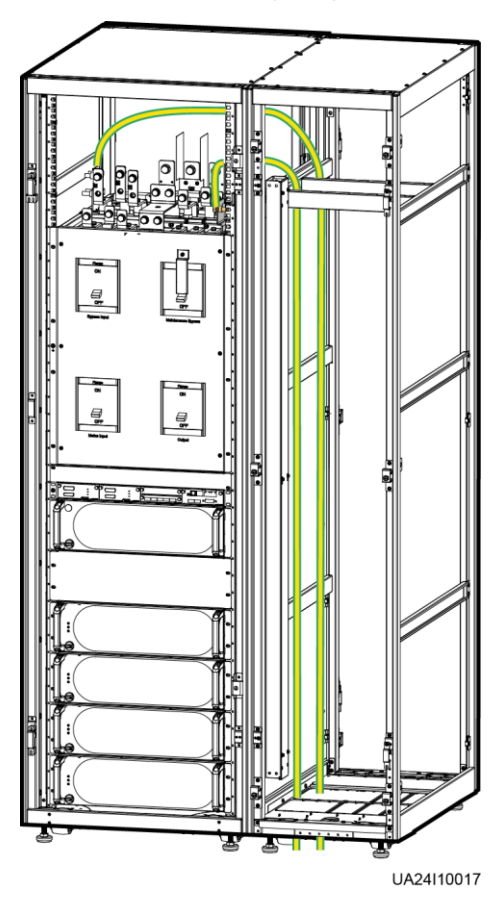

**Figure 3-58** Connecting the ground cables

**Step 11** Connect power cables.

Dual mains

Remove the copper bars between mains and bypass input terminals, as shown in [Figure](#page-99-1)  [3-48.](#page-99-1)

[Figure 3-59](#page-108-0) shows power cables routed from the bottom by removing small covers, as an example.
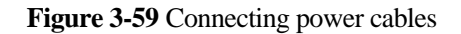

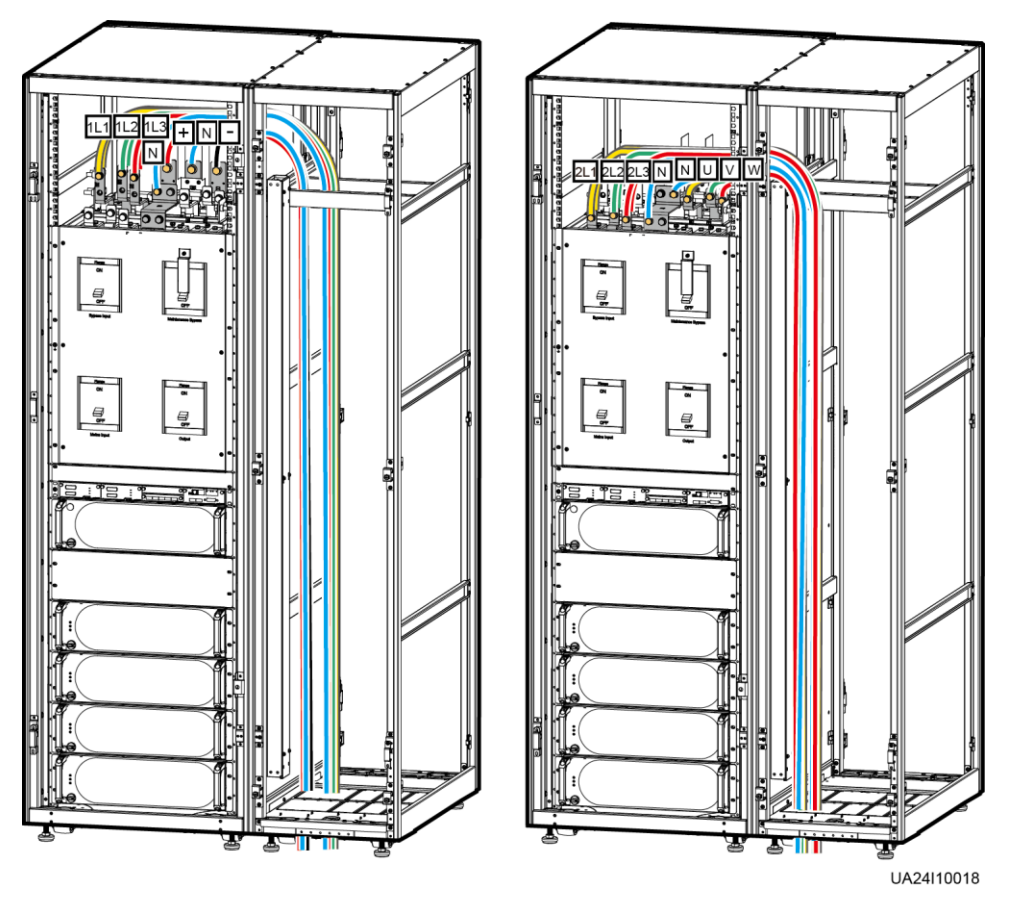

Route a neutral wire from the middle of the positive and negative battery strings.

Take a battery string consisting of 40 batteries as an example. A neutral wire is routed from the middle of positive and negative battery strings, each consisting of 20 batteries.

#### **Figure 3-60** Neutral wire

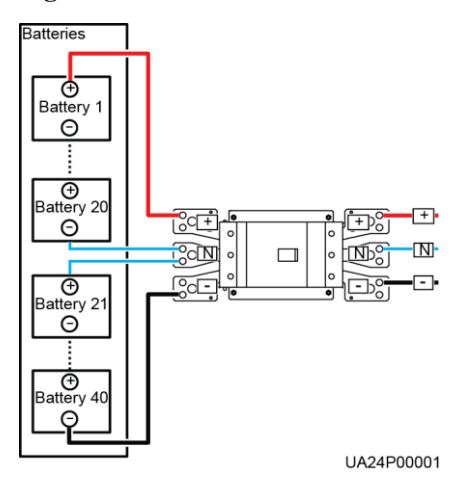

Single mains

For single mains, the copper bars between the mains and bypass input terminals do not need to be removed, and bypass input cables do not need to be connected.

**Step 12** Remove the signal cable trough cover from the cable entry cabinet.

**Figure 3-61** Removing the cable trough cover

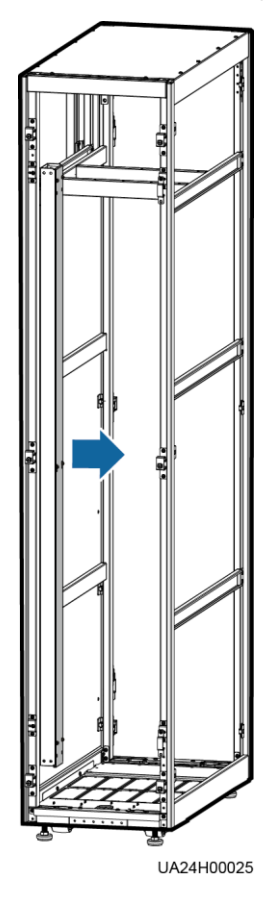

**Step 13** Connect the signal cable.

**Figure 3-62** Signal cable

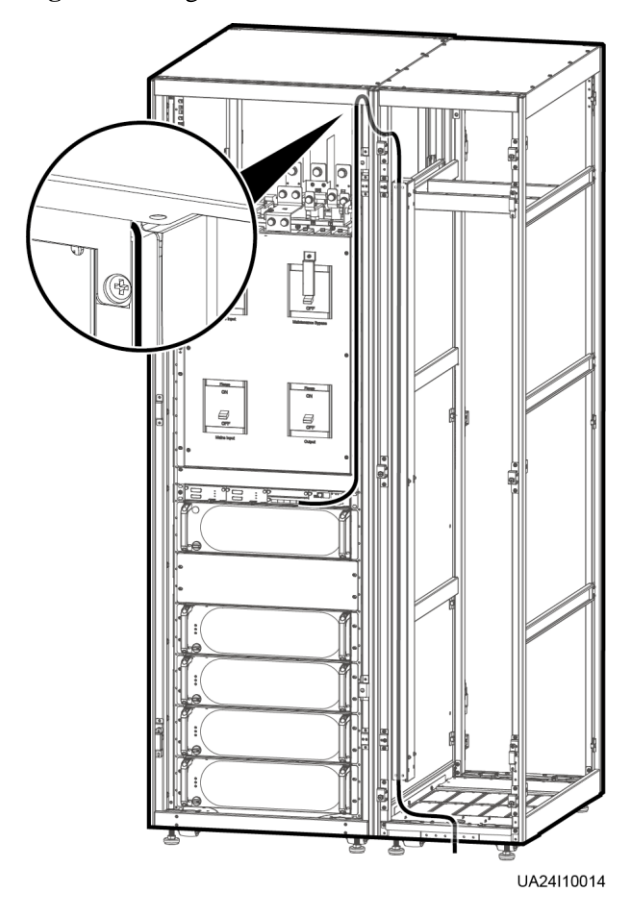

**Step 14** Install the right cover of the UPS cabinet on the right of the cable entry cabinet, and install other covers in the original positions.

**----End**

# **3.2.7 Routing Cables (UPS5000-E-200K-FM, Isolation Protection)**

**Context**

**NOTICE** 

Route cables for the UPS from inside out.

## **Procedure**

**Step 1** Ensure the maintenance bypass switch is OFF. Open the front door, remove the front cover, and remove covers from the top of the cabinet based on the site requirements.

**Figure 3-63** Removing the cover

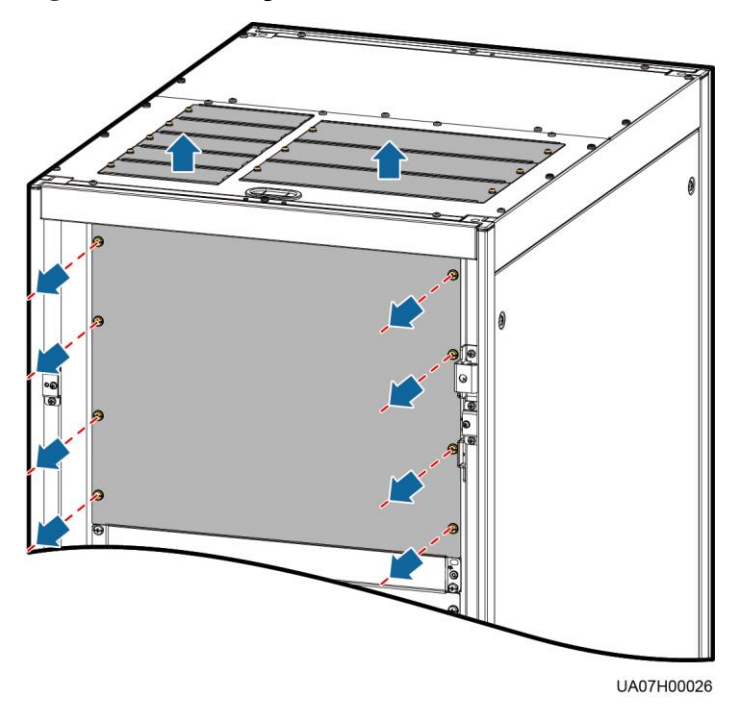

**Figure 3-64** Copper bar positions

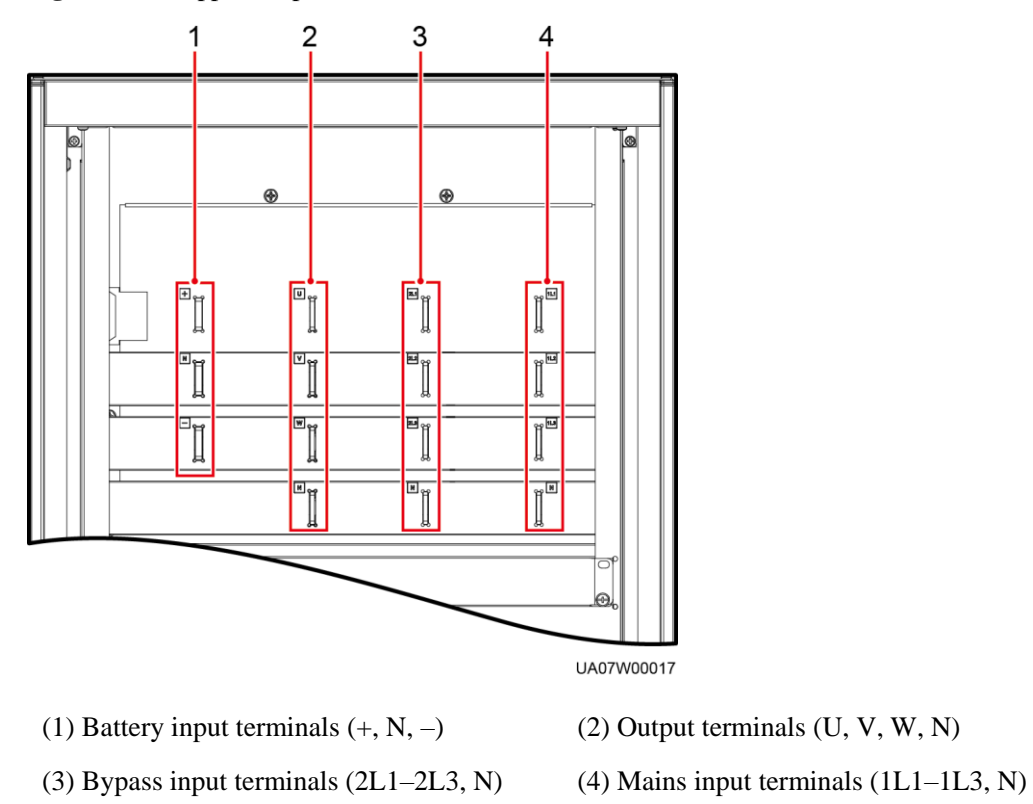

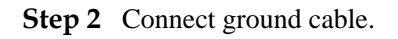

#### **Figure 3-65** Grounding

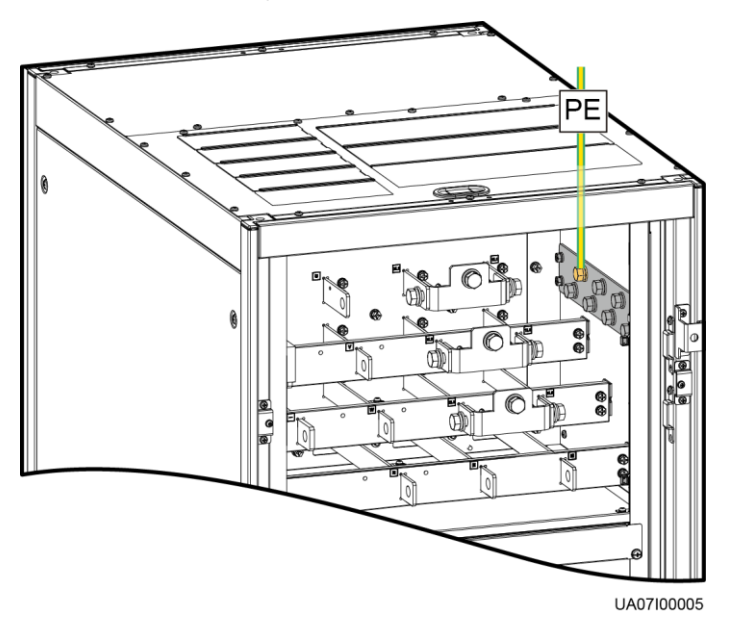

**Step 3** Route power cables.

• Dual mains

Remove the copper bar between mains and bypass input terminals.

**Figure 3-66** Removing copper bars

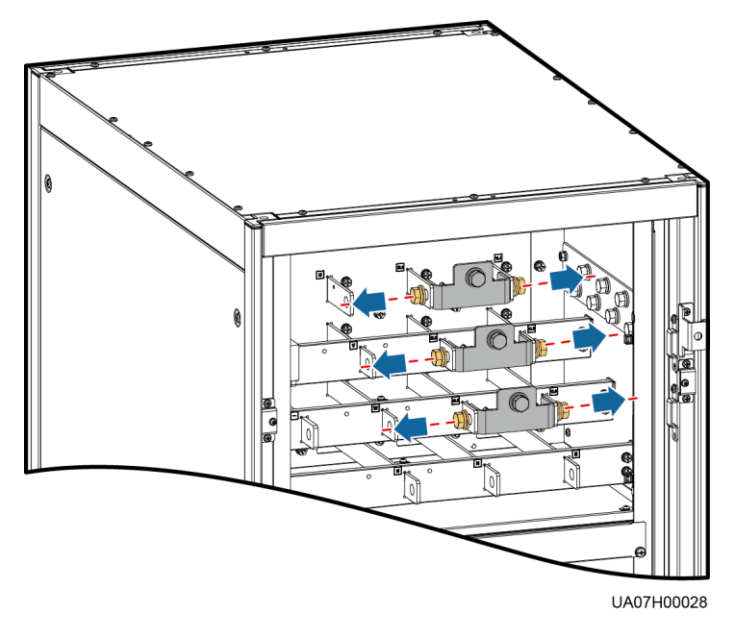

#### **Figure 3-67** Connecting power cables 1

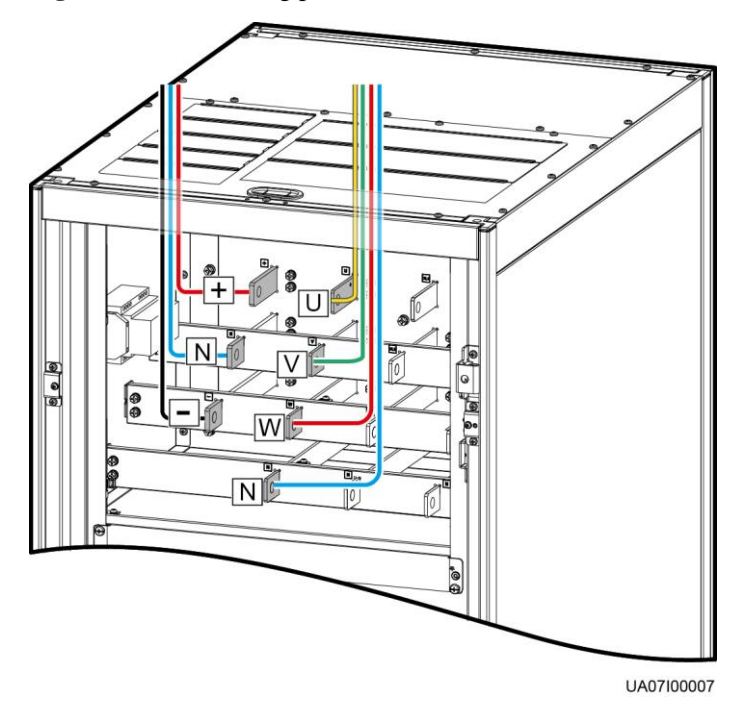

Route a neutral wire from the middle of the positive and negative battery strings.

Take a battery string consisting of 40 batteries as an example. A neutral wire is routed from the middle of positive and negative battery strings, each consisting of 20 batteries.

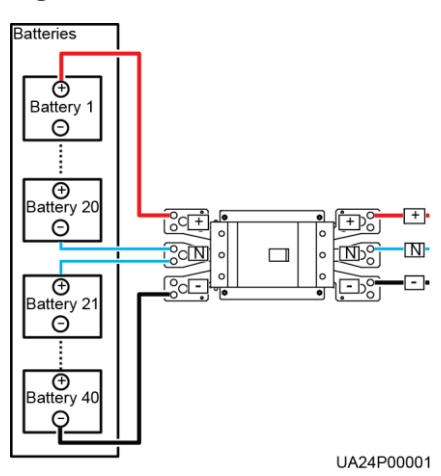

#### **Figure 3-68** Neutral wire

#### **Figure 3-69** Connecting power cables 2

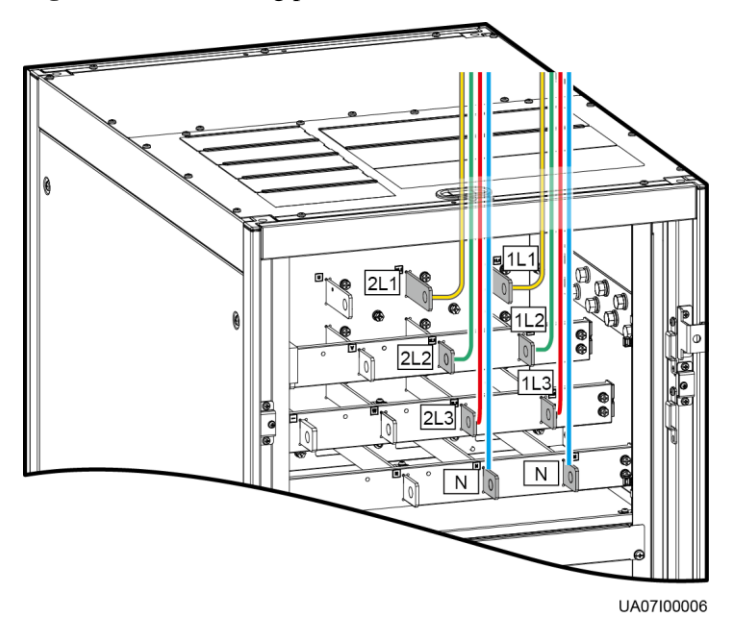

Single mains

For single mains, the copper bar between the mains and bypass input terminals do not need to be removed, and bypass input cables do not need to be connected.

**Step 4** Route signal cables. Bind cables to the cabinet.

**Figure 3-70** Connecting signal cables

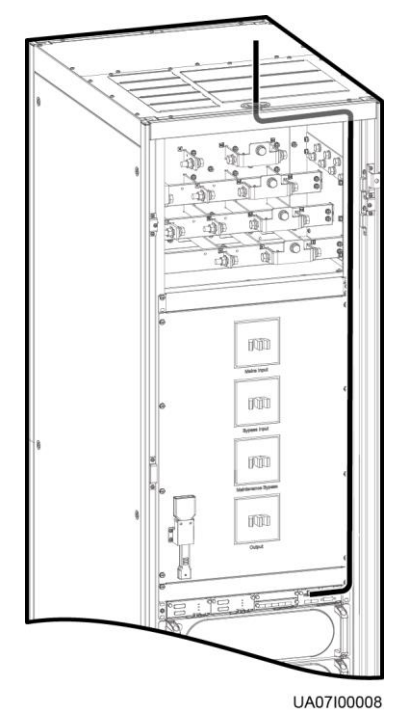

## $\Box$  Note

The number and colors of signal cables are for reference only.

**----End**

# **3.2.8 Routing Cables (UPS5000-E-300K-SM)**

## **Context**

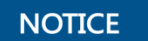

Route cables for the UPS from inside out.

## <span id="page-115-0"></span>**Procedure**

**Step 1** Open the front door, and remove the cover from the power distribution subrack, as shown in [Figure 3-71.](#page-115-0) [Figure 3-72](#page-116-0) shows the positions of copper bars.

**Figure 3-71** Removing the cover

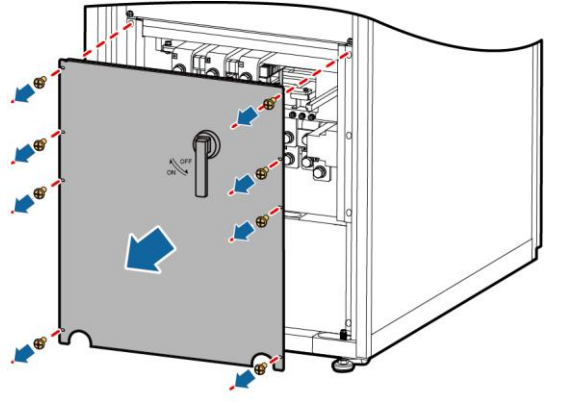

UA10000006

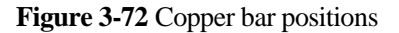

<span id="page-116-0"></span>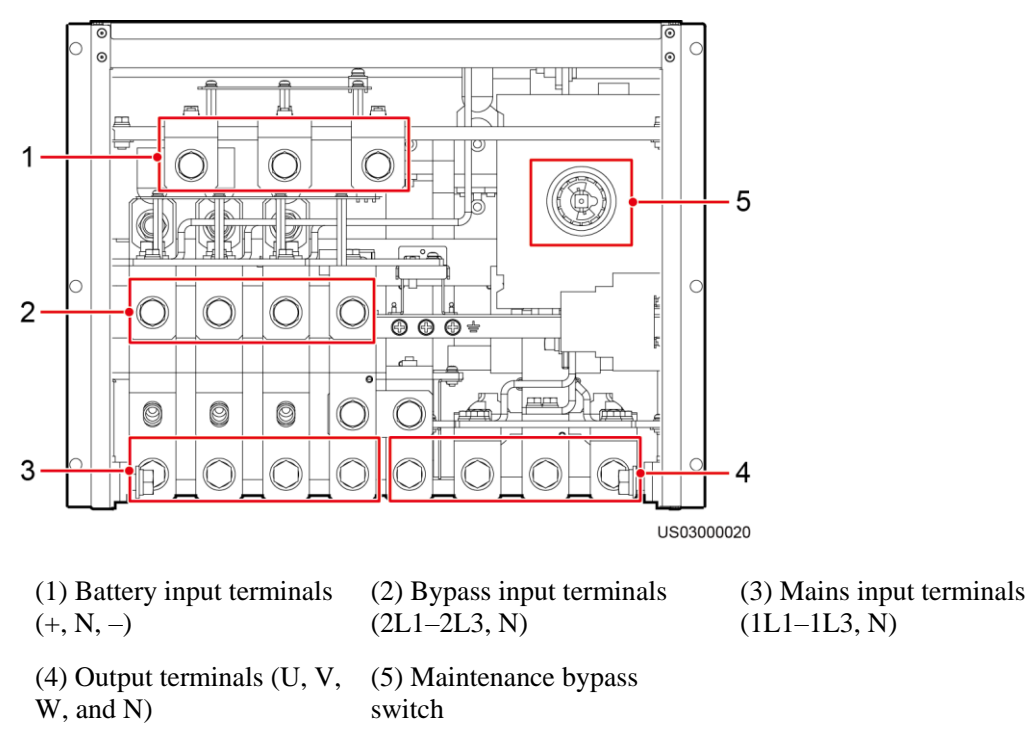

**Step 2** Determine the cabling mode.

Remove small covers for routing cables.

**Figure 3-73** Removing small covers from the bottom of the cabinet

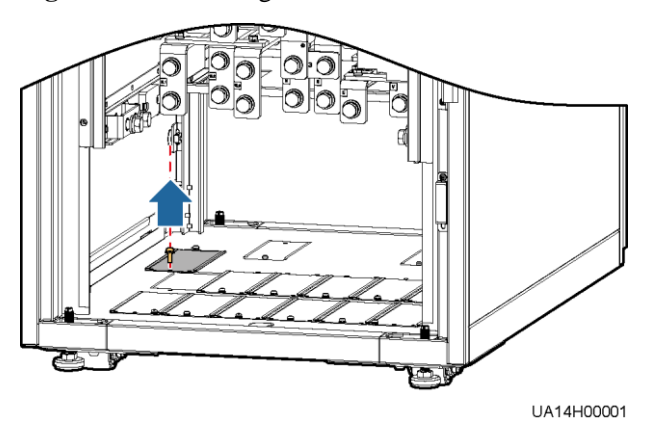

- Drill holes into the large cover for routing cables.
	- a. Remove all small covers from the bottom of the cabinet.
	- b. Remove the two large covers from the top of the cabinet, drill holes into them, and install them to the positions where the small covers were originally.

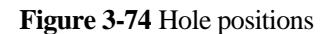

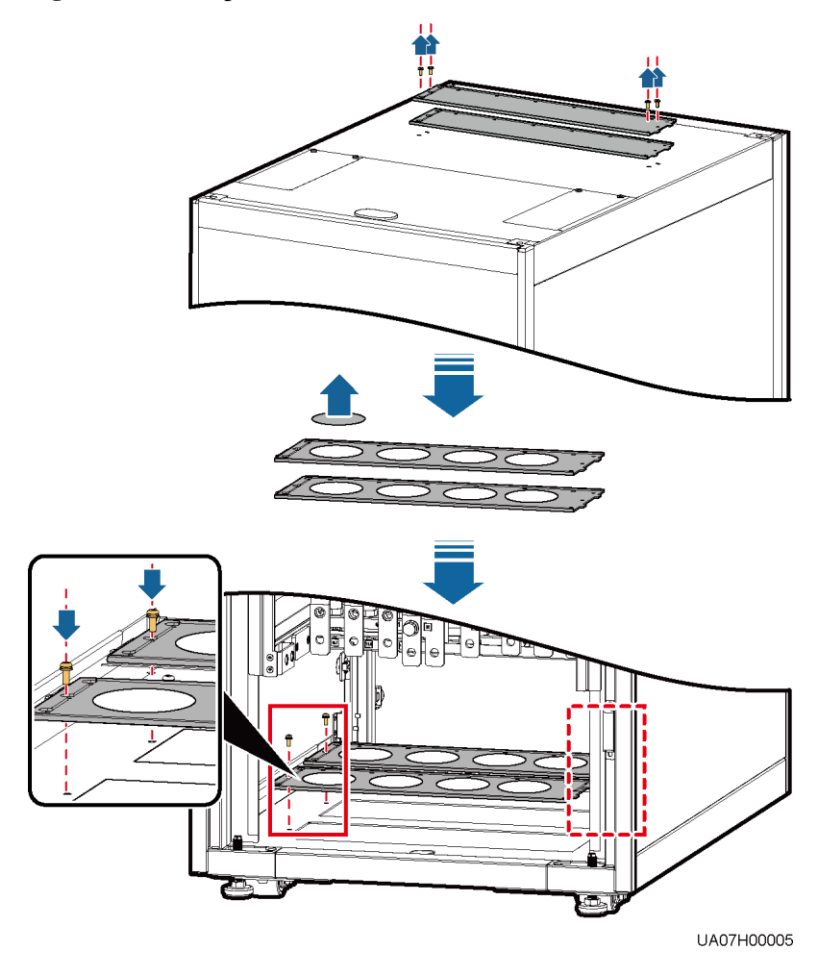

## $\Box$  Note

- The quantity of holes in the above figure is for reference only.
- If holes are drilled for routing cables, attach grommet strips to the hole edges to protect cables.

**Step 3** Connect ground cables, as shown in [Figure 3-75.](#page-118-0)

#### <span id="page-118-0"></span>**Figure 3-75** Grounding

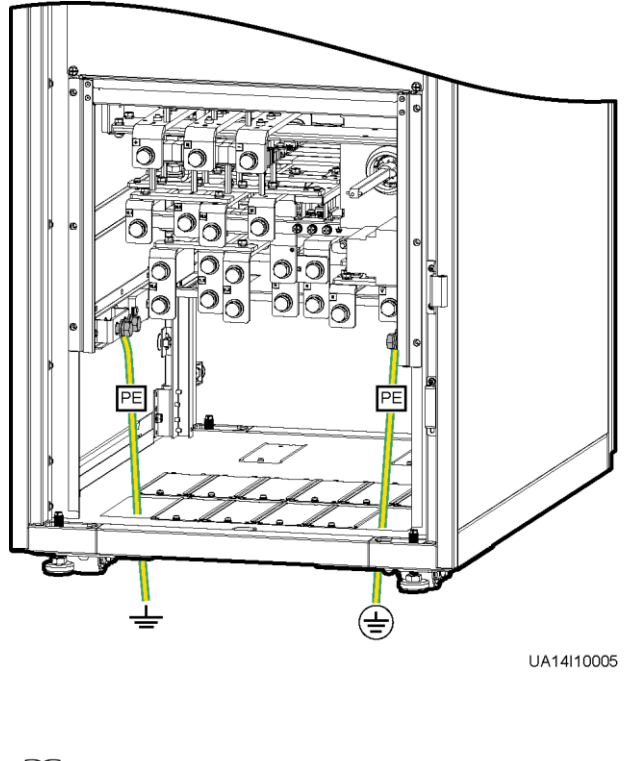

## $\Box$  note

 $\bullet \quad \frac{\perp}{\equiv}$ : Internal equipotential connection  $\overline{\bigoplus}$ : Protection ground

**Step 4** Route power cables.

Dual mains

Remove the copper bars between the mains and bypass input terminals, as shown in [Figure 3-76.](#page-119-0)

<span id="page-119-0"></span>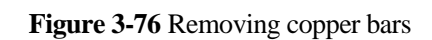

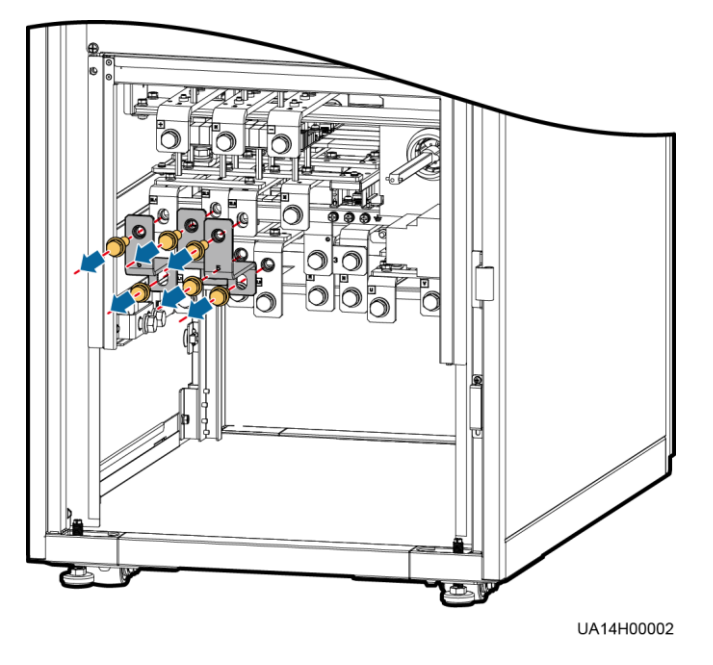

[Figure 3-77](#page-120-0) shows the power cables routed from the bottom of the cabinet.

<span id="page-120-0"></span>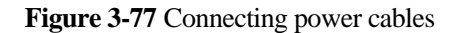

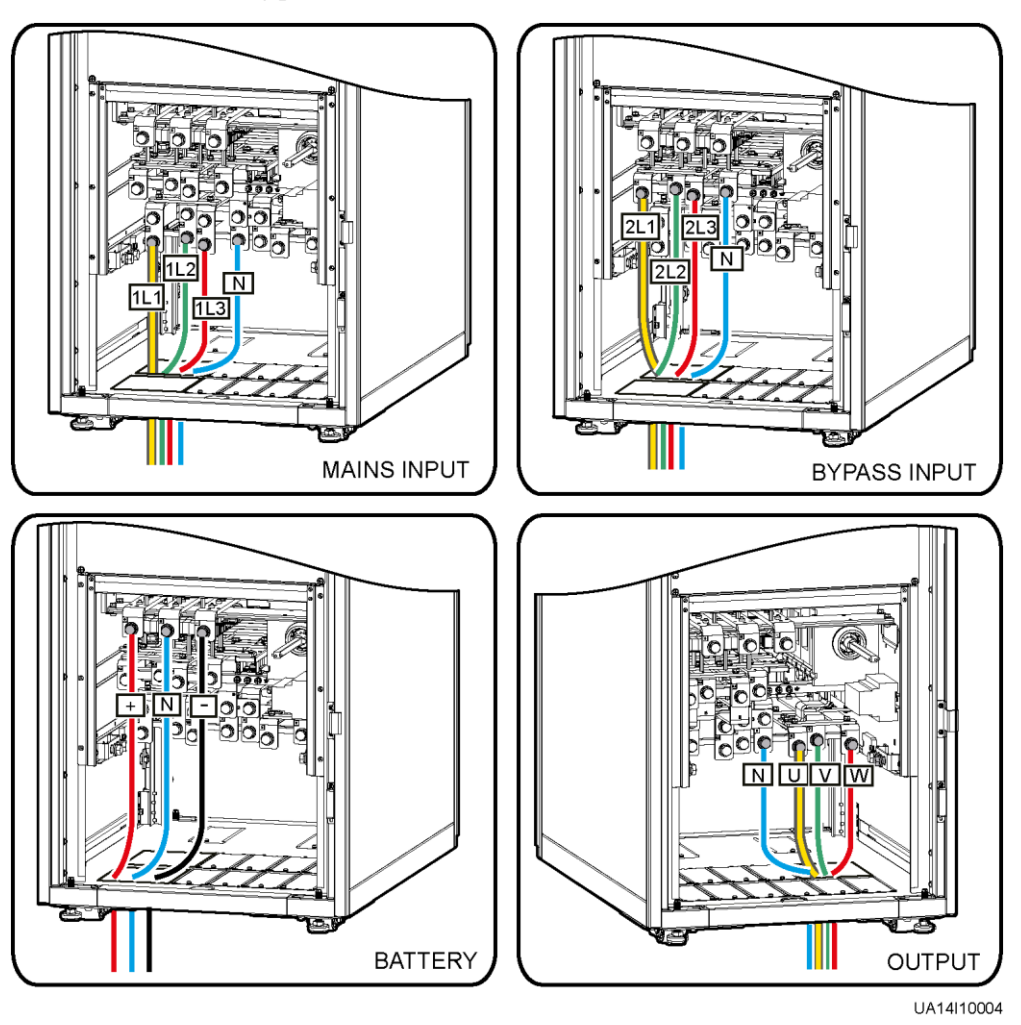

Route a neutral wire from the middle of the positive and negative battery strings.

Take a battery string consisting of 40 batteries as an example. A neutral wire is routed from the middle of positive and negative battery strings, each consisting of 20 batteries.

#### **Figure 3-78** Neutral wire

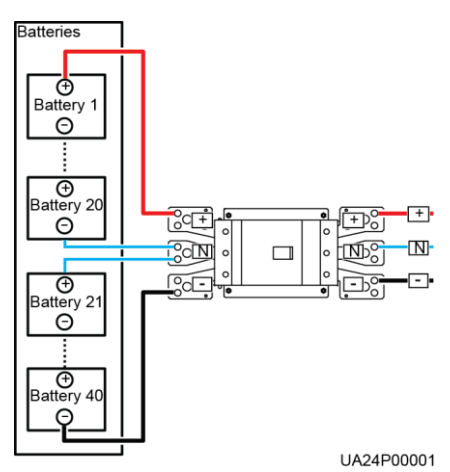

Single mains

For single mains, the copper bars between the mains and bypass input terminals do not need to be removed, and bypass input cables do not need to be connected.

<span id="page-121-0"></span>**Step 5** Route the signal cables on the left side of subracks along the left side of the cabinet and the cables on the right side of subracks along the right side of the cabinet, and then bind the cables to the cabinet, as shown i[n Figure 3-79.](#page-121-0)

**Figure 3-79** Connecting signal cables

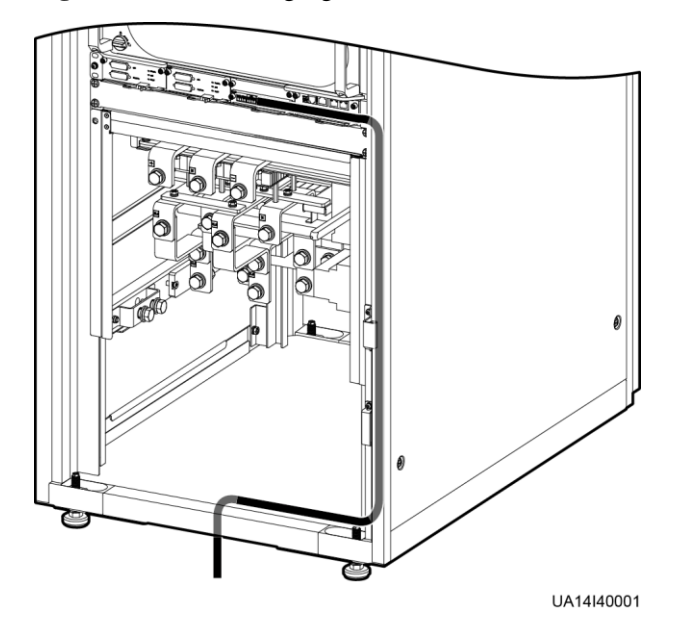

## $\Box$  NOTE

The number and colors of signal cables i[n Figure 3-79](#page-121-0) are for reference only.

**----End**

# **3.2.9 Routing Cables (UPS5000-E-300K-SMT)**

## **Context**

## **NOTICE**

Route cables for the UPS from inside out.

## <span id="page-122-0"></span>**Procedure**

**Step 1** Ensure the maintenance bypass switch is OFF. Open the front door and remove the cover from the power distribution subrack, as shown in [Figure 3-80.](#page-122-0)

**Figure 3-80** Removing the cover

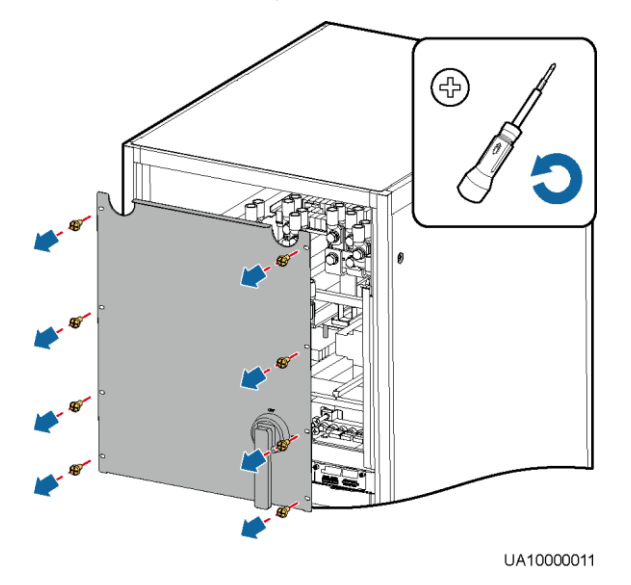

**Figure 3-81** Copper bar positions

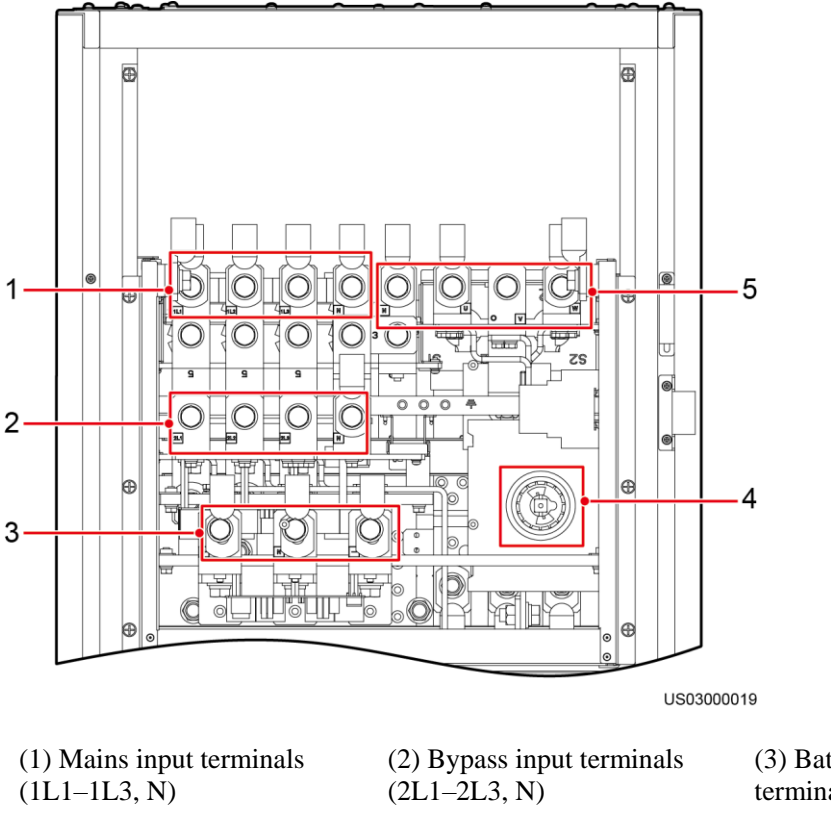

(4) Maintenance bypass switch

(5) Output terminals (U, V, W, N)

(3) Battery input terminals  $(+, N, -)$ 

**Step 2** Determine the cabling mode.

Remove small covers for routing cables.

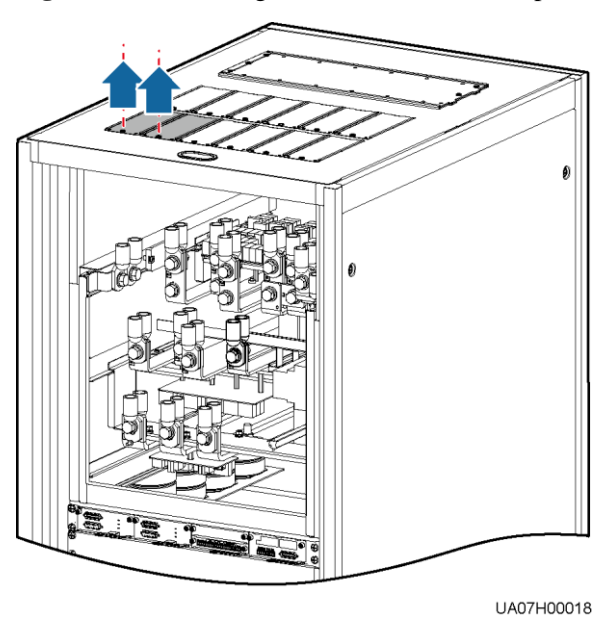

#### **Figure 3-82** Removing small covers from the top of the cabinet

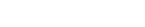

- Drill holes into the large cover for routing cables.
	- a. Remove small covers from the top.
	- b. Remove the two large covers from the rear top of the cabinet, drill holes into them, and install them to the positions where the small covers were placed.

**Figure 3-83** Hole positions

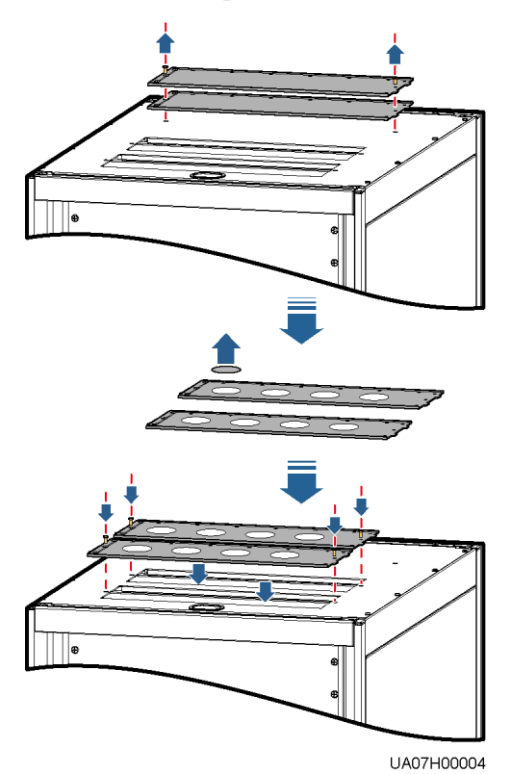

## $\Box$  Note

- The quantity of holes in the above figure is for reference only.
- If holes are drilled for routing cables, attach grommet strips to the hole edges to protect cables.

<span id="page-125-0"></span>**Step 3** Connect ground cables, as shown in [Figure 3-84.](#page-125-0)

#### **Figure 3-84** Grounding

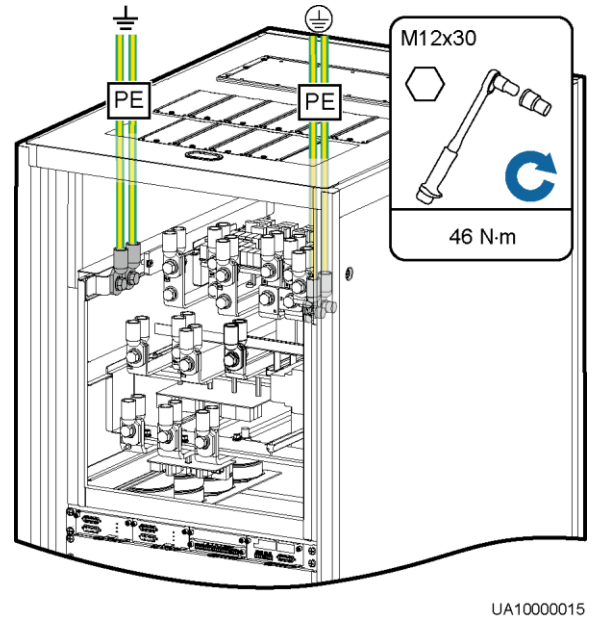

## $\Box$  Note

- $\bullet \quad \equiv$ : Internal equipotential connection
- : Protection ground

**Step 4** Route power cables.

Dual mains

Remove the copper bar between mains and bypass input terminals, as shown in [Figure](#page-126-0)  [3-85.](#page-126-0)

<span id="page-126-0"></span>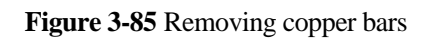

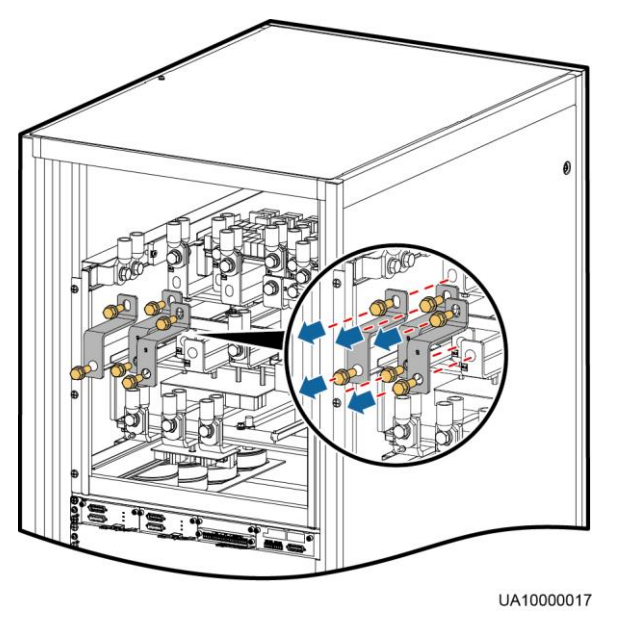

[Figure 3-86](#page-127-0) shows the cables routed from the top of the cabinet.

<span id="page-127-0"></span>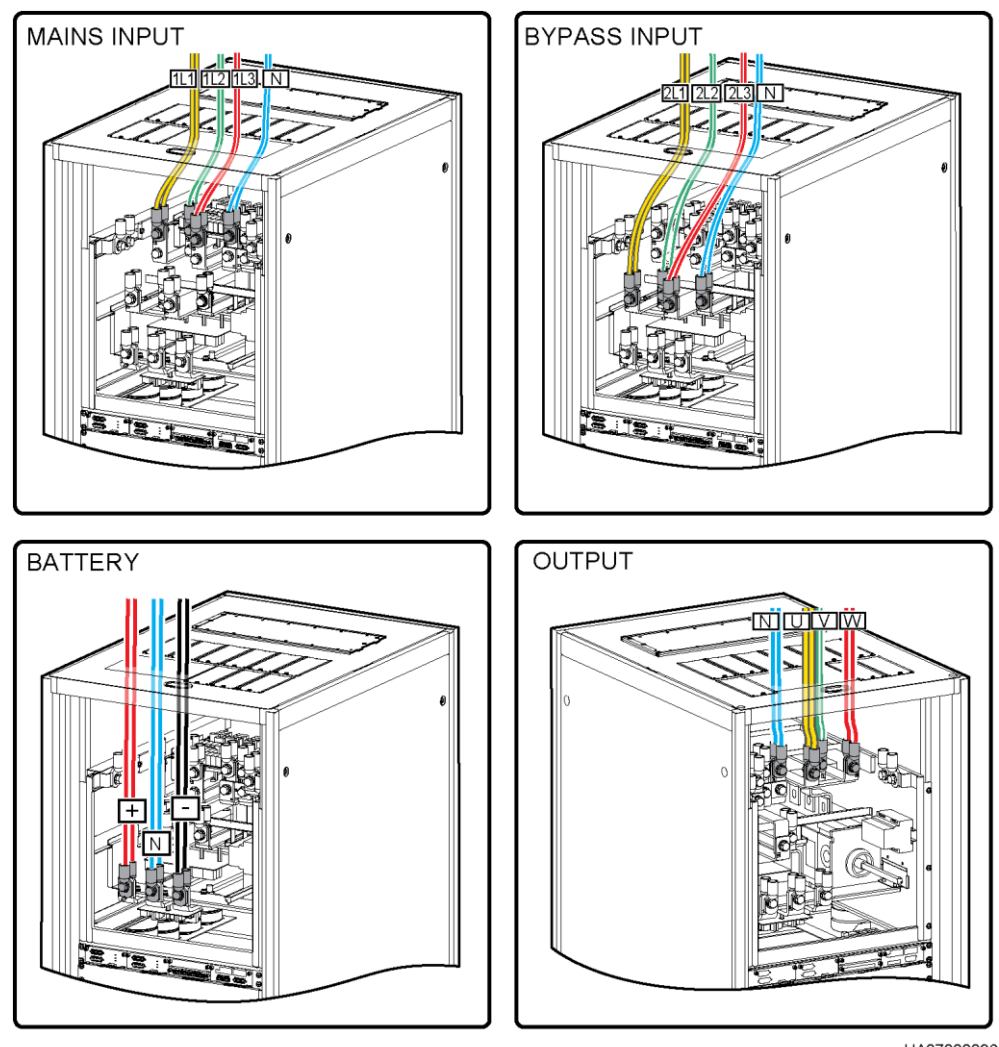

**Figure 3-86** Top cabling

UA07000036

Route a neutral wire from the middle of the positive and negative battery strings.

Take a battery string consisting of 40 batteries as an example. A neutral wire is routed from the middle of positive and negative battery strings, each consisting of 20 batteries.

#### **Figure 3-87** Neutral wire

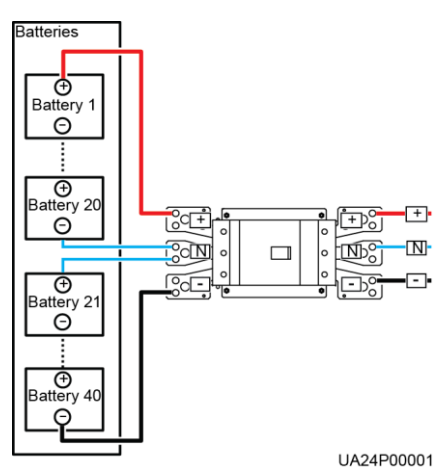

Single mains

For single mains, the copper bar between the mains and bypass input terminals do not need to be removed, and bypass input cables do not need to be connected.

<span id="page-128-0"></span>**Step 5** Route signal cables. Bind cables to the cabinet.

**Figure 3-88** Connecting signal cables

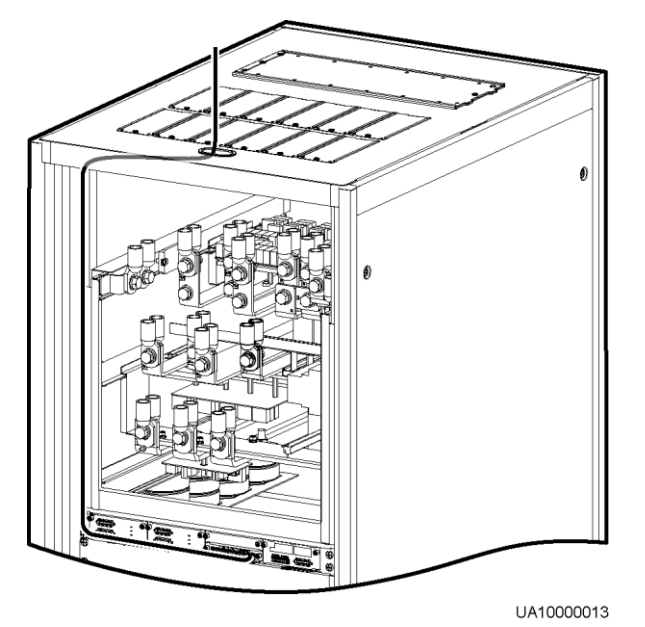

## $\Box$  Note

The number and colors of signal cables i[n Figure 3-88](#page-128-0) are for reference only.

**----End**

# **3.2.10 Routing Cables (UPS5000-E-300K-SMT, Isolation Protection)**

## **Context**

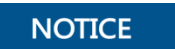

Route cables for the UPS from inside out.

## **Procedure**

**Step 1** Ensure the maintenance bypass switch is OFF. Open the front door, remove the front cover, and remove covers from the top of the cabinet based on the site requirements.

**Figure 3-89** Removing the cover

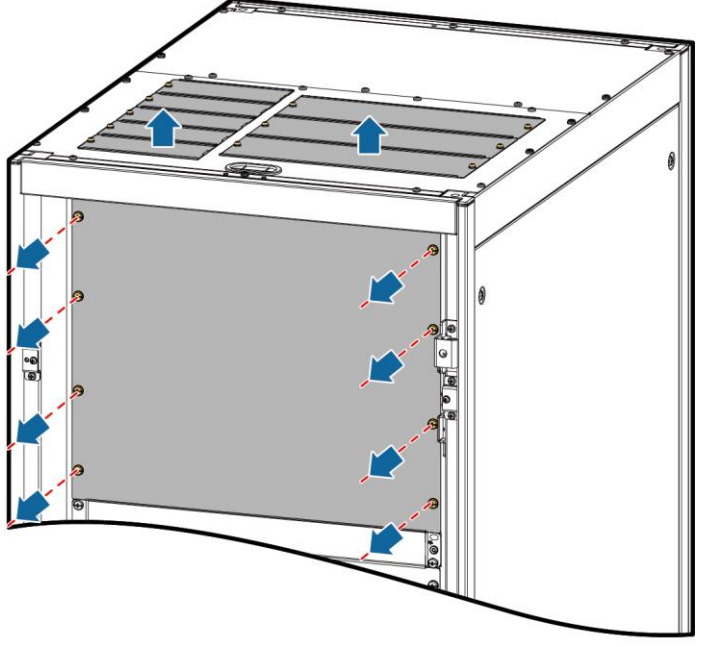

UA07H00026

#### **Figure 3-90** Copper bar positions

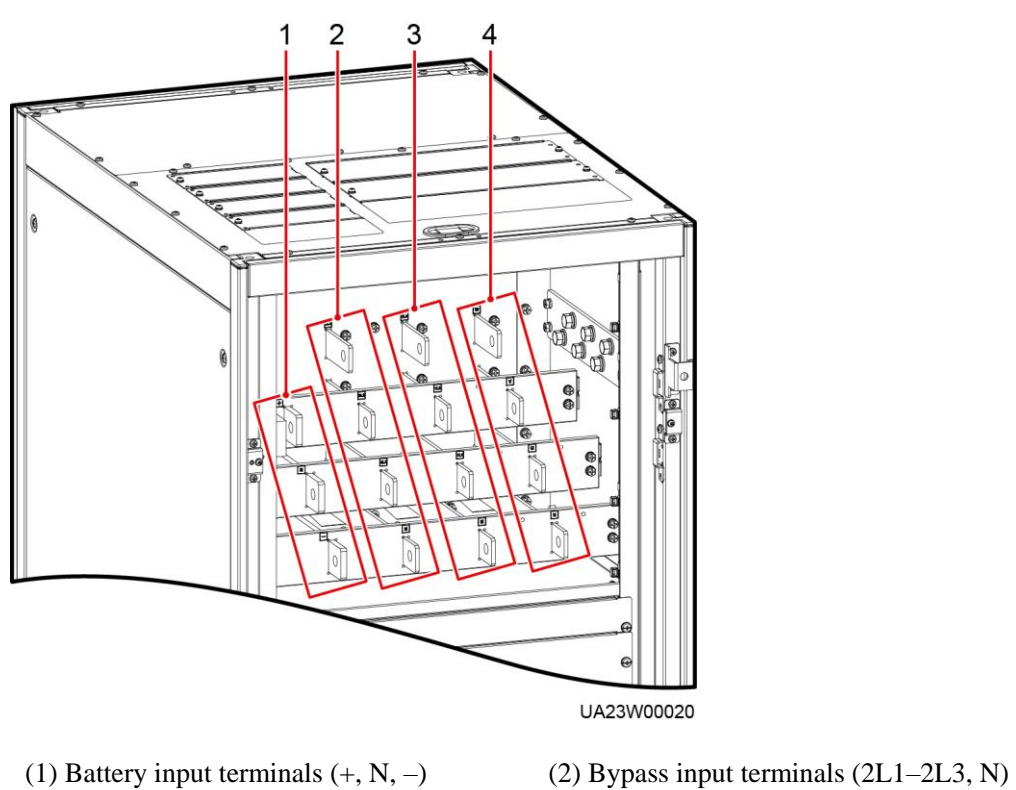

- 
- (3) Mains input terminals  $(1L1-1L3, N)$  (4) Output terminals  $(U, V, W, N)$

**Step 2** Connect ground cables.

#### **Figure 3-91** Grounding

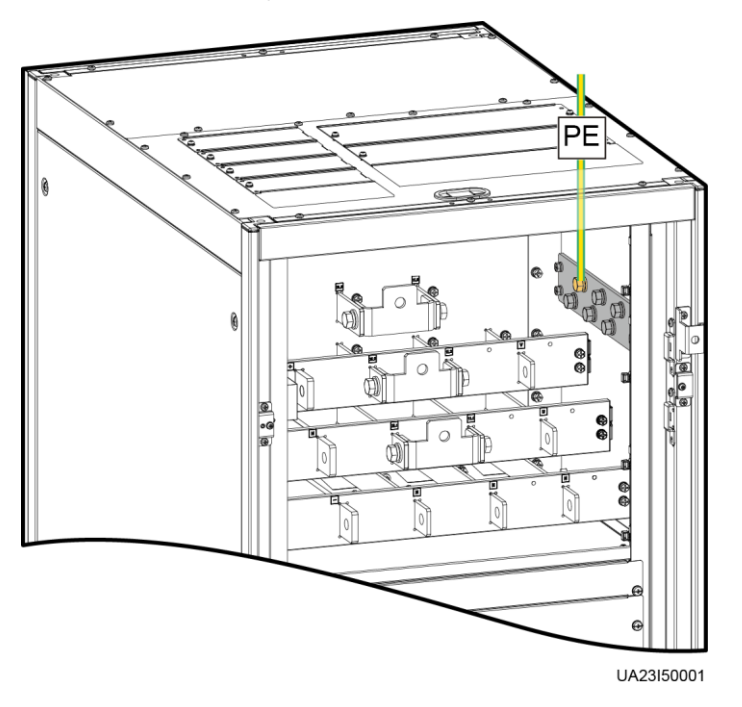

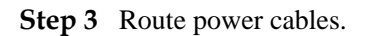

Dual mains

Remove the copper bar between mains and bypass input terminals.

**Figure 3-92** Removing copper bars

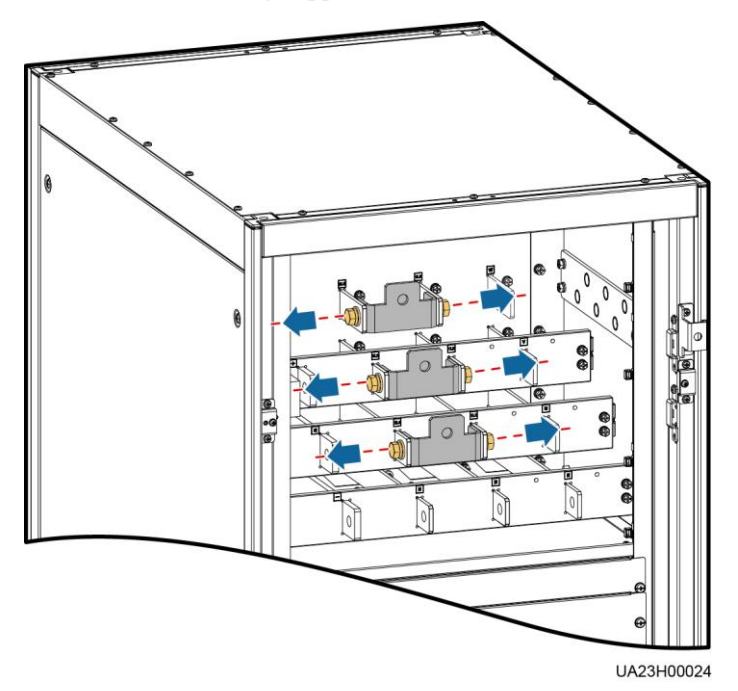

#### **Figure 3-93** Connecting power cables

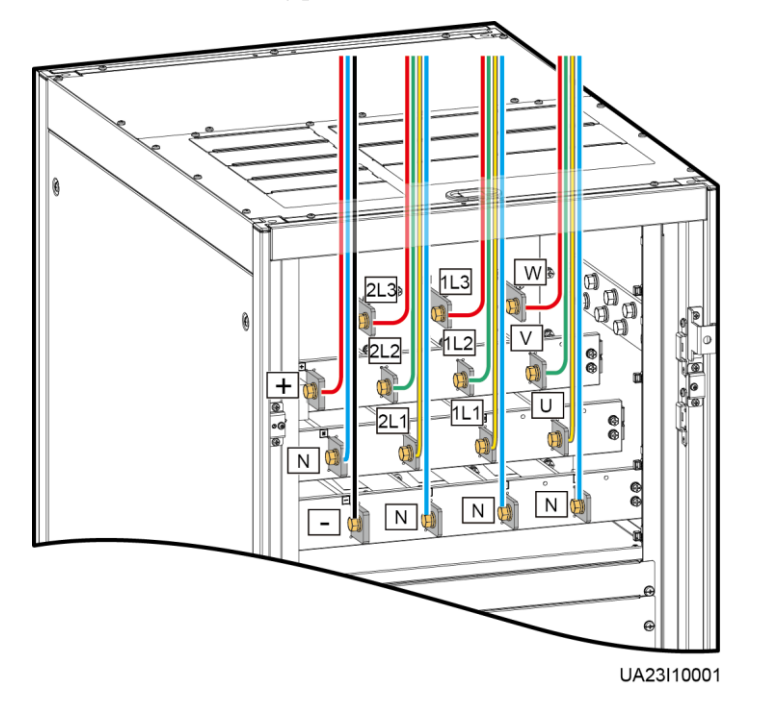

Route a neutral wire from the middle of the positive and negative battery strings.

Take a battery string consisting of 40 batteries as an example. A neutral wire is routed from the middle of positive and negative battery strings, each consisting of 20 batteries.

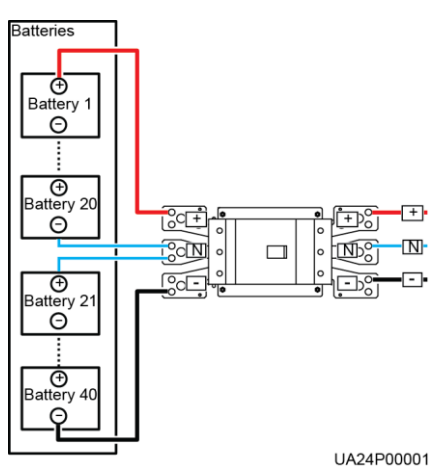

#### **Figure 3-94** Neutral wire

• Single mains

For single mains, the copper bar between the mains and bypass input terminals do not need to be removed, and bypass input cables do not need to be connected.

**Step 4** Route signal cables. Bind cables to the cabinet.

#### **Figure 3-95** Connecting signal cables

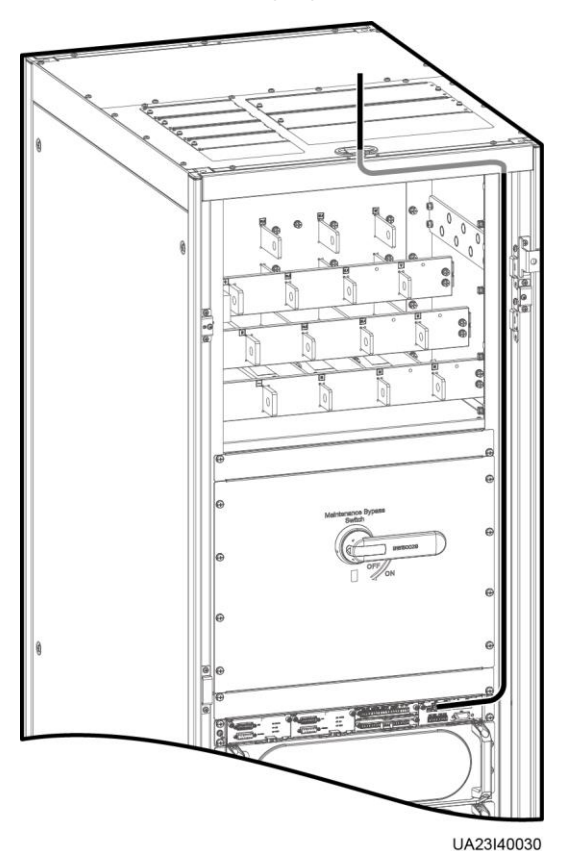

### $\Box$  Note

The number and colors of signal cables are for reference only.

**----End**

# **3.2.11 Remote EPO**

## **NOTICE**

- Huawei does not provide the EPO switch or cable. If the cable is required, the recommended cable is 22 AWG.
- Equip the EPO switch with a protective cover to prevent misoperations, and cover the cable with protective tubing.
- Triggering EPO will shut down the rectifier, inverter, charger, and static bypass, but does not disconnect the UPS mains input. To power off the UPS completely, open the front-end input switch when triggering EPO.

Connect the requisite EPO switch to UPS dry contacts.

- [Figure 3-96](#page-134-0) shows the cable connections for an NC EPO switch.
- [Figure 3-97](#page-134-1) shows the cable connections for an NO EPO switch.

**Figure 3-96** Cable connection for an NC EPO switch

<span id="page-134-0"></span>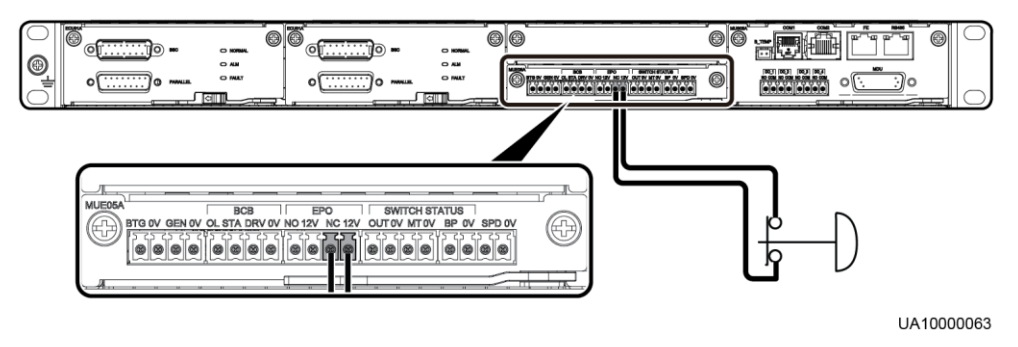

**Figure 3-97** Cable connection for an NO EPO switch

<span id="page-134-1"></span>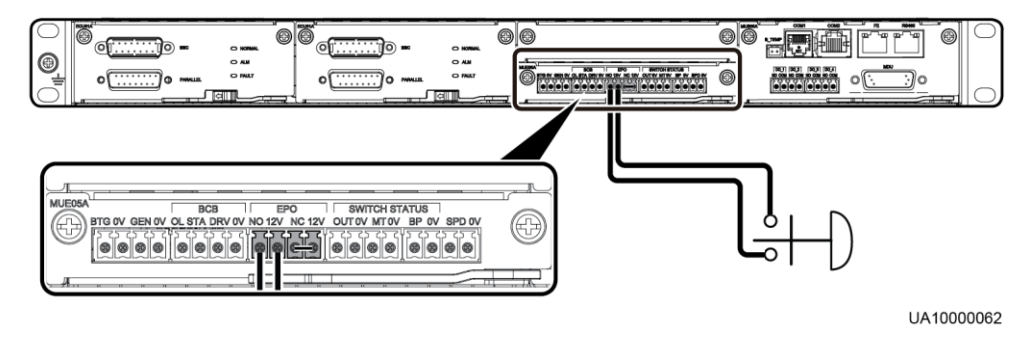

## $\Box$  Note

- When the EPO switch is in the NC state, remove the jumper between EPO\_NC and EPO\_12V before connection. When the EPO switch is turned off, EPO is triggered.
- When the EPO switch is in the NO state, ensure that the jumper is connected between EPO\_NC and EPO\_12V. When the EPO switch is turned on, EPO is triggered.

# **3.2.12 Connecting Communications Cables**

## **Procedure**

- **Step 1** Connect the external network management device to the RS485 port of the monitoring interface card.
- **Step 2** Connect the network port on a PC to the FE port of the monitoring interface card.

**----End**

# **3.3 Installing a Parallel System**

# **3.3.1 Installing the UPSs**

## **Context**

## **NOTICE**

When installing multiple cabinets, install connecting kits to combine and secure the cabinets.

## **Procedure**

- **Step 1** Install the UPSs in a parallel system using the single UPS installation methods. For details, see [3.2 Installing a Single UPS.](#page-68-0)
- **Step 2** Unscrew the connecting kits at the front and rear of the cabinet, align them with the reserved holes that can connect the two UPSs and then use screws to tighten the connecting kits to the cabinet according to the following figures:
	- [Figure 3-98](#page-135-0) shows the connection point for the UPS5000-E-200K-SM and UPS5000-E-300K-SM/SMT.
	- [Figure 3-99](#page-136-0) shows the connection point for the UPS5000-E-200K-FM.

**Figure 3-98** Installing connecting kits (UPS5000-E-200K-SM and UPS5000-E-300K-SM/SMT)

<span id="page-135-0"></span>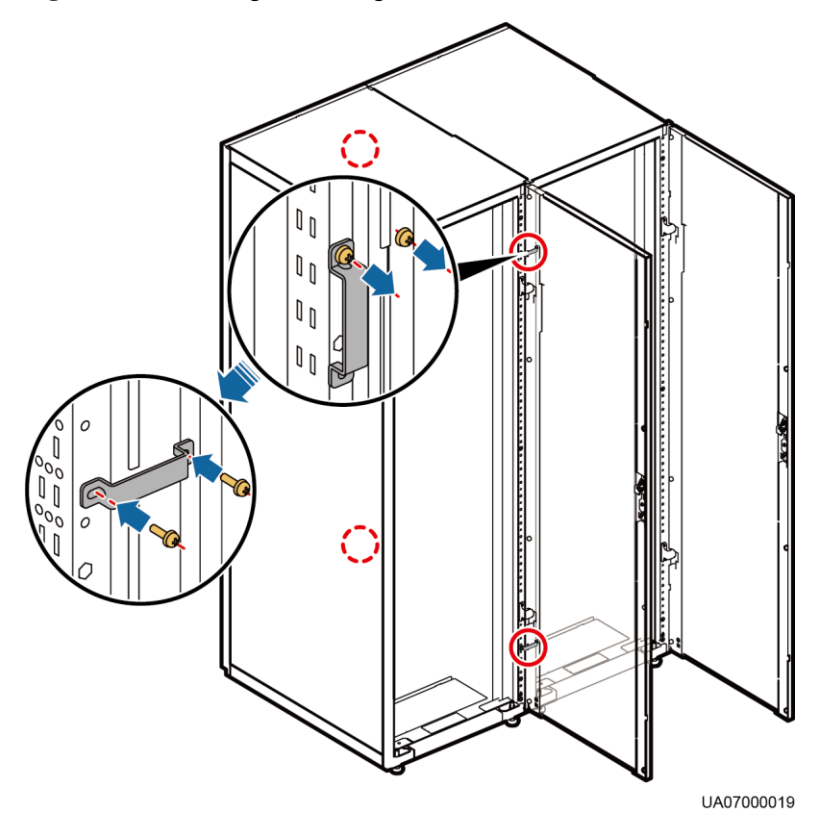

<span id="page-136-0"></span>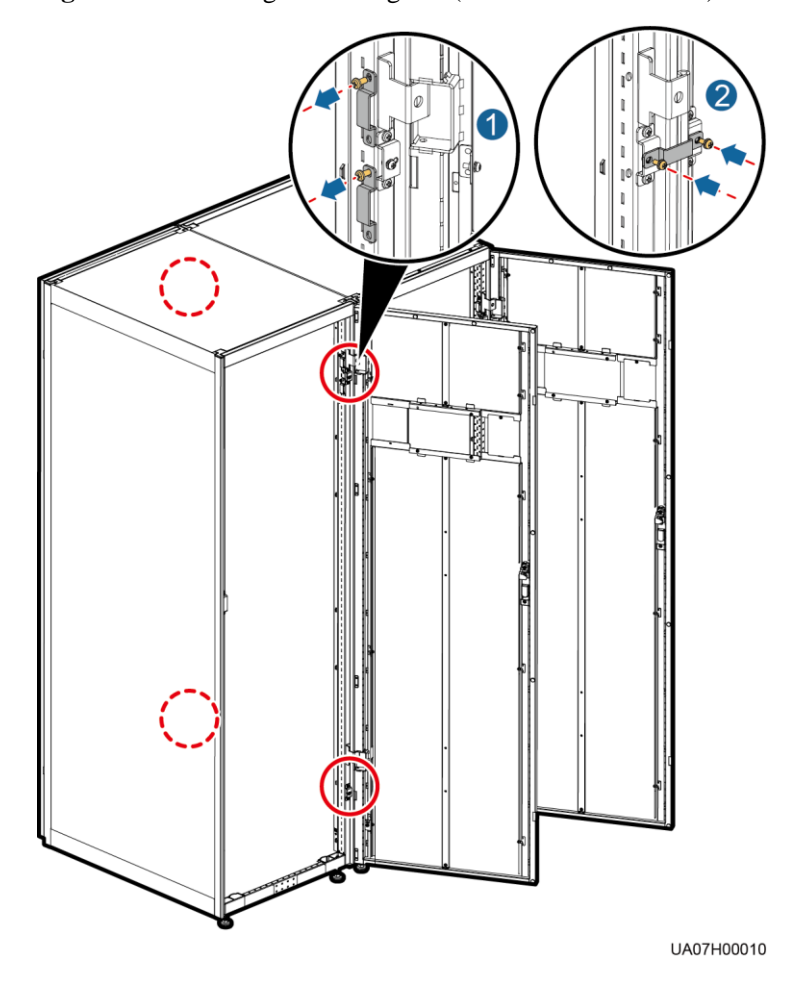

**Figure 3-99** Installing connecting kits (UPS5000-E-200K-FM)

**----End**

## **3.3.2 Connecting Power Cables**

## **Context**

Cable connection for the UPS5000-E-200K-SM is used as an example. The parallel power cables for different UPS models can be connected in a similar way.

## **Procedure**

- **Step 1** Ground each UPS in a parallel system separately, and connect power cables and battery cables according [3.2 Installing a Single UPS.](#page-68-0)
- **Step 2** Based on the site configurations, select a parallel connection method to connect cables for the parallel system.

[Figure 3-100](#page-137-0) shows a typical conceptual diagram for a 1+1 parallel system, and [Figure 3-101](#page-138-0) shows the cable connections for this system.

## $\Box$  Note

This document uses the number of oblique lines to indicate the number of power cables of the same type.

## **Figure 3-100** Conceptual diagram of a 1+1 parallel system

<span id="page-137-0"></span>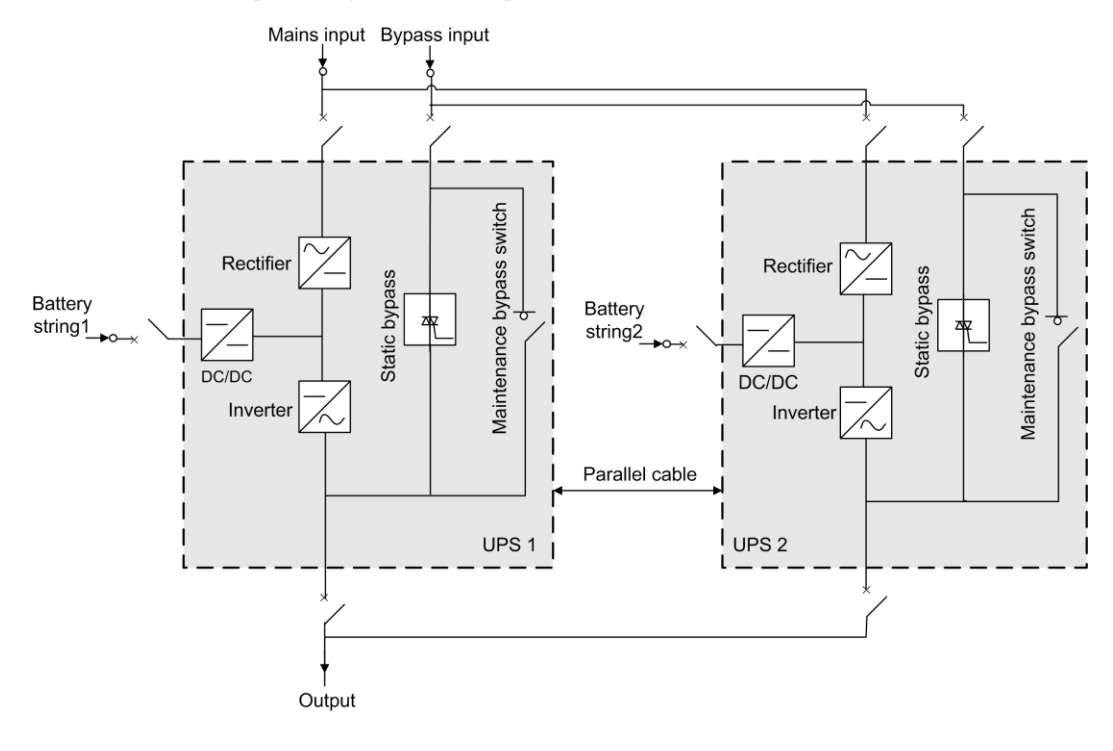

### **NOTICE**

Connect power cables according to port silk screen.

<span id="page-138-0"></span>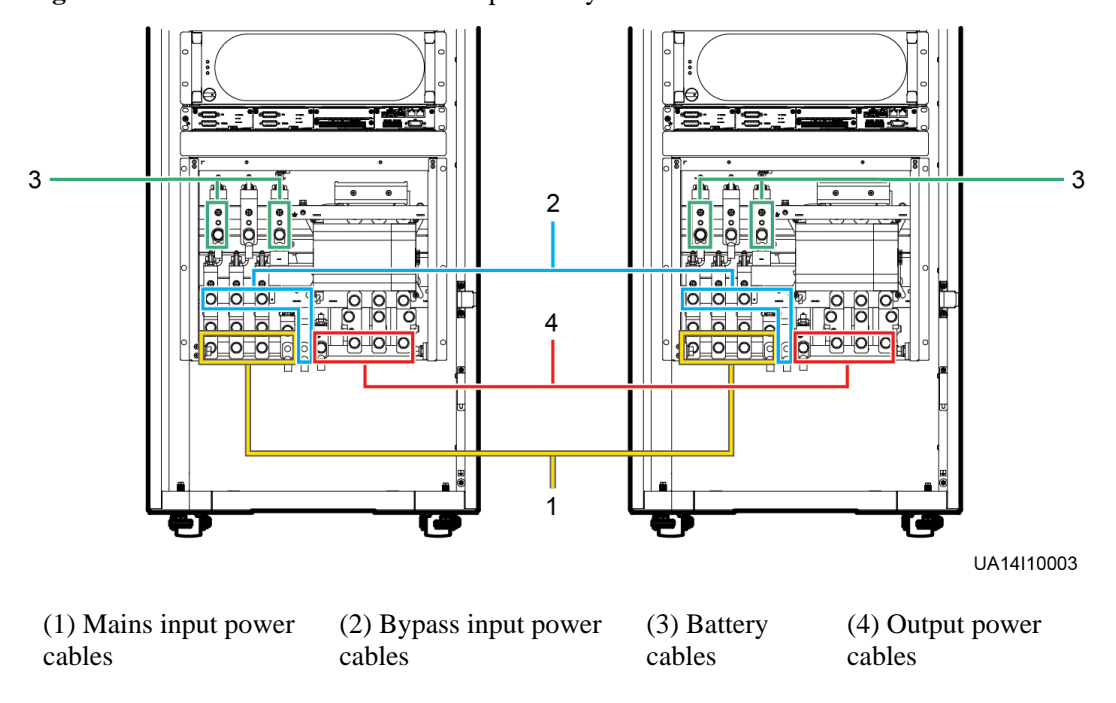

**Figure 3-101** Cable connections for a 1+1 parallel system

[Figure 3-102](#page-138-1) shows a typical conceptual diagram for a dual-bus system consisting of two UPS systems, and [Figure 3-103](#page-139-0) show the cable connections for this system.

<span id="page-138-1"></span>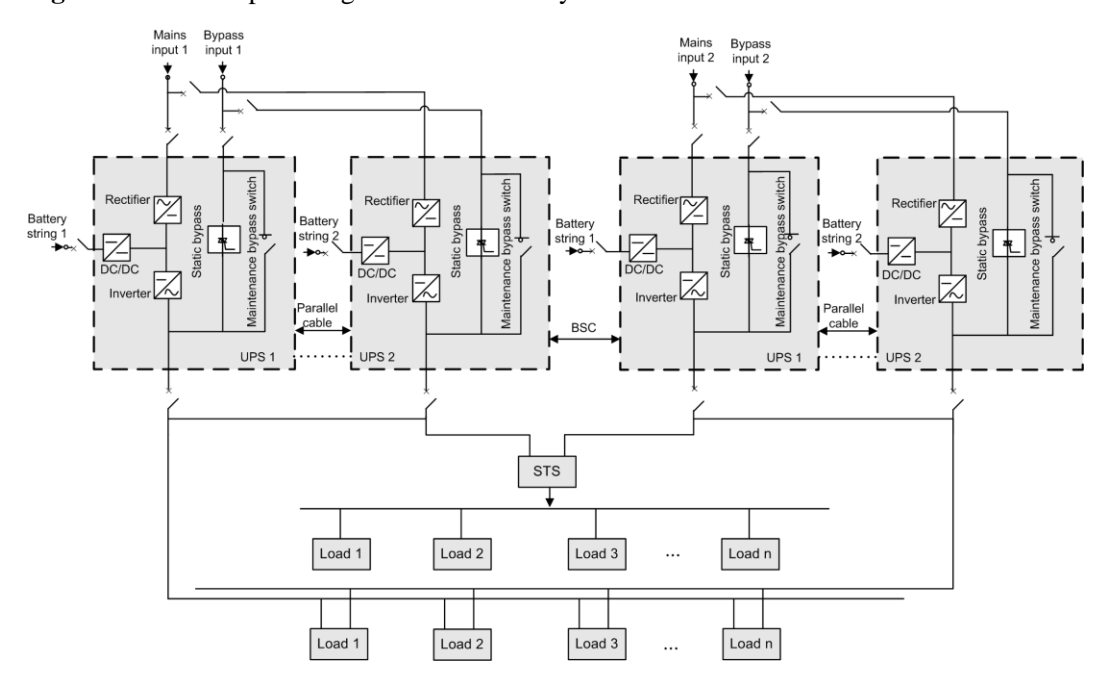

**Figure 3-102** Conceptual diagram of a dual-bus system

<span id="page-139-0"></span>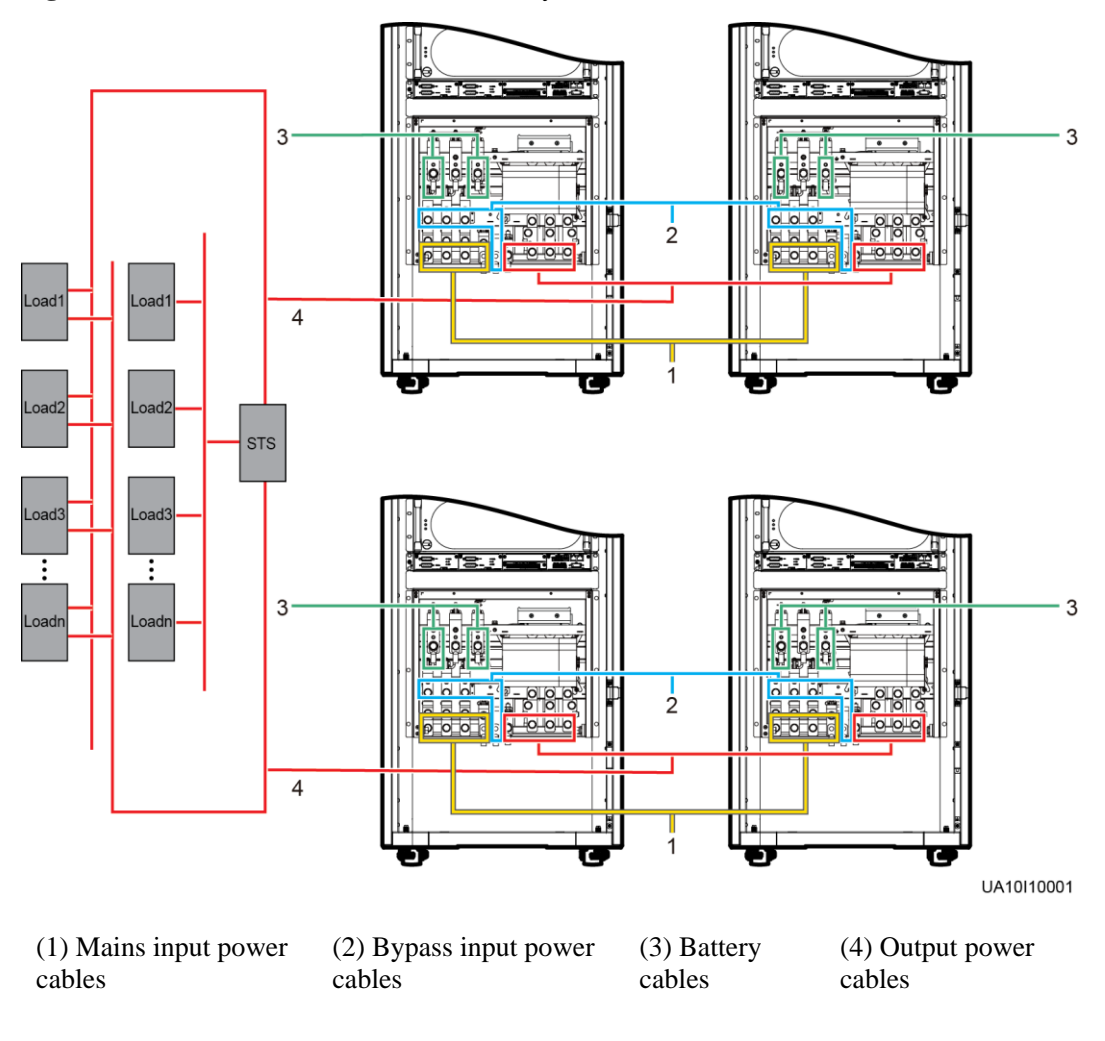

**Figure 3-103** Cable connections for a dual-bus system

#### **----End**

# **3.3.3 Connecting Signal Cables**

## **Context**

The following describes how to connect signal cables as a loop for four UPSs in a parallel system.

## **Procedure**

**Step 1** Connect the parallel ports on the UPSs using parallel cables.

 [Figure 3-104](#page-140-0) shows the topology diagram for the N+X parallel system and [Figure 3-105](#page-140-1) shows the cable connections for this system.

#### **Figure 3-104** Topology diagram of an N+X parallel system

<span id="page-140-0"></span>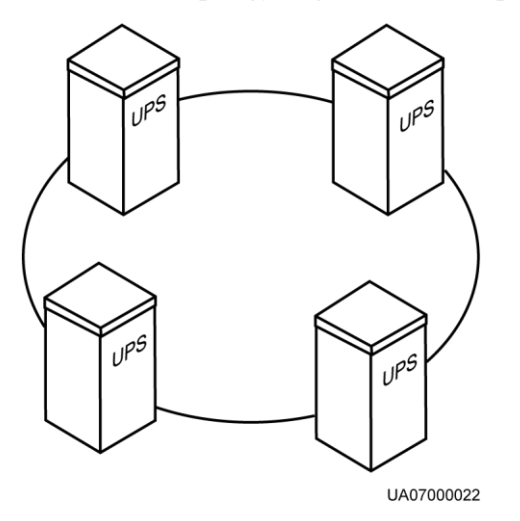

## **NOTICE**

<span id="page-140-1"></span>[Figure 3-105](#page-140-1) shows only control modules. Each control module represents a single UPS.

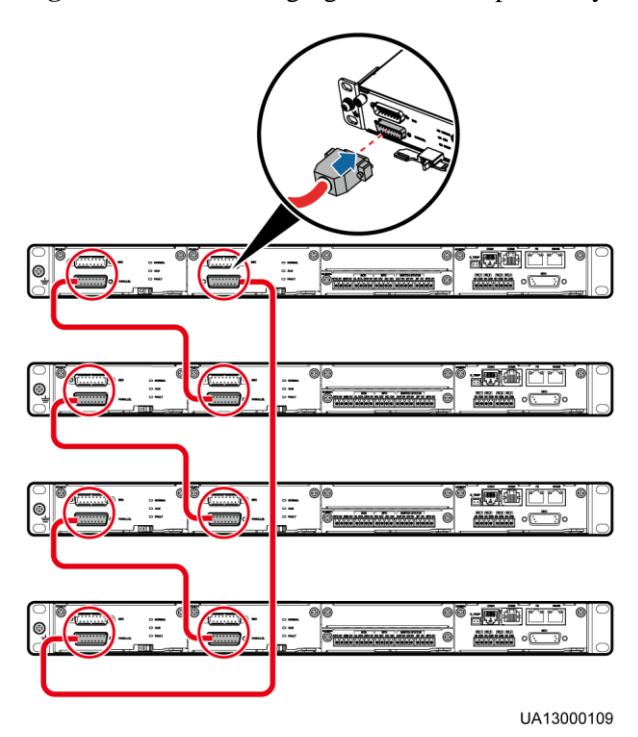

**Figure 3-105** Connecting signal cables in a parallel system consisting of four UPSs

 In a dual-bus system, you need to connect cables to BSC ports on the UPSs[. Figure](#page-141-0)  [3-106](#page-141-0) shows the cable connections for a dual-bus system containing two master systems.

<span id="page-141-0"></span>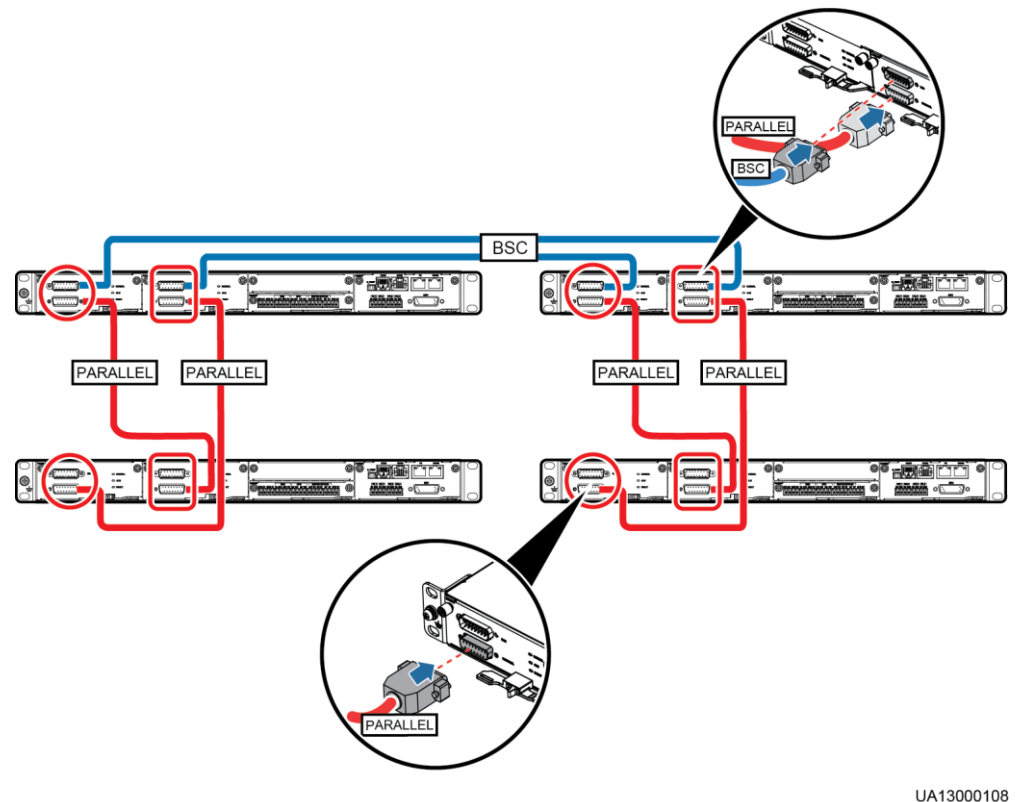

**Figure 3-106** Connecting signal cables in a dual-bus system

UA13000108

**Step 2** Connect signal cables for each UPS.

**----End**

# **3.4 Installation Verification**

[Table 3-7](#page-141-1) lists check items.

## **NOTICE**

If the check results of listed items 8 and 9 in [Table 3-7](#page-141-1) do not meet the acceptance criteria, the UPS may be damaged.

| No. | Item             | Acceptance Criteria                                                                          |
|-----|------------------|----------------------------------------------------------------------------------------------|
| 01  | UPS installation | The UPS is securely installed and does not tilt<br>due to vibration.                         |
| 02  | Neat arrangement | The UPS and its adjacent cabinets are neatly<br>arranged and secured with connecting plates. |

<span id="page-141-1"></span>**Table 3-7** Installation checklist

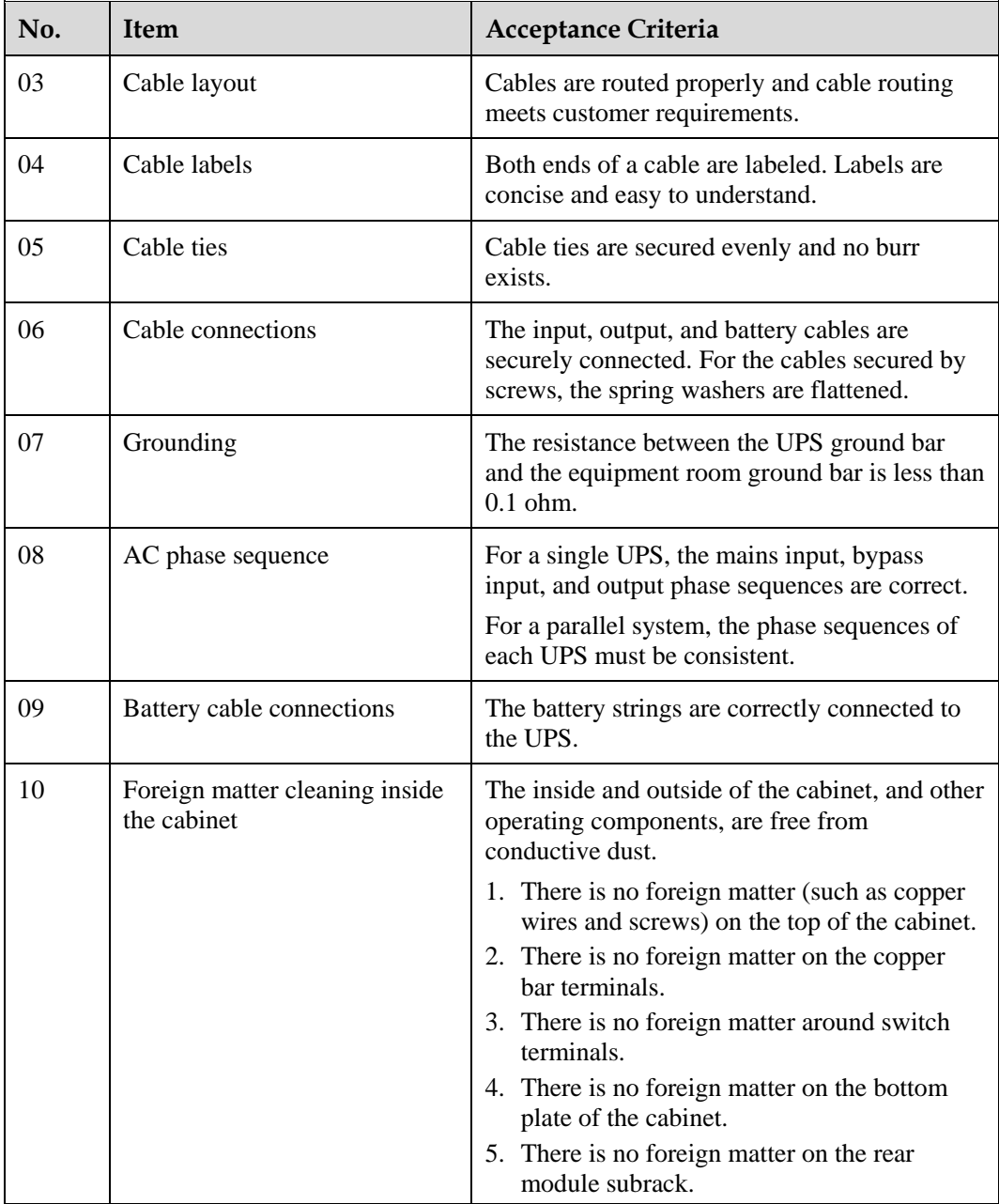

## $\Box$  Note

- 1. In the scenarios where holes are drilled for routing cables or covers are removed for routing cables, after routing cables and checking cable connections, use sealing putty to fill in the gap between the cables and the cabinet.
- 2. After verifying the installation, reinstall all the covers.
- 3. Do not remove the dustproof cover before power-on to prevent dust inside the UPS.

**Figure 3-107** Positions for checking foreign matter (UPS5000-E-200K-FM)

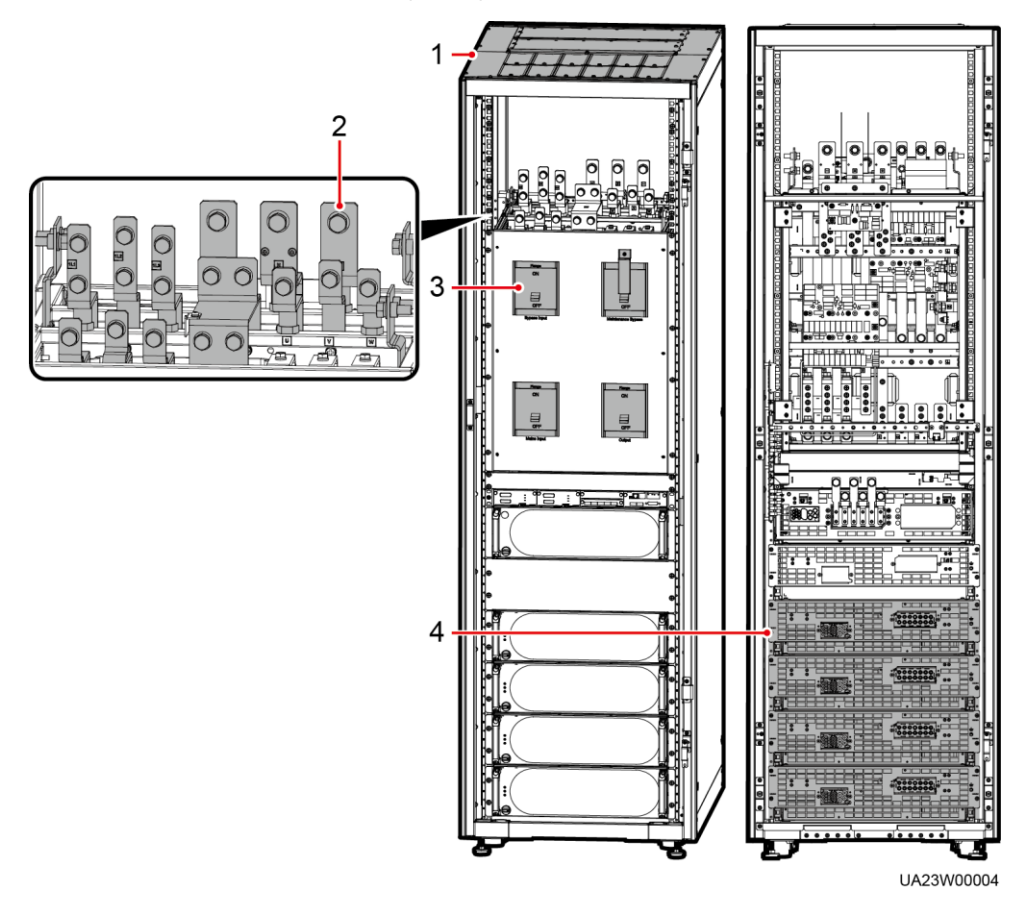

#### (1) Cabinet top (2) Wiring terminal blocks (3) Switches (4) Rear of modules
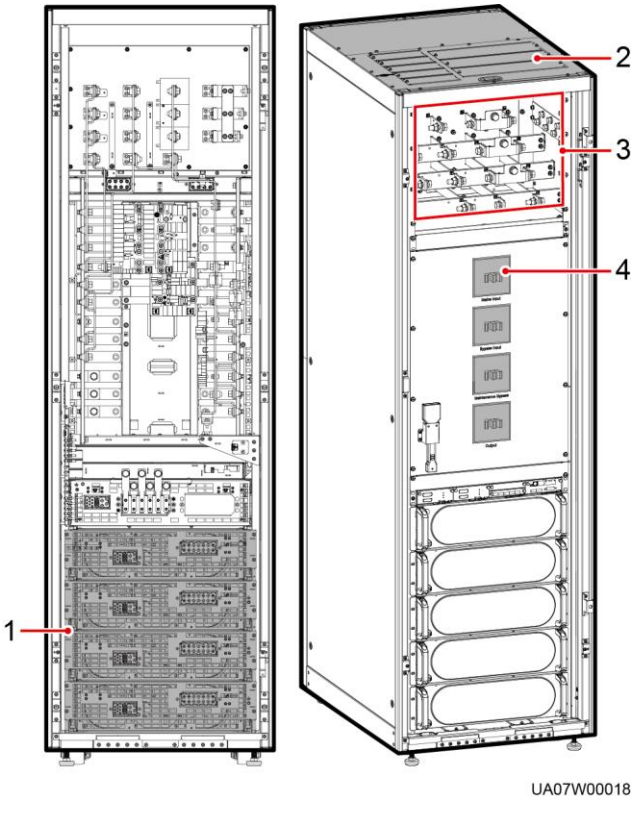

**Figure 3-108** Positions for checking foreign matter (UPS5000-E-200K-FM, isolation protection)

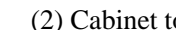

(1) Rear of modules (2) Cabinet top (3) Wiring terminal blocks (4) Switches

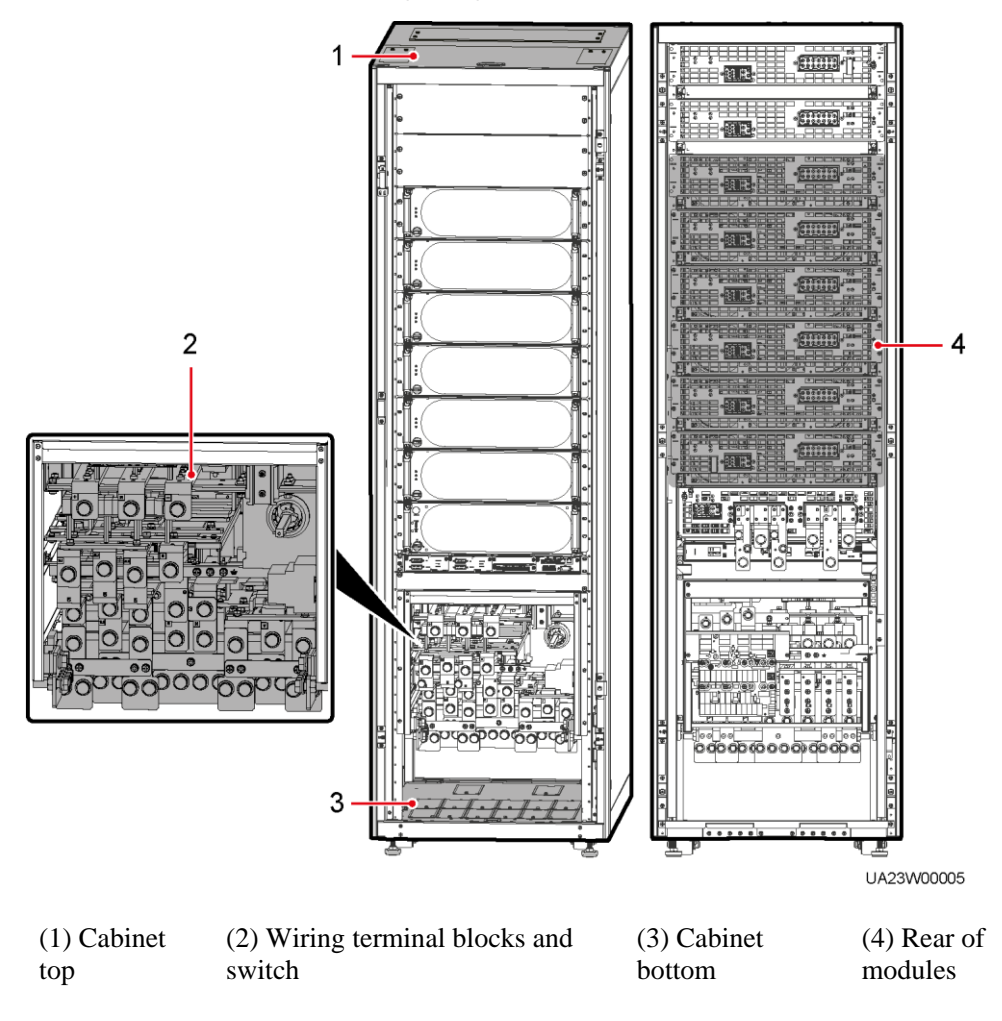

**Figure 3-109** Positions for checking foreign matter (UPS5000-E-300K-SM)

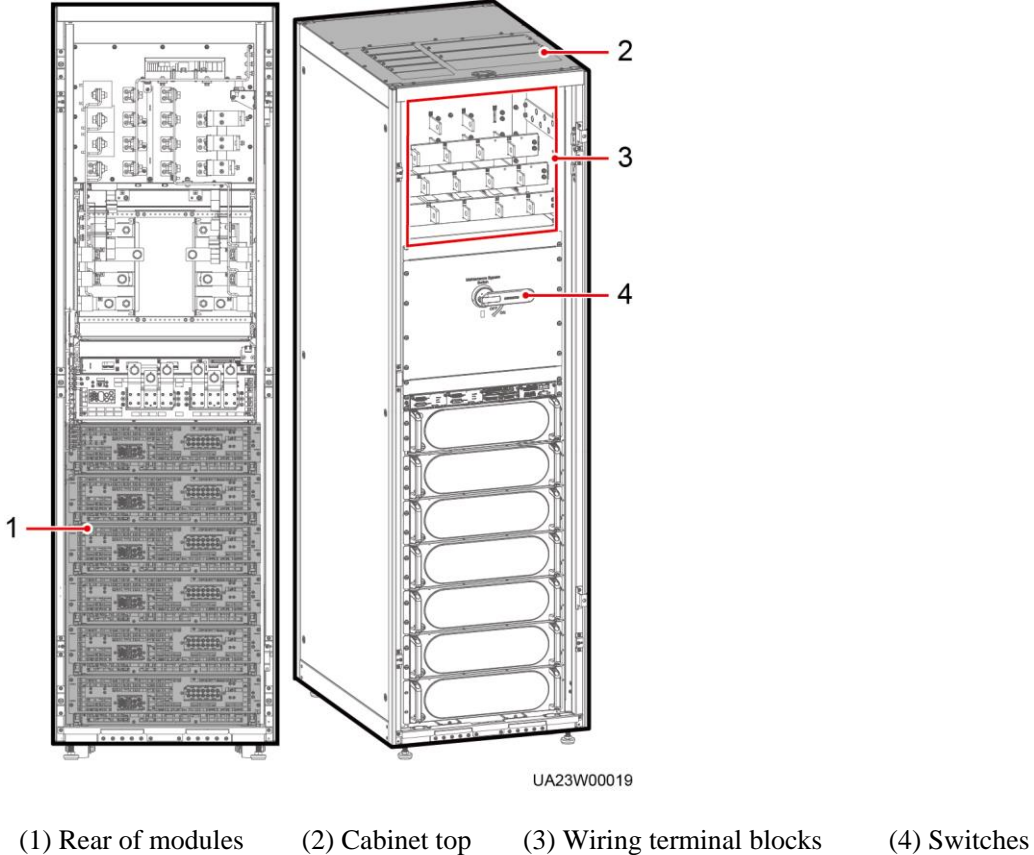

**Figure 3-110** Positions for checking foreign matter (UPS5000-E-300K-SMT, isolation protection)

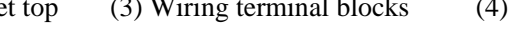

Figure 3-111 Fill the holes with sealing putty

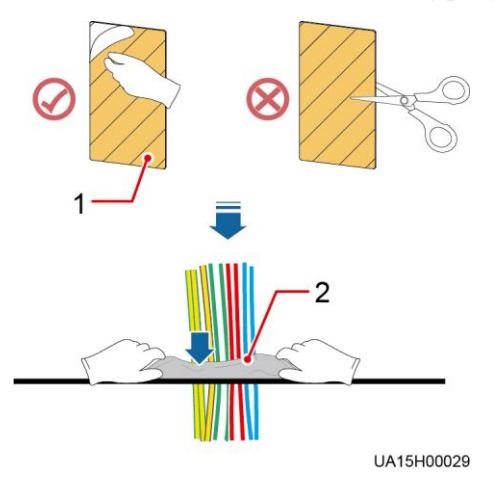

(1) Paper protective film (2) Sealing putty

## **Figure 3-112** Dustproof cover

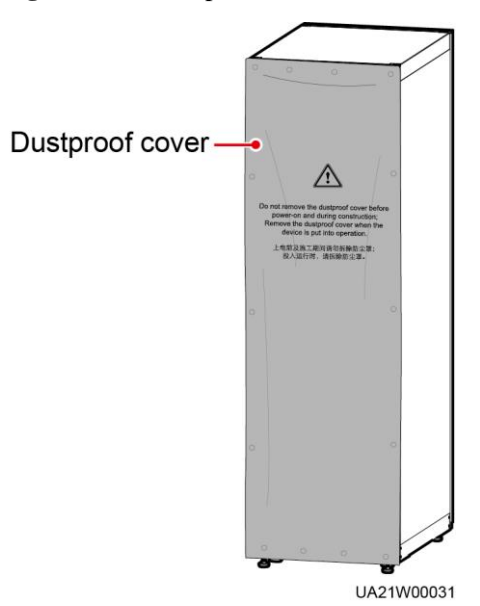

# **4 User Interface**

# **4.1 LCD Interface**

# **4.1.1 Main Menu**

## **NOTICE**

User interfaces displayed in this document correspond to the MDU version V100R003C01SPC515 and are for reference only.

The LCD screen is divided into three parts: status bar, alarm bar and information area. [Figure](#page-148-0)  [4-1](#page-148-0) numerically labels functions of the default main screen, and [Table 4-1](#page-148-1) describes these functions.

<span id="page-148-0"></span>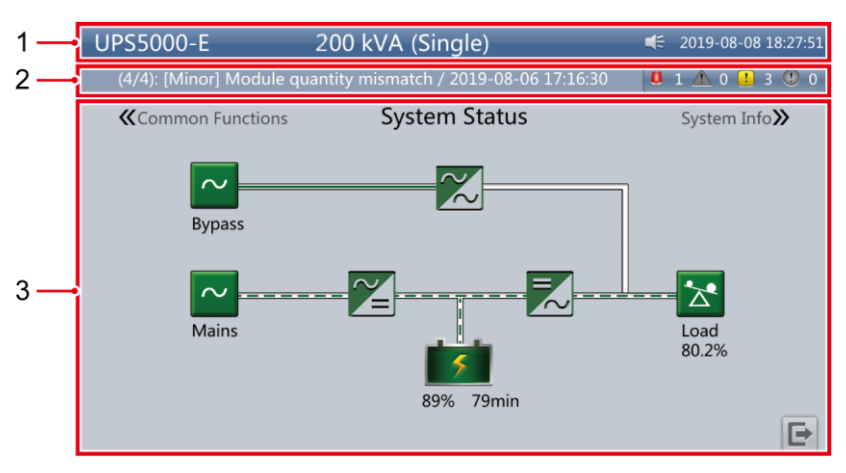

**Figure 4-1** Main Menu screen

#### <span id="page-148-1"></span>**Table 4-1** Main screen description

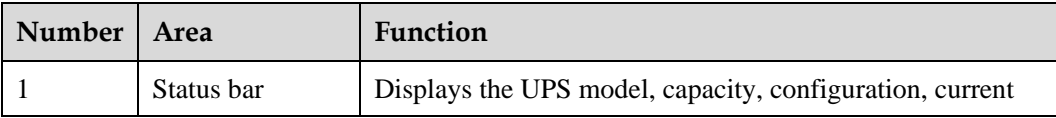

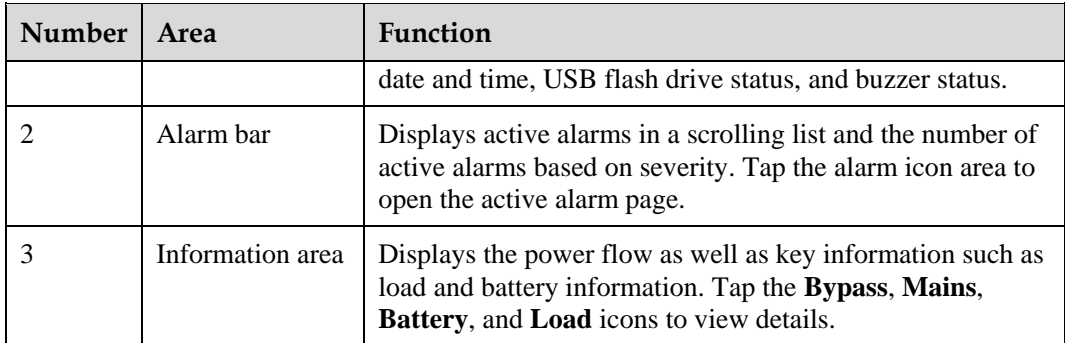

[Table 4-2](#page-149-0) describes the functions of common buttons.

<span id="page-149-0"></span>**Table 4-2** Functions of common buttons

| <b>Button</b> | Function                         |
|---------------|----------------------------------|
|               | Returns to the main screen.      |
|               | Scrolls the page down.           |
|               | Scrolls the page up.             |
|               | Returns to the upper-level menu. |
|               | Logs a user out.                 |

# <span id="page-149-1"></span>**4.1.2 System Info Screen**

On the main screen, tap **System Info**. The **System Info** screen is displayed, as shown in [Figure 4-2.](#page-149-1)

#### **Figure 4-2** System Info screen

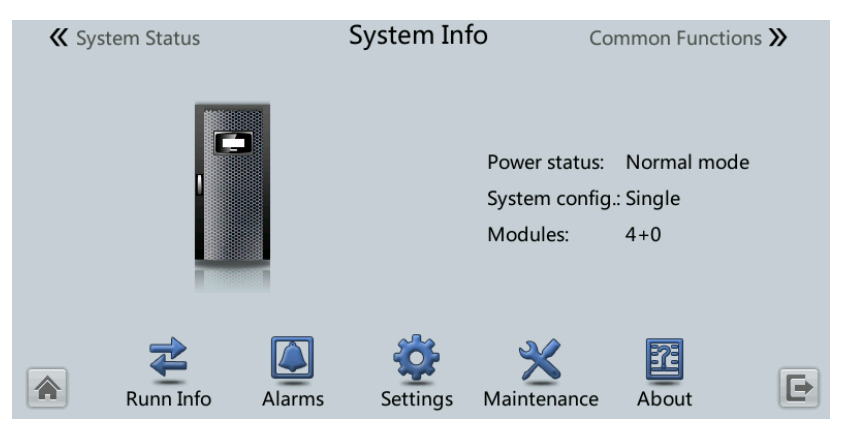

## <span id="page-150-0"></span>**4.1.2.1 Module Data Screen**

On the **System Info**, tap the UPS picture. On the **Module Data** screen, select a module to view its running data. **W** indicates the selected module, as shown in [Figure 4-3.](#page-150-0)

**Figure 4-3** Module Data screen

|                 |                    | Module Data > Module 1 |       |       |       |  |
|-----------------|--------------------|------------------------|-------|-------|-------|--|
|                 |                    | Input ph. volt. (V):   | 237.9 | 238.8 | 238.1 |  |
|                 |                    | Input cur. (A):        | 2.3   | 2.4   | 2.6   |  |
|                 |                    | Inverter volt. (V):    | 220.1 | 220.0 | 219.9 |  |
|                 |                    | Inverter cur. (A):     | 0.0   | 0.0   | 0.0   |  |
|                 |                    | Output freq. (Hz):     | 50.01 | 50.01 | 50.01 |  |
|                 |                    | Load ratio (%):        | 0.0   | 0.0   | 0.0   |  |
| $\sqrt{2}$<br>∕ | $\curvearrowright$ |                        |       |       |       |  |

## **4.1.2.2 Running**

On the **System Info** screen,  $\tan \vec{\xi}$  to access the **Runn Info** screen.

**Figure 4-4** Running 1

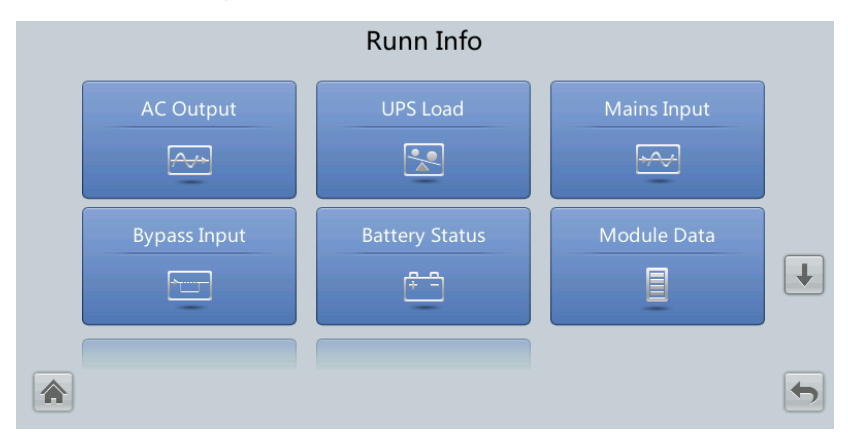

#### **Figure 4-5** Running 2

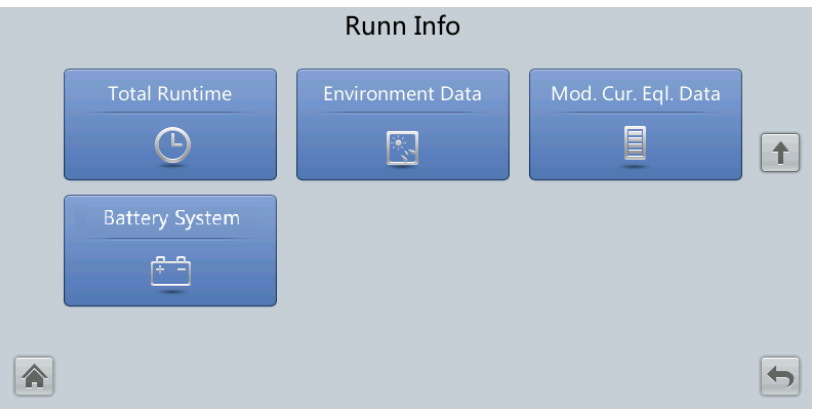

#### $\Box$  Note

- If the battery type is lead-acid battery and **Number of iBOXs** in **System Info** > **Settings** > **iBOX Settings** > **Basic Param.** is not **0**, **Battery System** is displayed on the **Runn Info** screen.
- Choose **Monitoring** > **Running Parameter** > **Output Setting** on the WebUI, if the **Current equal. detection** is set to **Enable**, and the number of inverter modules is greater than or equal to 2, the **Mod. Cur. Eql. Data** is displayed on the **Runn Info** screen.

#### **Table 4-3** AC output

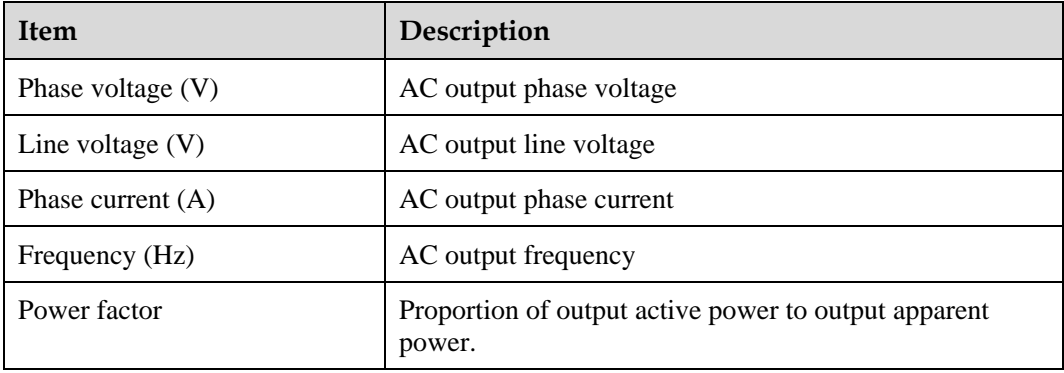

#### **Table 4-4** UPS load

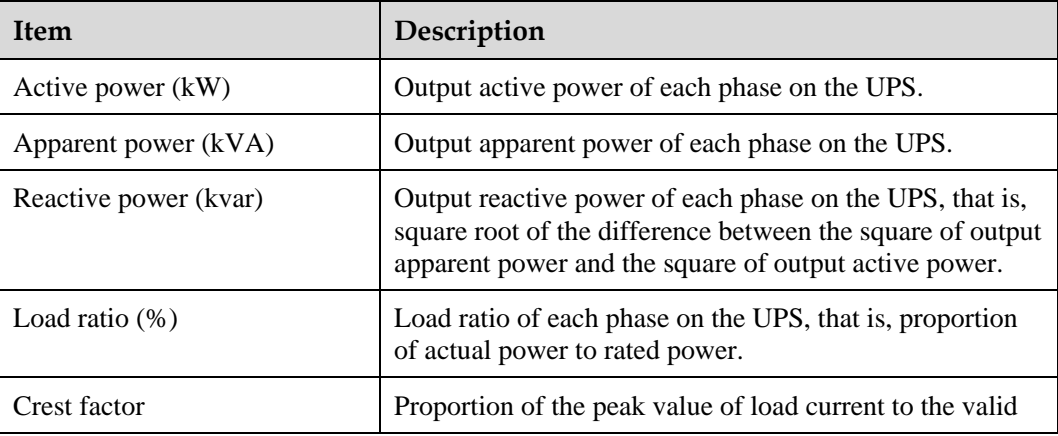

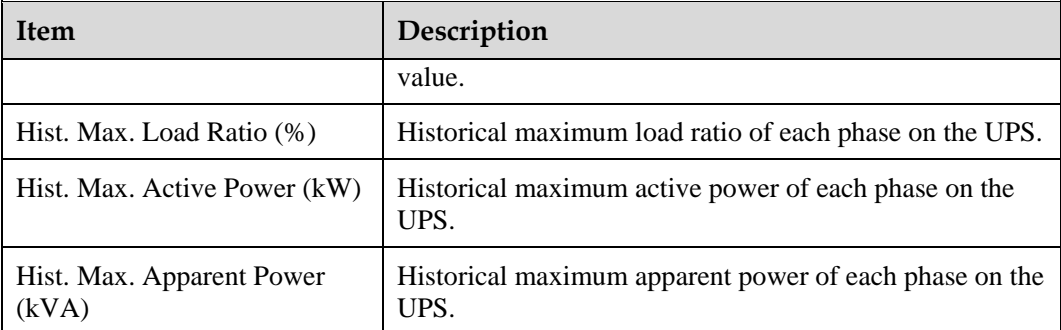

#### **Table 4-5** Mains input

| <b>Item</b>         | Description                                                                      |
|---------------------|----------------------------------------------------------------------------------|
| Phase voltage $(V)$ | Mains input phase voltage                                                        |
| Line voltage $(V)$  | Mains input line voltage                                                         |
| Phase current $(A)$ | Mains input phase current                                                        |
| Frequency (Hz)      | Mains input frequency                                                            |
| Power factor        | Proportion of the mains input active power to the mains<br>input apparent power. |

**Table 4-6** Bypass input

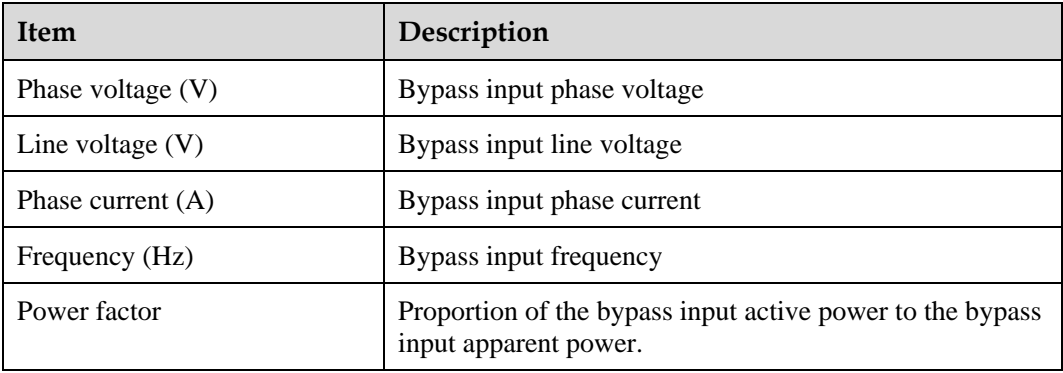

## **Table 4-7** Battery status

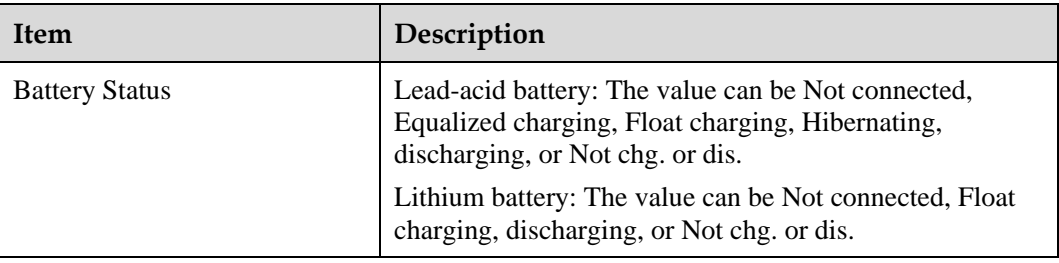

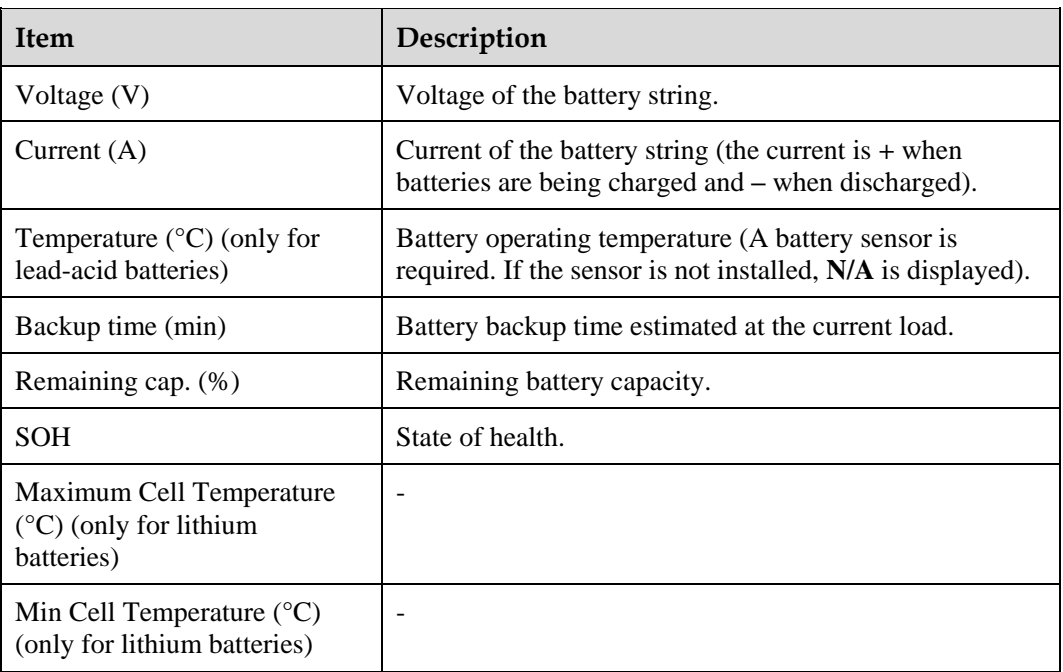

#### **Table 4-8** Total runtime

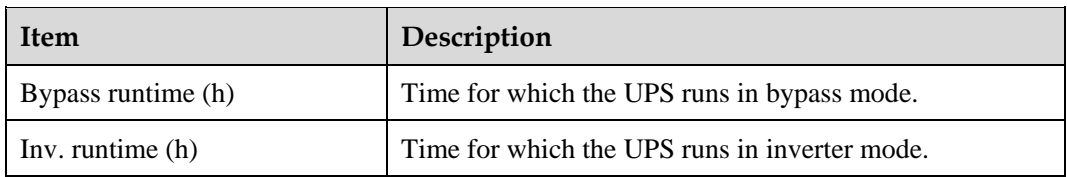

## $\Box$  note

The value must be an integer. For example:

- $\bullet$  If the value is less than 1, the value takes 0.
- If the value is greater than or equal to 1 and less than 2, the value takes 1.

#### **Table 4-9** Environment data

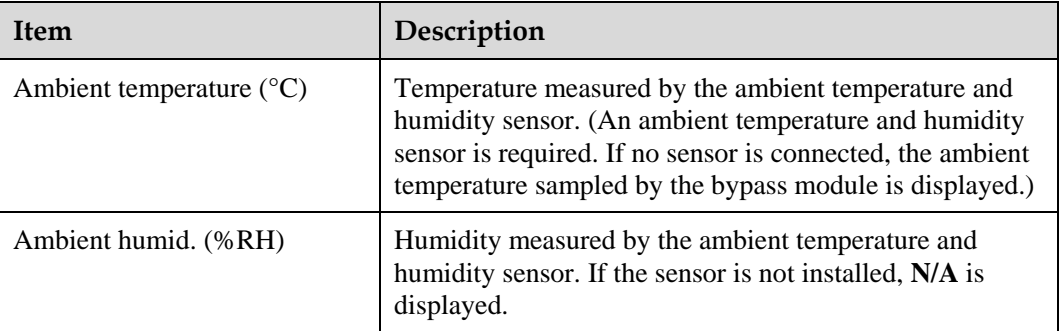

Module Data: reflects each data of a module.

- Battery System Battery String Summary: reflects the voltage, current, SOC, and SOH data of each battery string.
- Battery System Battery String N: reflects the temperature, voltage, internal resistance, current, SOC, and SOH data of a single battery in the battery string.

## **4.1.2.3 Alarms Screen**

Tap **on the System Info** screen to enter the **Alarms** screen.

#### **Figure 4-6** Alarms Screen

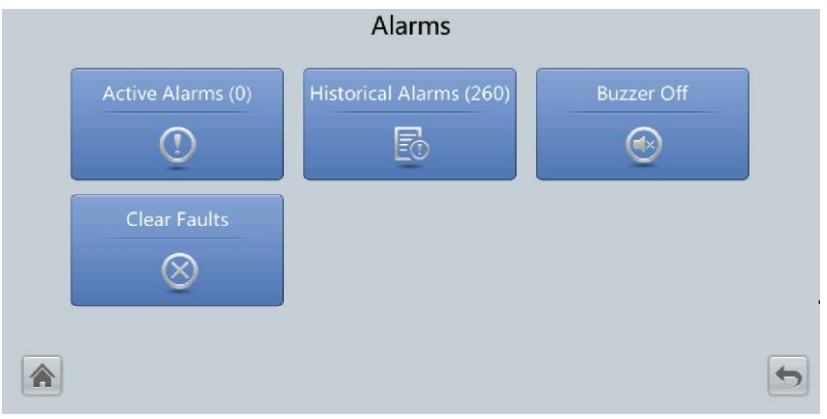

## **Active alarms**

This screen displays alarm information including the severity, name, ID, location, and generation time.

#### **Figure 4-7** Active alarms

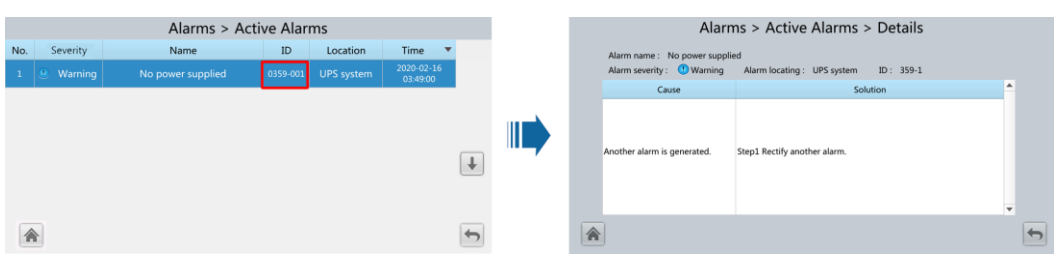

## **Historical alarms**

This screen displays alarm information including the severity, name, ID, location, generation time, and clear time.

#### **Figure 4-8** Historical alarms

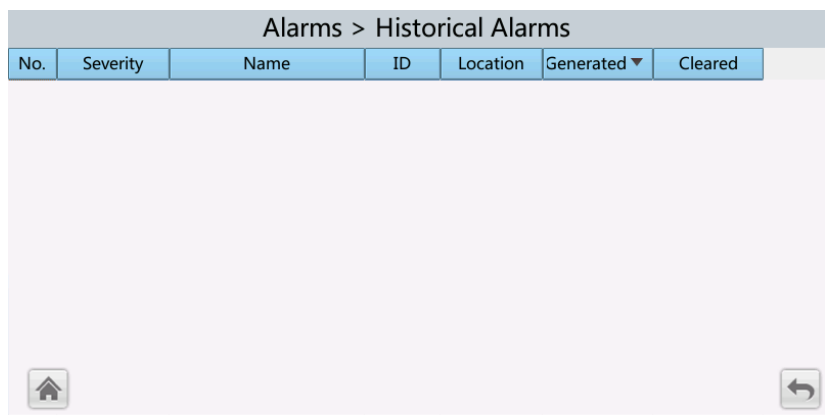

## **Buzzer Off**

Two buzzer menus are available:

**Buzzer On**

If this selection is enabled, when a critical alarm, a minor alarm, or a certain warning is generated the buzzer is activated.

**Buzzer Off**

If this selection is enabled, the buzzer is muted.

If the buzzer is enabled, **Buzzer Off** is displayed on the operation screen.

# **4.1.2.4 Settings**

On the **System Info** screen, tap to access the **Settings** screen.

#### **Figure 4-9** Settings 1

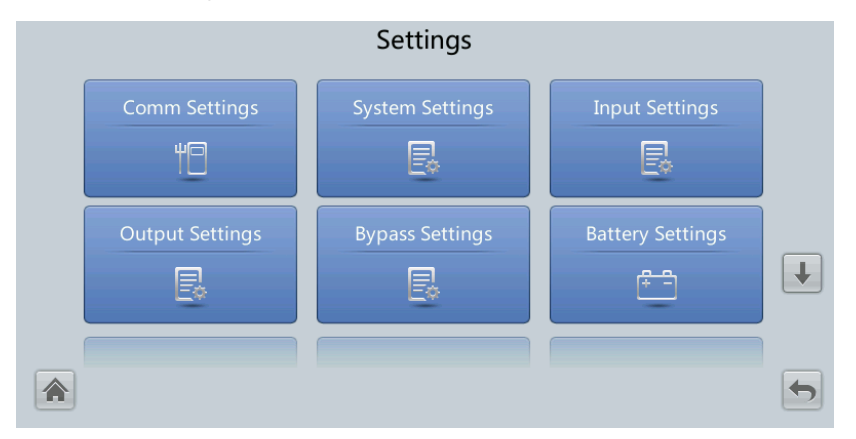

#### **Figure 4-10** Settings 2

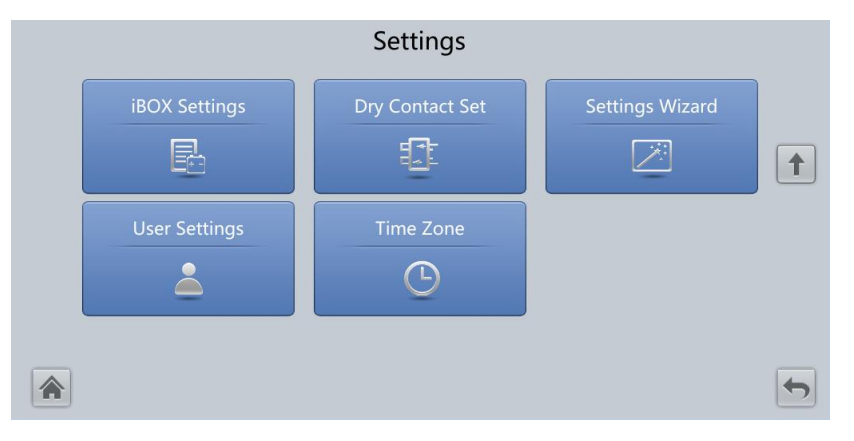

## $\Box$  Note

If the battery type is lead-acid battery, **Settings** is displayed on the **iBOX Settings** screen.

## **Comm Settings**

#### Figure 4-11 Comm settings (lead-acid battery)

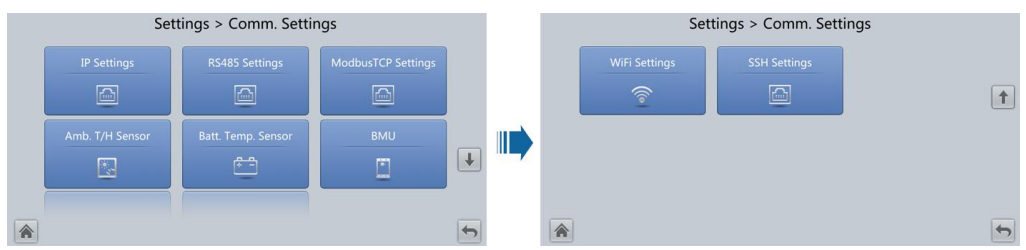

#### **Figure 4-12** Comm settings (lithium battery)

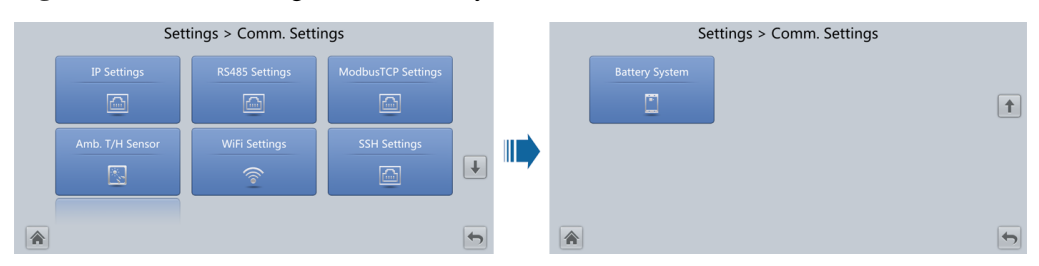

#### **Figure 4-13** IP settings

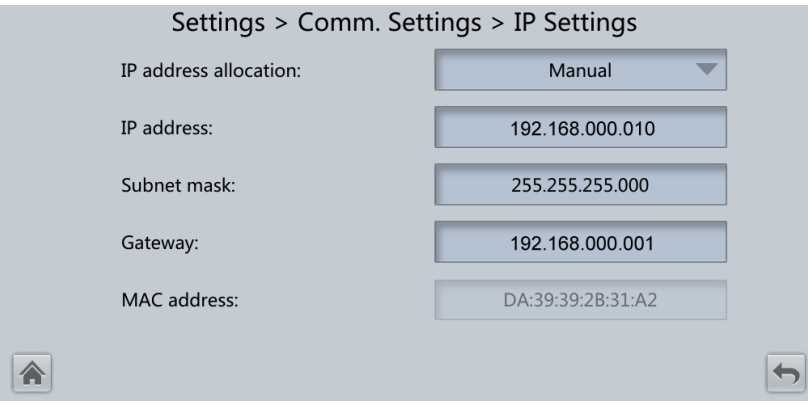

IP address allocation

- If the MDU is directly connected to a computer, the IP address can only be allocated manually. The IP addresses of the MDU and computer must be in the same network segment, and must be different.
- If the MDU is connected to a computer through a LAN switch or router with the DHCP function, the IP address can be allocated manually or automatically. Manual allocation is used by default.
	- **Manual:** Check that their IP addresses are two different values on the same network segment. Set the UPS IP address to be in the same subnet as the PC IP address. Perform the bitwise AND operation for the UPS IP address and the PC IP address with the subnet mask respectively. If the operation results are the same, the two IP addresses are in the same subnet.

AND operation rule: 1 AND  $1 = 1$ , 1 AND  $0 = 0$ , 0 AND  $1 = 0$ , 0 AND  $0 = 0$ . That is when the corresponding bits are both 1, the result is 1. In other cases, the result is 0.

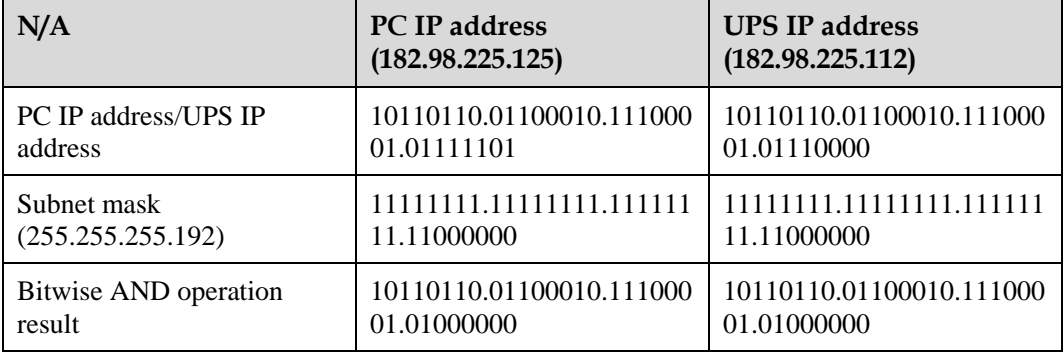

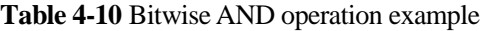

− **Automatic**: The MDU automatically searches for available IP addresses in the connected network. Ensure that the MDU and PC are on the same network segment.

#### $\Box$  Note

After you restart the device, **IP address allocation** changes back to **Manual**. The IP address is set to the IP address set previously.

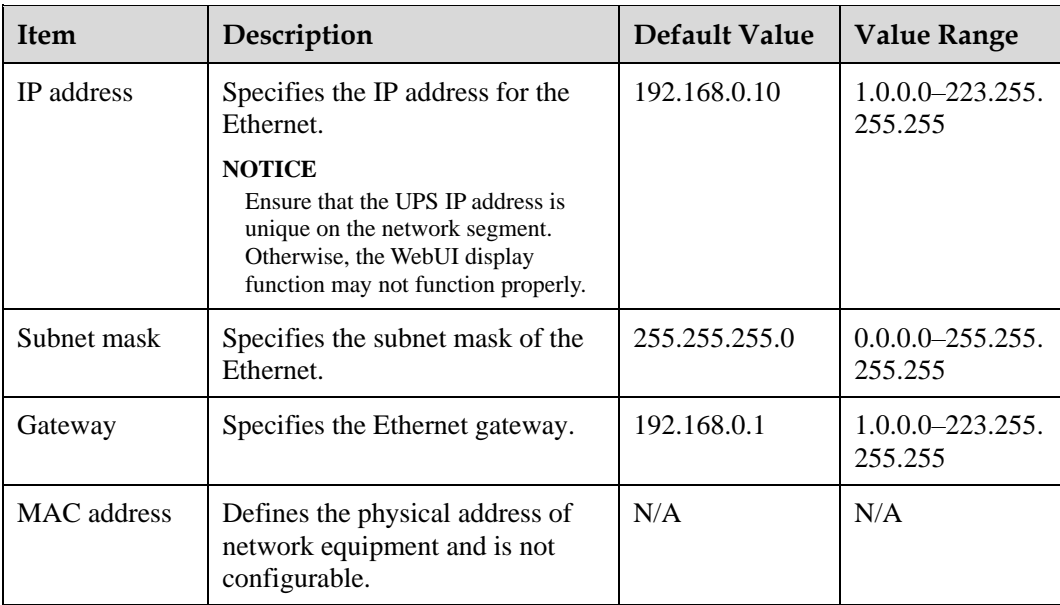

## **Figure 4-14** RS485 settings

∕

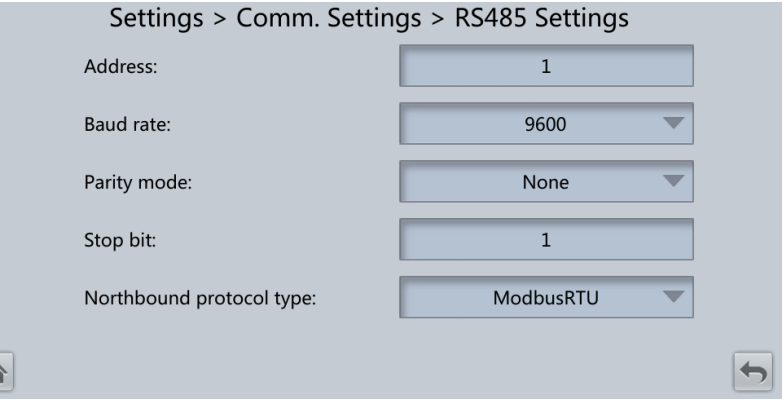

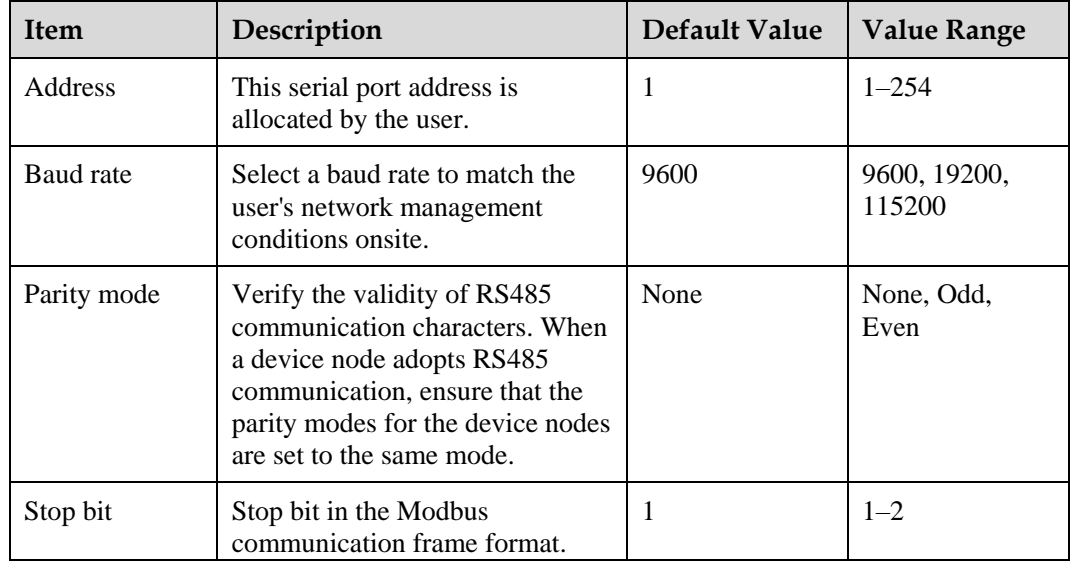

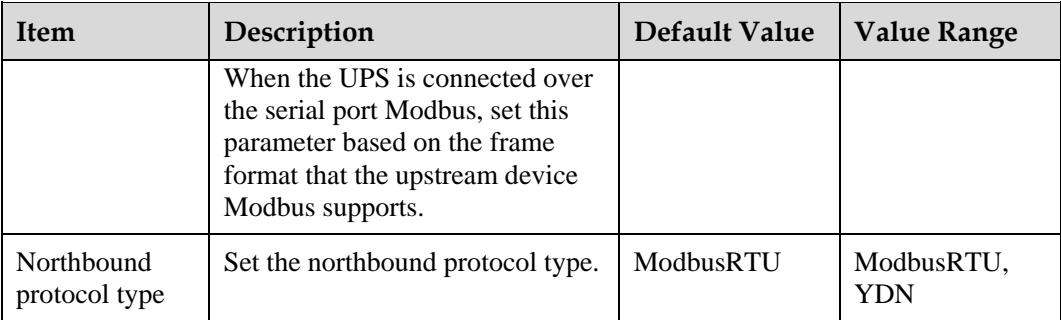

## **Figure 4-15** Modbus TCP settings

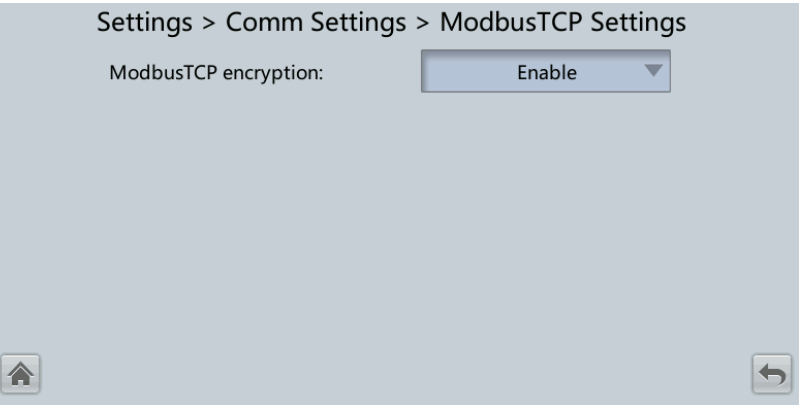

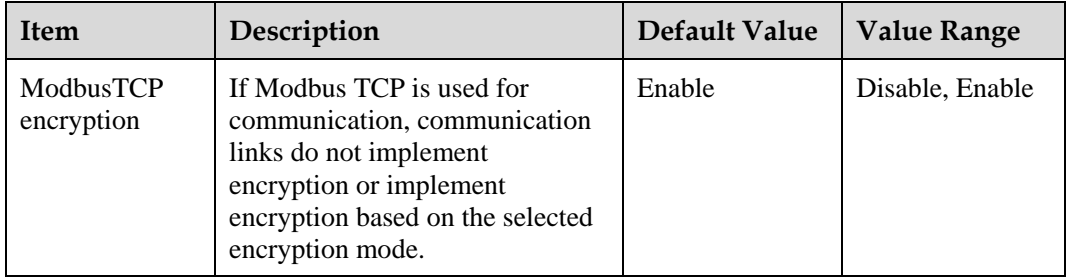

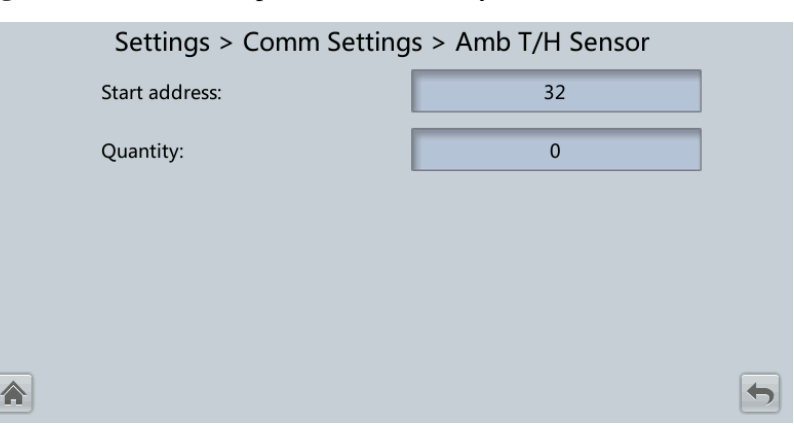

#### **Figure 4-16** Ambient temperature and humidity sensor

| Item          | Description                                                    | Default Value | <b>Value Range</b> |
|---------------|----------------------------------------------------------------|---------------|--------------------|
| Start address | N/A                                                            | 32            | $32 - 44$          |
| Quantity      | Number of cascaded ambient<br>temperature and humidity sensors |               | $0 - 4$            |

**Figure 4-17** Battery temperature sensor

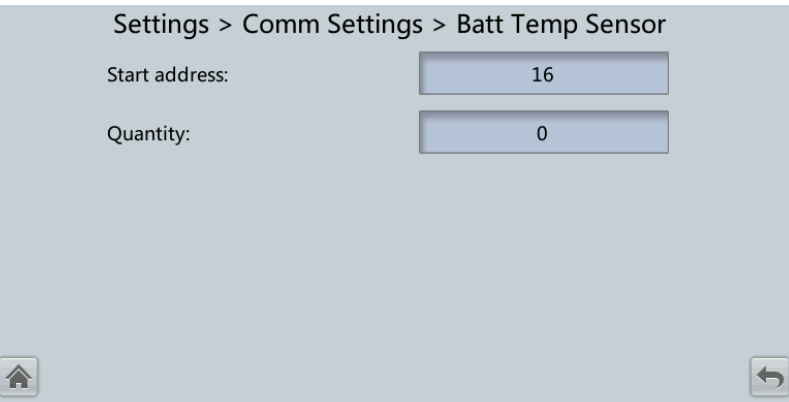

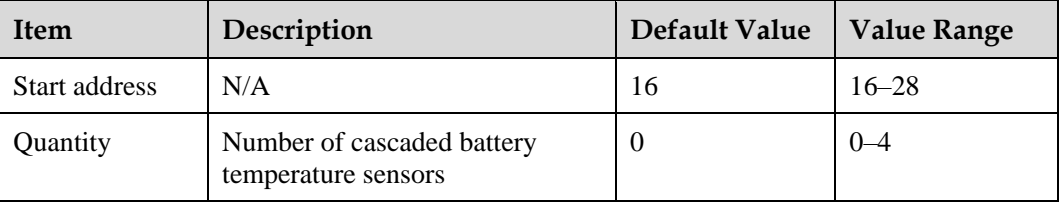

#### **Figure 4-18** BMU

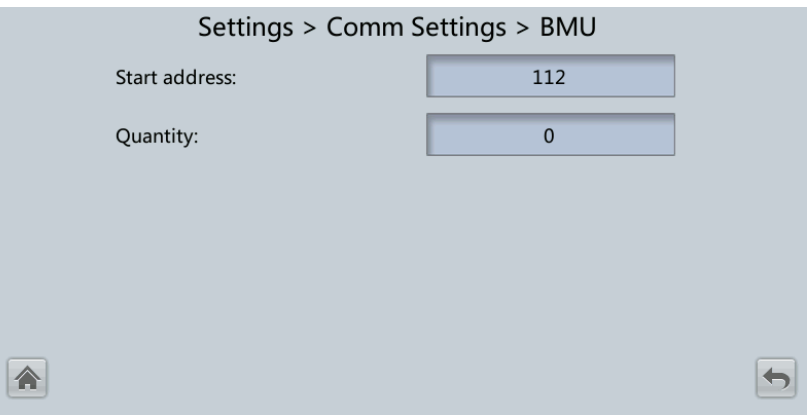

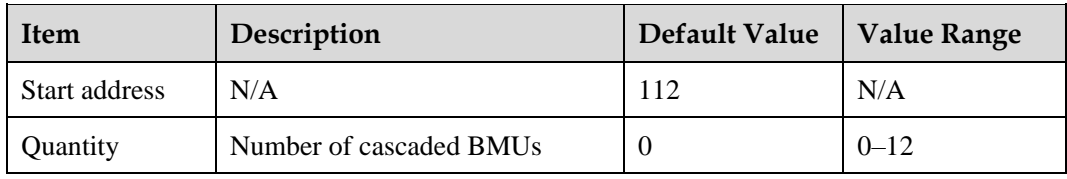

## **Figure 4-19** WiFi communication settings

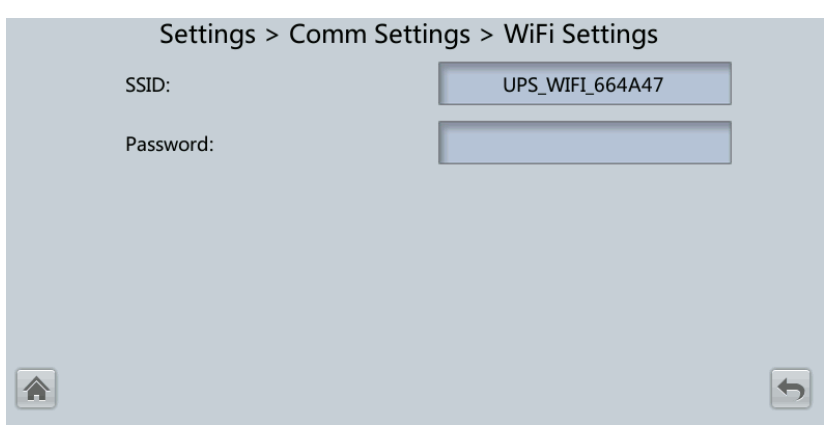

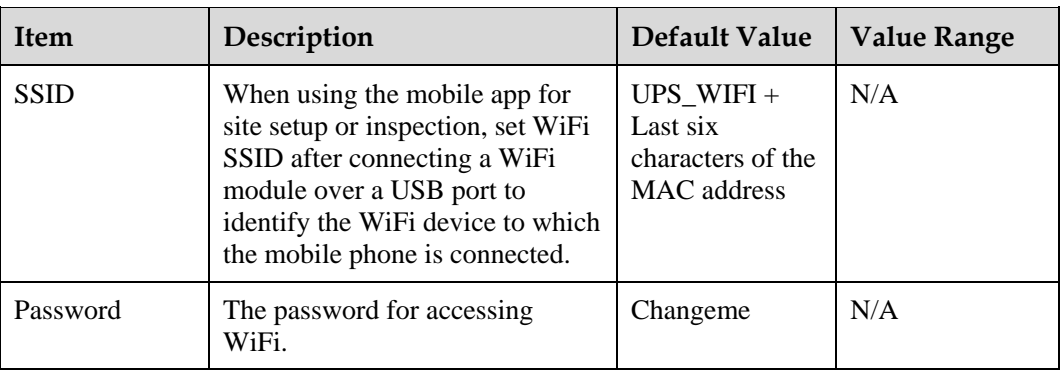

#### **Figure 4-20** SSH settings

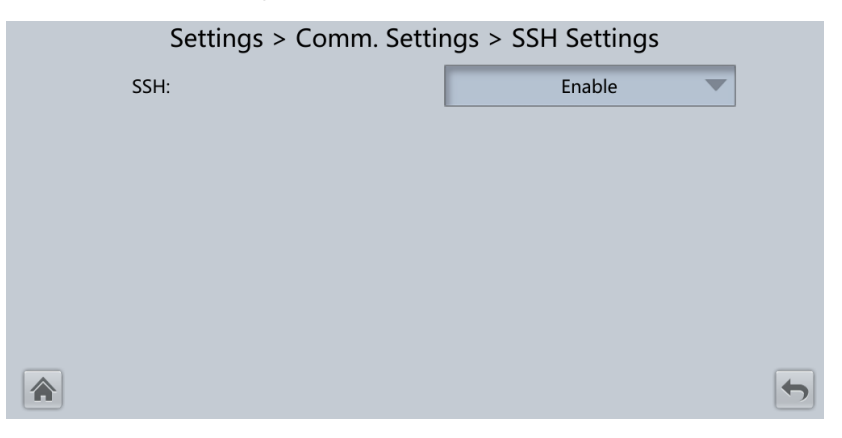

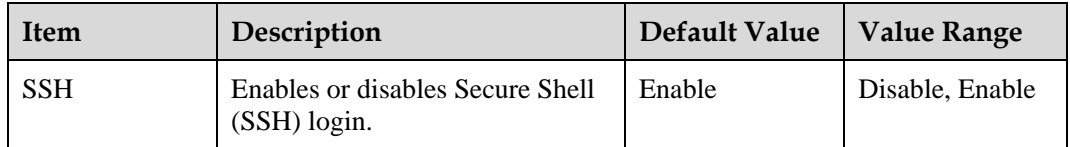

#### **Figure 4-21** Battery system

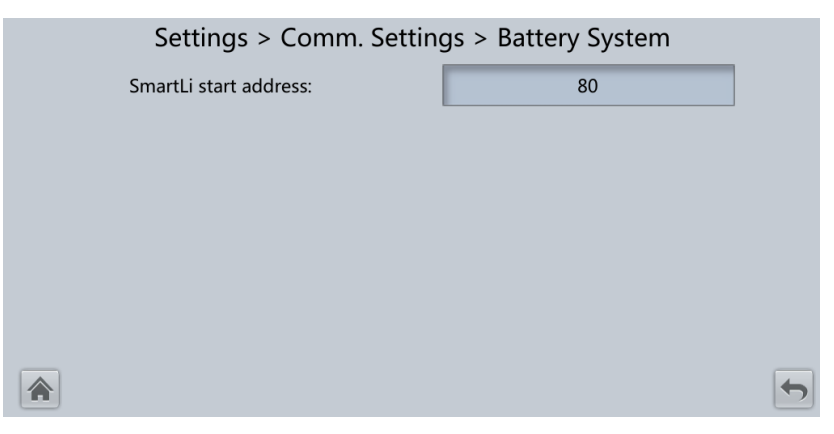

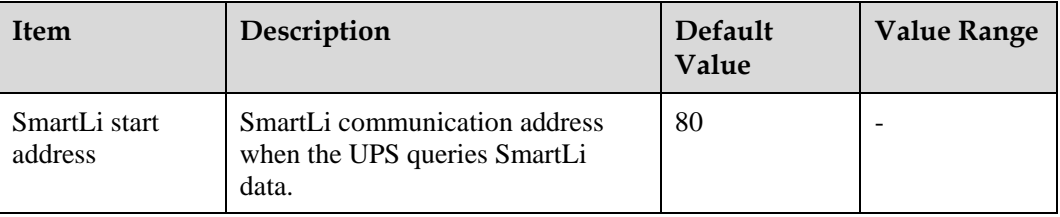

## **System Settings**

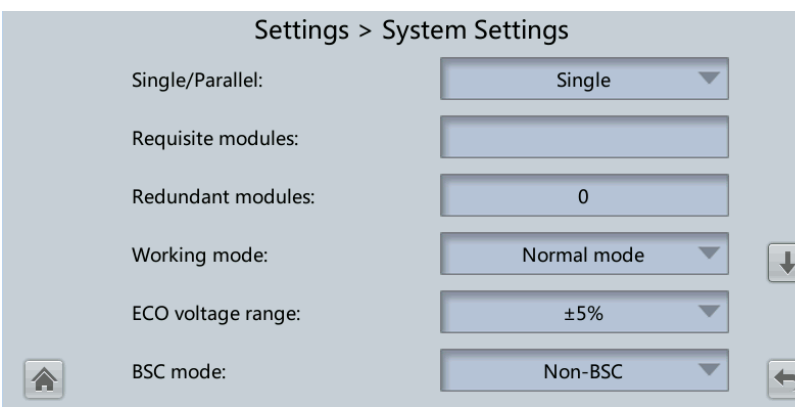

#### **Figure 4-22** System settings 1

#### **Figure 4-23** System settings 2

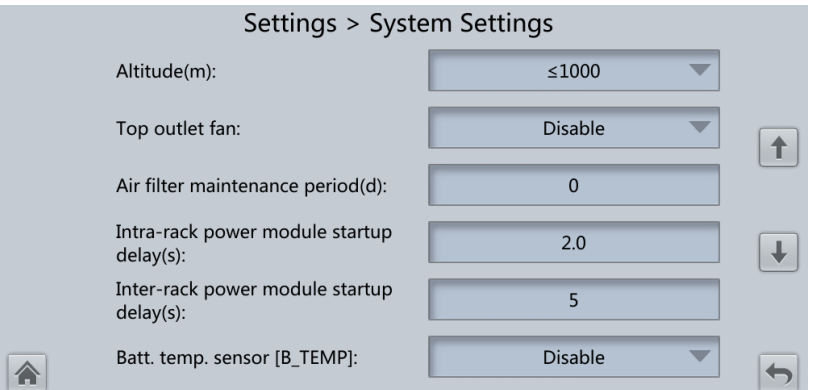

## $\Box$  note

If the battery type is lead-acid battery, you can set **Batt. temp. sensor [B\_TEMP]**.

**Figure 4-24** System settings 3

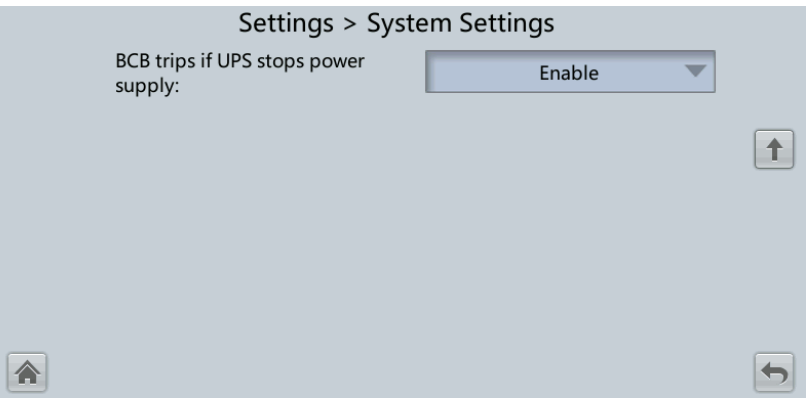

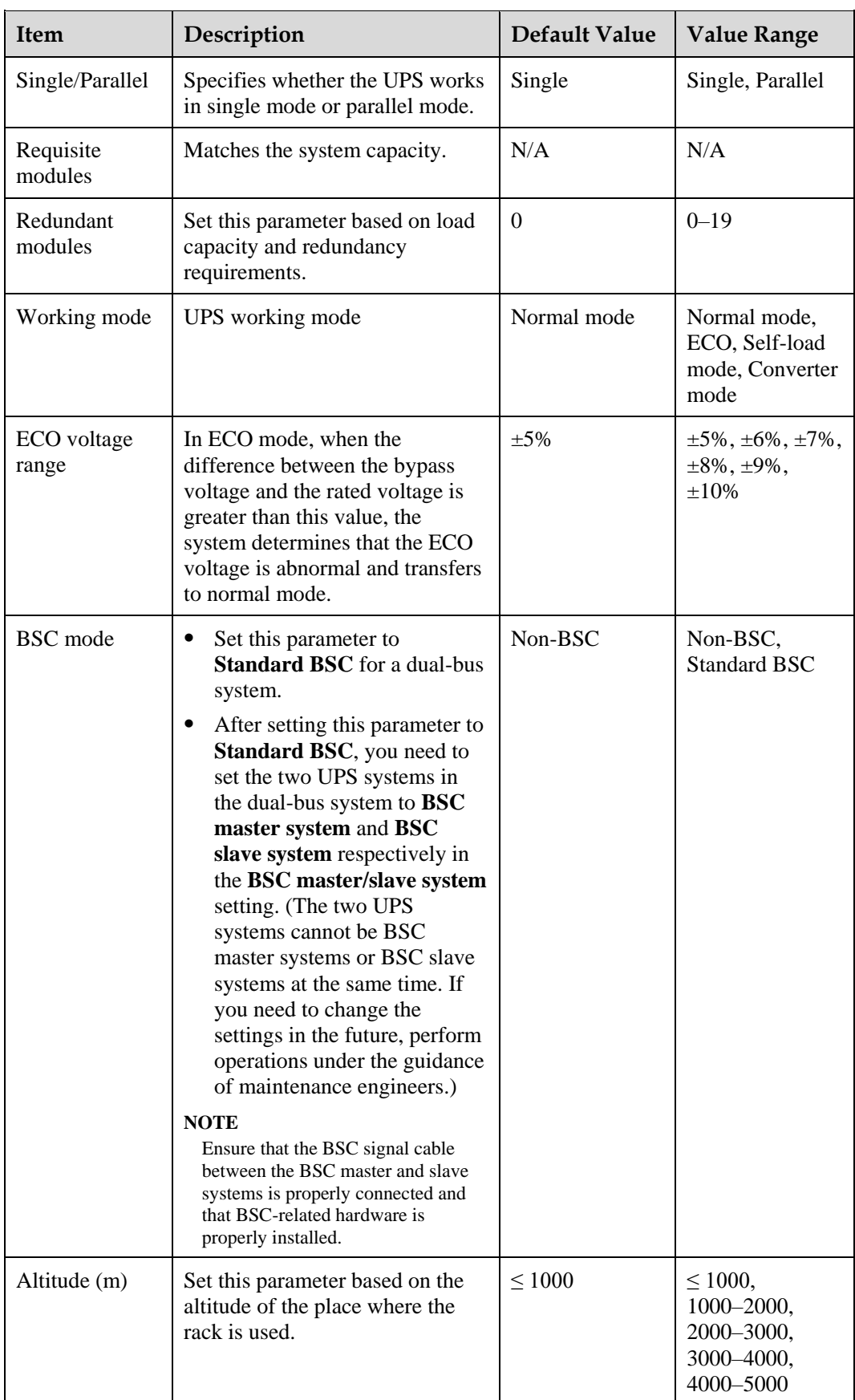

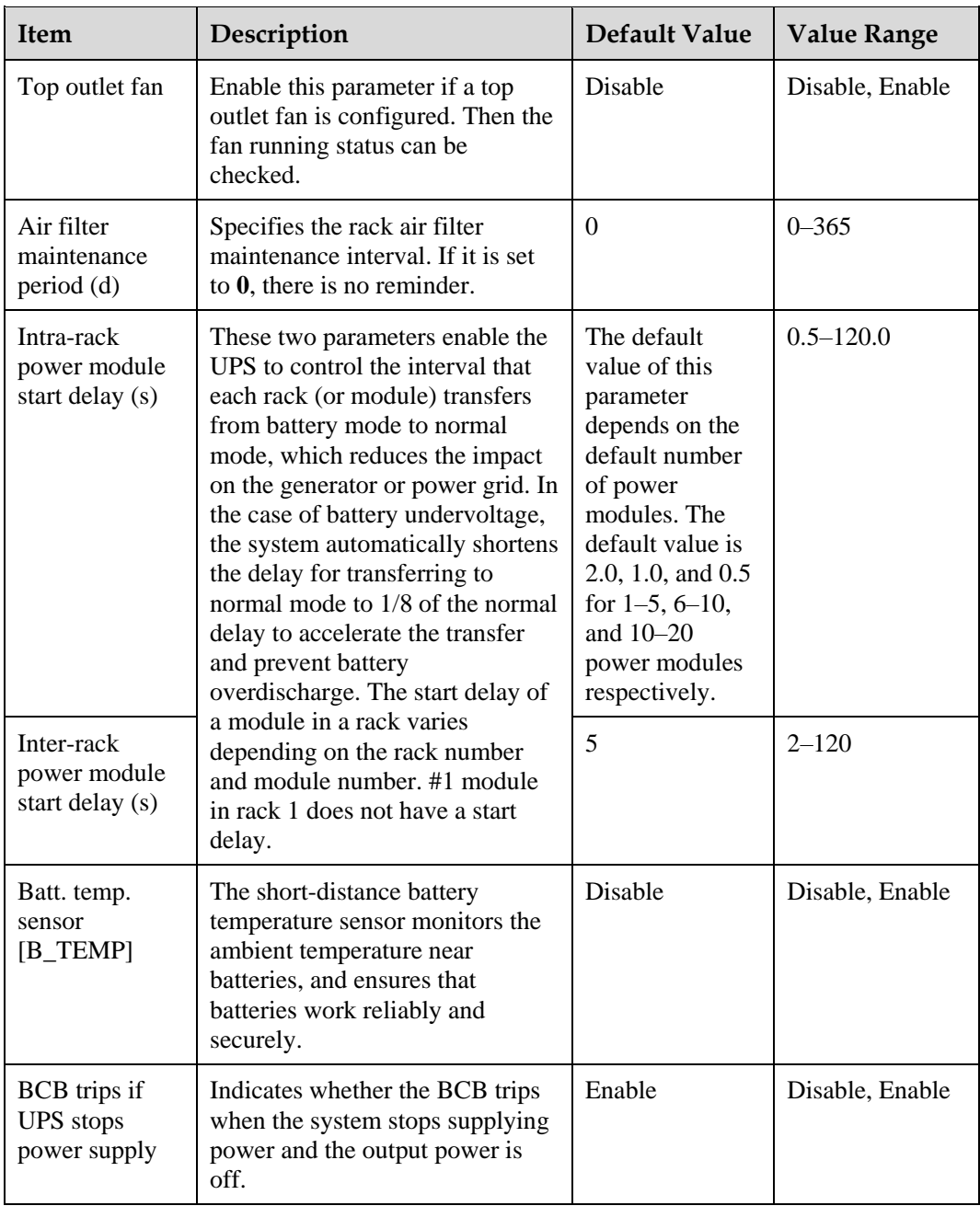

## **Input Settings**

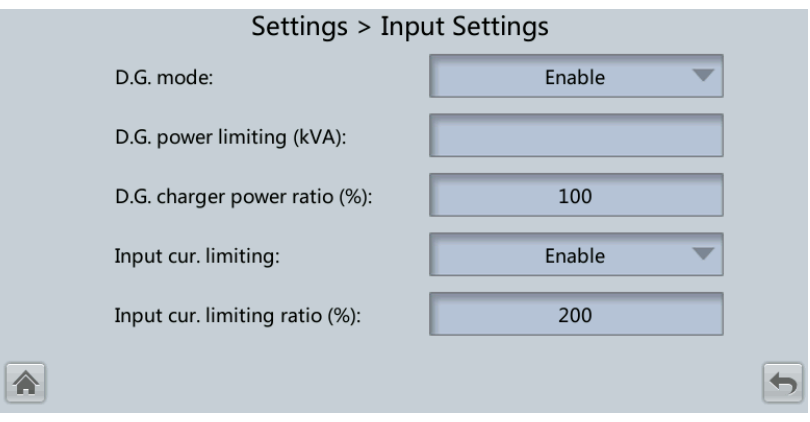

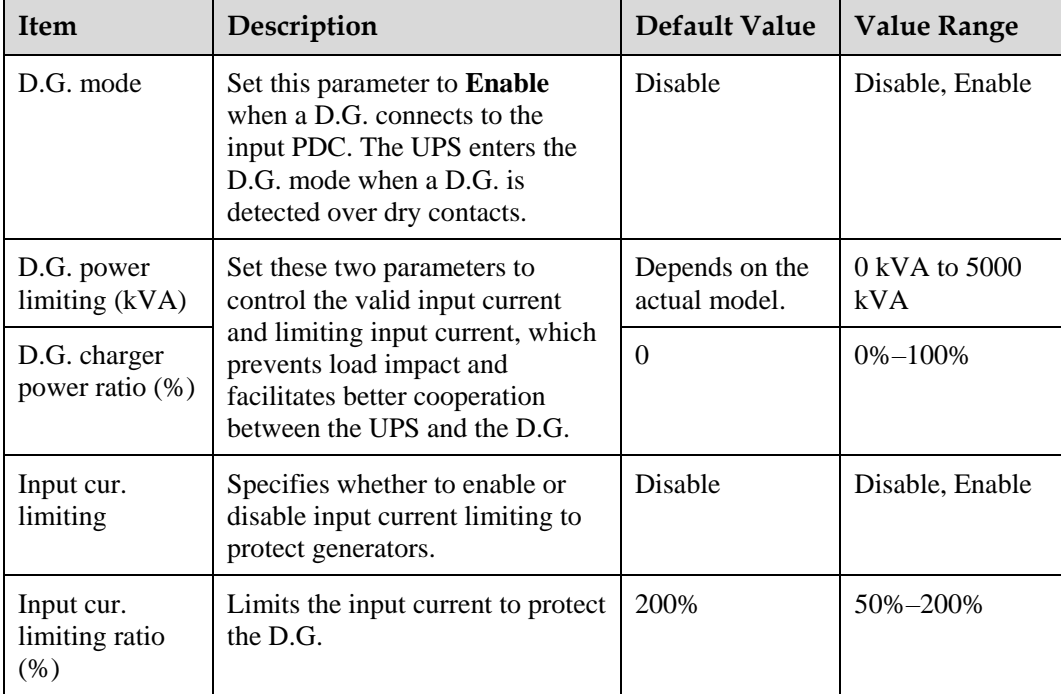

## **Figure 4-25** Input settings

## **Output Settings**

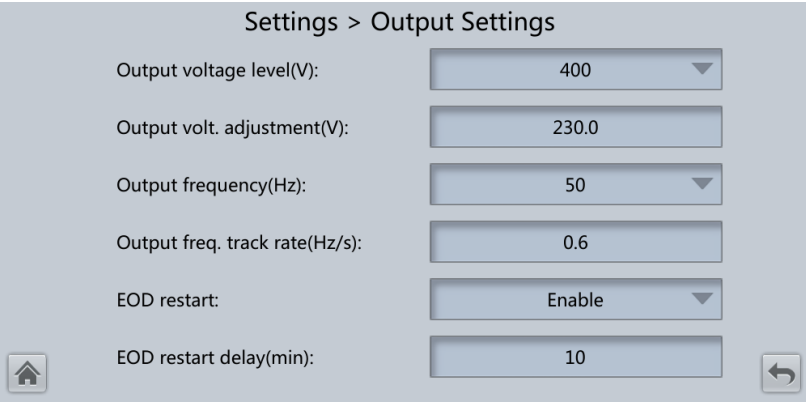

## **Figure 4-26** Output settings

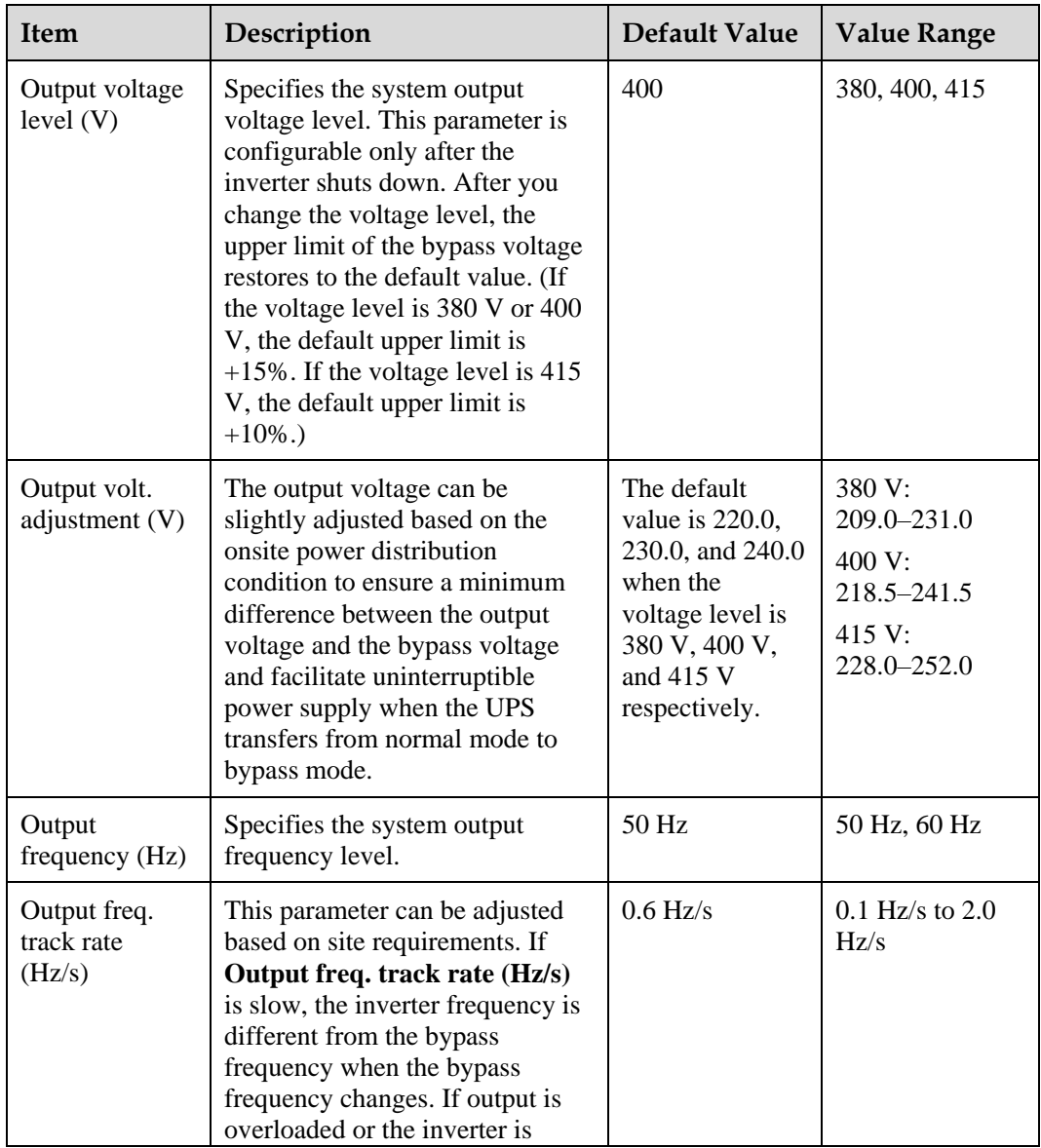

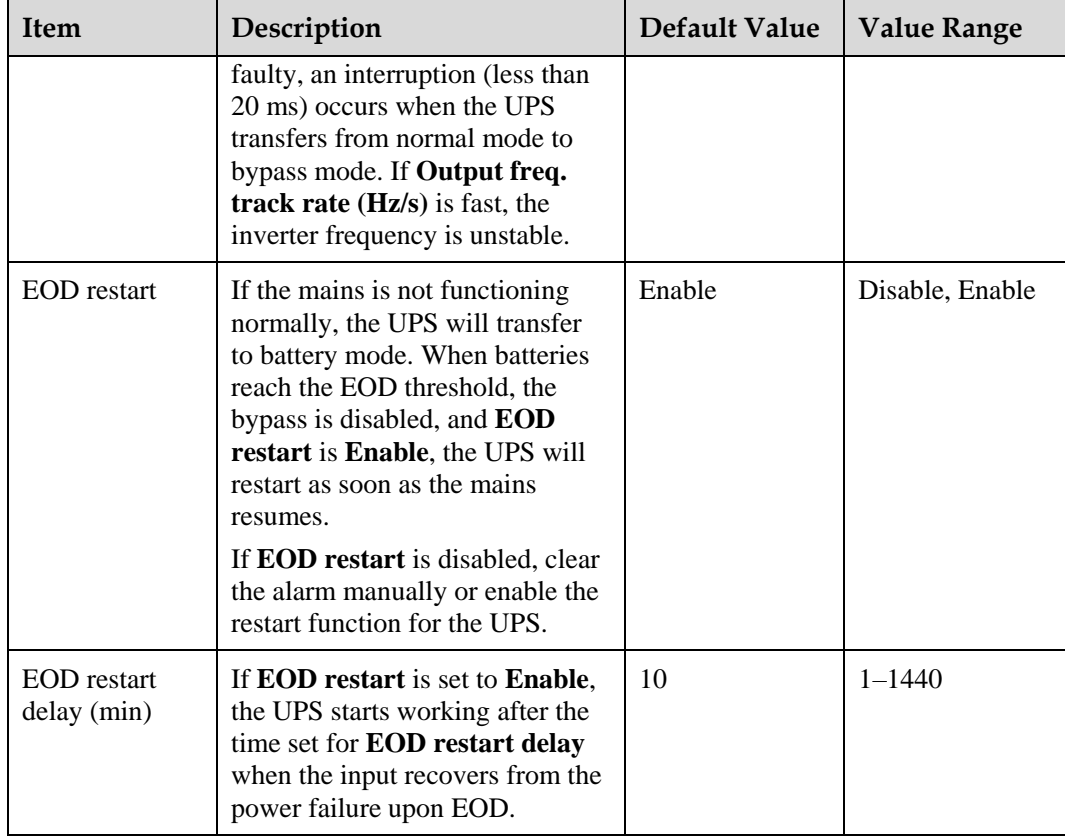

# **Bypass Settings**

## **Figure 4-27** Bypass settings

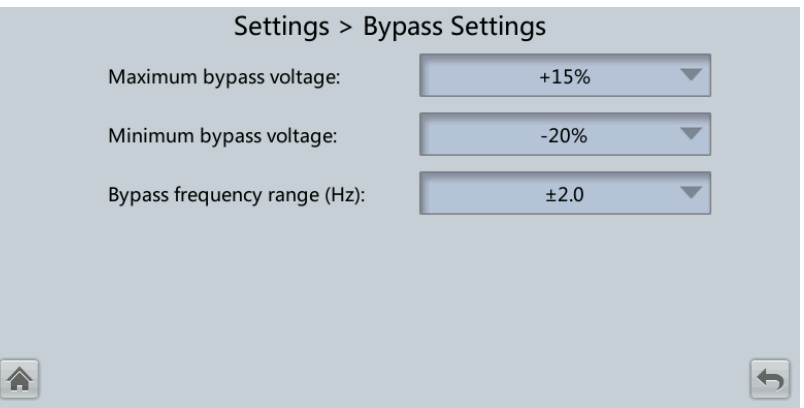

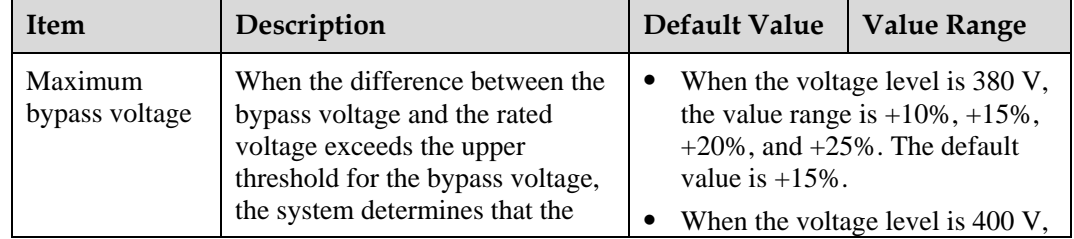

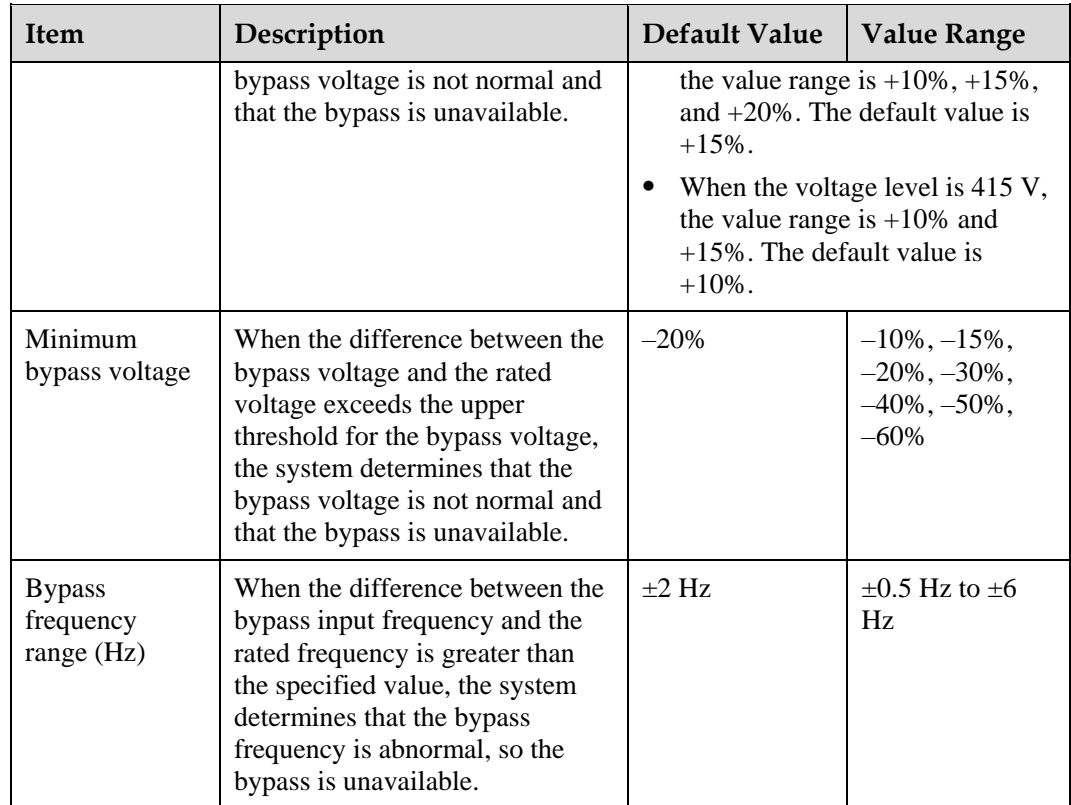

## **Battery Settings**

## **NOTICE**

Battery parameter settings impact battery maintenance, battery lifespan, and UPS discharge time. When you set battery parameters, note the following:

- **Battery string sharing** is unavailable when **Single/Parallel** is set as **Single**.
- **Battery string sharing** affects the actual charge current and the estimated discharge time. An incorrect setting will cause a high or low charge current, which may damage the batteries. An incorrect estimated discharge time may cause a data backup fault.
- When you set parameters, ensure the following: **Dis. cur. 0.1C EOD** ≥ **Dis. cur. 0.3C EOD** ≥ **Dis. cur. 0.5C EOD** ≥ **Dis. cur. 1.0C EOD**.
- A cell consists of electrodes and electrolyte, which is the basic unit for the battery. Each cell has a nominal voltage of 2 V. A battery is a module consisting of single or multiple cells in a shell. Each battery has a nominal voltage of 2 V, 6 V, or 12 V.

**Figure 4-28** Battery settings (lead-acid battery)

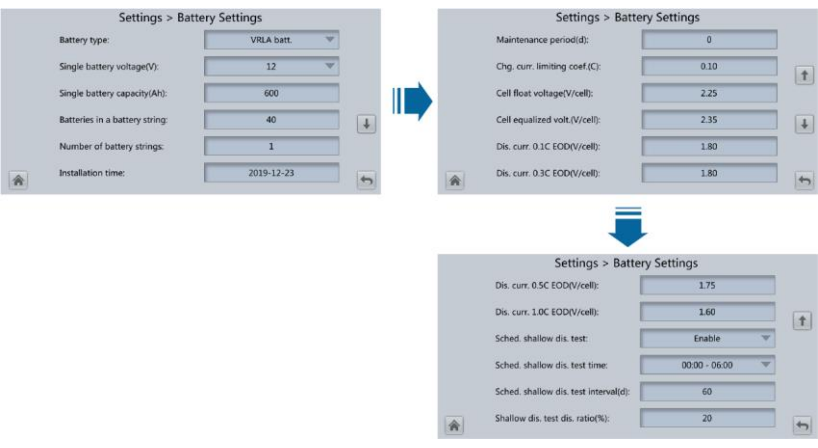

**Figure 4-29** Battery settings (lithium battery)

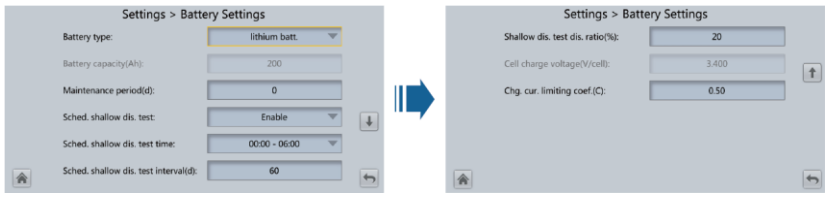

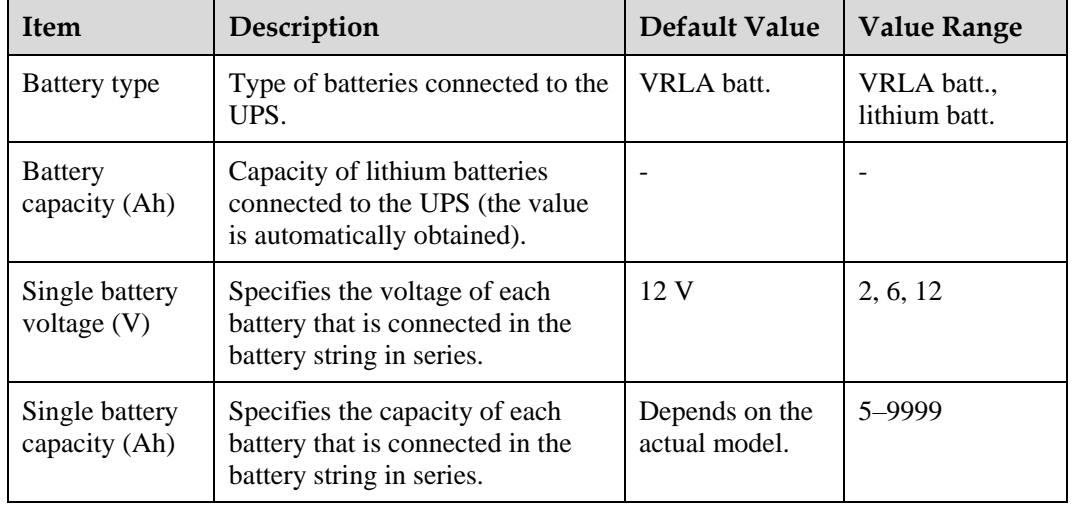

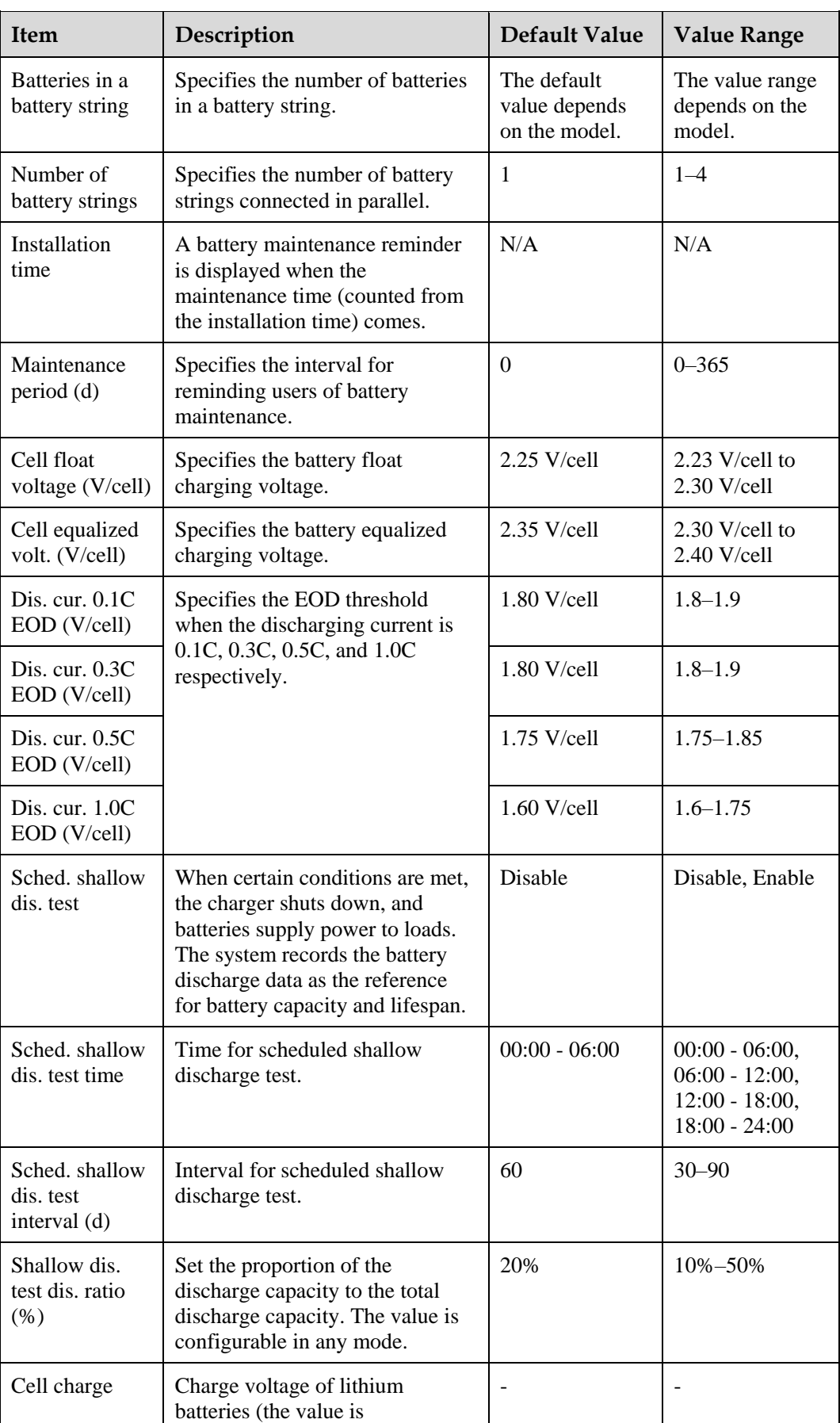

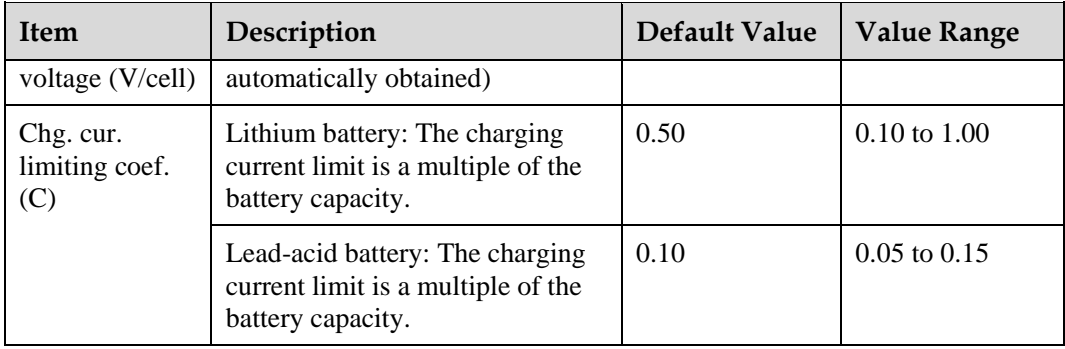

## **iBOX Settings**

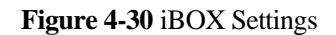

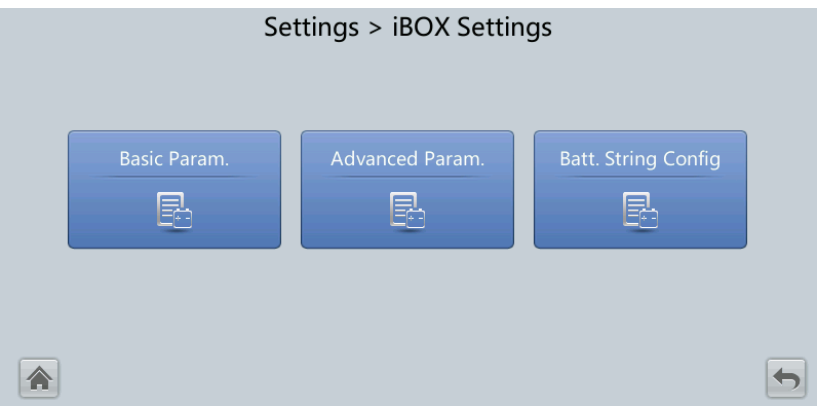

## $\Box$  note

If the battery type is lead-acid battery and **Number of iBOXs** in **System Info** > **Settings** > **iBOX Settings** > **Basic Param.** is not **0**, **Batt. String Config** is displayed on the **iBOX Settings** screen.

**Figure 4-31** Basic Param.

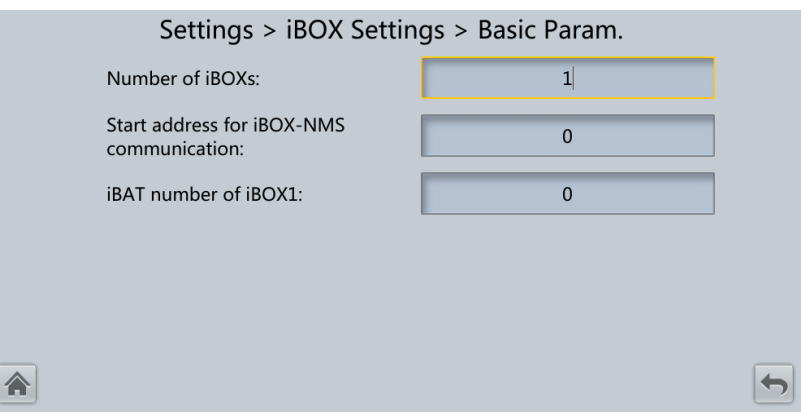

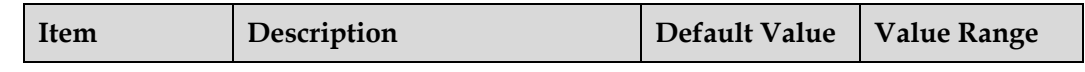

| <b>Item</b>                                    | Description                                                                             | Default Value | <b>Value Range</b> |
|------------------------------------------------|-----------------------------------------------------------------------------------------|---------------|--------------------|
| Number of<br>iBOXs                             | The number of <i>iBOXs</i> connected<br>to UPS.                                         | -0            | $0 - 6$            |
| Start address<br>for iBOX-NMS<br>communication | Specifies the communication<br>address when the northbound<br>device queries iBOX data. | $\theta$      | $0 - 124$          |
| iBOX number<br>of iBATs                        | Specifies the number of iBATs<br>managed by the iBOX.                                   | $\theta$      | $0 - 300$          |

**Figure 4-32** Advanced Param.

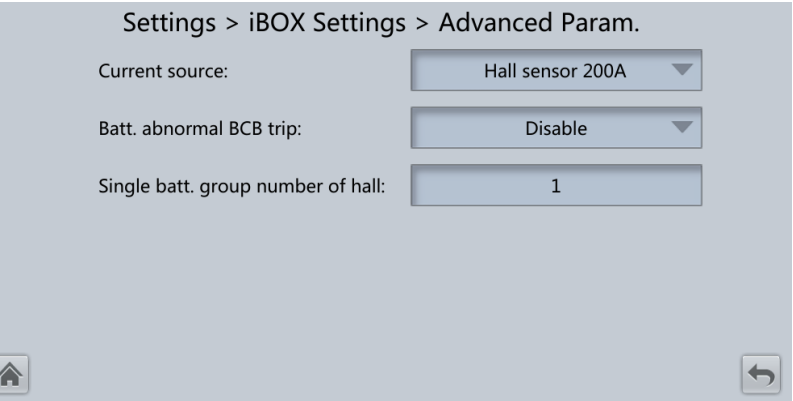

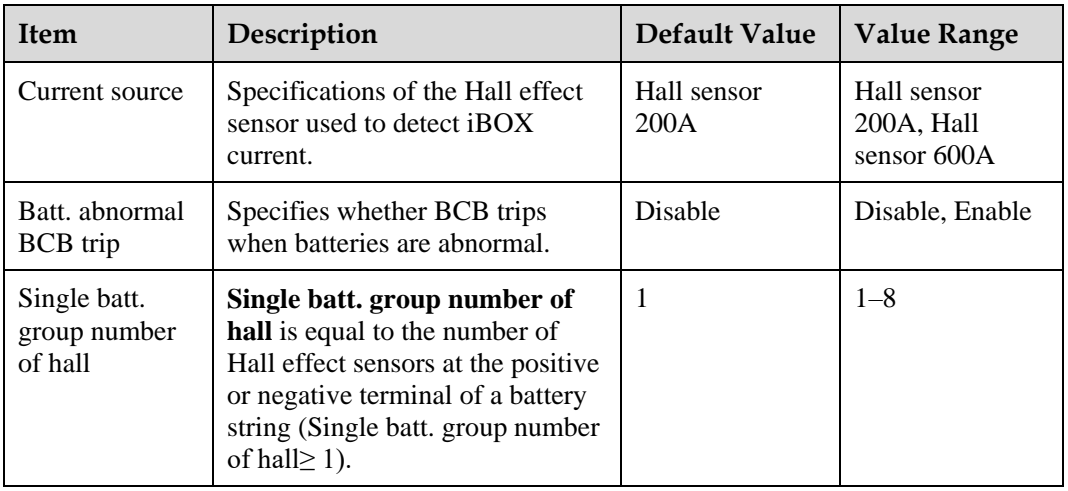

#### **Figure 4-33** Batt. String Config

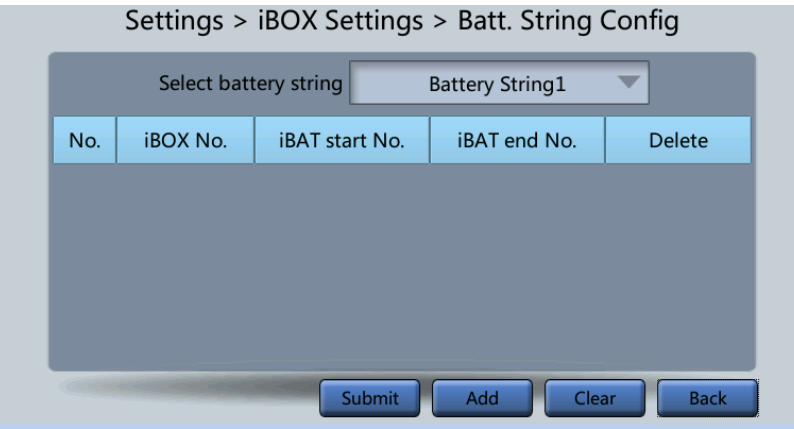

Set the iBOX and iBAT number for each battery string.

## **Dry Contact Set**

## **NOTICE**

- Set only the dry contacts that are needed. Otherwise, the UPS may not run properly.
- When a dry contact card is disabled, its dry contact signals are disabled.
- After a dry contact card is enabled, its dry contact signals can be displayed on the LCD.
- Disable all the dry contacts for a dry contact card that is not connected and all the dry contacts that are not used to prevent false alarms.
- ( ) encloses a unit, and [ ] encloses silk screen.

Specify dry contact settings on the following cards:

- Dry contact card (MUE05A): provides dry contact signals for the battery grounding failure detector, D.G., BCB box, and PDCs.
- Backfeed protection board (MUE06A): provides backfeed protection signals. This board can be enabled or disabled.
- Monitoring interface card (MUS05A): provides four routes of configurable output dry contact signals.
- Dry contact extended card (MUE07A): provides five routes of input signals and five routes of output signals.

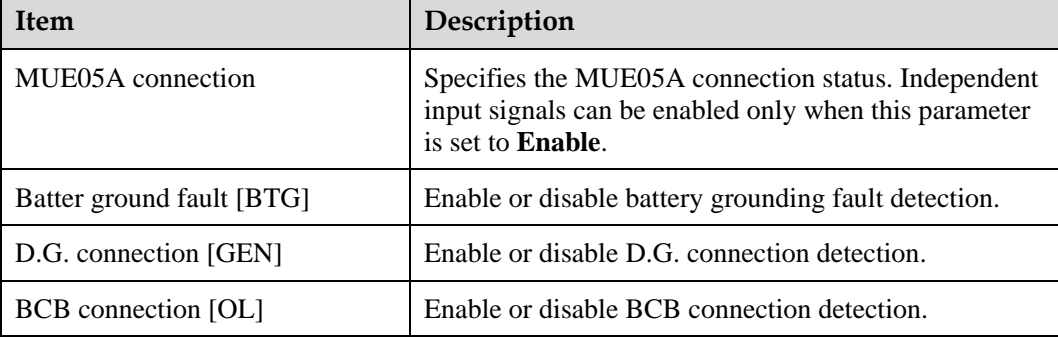

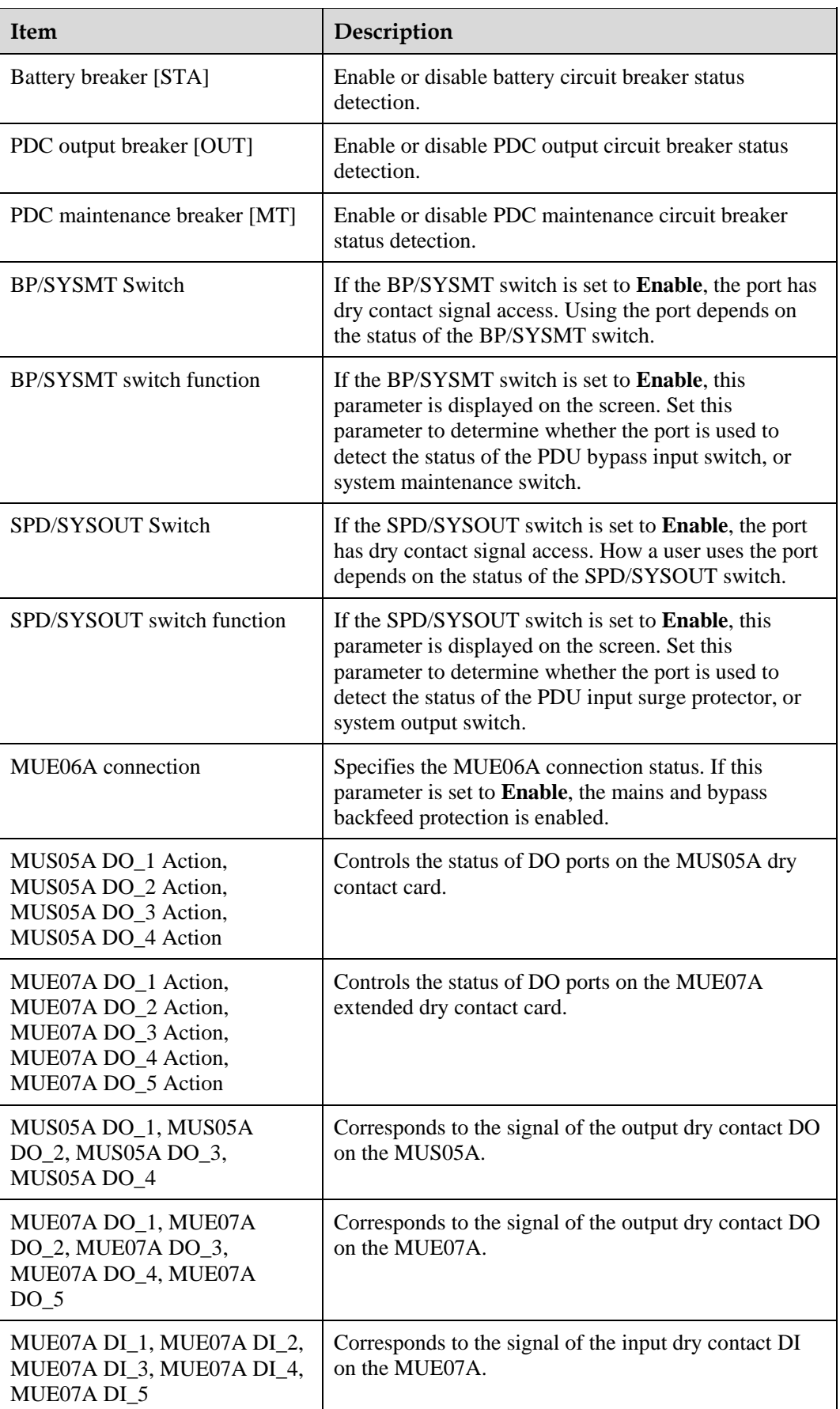

# **User Settings**

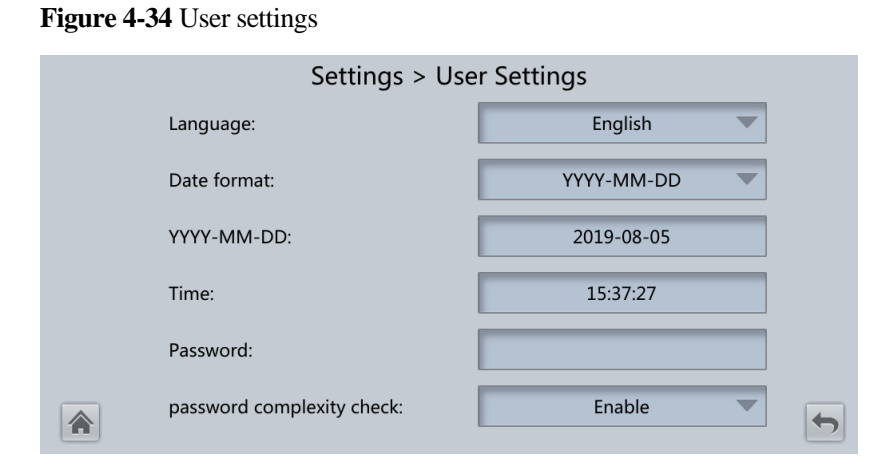

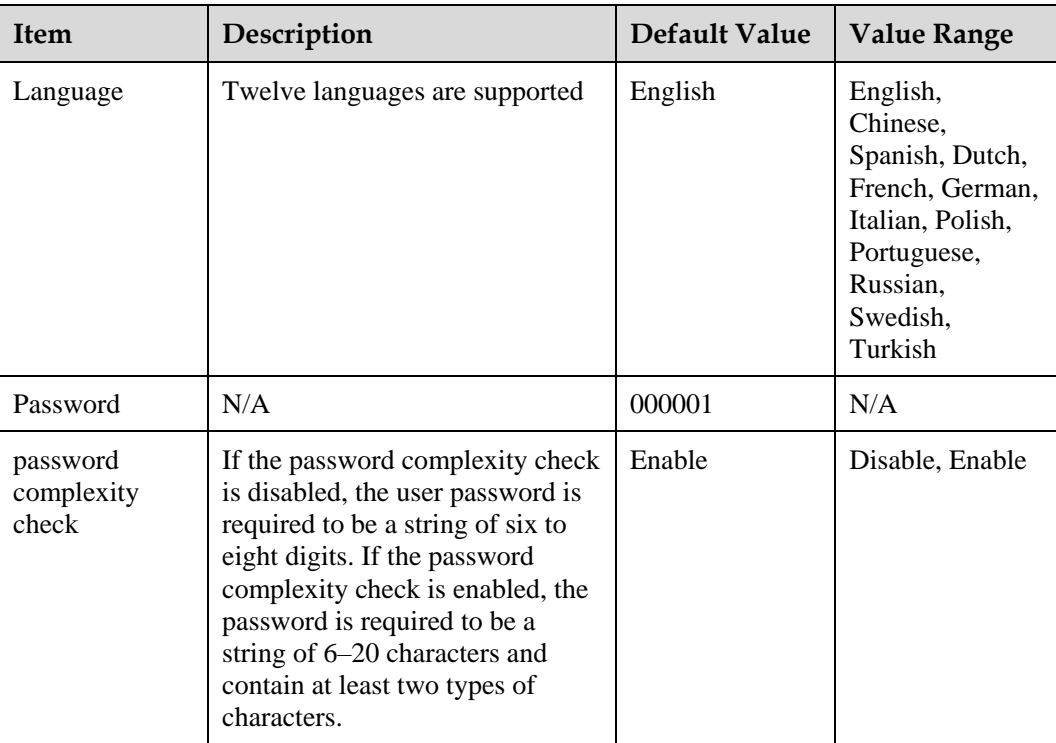

## $\Box$  note

Set the date and time as required.

## **Time Zone**

#### **Figure 4-35** Time zone

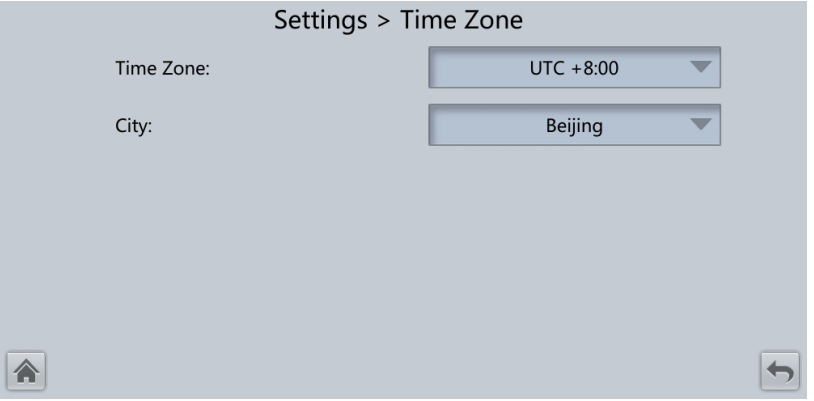

Set the local time zone.

## **4.1.2.5 Maintenance**

On the **System Info** screen, tap  $\mathbf{\times}$  to display the **Maintenance** screen.

**Figure 4-36** Maintenance 1

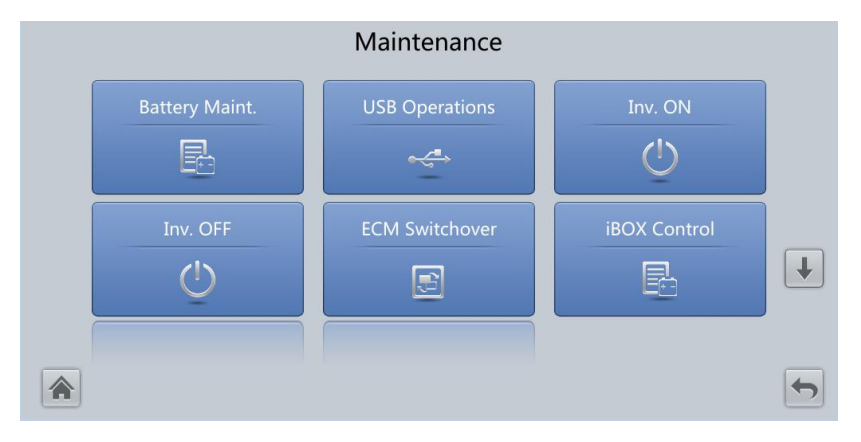

#### **Figure 4-37** Maintenance 2

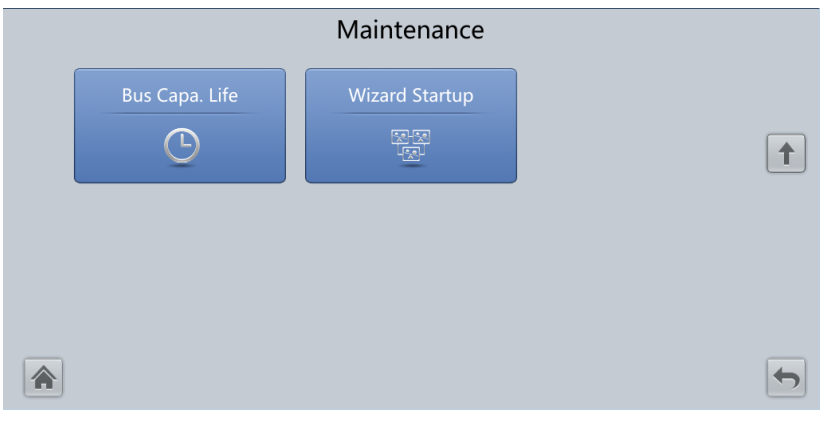

#### $\Box$  Note

- If the battery type is lead-acid battery and **Number of iBOXs** in **System Info** > **Settings** > **iBOX Settings** > **Basic Param.** is not **0**, **iBOX Control** is displayed on the **Maintenance** screen.
- Choose **Monitoring** > **Running Parameter** > **System Settings** on the WebUI, if the **Bus capa. life** is set to **Enable**, the **Maintenance** is displayed on the **Bus Capa. Life** screen.

## **Battery Maint.**

#### **NOTICE**

- Perform battery maintenance when no alarm is active on the UPS. Otherwise, the UPS may supply no power.
- A proportion of battery capacity will discharge during battery maintenance. This reduces the discharge time before the next charge.
- Do not perform battery maintenance when a D.G. is connected.

Battery maintenance includes **Forced Equalized Charging**, **Shallow Dis. Test**, and **Capacity Test**.

**Figure 4-38** Battery Maint. (lead-acid battery)

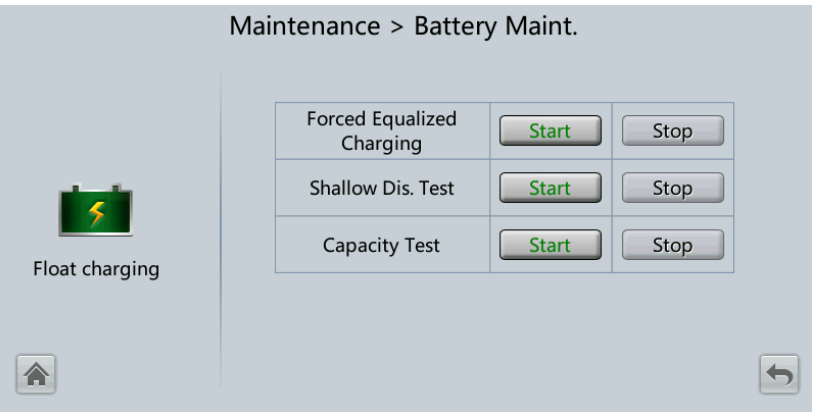

#### Figure 4-39 Battery Maint. (lithium battery)

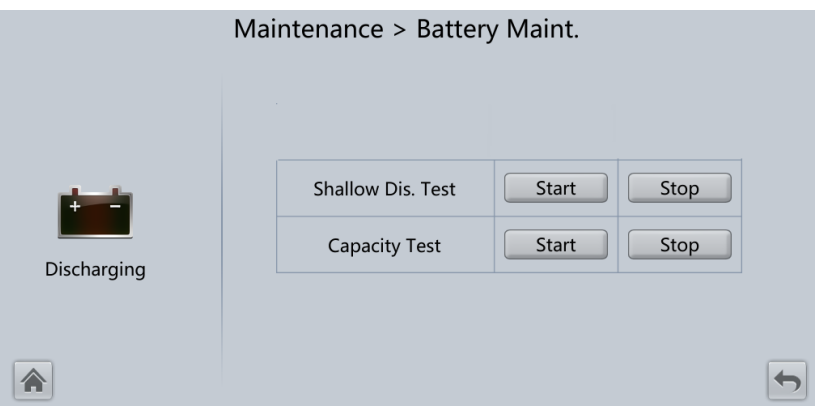

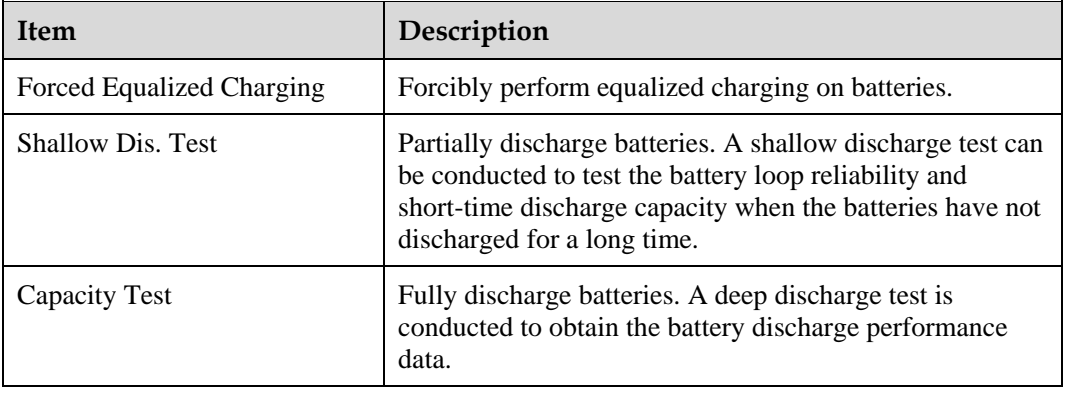

## **USB Operations**

You can export **Fault Data**, and perform **Upgrade Software**, **BSP Upgrade**, **Export Config.**, and **Import Config.** with USB.

**Figure 4-40** USB Operations

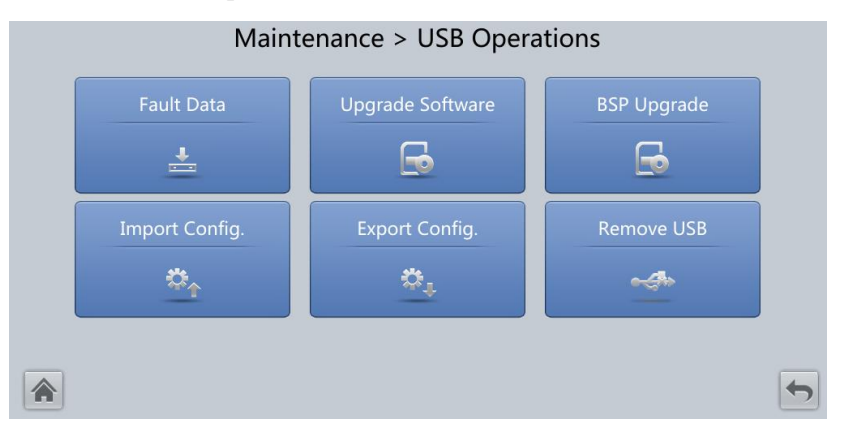
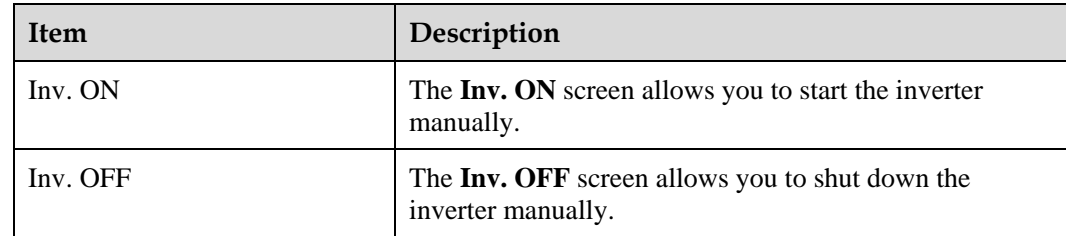

#### **Starting or Shutting Down the Inverter**

## **ECM Switchover**

#### **NOTICE**

- Only professional personnel are allowed to use this function.
- Clear faults before performing ECM active/standby switchover.
- After an ECM is inserted, active and standby switchover is supported only after the ECM is configured and starts working properly (about 30 seconds).

If the ECM to be maintained is still working, perform ECM active/standby switchover on this screen (a dialog box is displayed for you to confirm this operation). After performing active/standby switchover, ensure that this ECM is in standby state (that is, the green indicator is blinking) and then maintain the ECM.

## **iBOX control**

Reset the specified iBOX and iBAT, and sets the iBAT blinking function or measures the iBAT internal resistance.

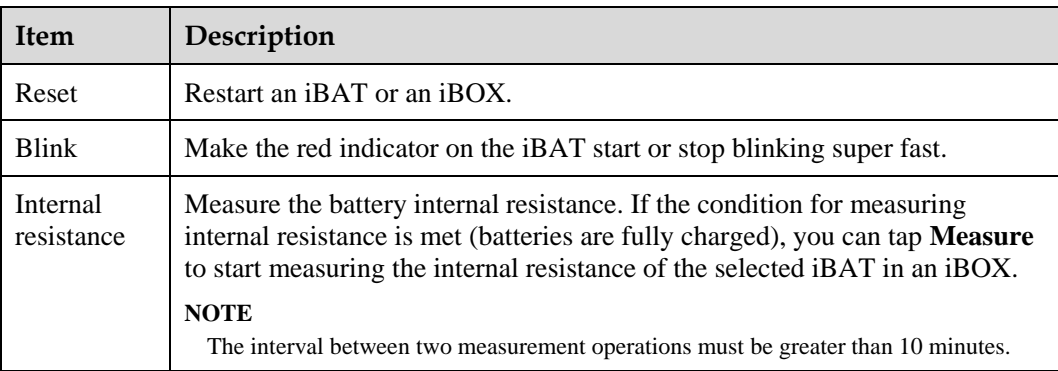

## **Bus capacitor life forecast**

If the service life of a capacitor is about to end, that is, **Module X bus capacitor life (y)** is less than 1.0, contact Huawei technical support to replace the power module.

## **Wizard Startup**

The wizard startup can be used to test the bypass, mains inverter, inverter/bypass switch, battery inverter, battery charging capability, battery switch tripping and so on.

Perform operations as prompted.

#### **NOTICE**

Before starting the wizard, ensure that:

- The system is a single UPS system.
- No minor or critical alarm occurs.
- The UPS works in normal mode with a load ratio fluctuation less than 10%.
- The UPS generates no battery overtemperature, overvoltage, or overcurrent alarm. No generator is connected to the UPS.
- The mains, batteries, charger, and discharger are normal. No overload alarm is generated.
- $SOC > 30%$

**Figure 4-41** Wizard startup

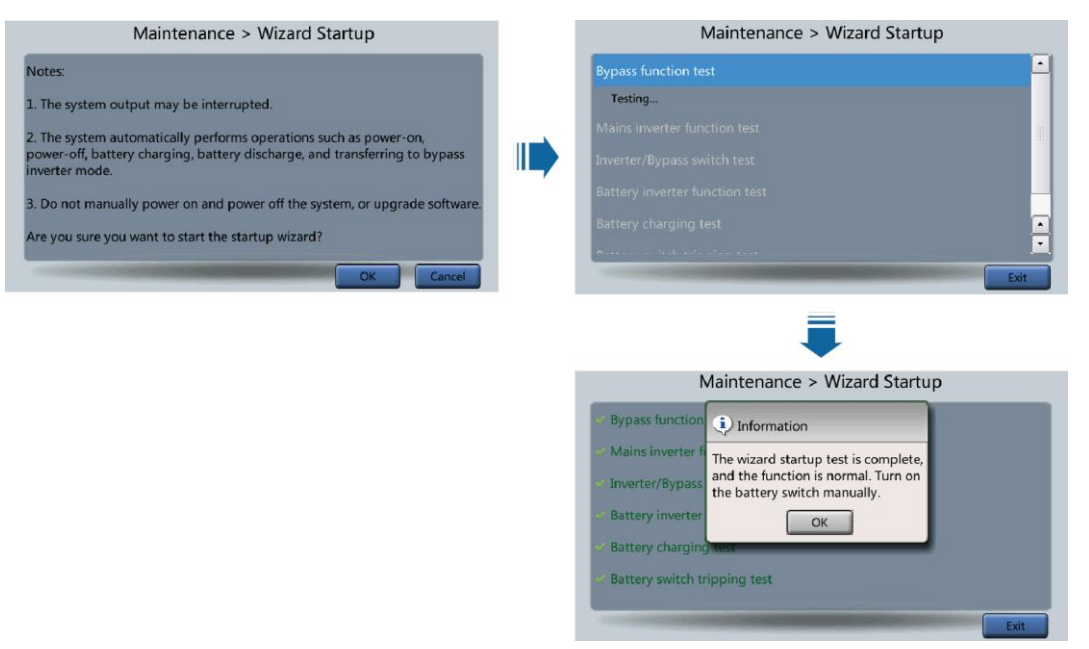

#### $\Box$  Note

On the **Settings** > **Dry Contact Set** screen, set **MUE05A connection** to **Enable**, and set **BCB connection [OL]** to **Enable**. Wizard-based startup can be used to test the battery switch tripping function.

## **4.1.2.6 About Screen**

On the **System Info** screen, tap **About** to view the UPS model, manufacturer name, monitoring version and power version, as shown i[n Figure 4-42.](#page-182-0) To view version details, tap **Version Info**.

#### <span id="page-182-0"></span>**Figure 4-42** About screen

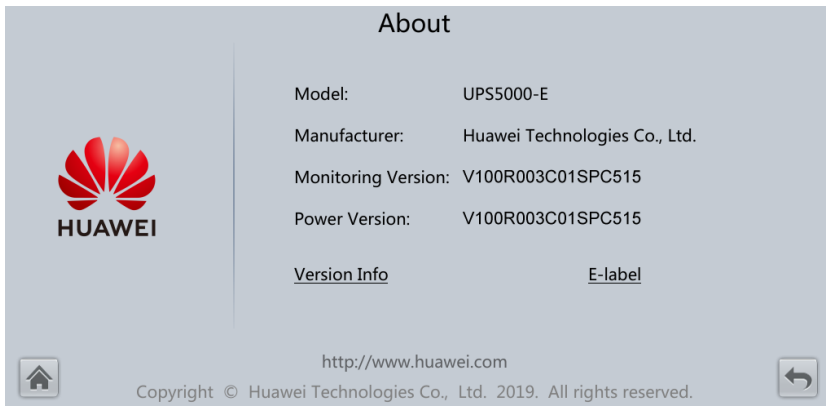

# **4.1.3 System Status**

On the **System Status** to view the mains input, bypass input, load, and battery information.

#### **Figure 4-43** System status

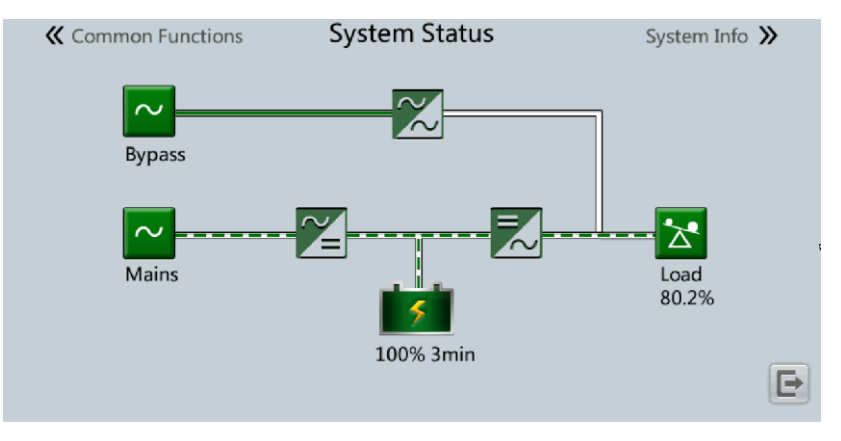

# **4.1.4 Common Functions**

#### **Figure 4-44** Common functions 1

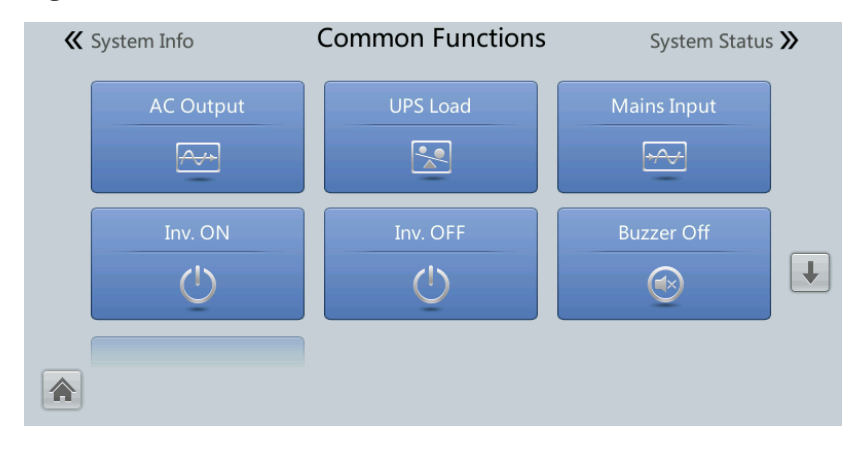

#### **Figure 4-45** Common functions 2

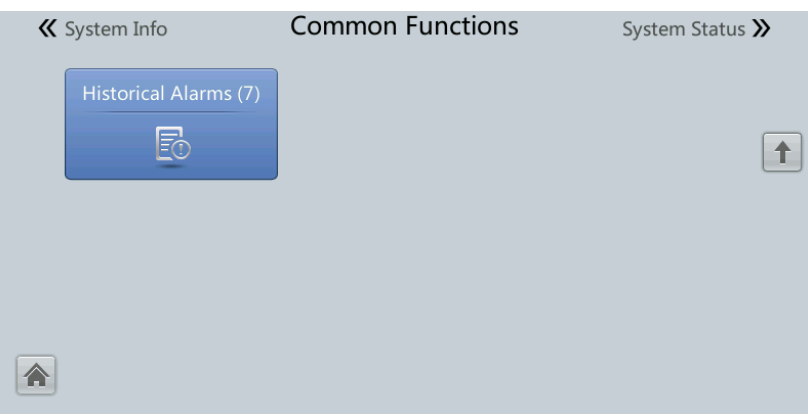

# **4.2 WebUI**

## $\Box$  Note

User interfaces displayed correspond to the MDU version V100R003C01SPC515 and are for reference only.

## **4.2.1 Login**

## **Context**

Internet Explorer 11 is used as the example browser.

The system supports Internet Explorer 11 and Firefox 31.0.

#### **Procedure**

- **Step 1** Open the browser and choose **Tools > Internet Options**.
- **Step 2** On the **Advanced** tab page, ensure that **Use TLS 1.0**, and **Use TLS 1.1** are selected and click **OK**.

**Figure 4-46** Settings in the Internet Options dialog box

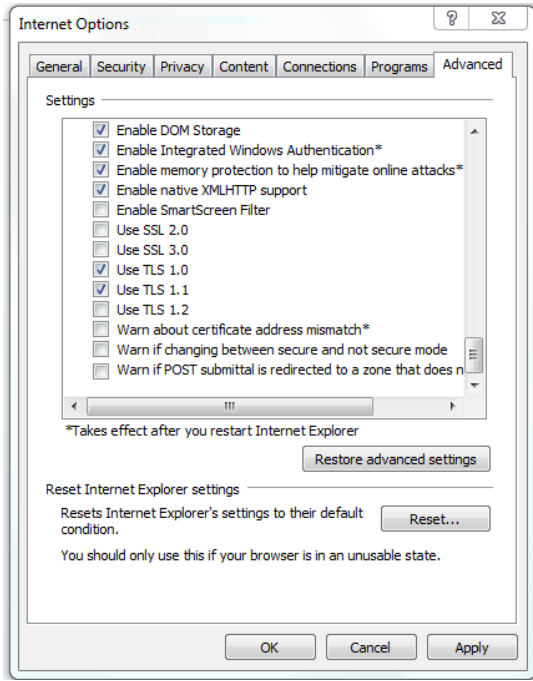

**Step 3** Enter **https://***UPS IP address* in the address box of the browser, select a language, set **User name** and **Password**, and click **Login**.

#### $\Box$  Note

The preset UPS IP address is 192.168.0.10. You can set the UPS Ethernet IP address on the LCD or WebUI. The value range is 1.0.0.0–223.255.255.255.

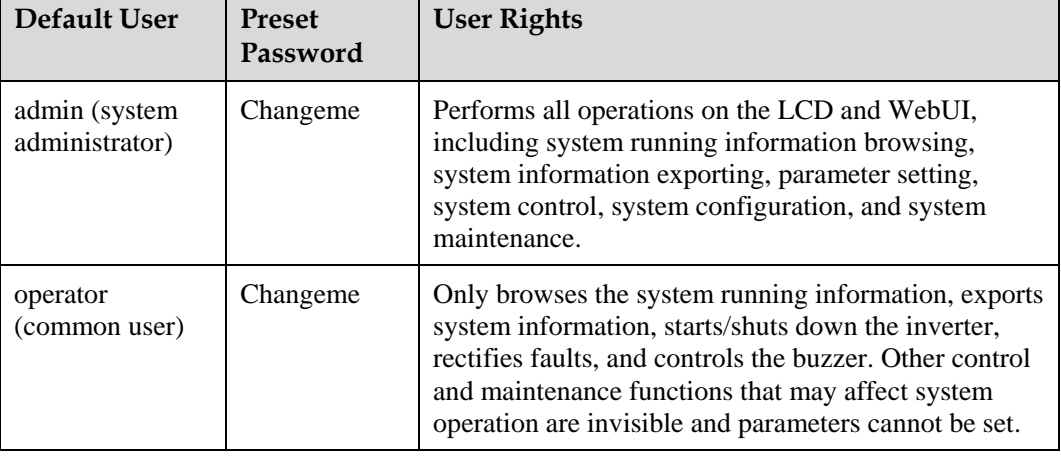

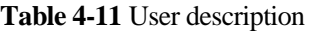

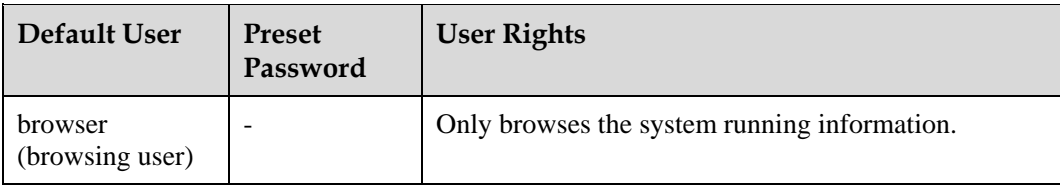

#### $\Box$  Note

- If an incorrect password is entered five consecutive times, the account will be logged out for 5 minutes.
- After a user logs in to the WebUI, if another user logs in with the same user name, the current account will be logged out.
- It is advised to change the password after the first login using **User Mgmt.** on the **Config.** page to prevent unauthorized access.

**----End**

## **4.2.2 Home**

On the **Home** page, you can view the information about **System Overview** and **Active Alarm**.

#### **Figure 4-47** Home

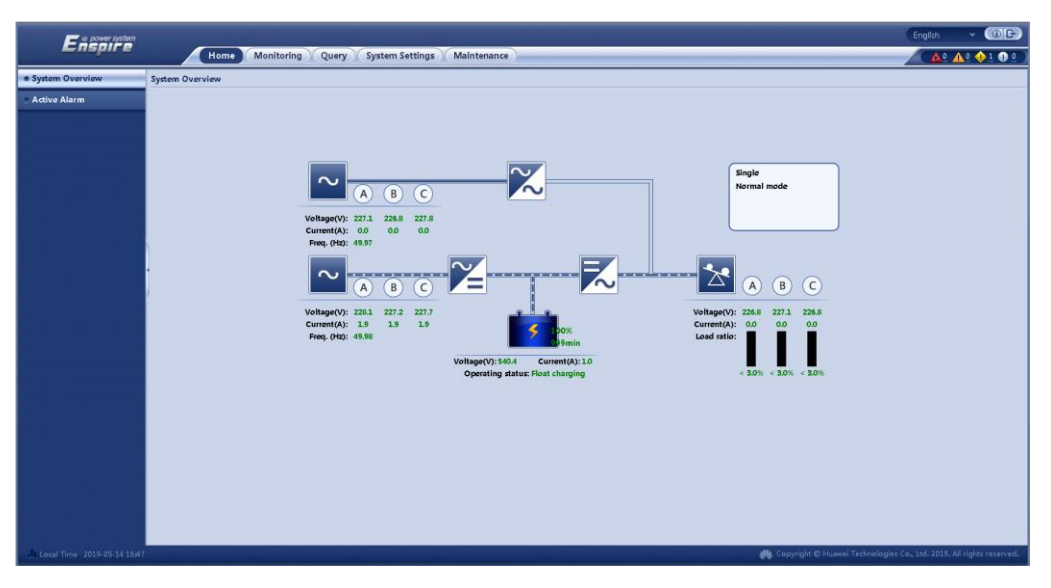

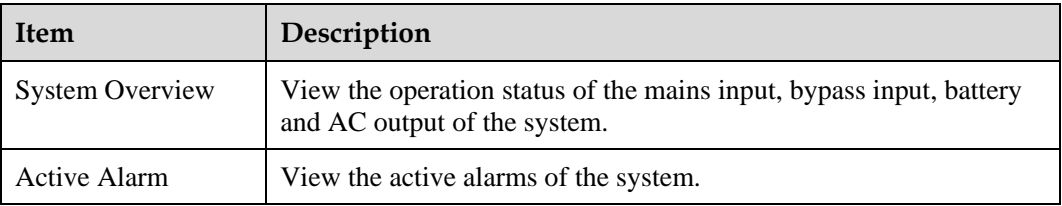

# **4.2.3 Monitoring**

#### **Figure 4-48** Monitoring

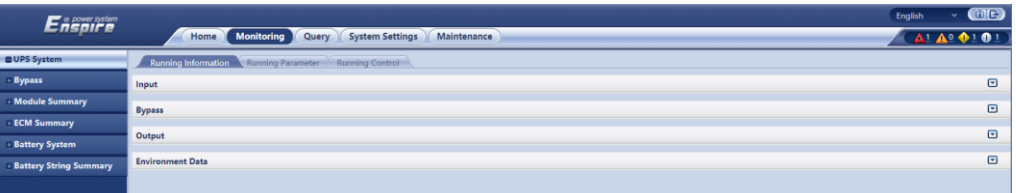

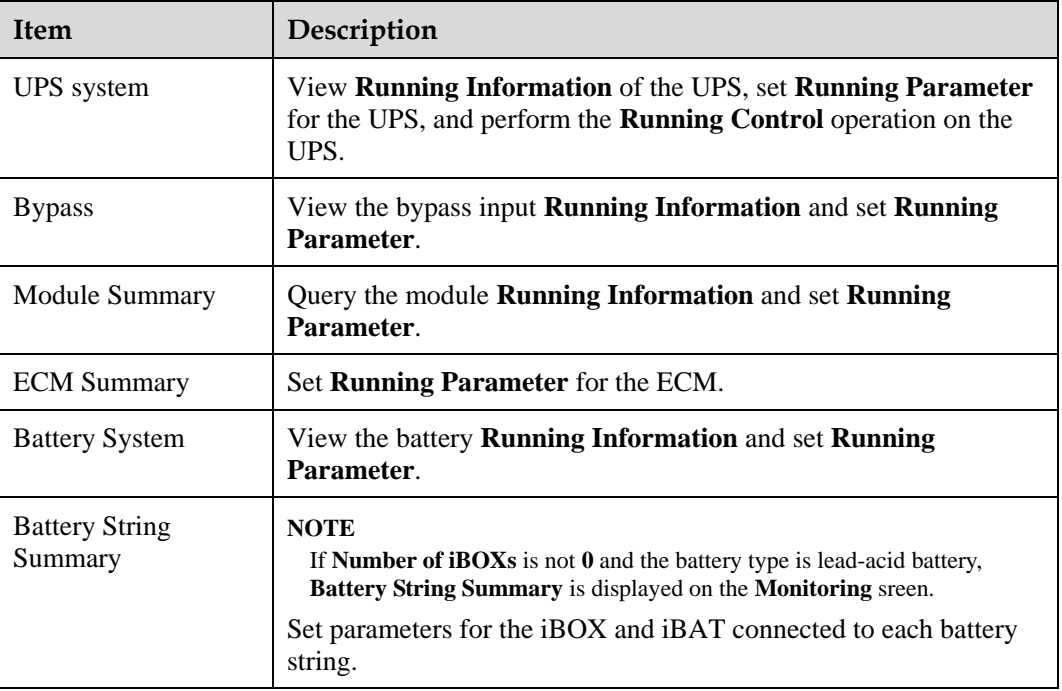

## **UPS system**

#### **Table 4-12** System settings

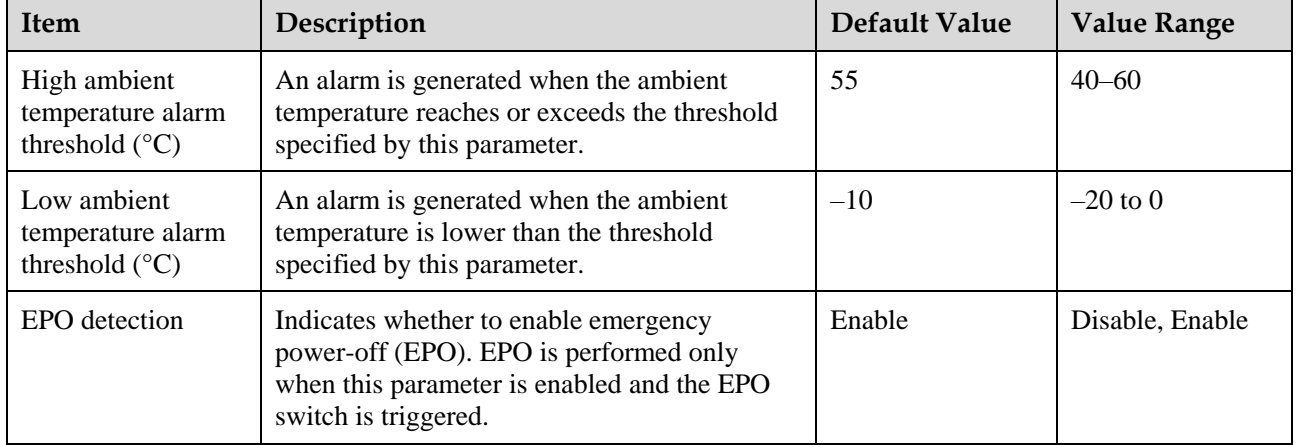

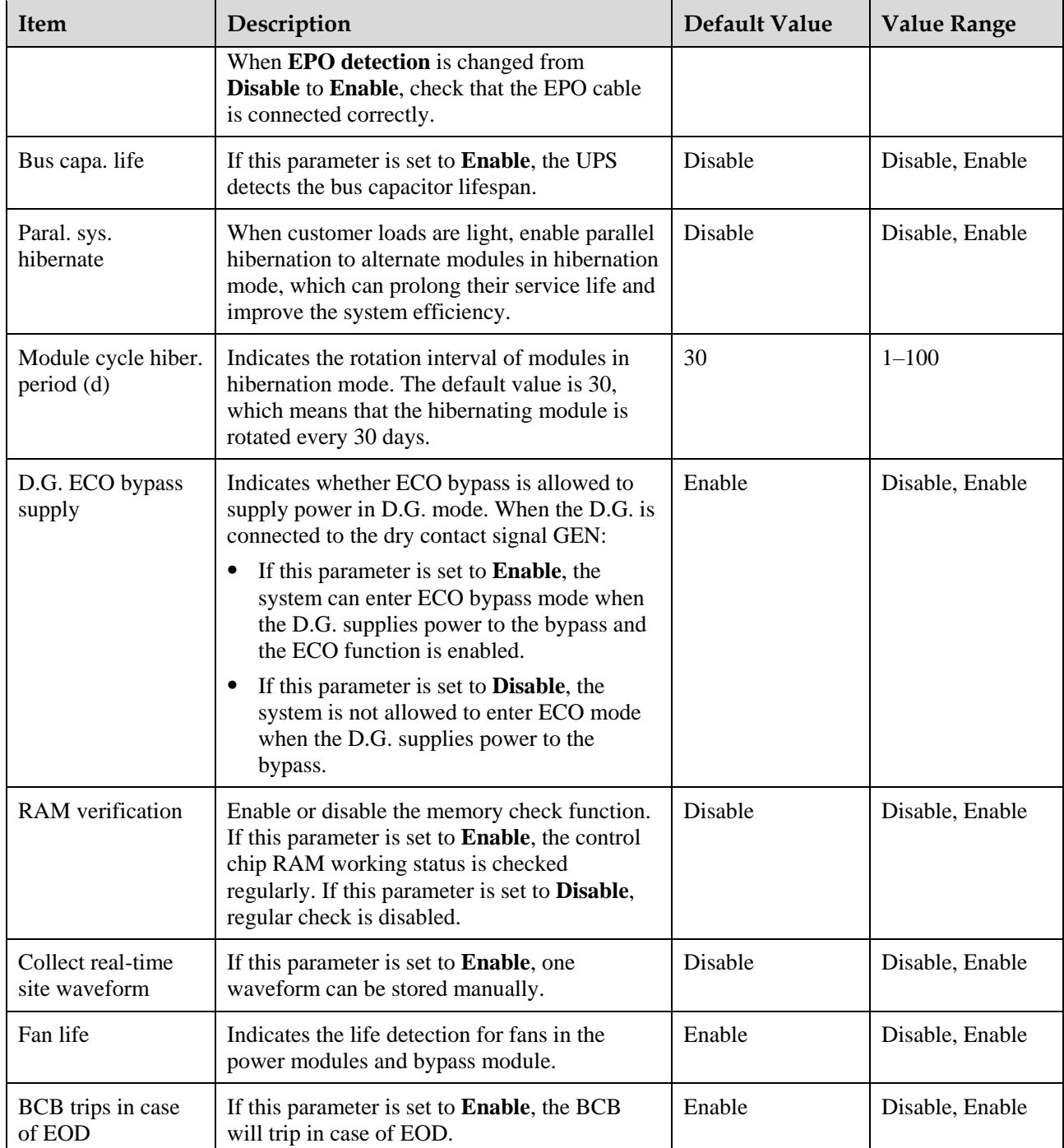

## **Table 4-13** Input settings

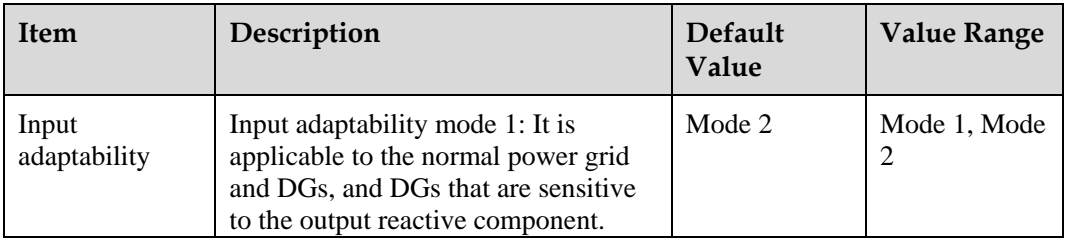

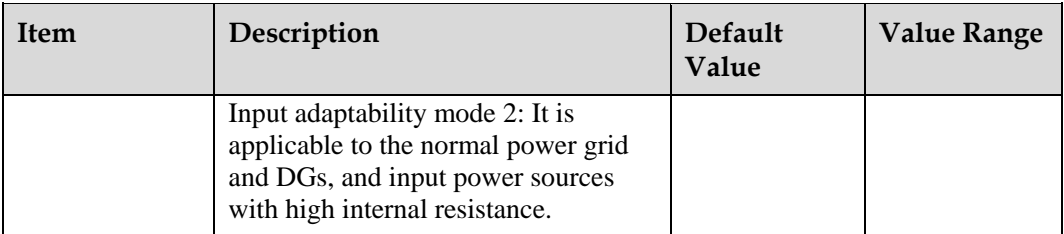

## **Table 4-14** Output settings

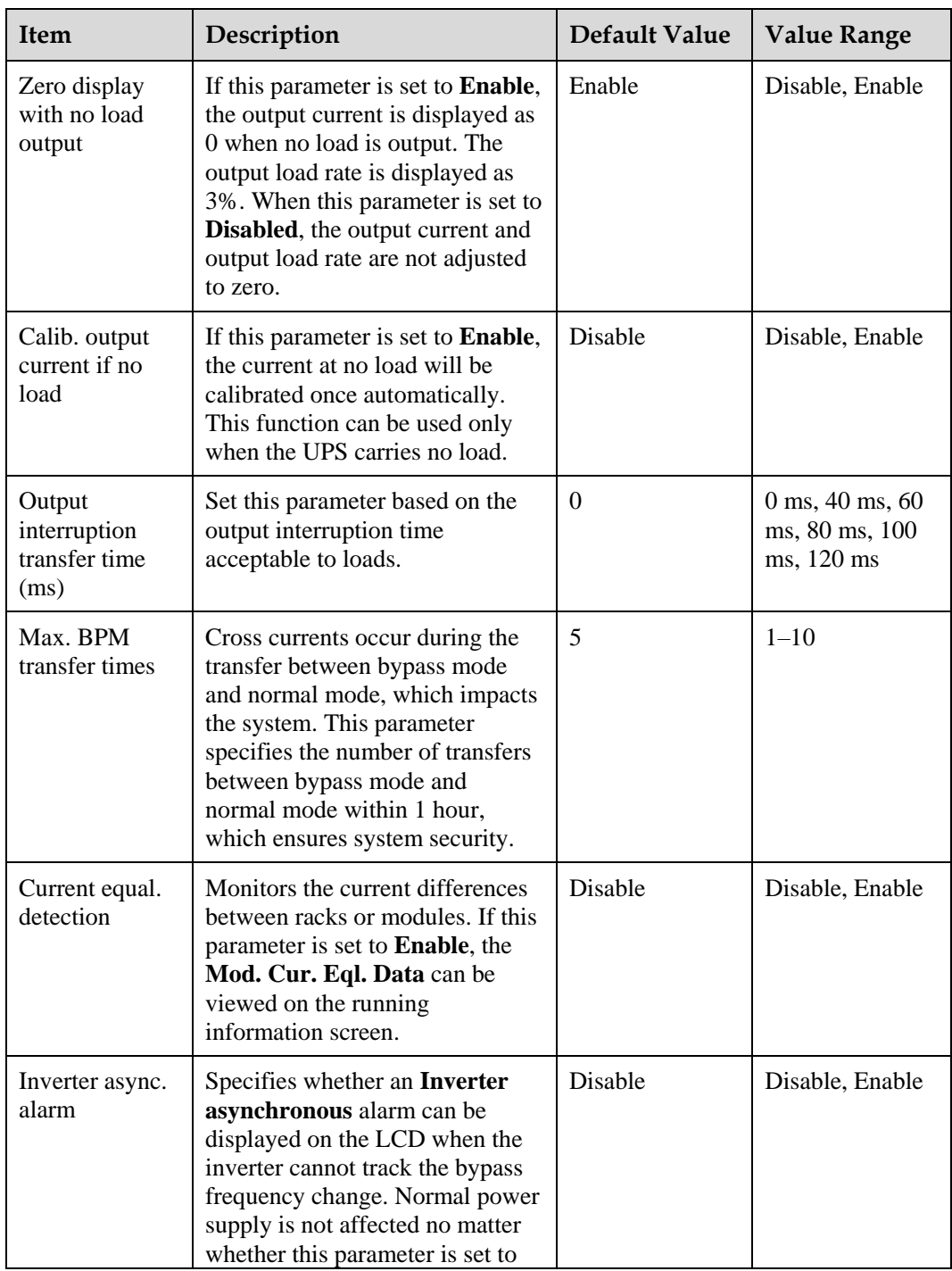

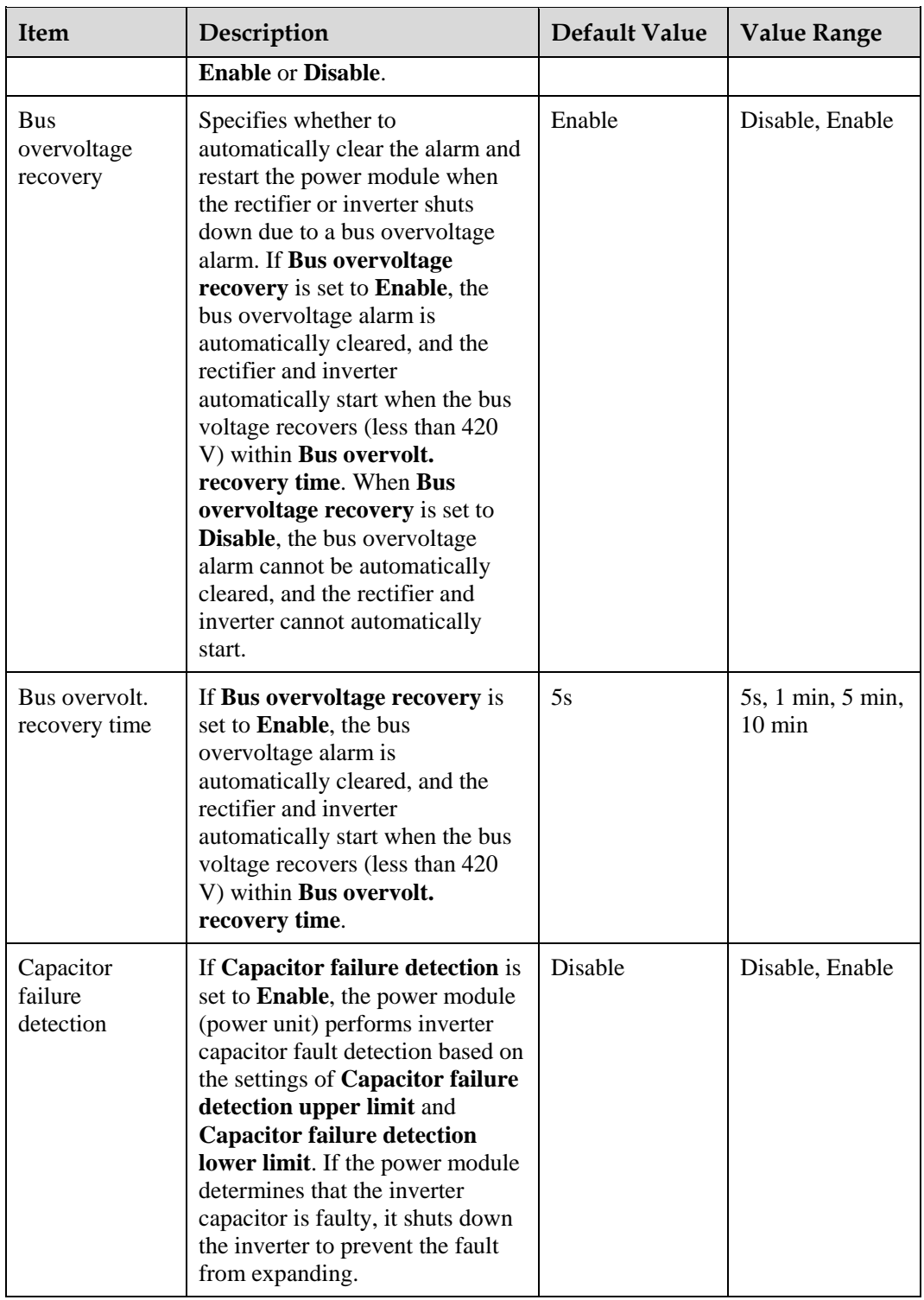

## **Table 4-15** Bypass settings

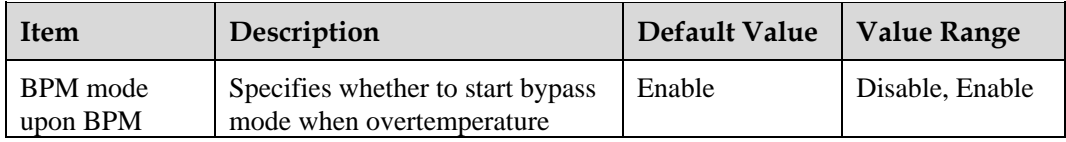

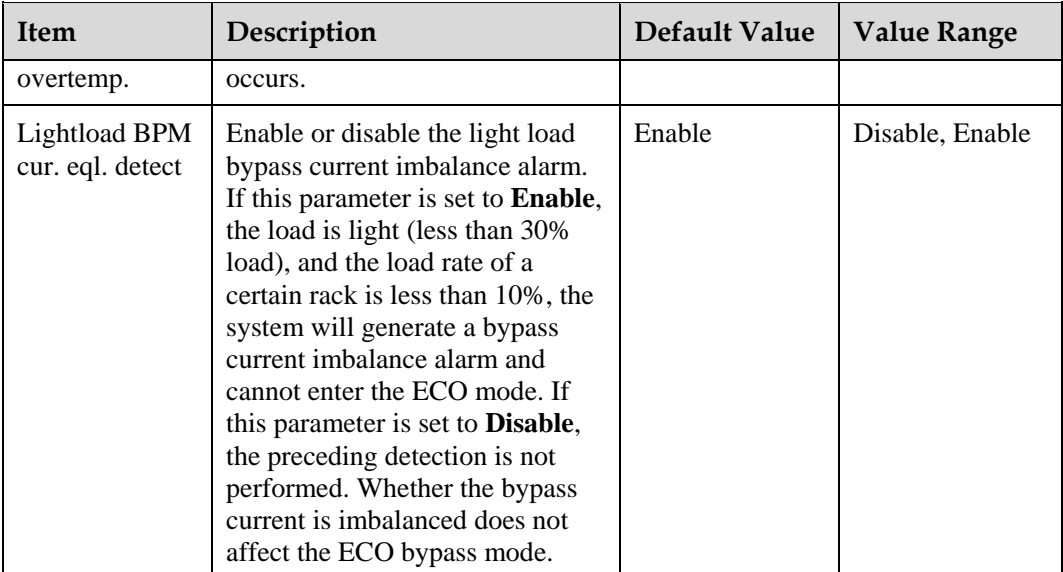

## **Battery System**

## **NOTICE**

Battery parameter settings impact battery maintenance, battery lifespan, and UPS discharge time. When you set battery parameters, note the following:

- Retain default settings for **Chg. cur. limiting coef.** and **Cell float voltage**. Only professional maintenance personnel are allowed to change the settings.
- When you set parameters, ensure the following: **Chg. cur. limiting coef.** > **Transfer-to-equalized charging cur. coef**.
- **Single batt. float chg. voltage deviation alarm thres.** and **Single batt. dis. voltage**  deviation alarm thres. are used to check whether the batteries in each battery string have the same charge voltage and discharge voltage. When a value exceeds the specified range, an alarm is generated. The calculation formula is (Charge/Discharge voltage – Average voltage)/Average voltage x 100%. The charge/discharge voltage and average voltage are obtained from the BMU. If the BMU is not configured, these two parameters do not need to be set.

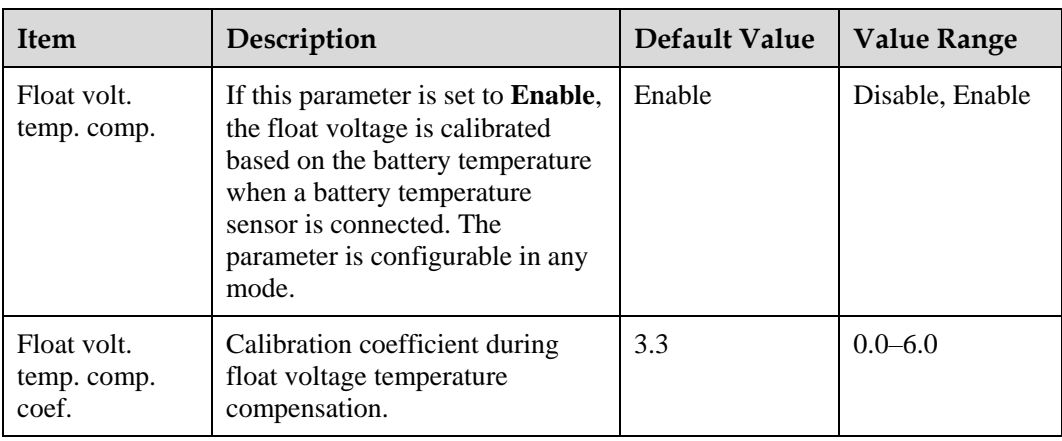

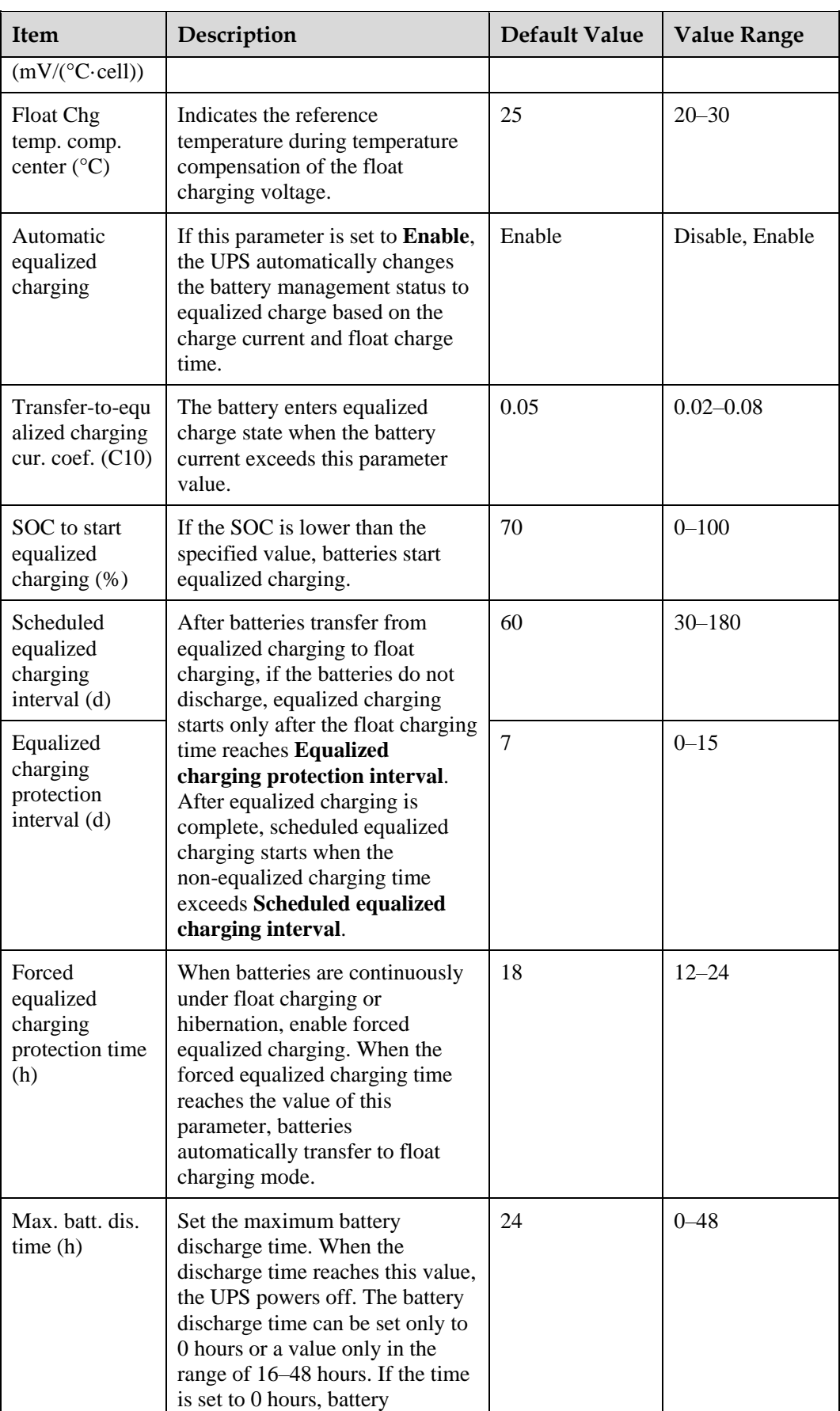

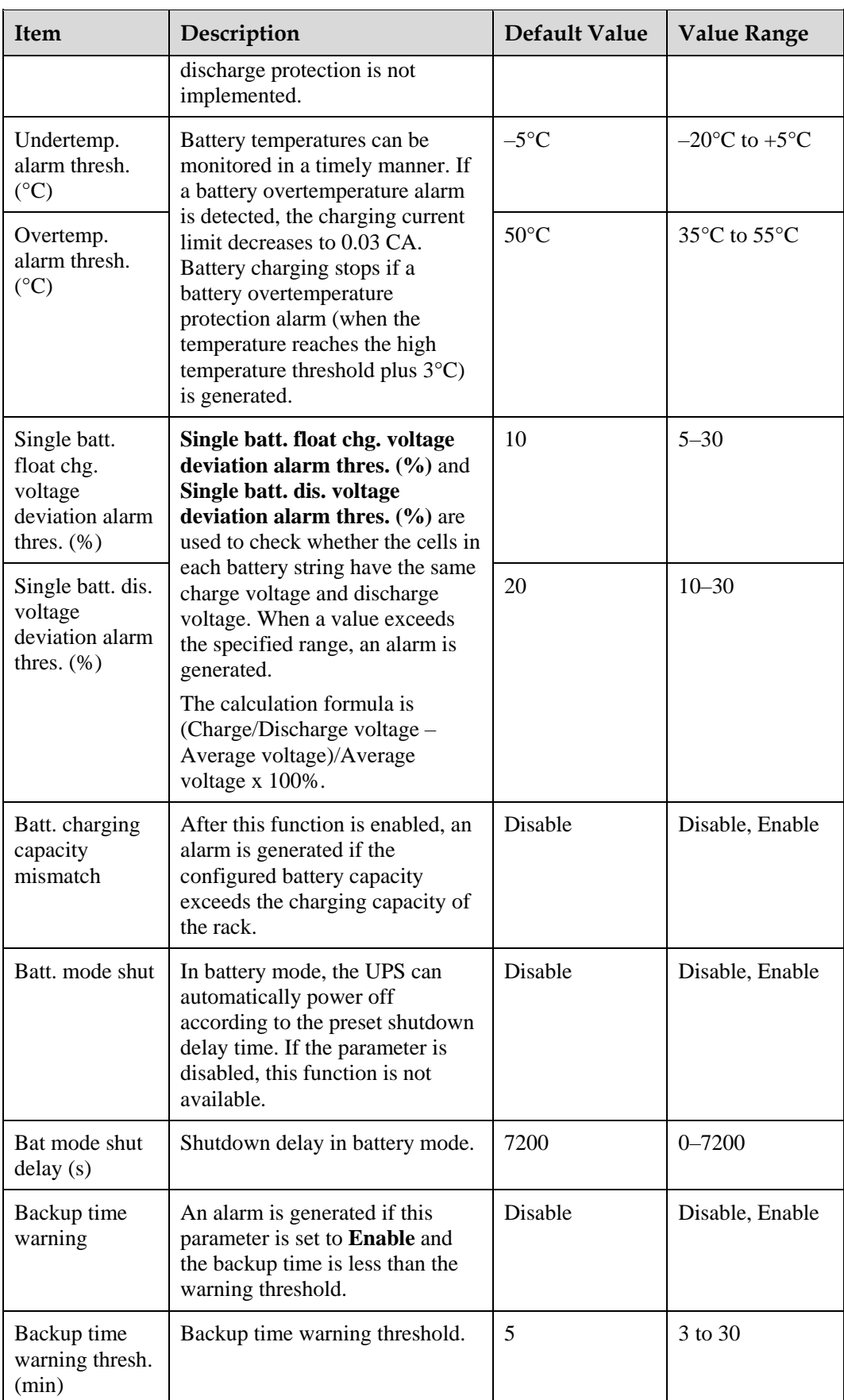

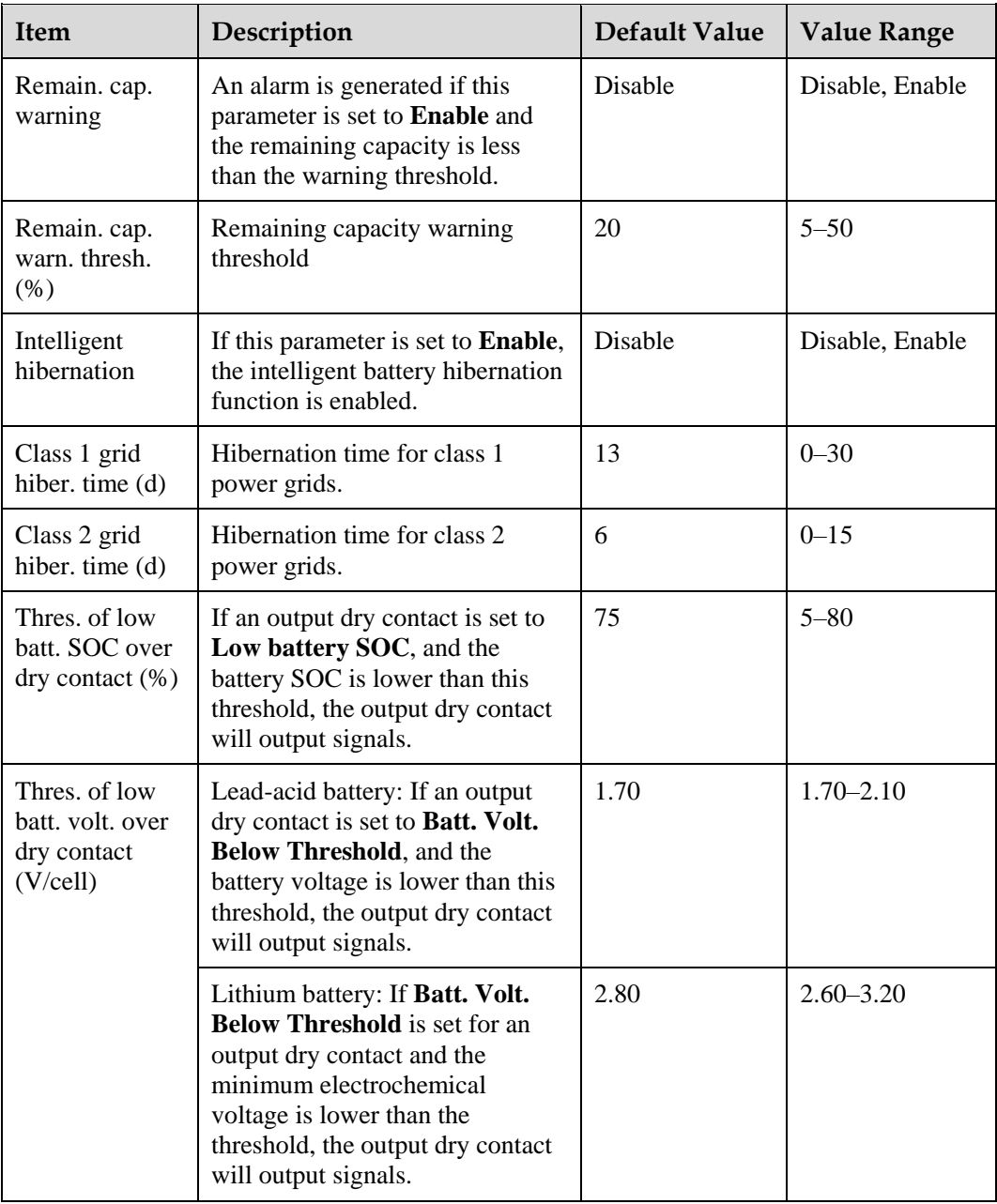

# **Battery String Summary**

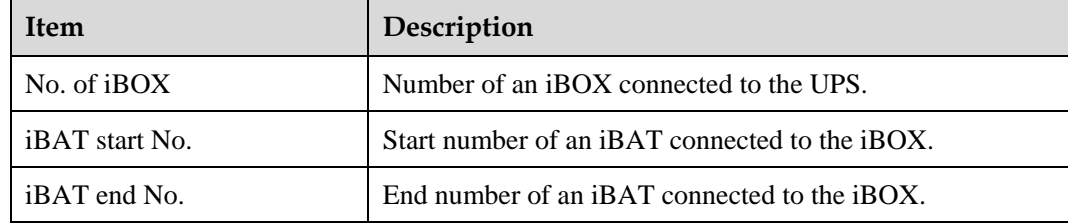

## **4.2.4 Query**

On the **Query** page, you can query **Historical Alarm**, **Operation Log**, and **Performance Data**, and perform **Export Data**.

#### **Figure 4-49** Query

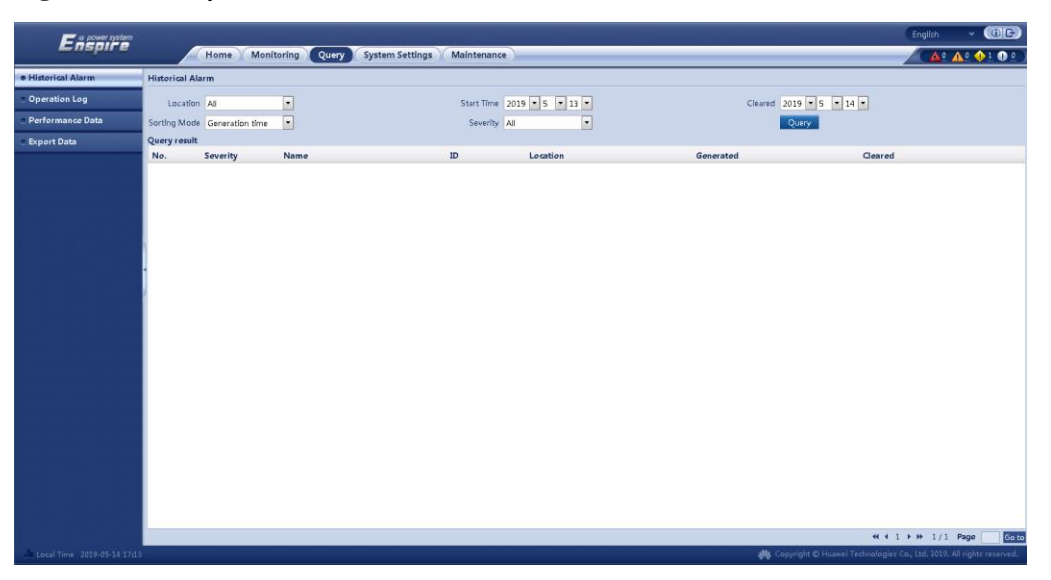

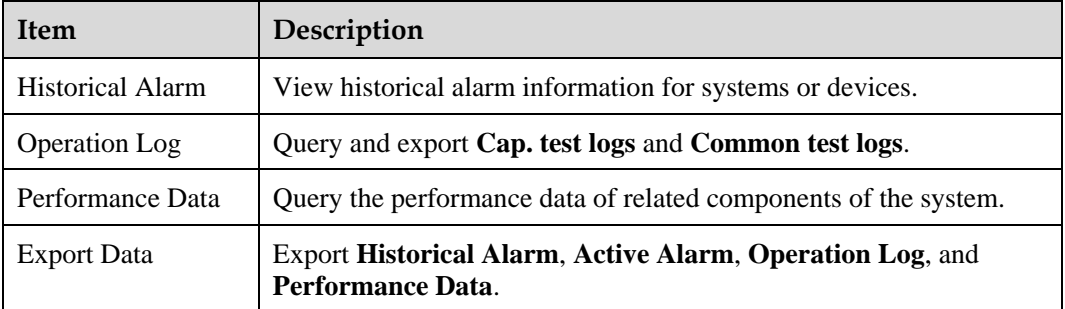

# **4.2.5 System Settings**

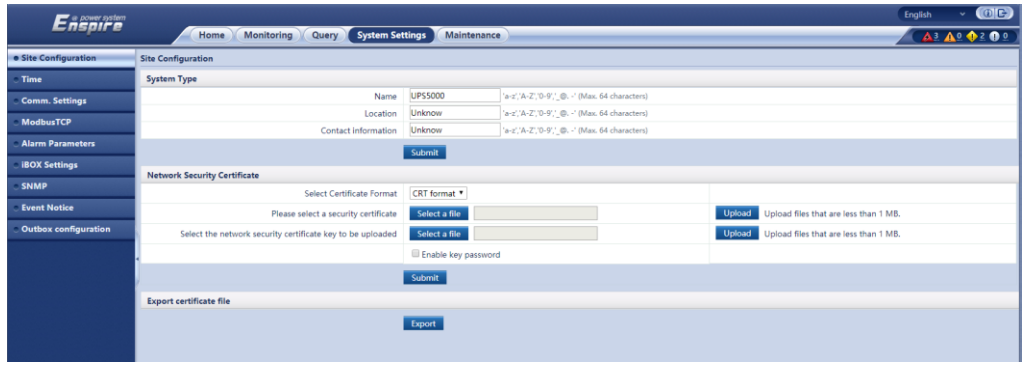

**Figure 4-50** System settings (lead-acid battery)

#### **Figure 4-51** System settings (lithium battery)

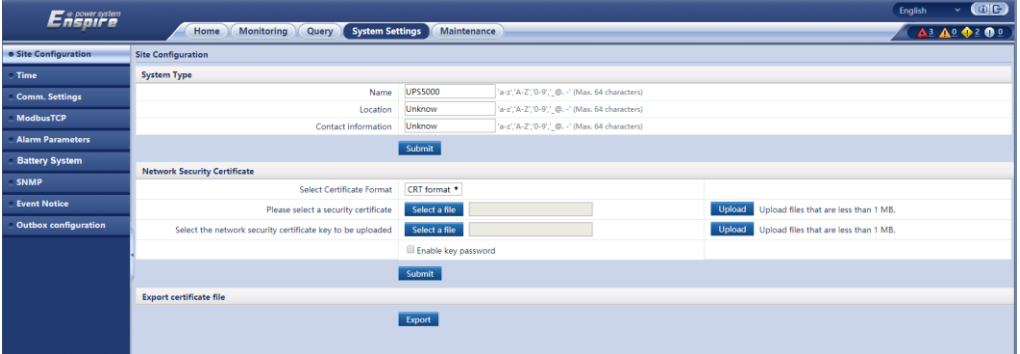

## **Site Configuration**

#### **Table 4-16** System type

| <b>Item</b>         | Description               |
|---------------------|---------------------------|
| Name                | Site name.                |
| Location            | Site location.            |
| Contact information | Site contact information. |

**Table 4-17** Network security certificate

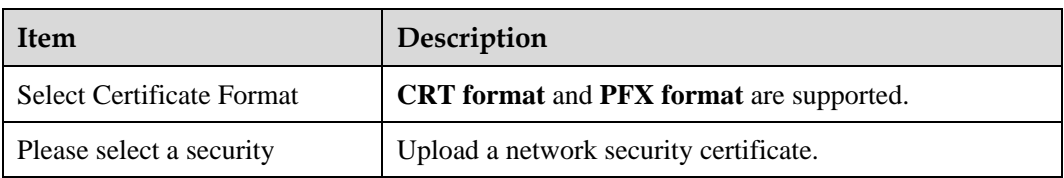

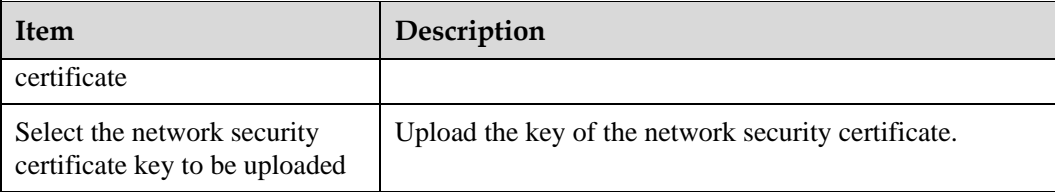

Export certificate file: Export the root certificate.

## **Time**

Set the time zone and time for the site.

#### **Comm. Settings**

Set parameters such as **IP Settings**, **RS485 Settings**, **ModbusTCP Settings**, **Amb. T/H Sensor**.

## **ModbusTCP**

**Table 4-18** Access ModbusTCP security certificate

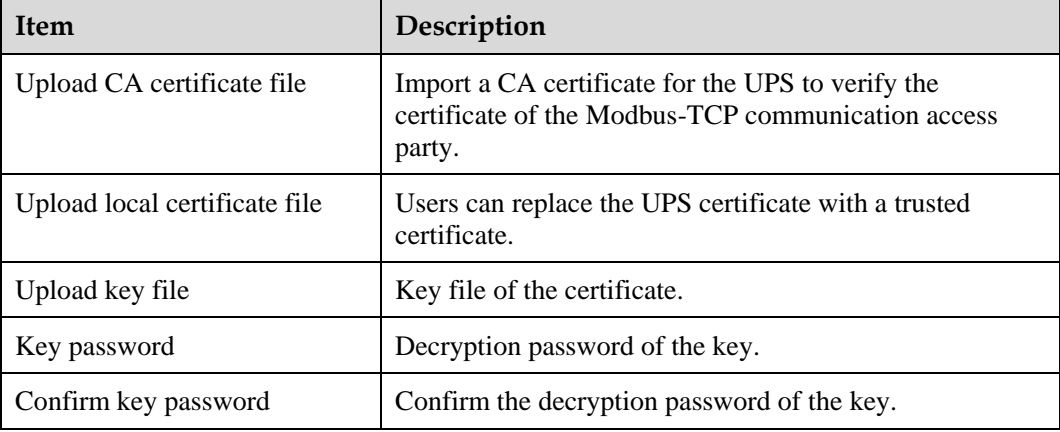

## **Alarm Parameters**

Enable or disable alarm information for components in the system.

## **iBOX Settings**

Set iBOX parameters.

## **Battery System**

Check the SmartLi start address.

#### **SNMP**

• The default SNMP version is SNMPv3, and the preset MD5/SHA password is **Changeme1**, and the preset DES/AES password is **Changeme2**. Change the password after your first login, preventing unauthorized access.

#### $\Box$  note

- The standard protocols SNMP V1 and SNMP V2 have security risks. You are advised to use the secure protocol SNMP V3.
- The standard encryption algorithms MD5 and DES have security risks. You are advised to use the secure encryption algorithms SHA and AES.
- To obtain the Mib file, choose **System Settings** > **SNMP** > **Mib File** > **Export**.
- The **SNMP Trap** is used to set the IP address of a server on which the NMS software is installed. The trap port needs to be the same as that on the NMS. If **SNMP Trap** is incorrectly set or not set, system information will be lost or not reported in time.

#### **Event Notice**

- Mailbox Settings: Set the email address of the recipient in **Mailbox Settings**.
- Alarm Notification: Set **Alarm notification delay** in **Alarm Notification Parameter Settings**, set **Time of the first reminder** and **Interval** in **Alarm Reminder Configuration**, and perform the **Add**, **Modify**, or **Delete** operation on alarm notifications in **Alarm Notification User Settings**.
- After the **Event Notice** information is configured, alarms will be sent to the configured mailbox.

#### **Outbox configuration**

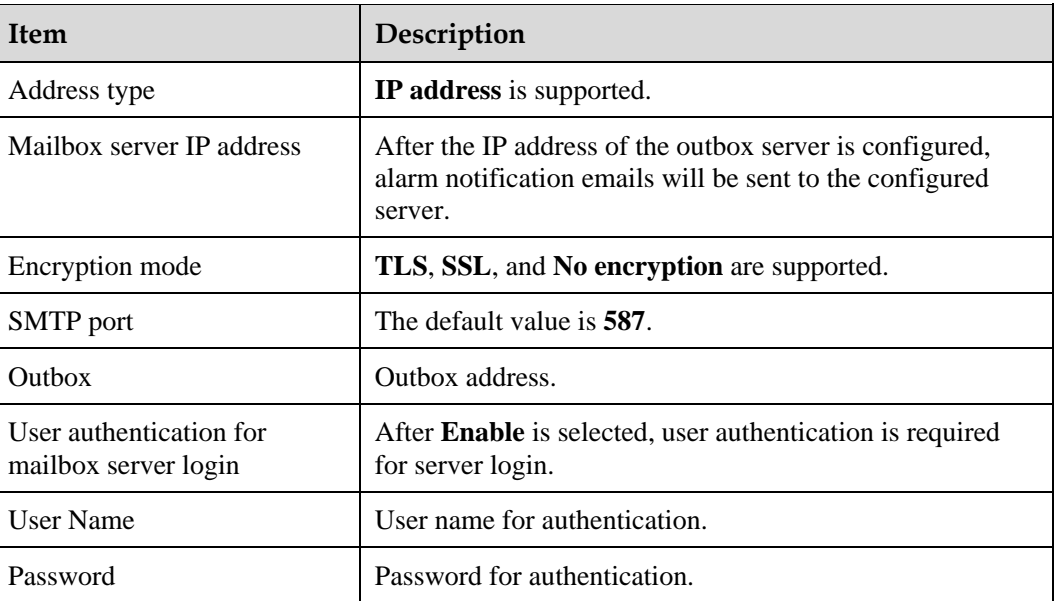

**Table 4-19** Outbox settings

Mailbox Certificate: Upload the CA certificate file.

## **4.2.6 Maintenance**

On the **Maintenance** page, you can perform **Soft Upgrade** and **User Management**, query **Version Information**, query and export **E-label**, export **Fault Information**, and import and back up **Configuration File**.

#### **Figure 4-52** Maintenance

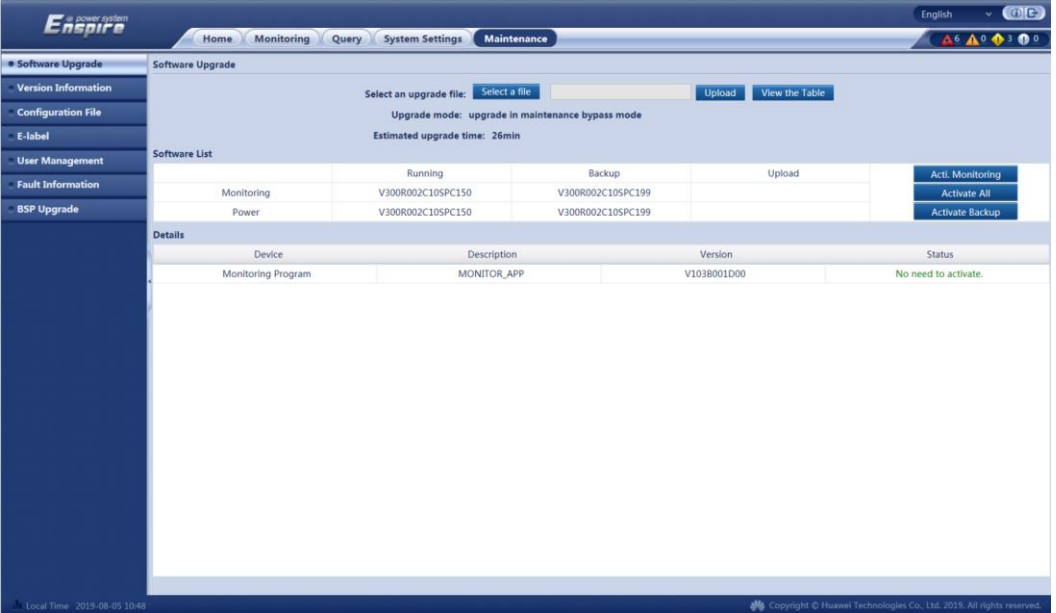

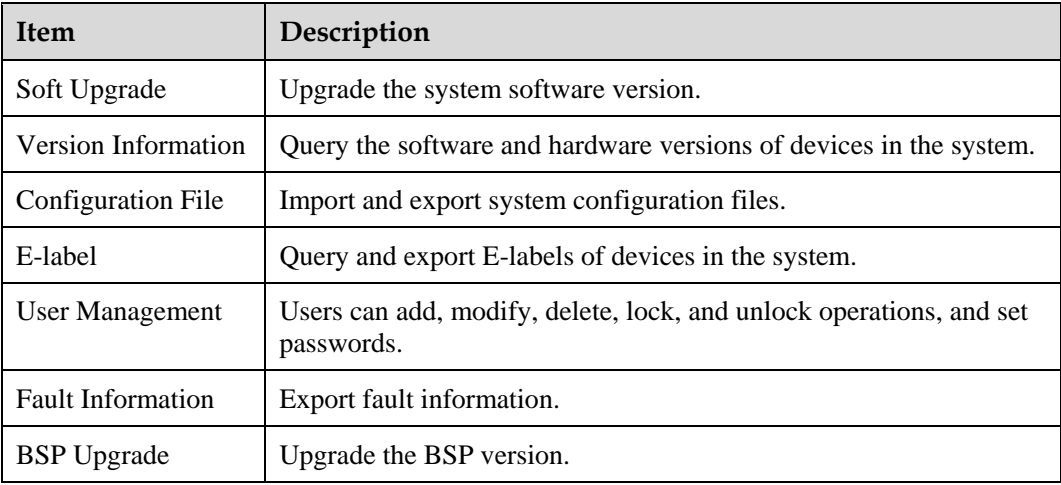

# **4.3 Old WebUI**

## $\Box$  Note

User interfaces displayed in this document correspond to the WebUI version V100R003C01SPC408 and are for reference only.

## **4.3.1 Login**

### **Context**

Internet Explorer 11 is used as the example browser.

The system supports Internet Explorer 11 and Firefox 31.0.

#### **Procedure**

- **Step 1** Open the browser and choose **Tools > Internet Options**.
- **Step 2** On the **Advanced** tab page, ensure that **Use TLS 1.0**, and **Use TLS 1.1** are selected and click **OK**.

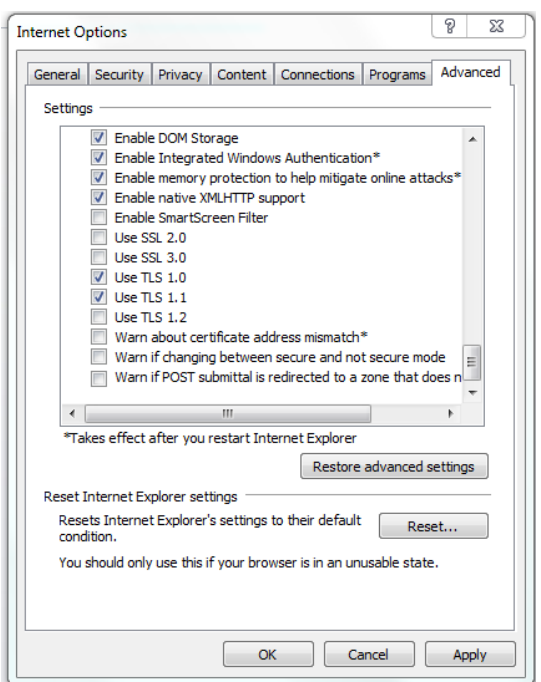

**Figure 4-53** Settings in the Internet Options dialog box

**Step 3** Enter **https://***UPS IP address* in the address box of the browser, select a language, set **User name** and **Password**, and click **Login**.

#### $\Box$  NOTE

The preset UPS IP address is 192.168.0.10. You can set the UPS Ethernet IP address on the LCD or WebUI. The value range is 1.0.0.0–223.255.255.255.

**Table 4-20** User description

| Default User                    | <b>Preset</b><br>Password | <b>User Rights</b>                                                                              |
|---------------------------------|---------------------------|-------------------------------------------------------------------------------------------------|
| admin (system<br>administrator) | Changeme                  | Performs all operations on the LCD and WebUI,<br>including system running information browsing, |

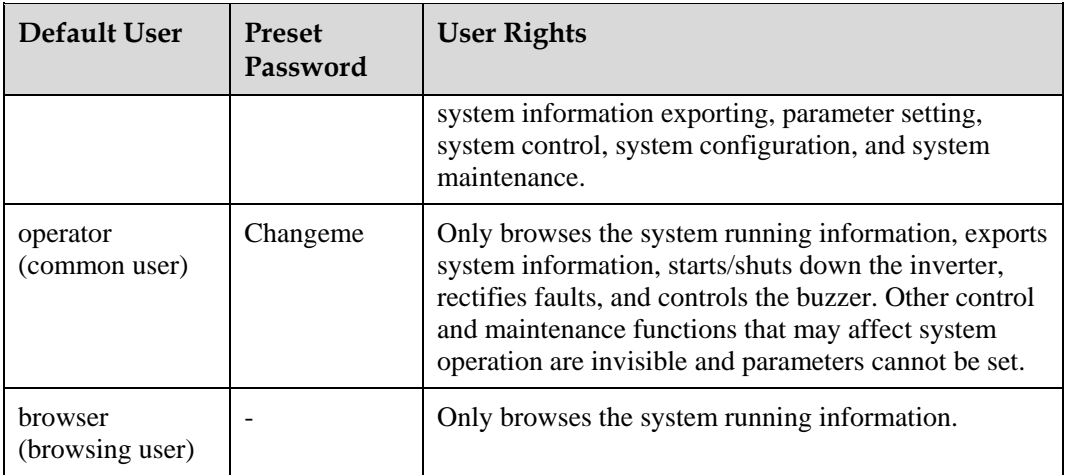

## $\Box$  Note

- If an incorrect password is entered five consecutive times, the account will be logged out for 5 minutes.
- After a user logs in to the WebUI, if another user logs in with the same user name, the current account will be logged out.
- It is advised to change the password after the first login using **User Mgmt.** on the **Config.** page to prevent unauthorized access.

**----End**

## **4.3.2 Monitoring**

#### **Figure 4-54** Monitoring

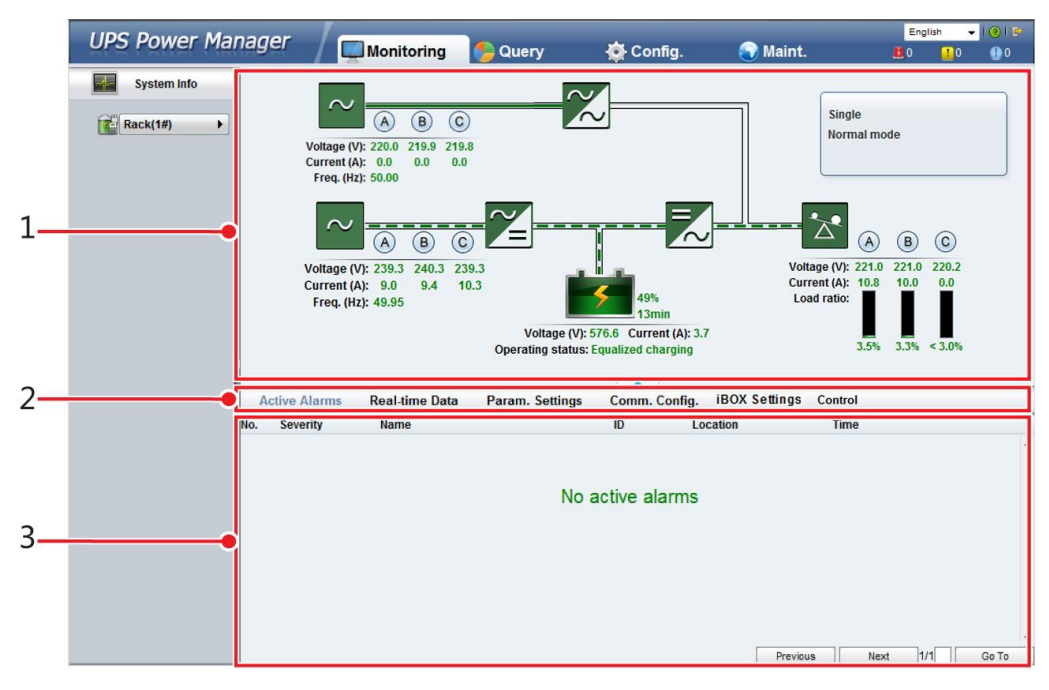

## $\Box$  Note

If **NA** is displayed for load ratio, the value is invalid or outside the range.

#### **Table 4-21** Monitoring details

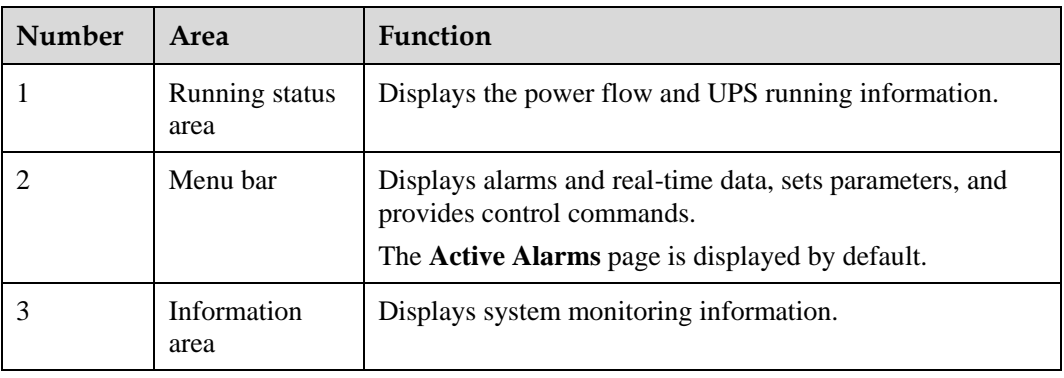

## **4.3.2.1 Parameter Settings**

#### **Figure 4-55** Parameter settings

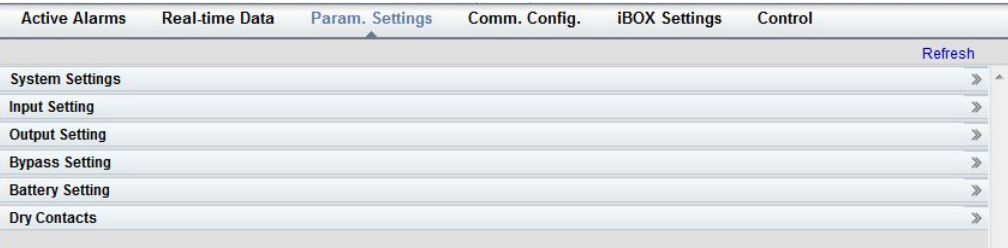

## **System Settings**

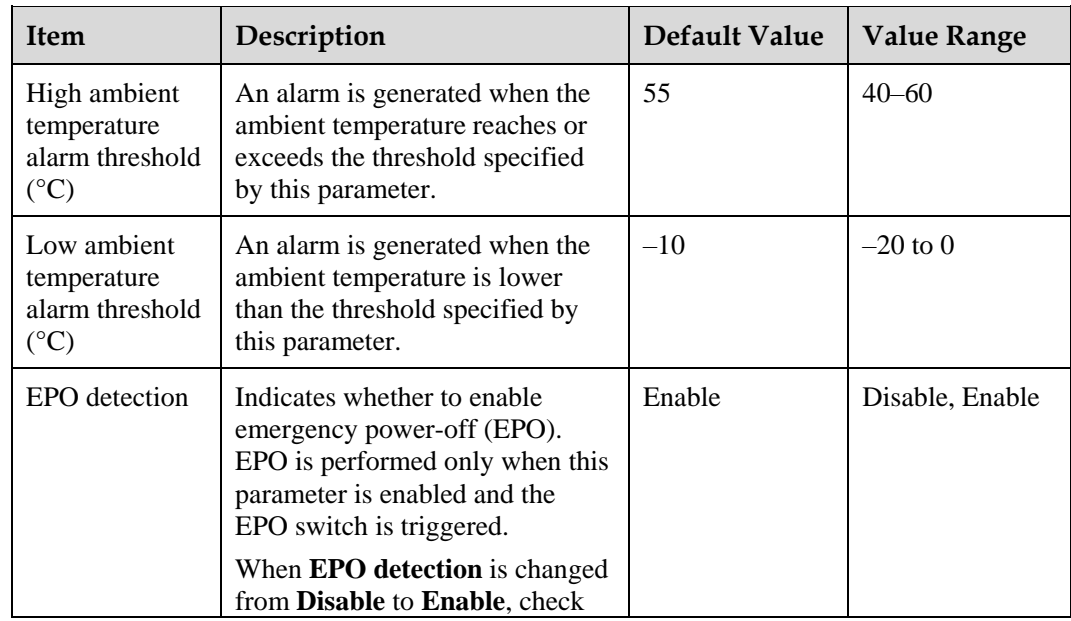

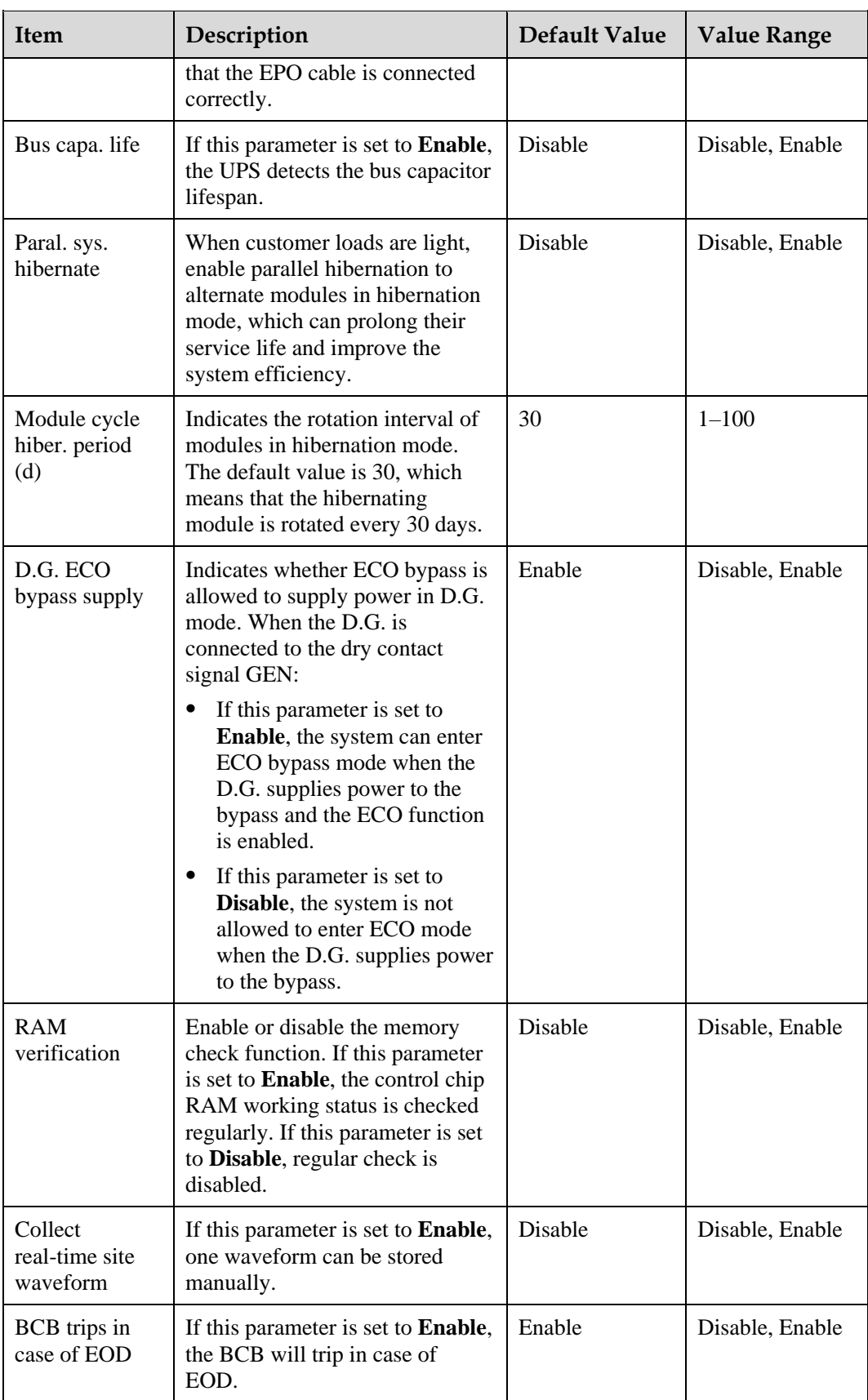

## **Input Settings**

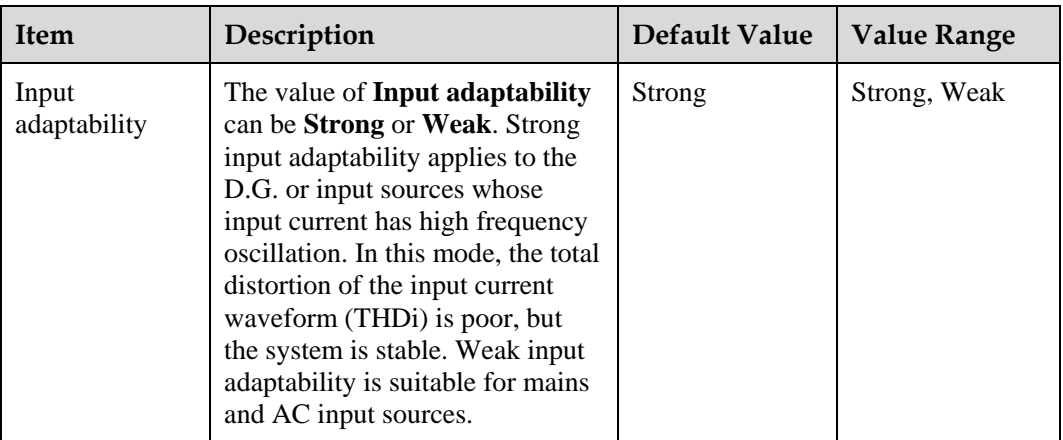

## **Output Settings**

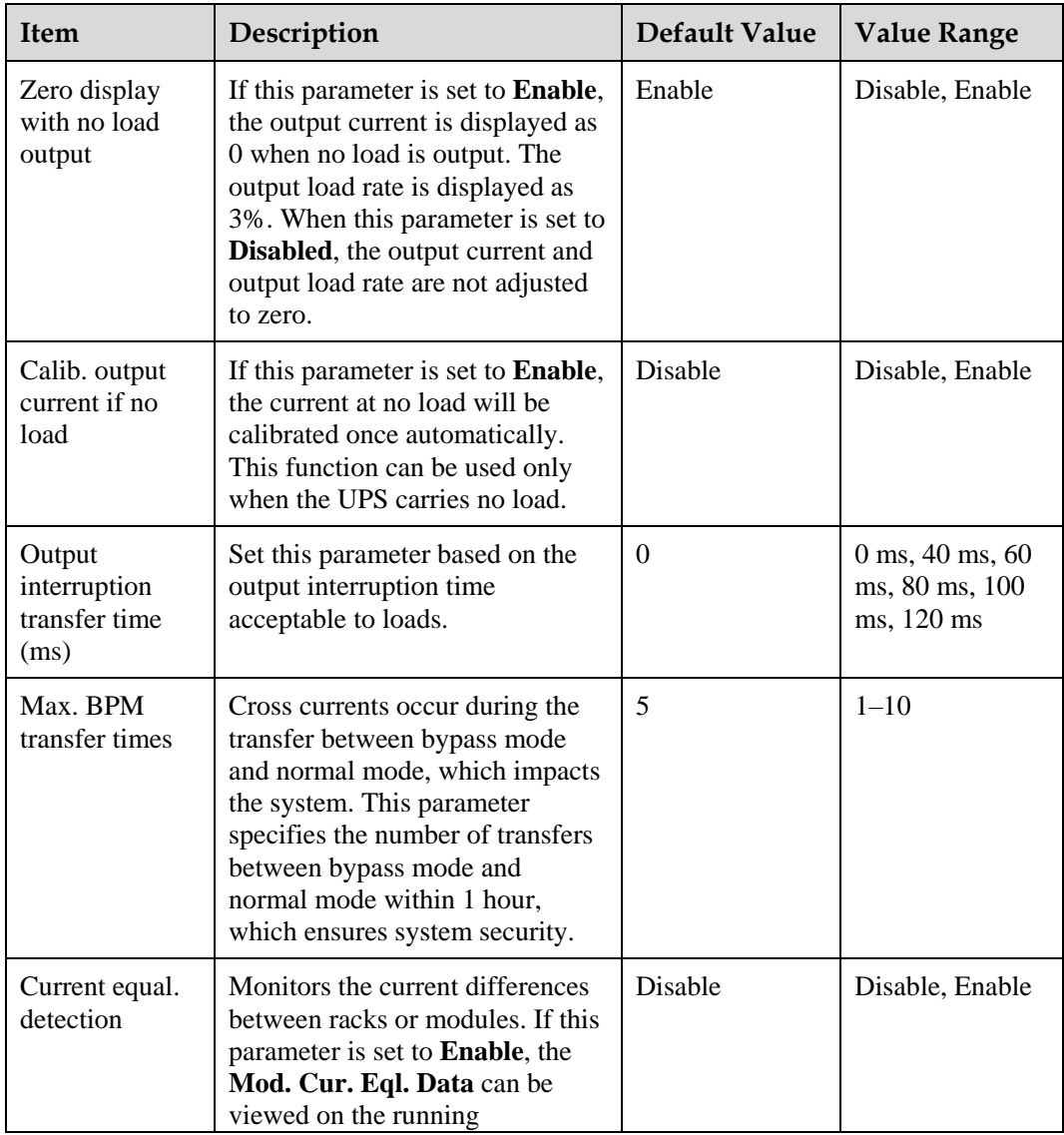

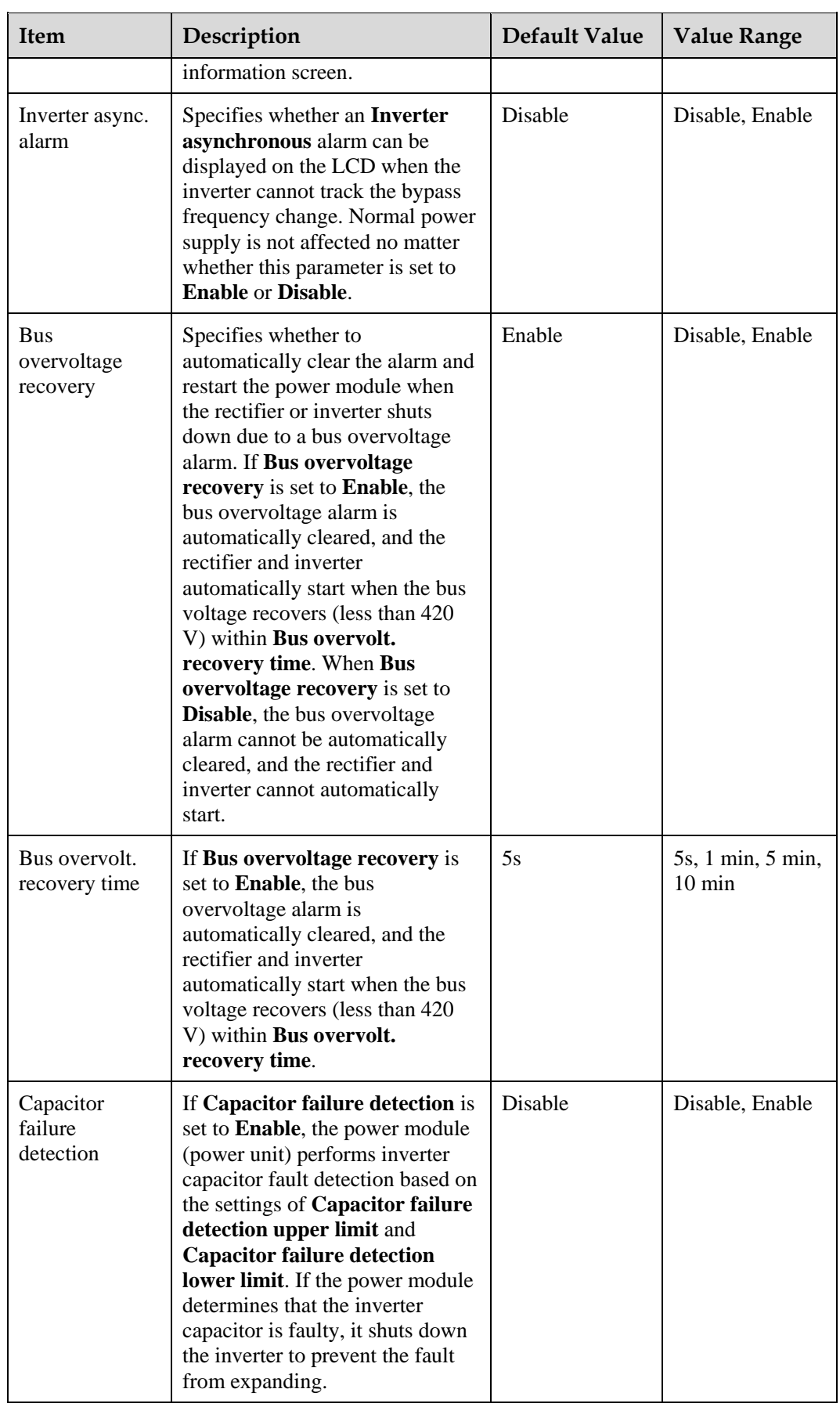

## **Bypass Settings**

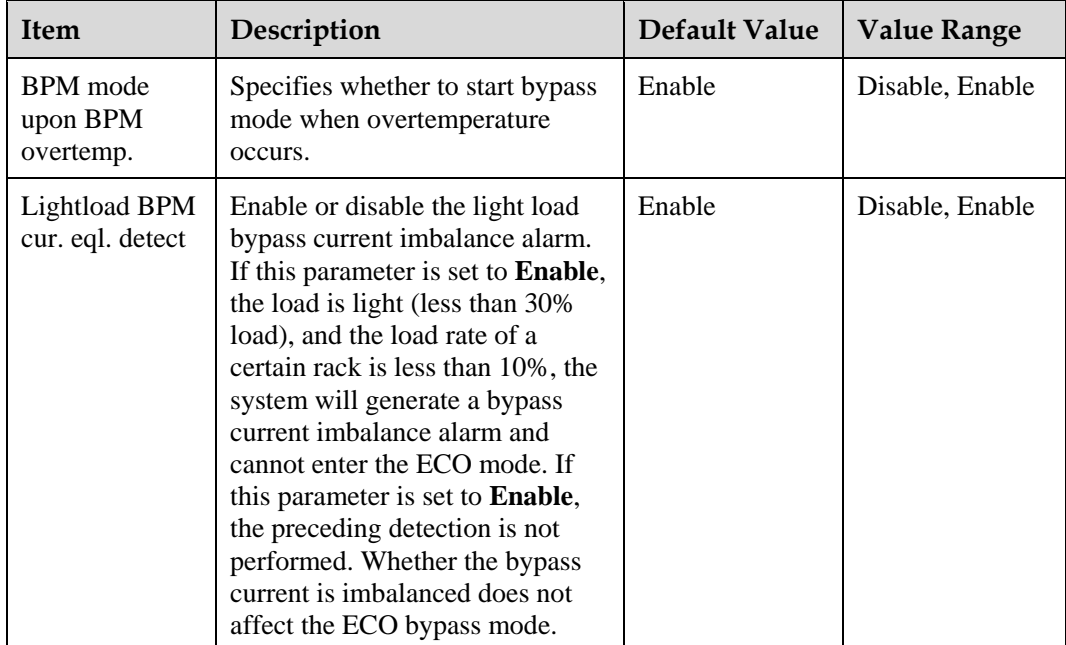

## **Battery Settings**

## **NOTICE**

Battery parameter settings impact battery maintenance, battery lifespan, and UPS discharge time. When you set battery parameters, note the following:

- Retain default settings for **Chg. cur. limiting coef.** and **Cell float voltage**. Only professional maintenance personnel are allowed to change the settings.
- When you set parameters, ensure the following: **Chg. cur. limiting coef.** > **Transfer-to-equalized charging cur. coef**.
- **Single batt. float chg. voltage deviation alarm thres.** and **Single batt. dis. voltage deviation alarm thres.** are used to check whether the batteries in each battery string have the same charge voltage and discharge voltage. When a value exceeds the specified range, an alarm is generated. The calculation formula is (Charge/Discharge voltage – Average voltage)/Average voltage x 100%. The charge/discharge voltage and average voltage are obtained from the BMU. If the BMU is not configured, these two parameters do not need to be set.

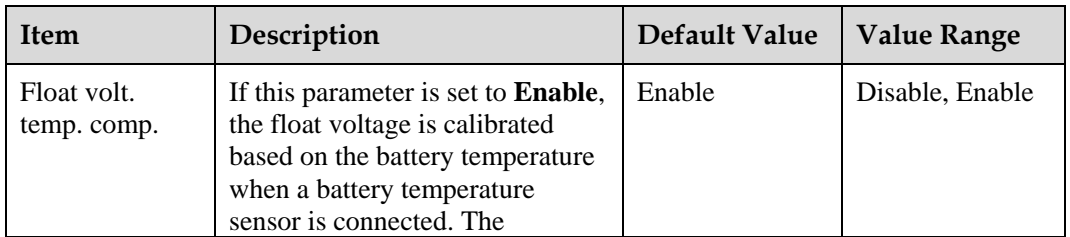

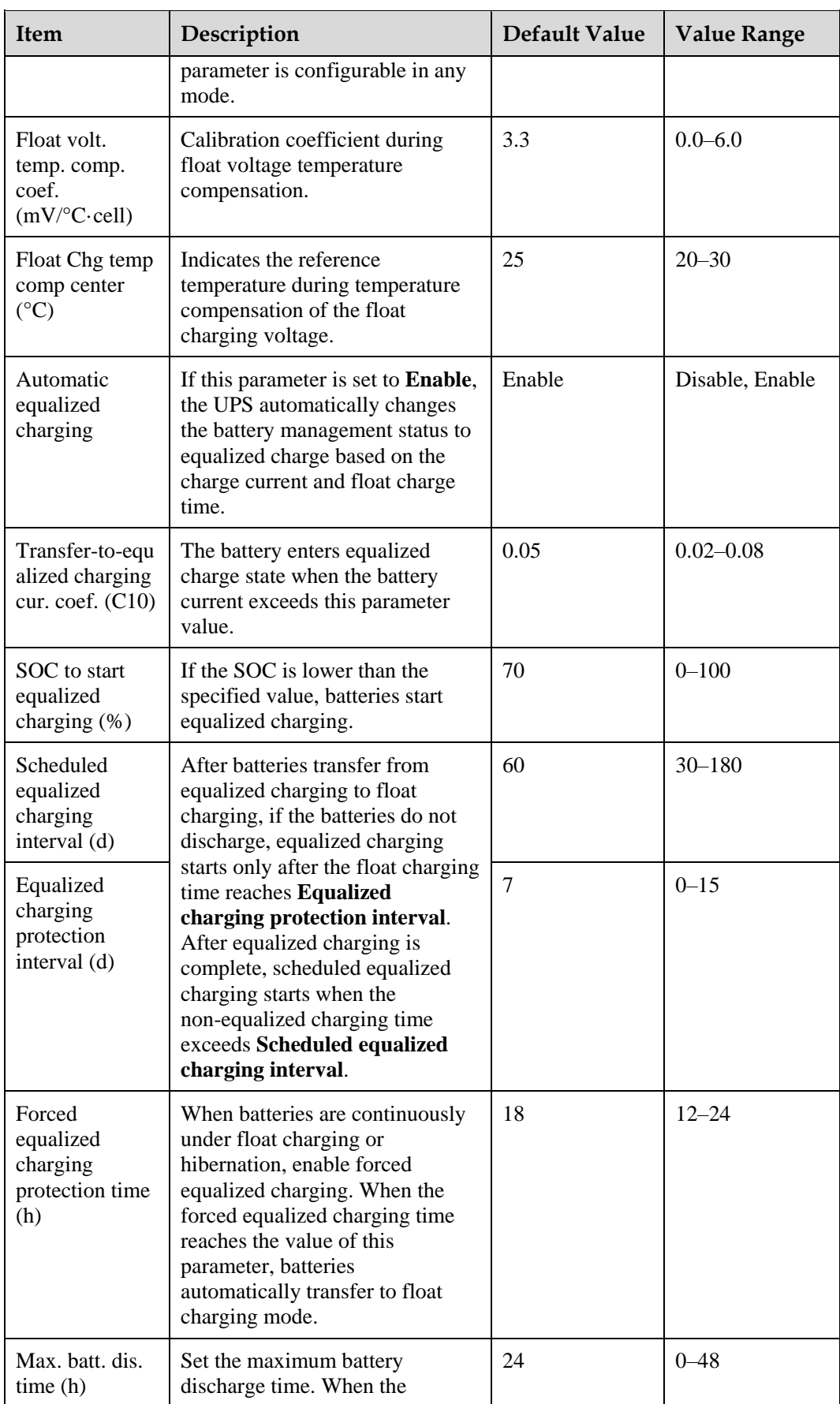

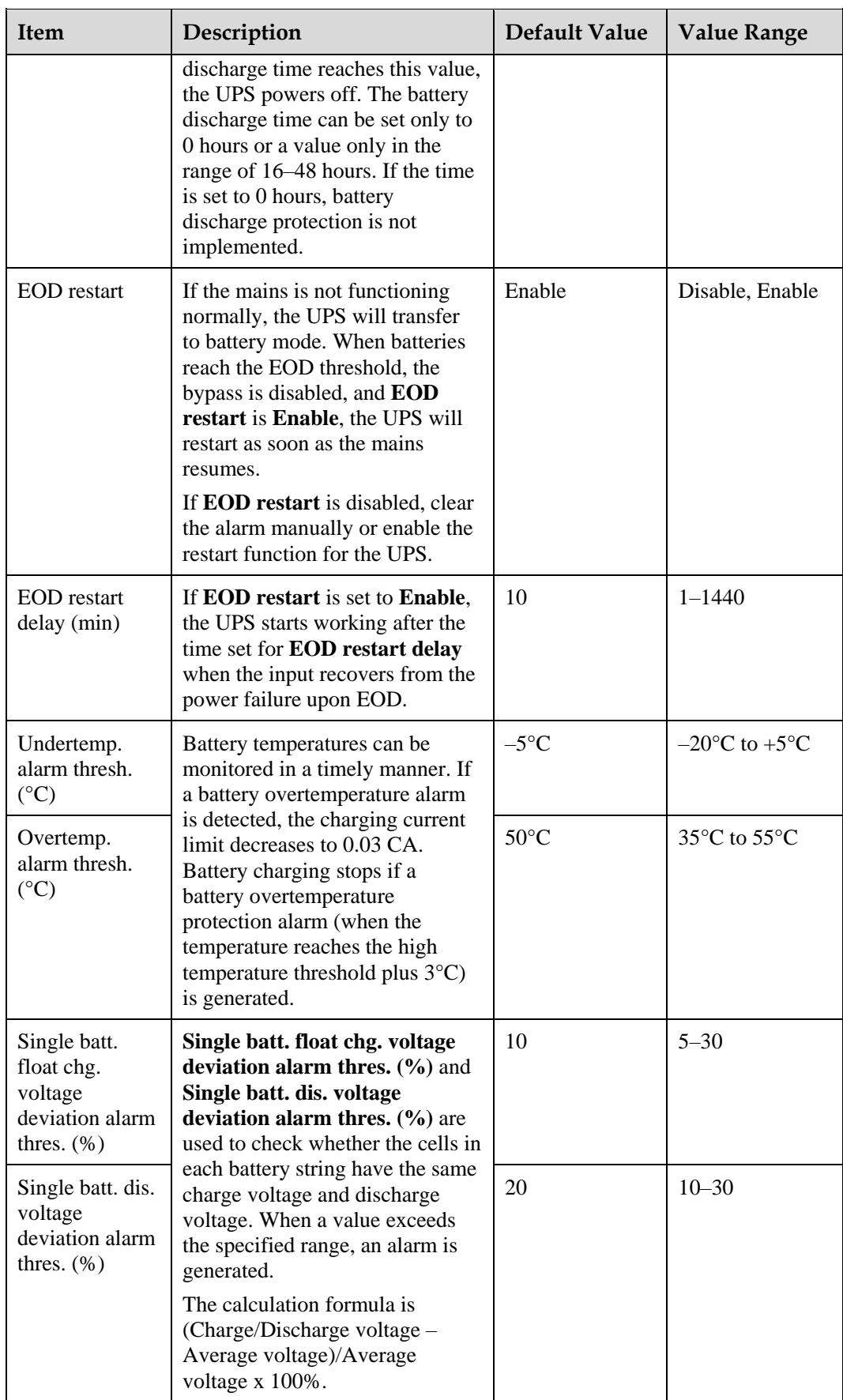

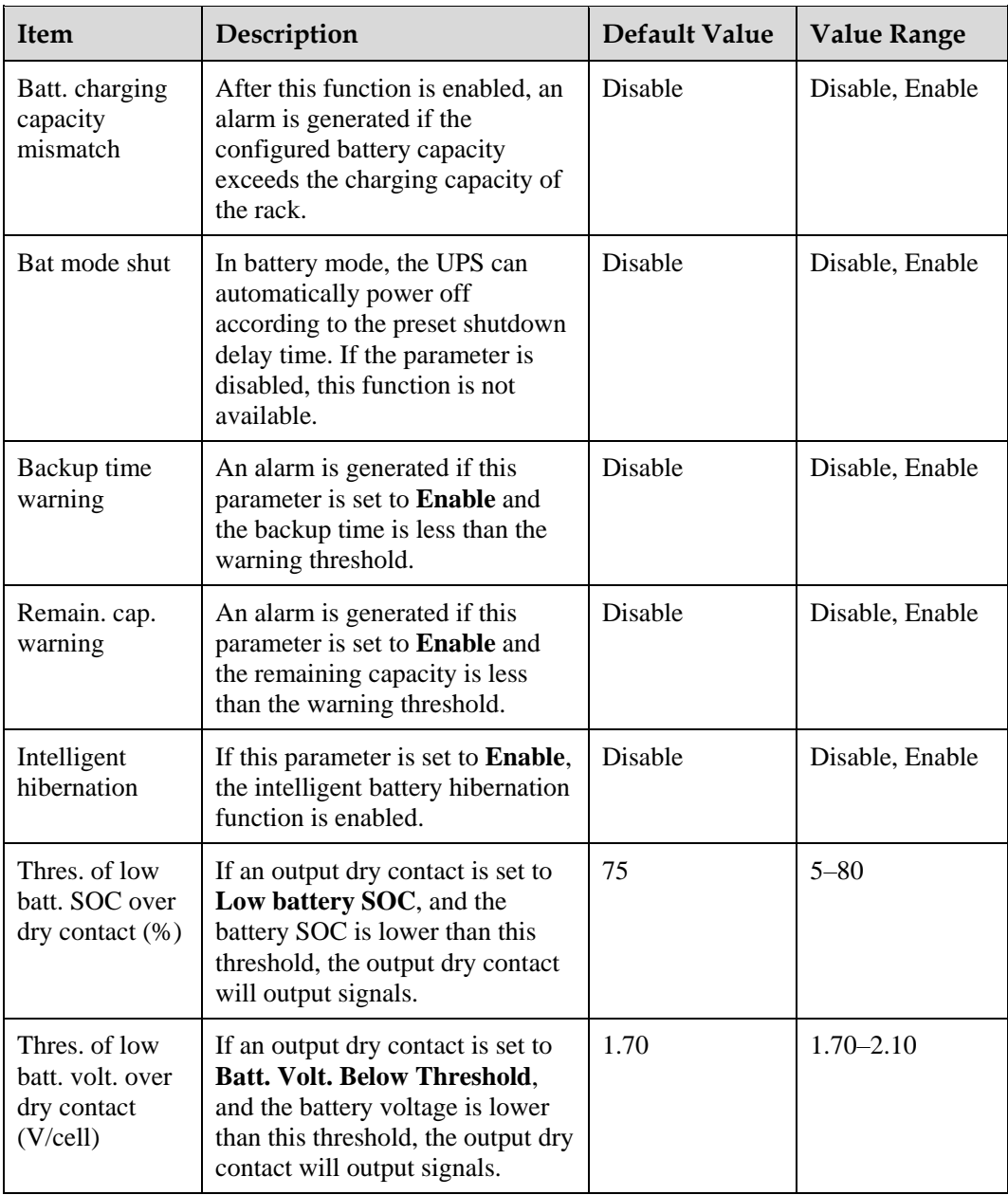

## **4.3.2.2 Communication Settings**

#### **Figure 4-56** Communication settings

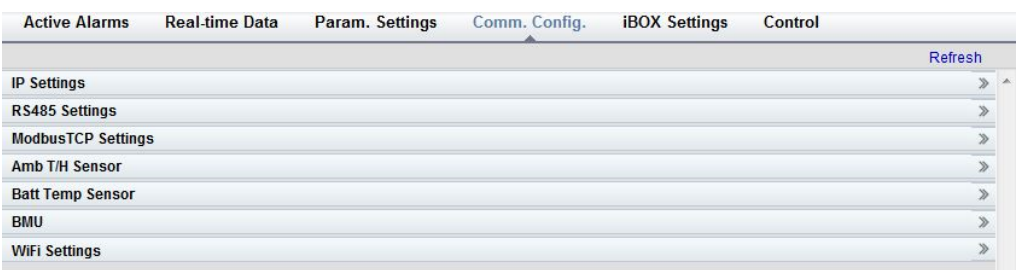

## **4.3.2.3 Control**

#### **Figure 4-57** Control

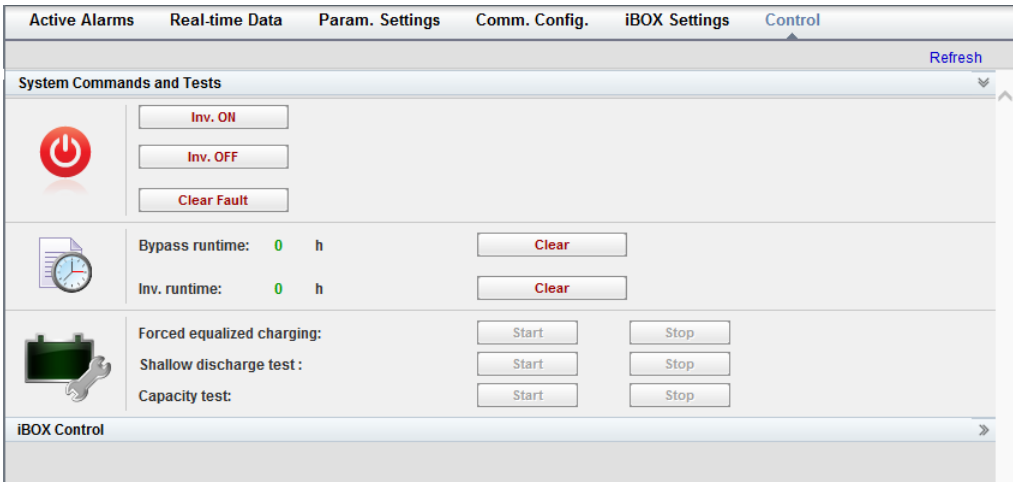

## **4.3.3 Query**

## **4.3.3.1 Historical Alarms**

On the homepage, click the **Query** tab to open the **Historical Alarms** page for querying historical alarms based on severity, generation time, and clear time.

#### **Figure 4-58** Historical alarms

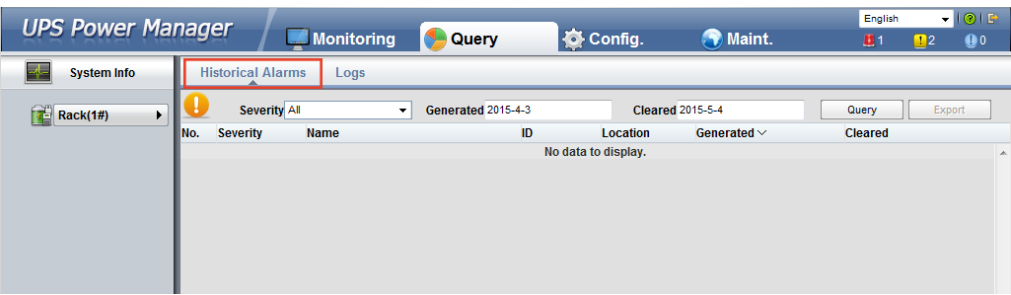

## **4.3.3.2 Logs**

On the **Logs** page, you can set **Log** to **Historical logs**, **Cap. test logs**, or **Common test logs**, and query or export logs.

#### $\Box$  Note

Historical logs can be exported but not queried.

#### **Figure 4-59** Logs

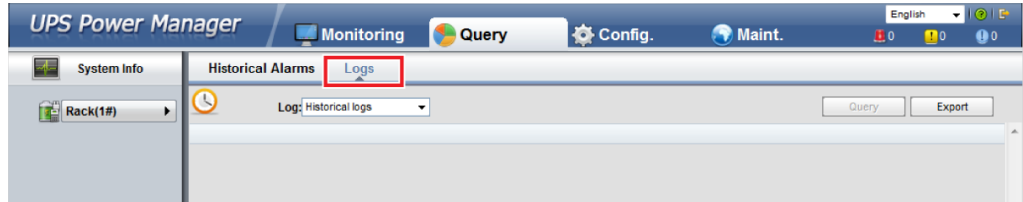

# **4.3.4 Config.**

## **4.3.4.1 User Management**

On the home page, choose **Config.** > **User Mgmt**.

#### **Figure 4-60** User management

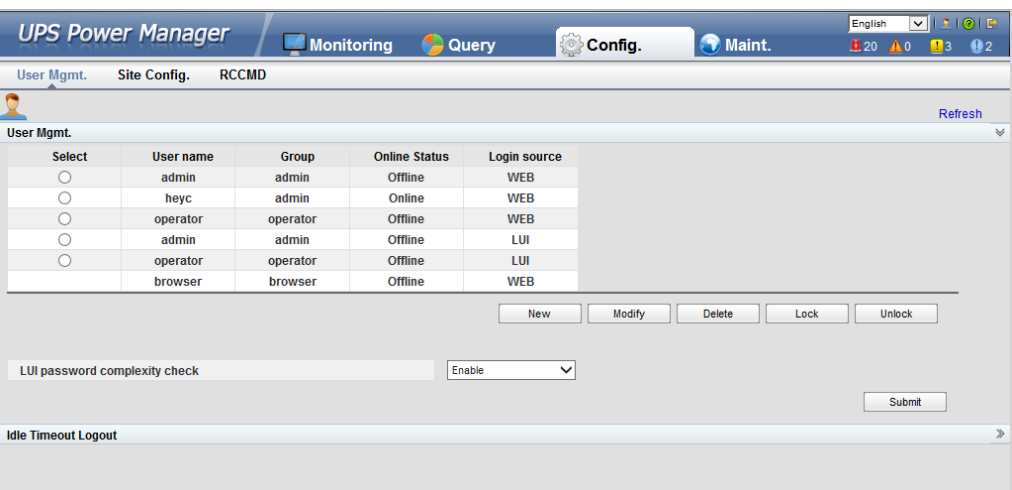

## $\Box$  Note

- On the **User Mgmt.** page, you can add, modify, delete, lock, or unlock users and change user passwords.
- The WebUI user name cannot exceed 10 characters and can contain only uppercase and lowercase letters, digits, and underscores. The password contains 6 to 20 characters and at least two types of uppercase letters, lowercase letters, digits, and underscores.
- If the LUI password complexity check is disabled, the user password is required to be a string of six to eight digits. If the password complexity check is enabled, the user password is required to be a string of 6–20 characters and contain at least two types of characters.

## **4.3.4.2 Site Config.**

On the home page, choose **Config.** > **Site Config**.

#### **Figure 4-61** Site configuration

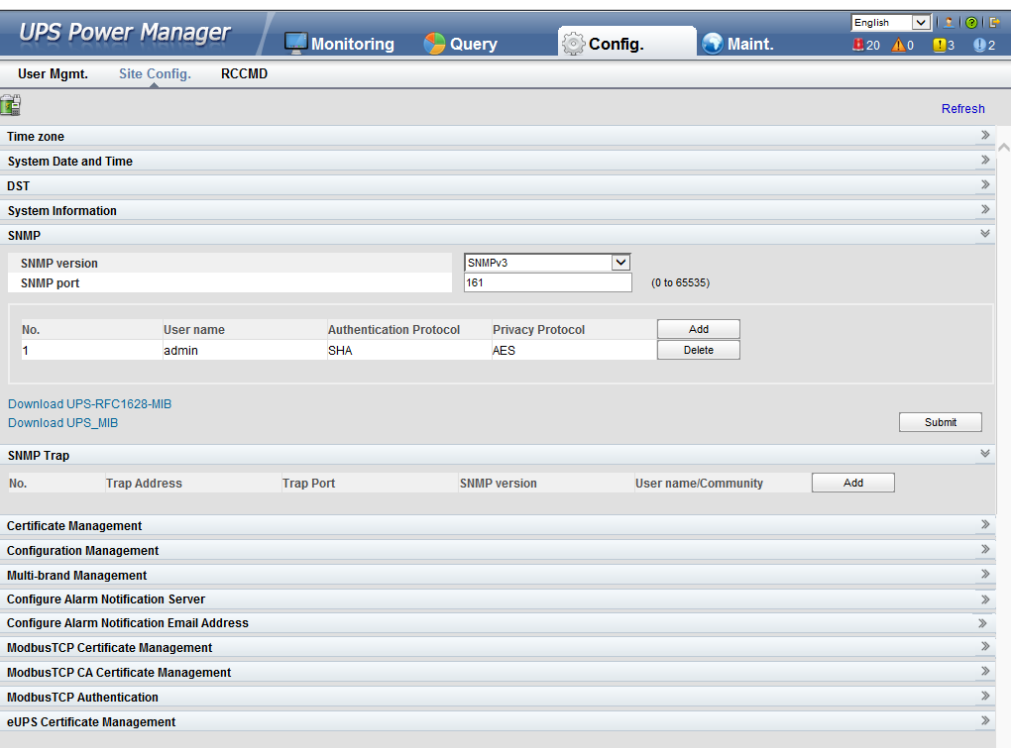

- The NTP parameters are used to set the NTP server address, port number, and synchronization interval.
- The default SNMP version is SNMPv3, and the preset MD5/SHA password is **Changeme1**, and the preset DES/AES password is **Changeme2**. Change the password after your first login, preventing unauthorized access.

#### $\Box$  Note

- The standard protocols SNMP V1 and SNMP V2 have security risks. You are advised to use the secure protocol SNMP V3.
- The standard encryption algorithms MD5 and DES have security risks. You are advised to use the secure encryption algorithms SHA and AES.
- To obtain the MIB file, choose **Config.** > **Site Config.** > **SNMP** > **Download HUAWEI\_UPS\_MIB**.
- The **SNMP Trap** is used to set the IP address of a server on which the NMS software is installed. The trap port needs to be the same as that on the NMS. If **SNMP Trap** is incorrectly set or not set, system information will be lost or not reported in time.
- The certificate is used for Secure Sockets Layer (SSL) encryption protection for WebUI login. You need to apply to a third-party institution for the certificate.
- **Configuration Management** is used to upload and export configuration parameters in the monitoring system.
- **Multi-brand Management** is used to import the brand information of a partner to the corresponding WebUI.
- Specify **Email server IP address**, **Sender's email**, and **User account authentication required** when sending a mail and click **Test** to check whether the test email can be received. **Configure Alarm Notification Server** is used to configure a server for receiving alarm emails from the monitoring system.
- Set **Email** and **Alarm Severity** and simulate an alarm. Check that the alarm email can be received. **Configure Alarm Notification Email Address** is used to configure the email address for receiving alarm emails from the monitoring system.
- **ModbusTCP Certificate Management**: ModbusTCP supports the Transport Layer Security (TLS) secure protocol for encrypted transmission and implements access authentication through the bidirectional certificate. Customers can replace the UPS certificate with the certificate trusted by them.
- **ModbusTCP CA Certificate Management**: Import a CA certificate to verify the validity of the ModbusTCP access certificate.
- **ModbusTCP Authentication**: Verify the identity legitimacy of both parties to ensure data security for both parties in ModbusTCP communication.
- After eUPS certificate management is configured, a certificate can be imported on the WebUI to replace the preset eUPS certificate.

## **4.3.4.3 RCCMD**

## <span id="page-213-0"></span>**RCCMD**

**RCCMD function** is set to **Disable** by default, as shown in [Figure 4-62.](#page-213-0) If required, set it to **Enable** upon first login. After you submit the setting, the page refreshes. The controls such as **SSL Encrypted Transmission** and **Event Configuration** will be displayed on the page, as shown i[n Figure 4-63.](#page-214-0)

**Figure 4-62** RCCMD function disabled

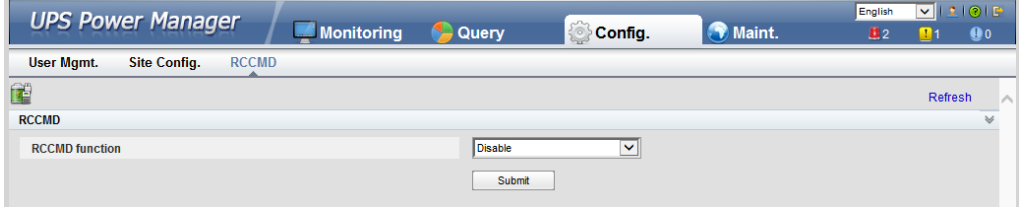

#### <span id="page-214-0"></span>**Figure 4-63** RCCMD function enabled

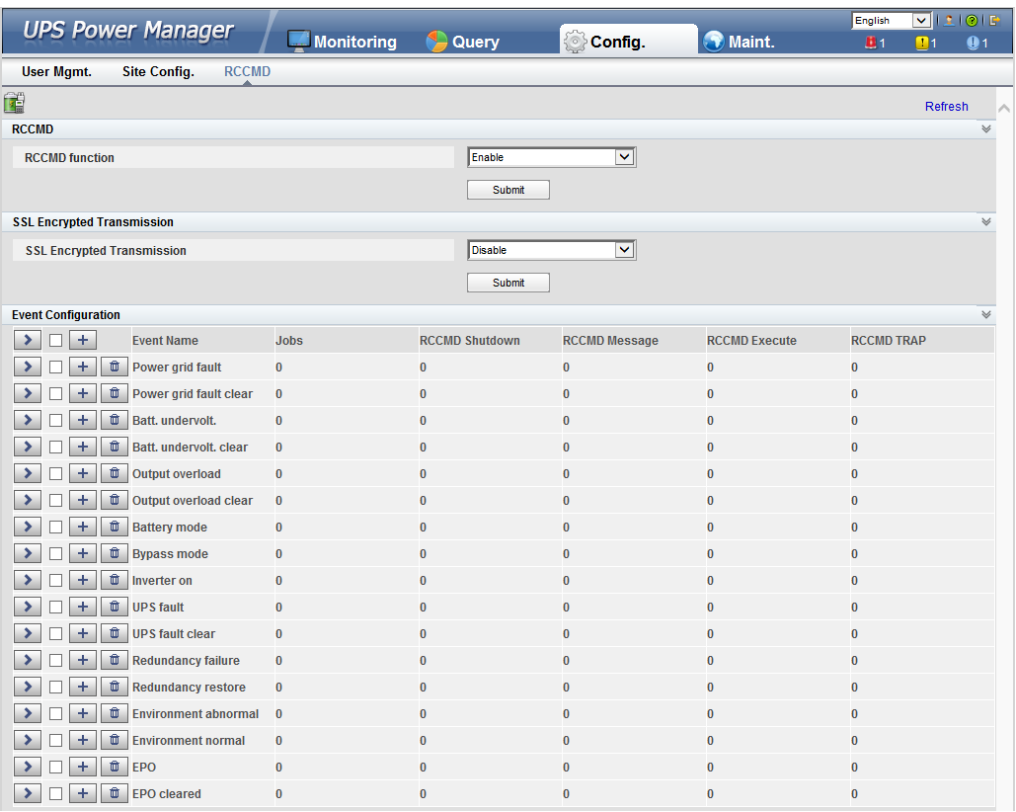

## **SSL Encrypted Transmission**

#### **NOTICE**

The SSL encrypted transmission set on the page of the UPS5000 monitor display module (MDU) must be the same as the setting on the RCCMD client.

**SSL Encrypted Transmission** is set to **Enable** by default, as shown in [Figure 4-64.](#page-215-0) If it is set to **Disable**, the RCCMD certificate controls will not be displayed on the page, as shown in [Figure 4-65.](#page-215-1) If **SSL Encrypted Transmission** is set to **Disable**, a message indicating there is a risk will be displayed.

<span id="page-215-0"></span>**Figure 4-64** SSL encrypted transmission enabled by default

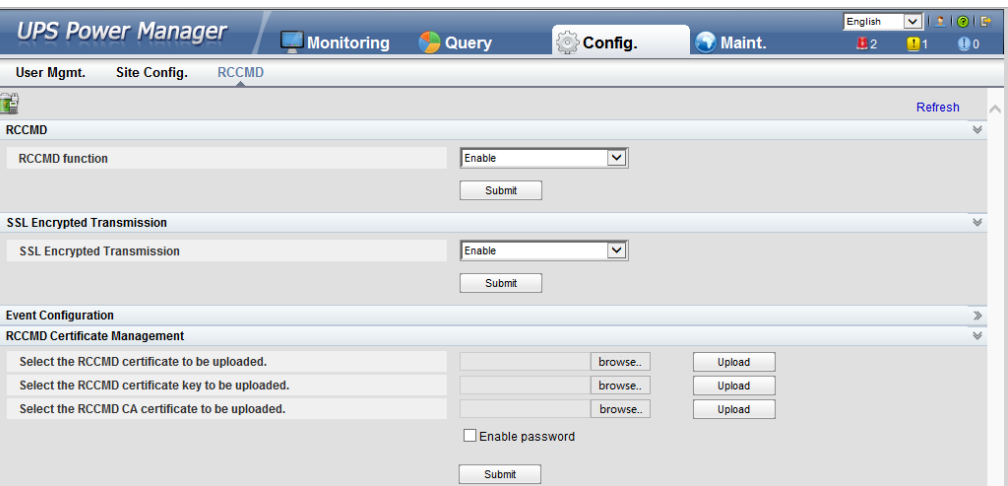

<span id="page-215-1"></span>**Figure 4-65** SSL encrypted transmission disabled

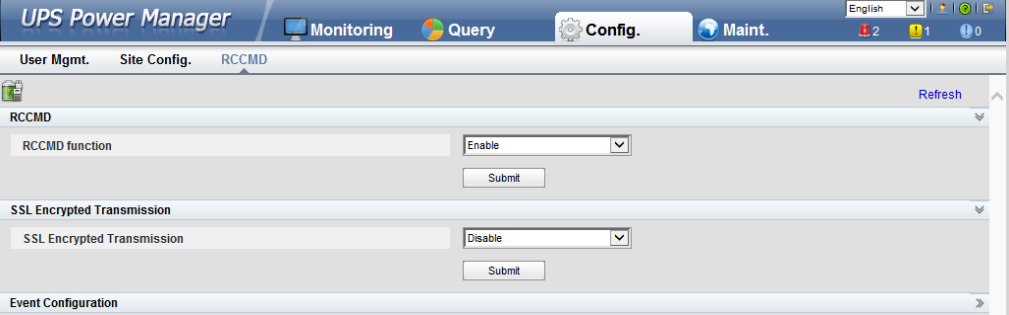

## **Event Configuration**

The MDU supports 17 alarm events, and a maximum of 50 jobs can be added for each event, as shown in [Figure 4-66. Figure 4-66](#page-216-0) shows the buttons on the **Event Configuration** page, an[d Table 4-22](#page-216-1) describes these buttons.
#### **Figure 4-66** Event configuration page

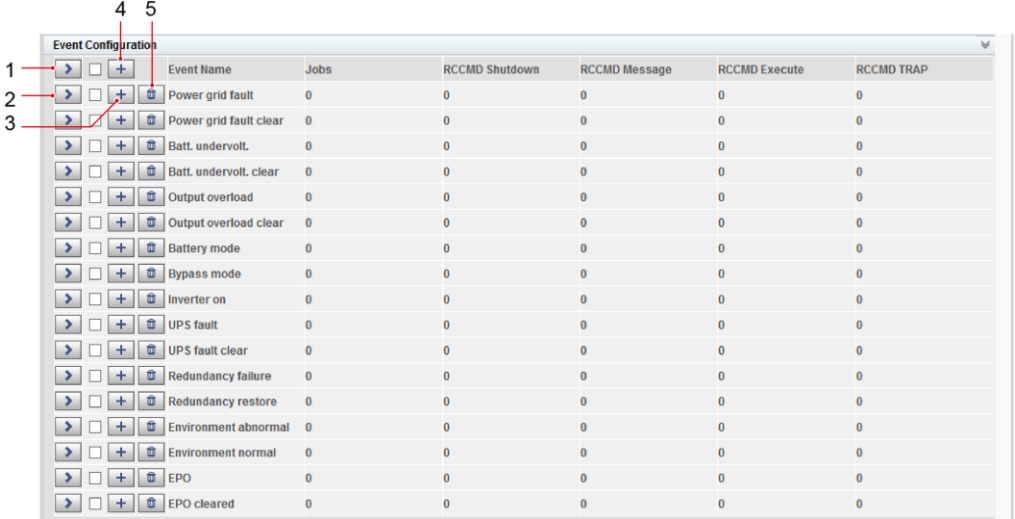

# $\Box$  Note

Number of jobs = Number of **RCCMD Shutdown** jobs + Number of **RCCMD Message** jobs + Number of **RCCMD Execute** jobs + Number of **RCCMD TRAP** jobs.

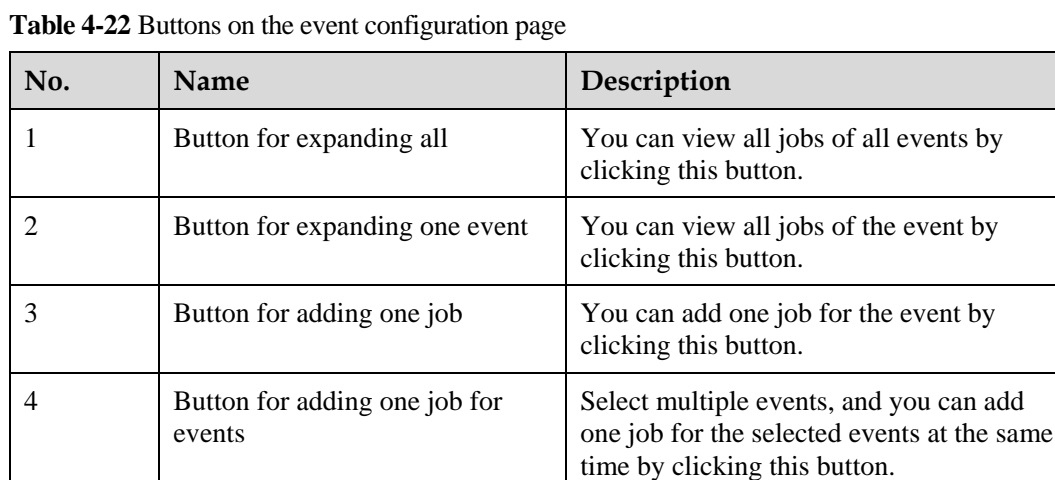

[Figure 4-67](#page-217-0) shows the buttons after one event is expanded an[d Table 4-23](#page-217-1) describes these buttons.

5 Button for deleting all jobs You can delete all jobs of the event by

clicking this button.

<span id="page-217-0"></span>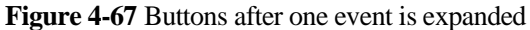

|                                                          | <b>UPS Power Manager</b>                                        |                                           |          |                   |                       |                      |                      | English           |                | $\frac{1}{2}$  |
|----------------------------------------------------------|-----------------------------------------------------------------|-------------------------------------------|----------|-------------------|-----------------------|----------------------|----------------------|-------------------|----------------|----------------|
|                                                          |                                                                 |                                           |          | <b>Monitoring</b> | <b>C</b> Query        | Config.              | <b>O</b> Maint.      | B <sub>1</sub>    | $\blacksquare$ | Q <sub>1</sub> |
| <b>Site Config.</b><br><b>User Mgmt.</b><br><b>RCCMD</b> |                                                                 |                                           |          |                   |                       |                      |                      |                   |                |                |
| Œ                                                        |                                                                 |                                           |          |                   |                       |                      |                      |                   | Refresh        |                |
| <b>RCCMD</b>                                             |                                                                 |                                           |          |                   |                       |                      |                      |                   |                | $\gg$          |
|                                                          | <b>SSL Encrypted Transmission</b><br><b>Event Configuration</b> |                                           |          |                   |                       |                      |                      |                   |                | $\gg$          |
| $\rightarrow$                                            | $\ddot{}$                                                       | <b>Event Name</b>                         |          | <b>Jobs</b>       | <b>RCCMD Shutdown</b> | <b>RCCMD Message</b> | <b>RCCMD Execute</b> | <b>RCCMD TRAP</b> |                |                |
|                                                          | $\theta$<br>$^{+}$                                              | Power grid fault                          |          | $\bf{0}$          | $\bf{0}$              | $\pmb{0}$            | $\bf{0}$             | $\bf{0}$          |                |                |
|                                                          | û.<br>$\ddot{}$                                                 | Power grid fault clear                    |          | $\bf{0}$          | n                     | $\bf{0}$             | $\bf{0}$             | $\bf{0}$          |                |                |
|                                                          | û<br>$\pm$                                                      | Batt. undervolt.                          |          | $\bf{0}$          | $\bf{0}$              | $\pmb{0}$            | $\bf{0}$             | $\bf{0}$          |                |                |
|                                                          | $+$                                                             | <b><i>D</i></b> Batt. undervolt. clear    |          | $\bf{0}$          | $\bf{0}$              | $\bf{0}$             | $\bf{0}$             | $\bf{0}$          |                |                |
|                                                          | $\pm$                                                           | <b>D</b> Output overload                  |          | $\bf{0}$          | $\bf{0}$              | $\pmb{0}$            | $\bf{0}$             | $\bf{0}$          |                |                |
|                                                          | û.<br>$\pm$                                                     | <b>Output overload clear</b>              |          | $\bf{0}$          | $\bf{0}$              | $\bf{0}$             | $\bf{0}$             | $\bf{0}$          |                |                |
|                                                          | û<br>$+$                                                        | <b>Battery mode</b>                       |          | $\bf{0}$          | $\bf{0}$              | $\bf{0}$             | $\bf{0}$             | $\bf{0}$          |                |                |
| ⇒                                                        | û<br>$\ddot{}$                                                  | <b>Bypass mode</b>                        |          | $\bf{0}$          | $\bf{0}$              | $\bf{0}$             | $\bf{0}$             | $\bf{0}$          |                |                |
| $\overline{\phantom{a}}$                                 | $\hat{\mathbf{u}}$<br>$+$                                       | Inverter on                               |          | 4                 | 1                     | $\overline{1}$       | 1                    | 1                 |                |                |
|                                                          | <b>Job Type</b><br><b>Client IP</b>                             |                                           |          | Port              | <b>Timing</b>         |                      | <b>Parameters</b>    |                   |                |                |
|                                                          | û<br>$\mathscr{E}$<br>▸                                         | 192.168.0.20<br>Shutdown                  |          | 6003              | Immediately, once.    |                      |                      |                   |                |                |
|                                                          | û<br>v                                                          | Message<br>192.168.0.21                   |          | 6003              | Immediately, once.    |                      | <b>TEST</b>          |                   |                |                |
|                                                          | û<br>P<br>▶                                                     | Execute<br>192.168.0.20                   |          | 6003              | Immediately, once.    |                      | <b>SHUTDOWN</b>      |                   |                |                |
|                                                          | ¢<br>٠                                                          | Trap                                      |          |                   | Immediately, once.    |                      | #INVOLT              |                   |                |                |
|                                                          | $\pm$                                                           | <b>L</b> UPS fault                        | $\bf{0}$ |                   | $\bf{0}$              | $\bf{0}$             | $\bf{0}$             | $\pmb{0}$         |                |                |
|                                                          | $\pm$                                                           | <b><i><u>D</u></i></b> UPS fault clear    | $\bf{0}$ |                   | $\bf{0}$              | $\pmb{0}$            | $\bf{0}$             | $\bf{0}$          |                |                |
|                                                          | ÷<br>û                                                          | <b>Redundancy failure</b>                 | $\bf{0}$ |                   | $\bf{0}$              | $\bf{0}$             | $\bf{0}$             | $\bf{0}$          |                |                |
|                                                          | û<br>$\ddot{}$                                                  | <b>Redundancy restore</b>                 | $\bf{0}$ |                   | $\bf{0}$              | 0                    | $\mathbf{0}$         | $\bf{0}$          |                |                |
| ⇒                                                        | $\bullet$<br>÷                                                  | <b>Environment abnormal</b>               | $\bf{0}$ |                   | $\bf{0}$              | $\pmb{0}$            | $\bf{0}$             | $\bf{0}$          |                |                |
| ٠                                                        | $\ddot{}$                                                       | <b><i><u>D</u></i></b> Environment normal |          | $\bf{0}$          | $\bf{0}$              | $\bf{0}$             | $\bf{0}$             | $\bf{0}$          |                |                |
|                                                          | <b>t</b> EPO<br>÷                                               |                                           | $\bf{0}$ |                   | $\bf{0}$              | $\pmb{0}$            | $\bf{0}$             | $\bf{0}$          |                |                |
| $\rightarrow$                                            | ÷                                                               | <b><i>EPO</i></b> cleared                 | $\bf{0}$ |                   | $\bf{0}$              | $\bf{0}$             | $\bf{0}$             | $\bf{0}$          |                |                |

<span id="page-217-1"></span>**Table 4-23** Buttons after one event is expanded

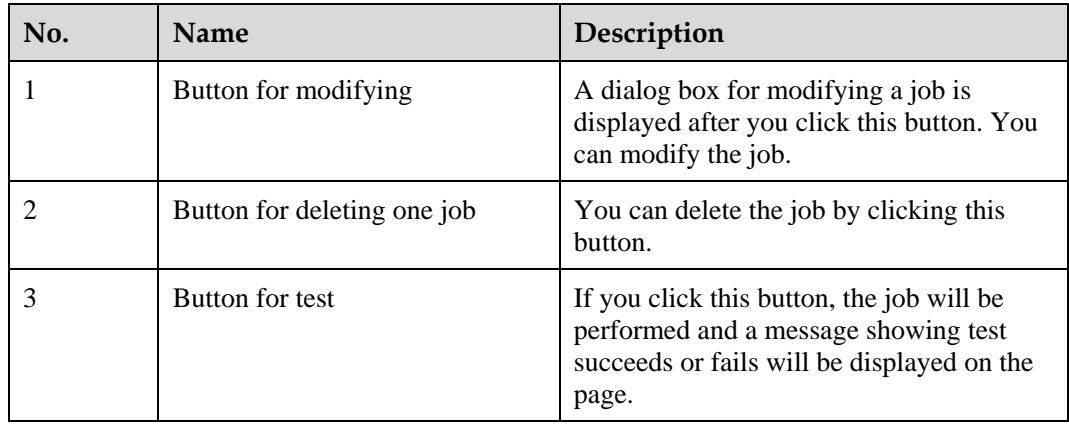

Adding one job for one event: Select one event (for example, **Inverter on**), click the button for adding one job, and the page for adding a job for the event is displayed.

When adding a job, the job types to be selected are: **RCCMD Shutdown**, **RCCMD Message**, **RCCMD Execute**, and **RCCMD TRAP**. **RCCMD Shutdown** is selected by default. For different job types, you need to enter different contents.

 **RCCMD Shutdown**: You need to specify the RCCMD client IP address and port. When the RCCMD client receives the job, it will shut down the computer.

#### **Figure 4-68** RCCMD shutdown

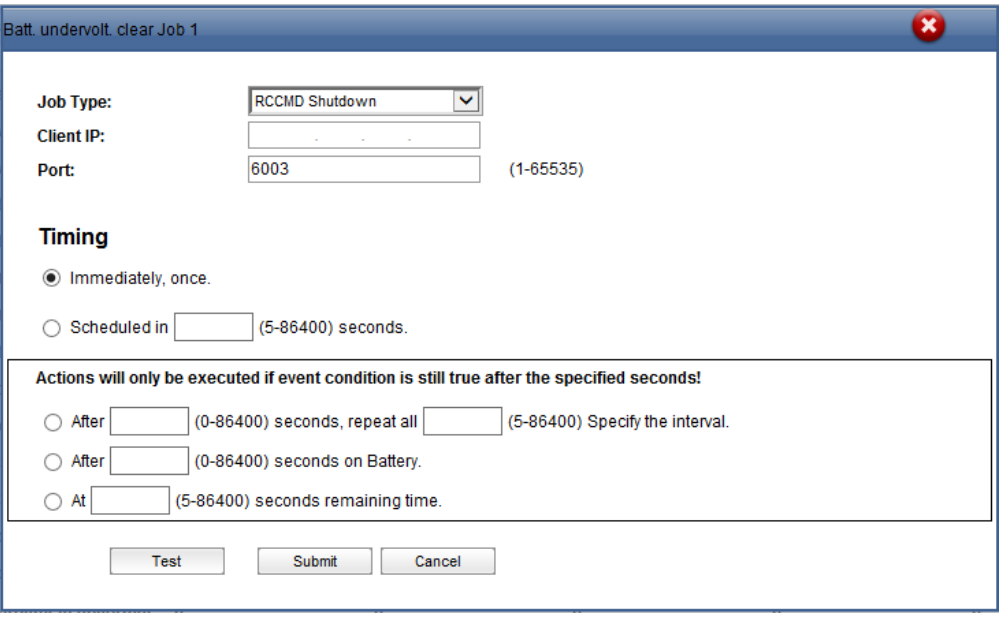

 **RCCMD Message**: Specify the RCCMD client IP address, port, and message to be conveyed. The RCCMD client will receive the message. For example, enter "This is a test message".

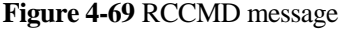

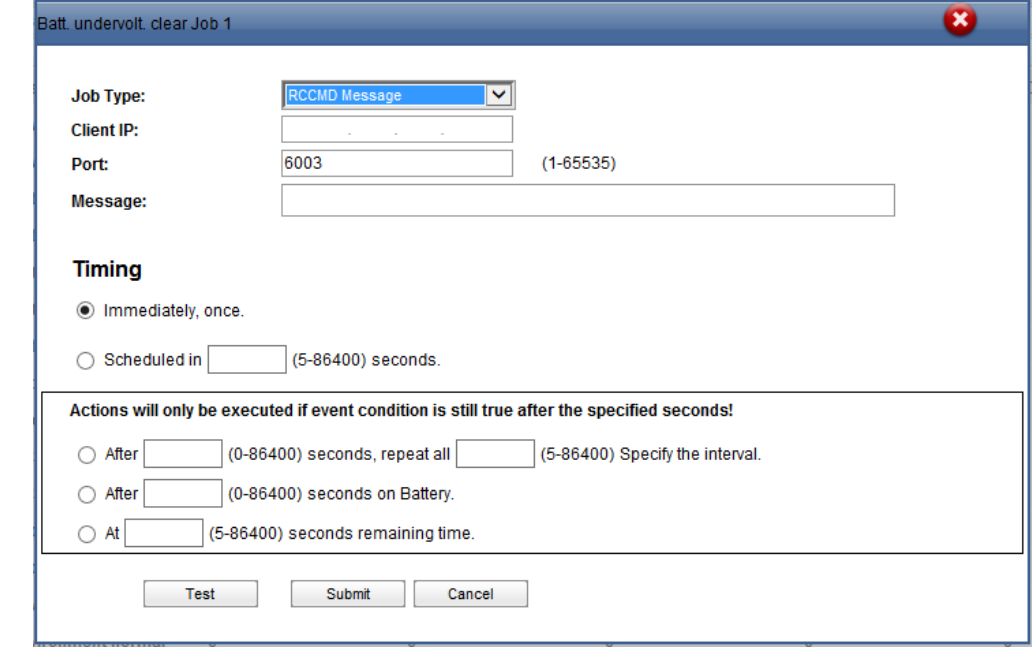

 **RCCMD Execute**: Specify the RCCMD client IP address, port, and command to be executed. For example, enter **SHUTDOWN**, and the RCCMD client will shut down the computer after receiving the command.

#### **Figure 4-70** RCCMD execute

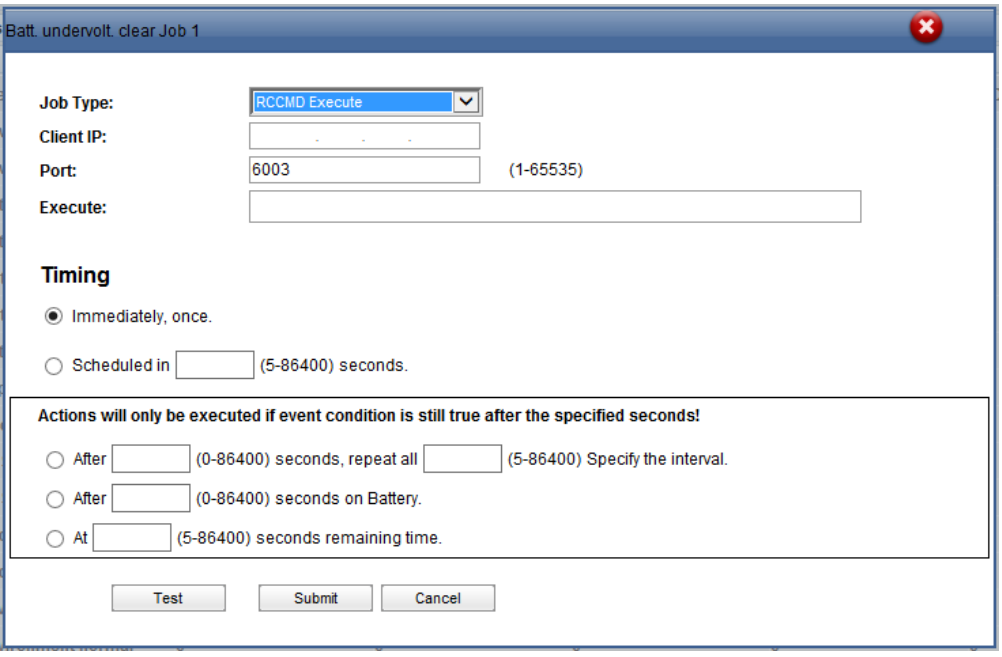

**RCCMD TRAP:** When the event happens, the MDU will send the TRAP message to all connected RCCMD clients based on the sending mechanism.

If you want to define the TRAP message by yourself, you can use the TRAP signal to display the UPS information. For example, if you enter **#INVOLT V**, the RCCMD client will receive the UPS input voltage value (for example, single-phase: 220 V; three-phase A: 220 V, B: 220 V, C: 220 V). [Table 4-24](#page-220-0) lists the signal names that can be entered.

#### **Figure 4-71** RCCMD TRAP

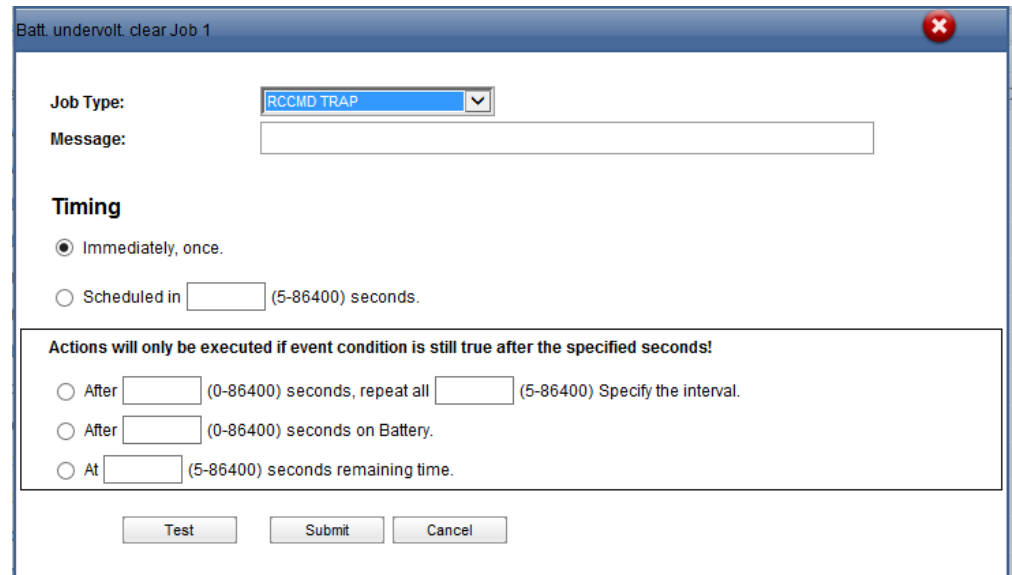

<span id="page-220-0"></span>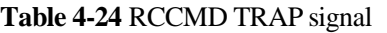

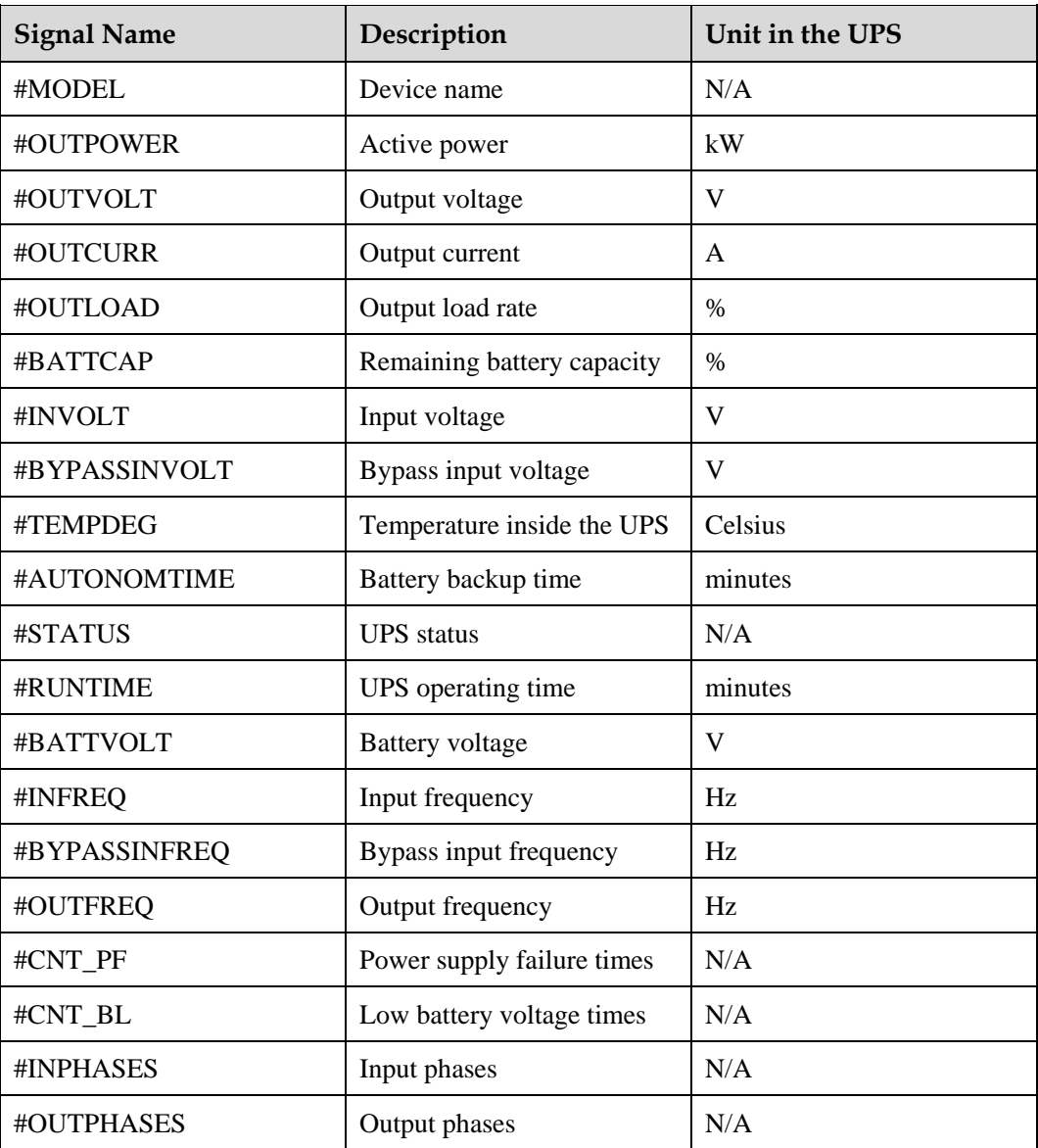

When you add a job, five sending methods are available. The latter three methods can take effect only when the event condition is still true after the specified seconds.

- **Immediately, once**: After the event happens, the job will be sent to the RCCMD client immediately.
- **Scheduled in X seconds:** After the event happens, the job will be sent to the RCCMD client once in X seconds. No matter whether the event disappears or not within X seconds, the job will be sent.
- **After X seconds, repeat all Y Specify the interval**: After the event happens, the job will be sent once in X seconds, and then be sent once every Y seconds.
- **After X seconds on Battery**: After the battery mode is activated for X seconds, the job will be sent to the RCCMD client once.
- **At X seconds remaining time**: When the battery backup time has only X seconds left, the job will be sent to the RCCMD client once.

# $\Box$  Note

X and Y are variables and stand for time.

# **RCCMD Certificate Management**

# **NOTICE**

- After replacing the certificate on the MDU WebUI, replace the certificate on the RCCMD client too. Otherwise, communication will fail. For details about the replacing method, see the RCCMD user manual.
- The default certificate provided by the system has expired. Replace the certificate immediately.

After **SSL Encrypted Transmission** is set to **Enable**, **RCCMD Certificate Management** is displayed. The RCCMD certificate, RCCMD certificate key, and RCCMD CA certificate can be uploaded, as shown in [Figure 4-72.](#page-221-0) If the RCCMD certificate or RCCMD CA certificate is not uploaded, the default certificate provided by the system is used for communication. After the certificate is uploaded successfully, click **Submit**. The WebUI of the MDU will restart, and the uploaded certificate will be used for communication.

<span id="page-221-0"></span>**Figure 4-72** RCCMD certificate management

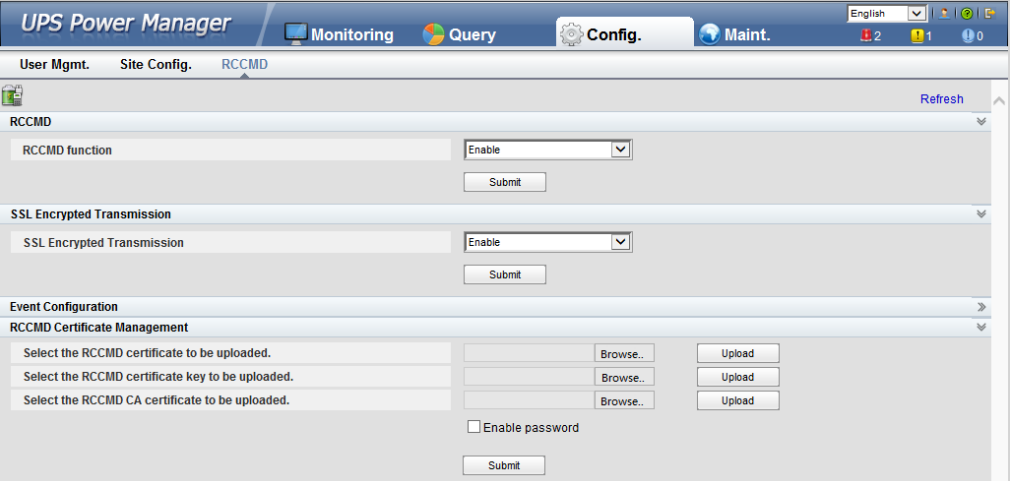

# $\Box$  Note

If the RCCMD certificate key has been encrypted, enable and enter the key password.

# **4.3.4.4 Managing the UPS by Using the NMS Complying with RFC1628 Standard**

# **Installing the UPS MIB**

The MIB is in the MDU. Click **Download UPS-RFC1628-MIB** on the page of the web browser to download the MIB file which allows the third-party NMS to manage the UPS remotely.

#### **Figure 4-73** Download the MIB

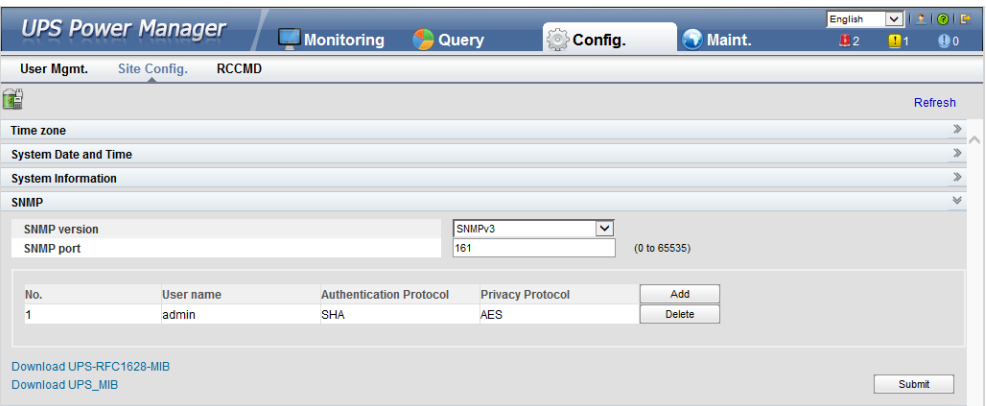

# $\Box$  Note

The UPS-RFC1628-MIB has more alarms than RFC1628. Download the UPS-RFC1628-MIB before using.

# **Managing the UPS by Using the NMS**

Applying for Access Rights

To manage the UPS by using the UNMS II of Generex over the MDU, apply to the system administrator of the MDU for access rights and add the NMS information to the NMS access list of the MDU. The NMS address and access right settings are used for adding information about the NMS accessing the MDU, including the NMS address, access right, and Trap port. For details about how to add an NMS over a web browser, see [Figure 4-74.](#page-222-0)

<span id="page-222-0"></span>**Figure 4-74** Setting the SNMP Trap

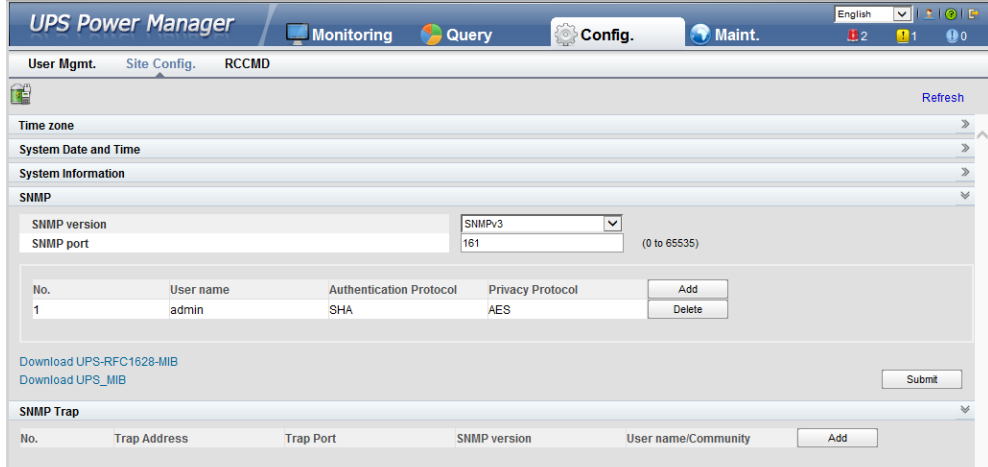

Managing the UPS

Take the UNMS II of Generex for example. The method for managing the UPS by using the UNMS II is the same as the method for managing other devices by using the UNMS II. For details, see the UNMS II user manual.

# **4.3.5 Protecting the Server by Using the RCCMD Software**

# **4.3.5.1 Introduction to the Software**

The RCCMD shutdown software is part of the centralized monitoring system of the Generex network. The UPS5000 MDU integrates the functions of the Generex RCCMD server:

- Sends the shutdown command, notification message, and Trap message to the RCCMD client if the UPS system generates an alarm; executes commands on the RCCMD client.
- Receives the message "UPS alive check" sent by the RCCMD client and replies with the system status.
- Configures and saves the address and port for receiving the shutdown command, and the message sending mechanism.

For the method of installing the RCCMD client, see the manual related to the RCCMD.

# **4.3.5.2 RCCMD Event Shutdown and Message Sending**

# **Procedure**

**Step 1** On the RCCMD client, choose **Connections**, add the server IP address, and set the encryption mode to encryption.

## $\Box$  Note

- If encryption is disabled, you do not need to select the encrypted transmission.
- All configurations take effect only after restart.

**Figure 4-75** Setting the MDU IP address and SSL encrypted transmission mode on the RCCMD client

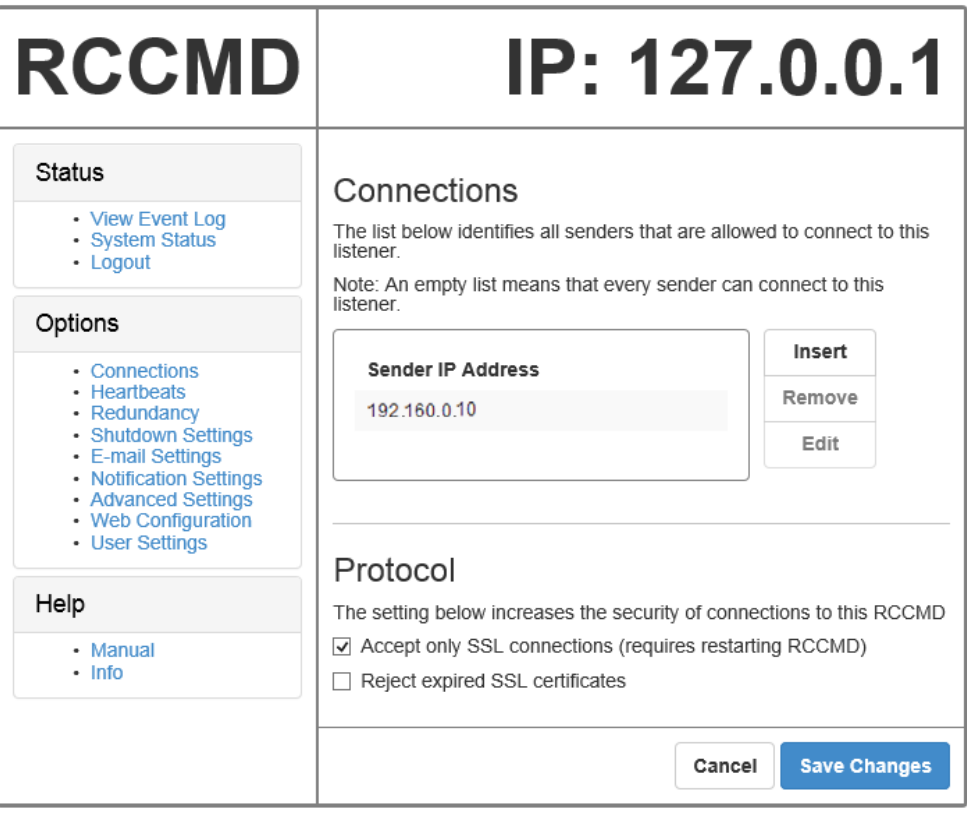

- **Step 2** On the MDU WebUI, choose **Config.** > **RCCMD**, and set **RCCMD function** to **Enable**.
- **Step 3** On the WebUI of the MDU, the SSL encryption is set to **Enable** by default and does not need to be set. If the RCCMD client is set to the unencrypted mode, you need to set the SSL encryption to **Disable** on the server WebUI.
- **Step 4** Configure events. If you set the job type to **RCCMD Message** under **Inverter on**, specify the IP address and port of the RCCMD client. The port is 6003 by default. If you need to modify the port, modify the port on the RCCMD client at the same time to keep them the same. Enter the message to be sent and set the message sending mechanism. For example, set it to **Immediately, once**.
- **Step 5** On the **Monitoring** > **Control** page, start the UPS, and the inverter mode will be triggered. Send the message to the RCCMD client, indicating that the inverter is on.
- **Step 6** On the RCCMD client, you can view messages through the **View Event Log** at the upper left corner.

**----End**

# **4.3.5.3 UPS Alive Check Function**

# **Context**

#### **NOTICE**

Whether the RCCMD SSL encrypted transmission is enabled on the WebUI of UPS5000 MDU and RCCMD client is irrelevant to the heartbeat detection function. Only when the SSL encryption is enabled on the RCCMD client, the logs recorded by the RCCMD client are marked with "(SSL...)".

On the RCCMD client, the IP address of the MDU that detects heartbeat needs to be added. Then the UPS alive check function is supported; the RCCMD can check whether the UPS and RCCMD communicate properly; the RCCMD can receive messages sent by the MDU.

# **Procedure**

- **Step 1** On the RCCMD client, add the IP address of the MDU that detects heartbeat, as shown in [Figure 4-76.](#page-225-0)
- <span id="page-225-0"></span>**Step 2** The UPS5000 MDU supports both ways of heartbeat detection. If the job configured for the MDU event is set to **RCCMD TRAP**, the RCCMD client needs to be set to **by the use of CS121/UPSMAN Traps**. If **by polling CS121/UPSMAN every x seconds...** is selected as the method of detecting heartbeats, set the detection method. The default interval is 1800s and detection is performed 100 times, as shown in [Figure 4-76.](#page-225-0)

**Figure 4-76** Heartbeat detecting mode on the RCCMD client

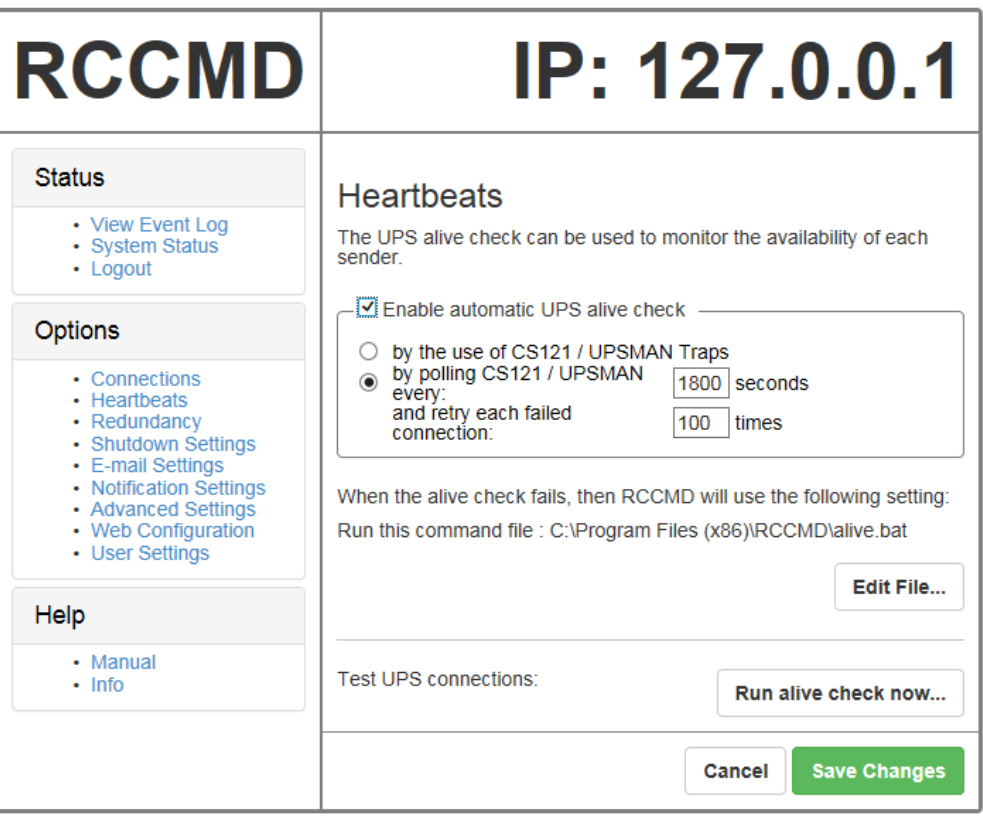

You can also manually detect heartbeat by clicking **Run alive check now...**.

#### **Figure 4-77** Detecting heartbeat manually

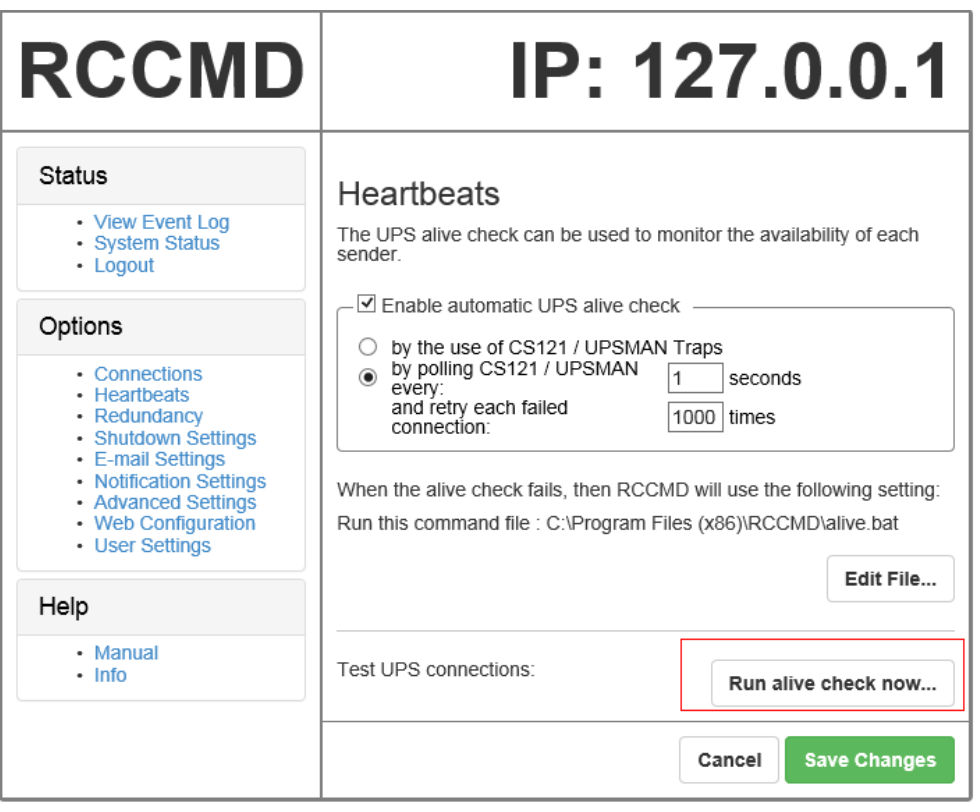

**Figure 4-78** Detecting heartbeat manually and successfully

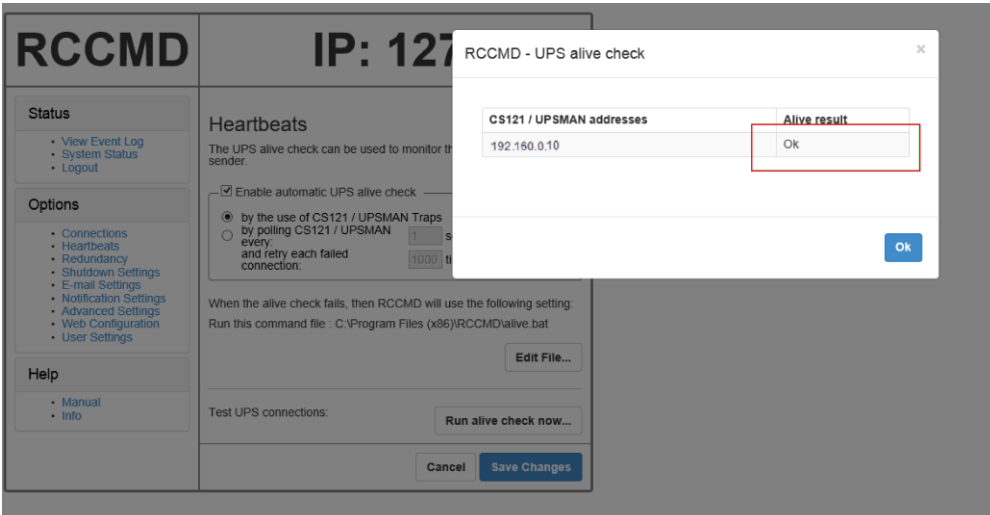

**----End**

# **5 Operations**

# **5.1 Powering On and Starting the UPS**

# **5.1.1 Powering On the UPS**

# **Prerequisites**

Measure the voltage and frequency of the UPS upstream input switch. The line voltage range is 138–485 V AC, and the frequency range is 40–70 Hz.

# **Context**

- The following operations are applicable to a single UPS. For parallel systems, contact Huawei technical support.
- Before powering on the UPS, ensure that the UPS has passed all check items in the section "Installation Verification."
- Before powering on the UPS, ensure that all the UPS switches and upstream switch are OFF.

# **Procedure**

- **Step 1** Close the upstream bypass and mains input switches.
- **Step 2** (Full configuration model) Close the UPS bypass input switch, mains input switch, and output switch.

After the UPS is powered on, initialization begins. The MDU displays the Huawei logo and an initialization progress bar.

**----End**

# **5.1.2 Initial Startup**

# **NOTICE**

- If the UPS is powered on for the first time, you need to obtain the startup password from the **Service Expert** app. Skip this step if the UPS is not powered on for the first time.
- The **Service Expert** app can be downloaded from **Google Play Store** and can run on Android.
- This document corresponds to the app version V100R001C00SPC111.

# **5.1.2.1 Obtaining Startup Password**

## **Procedure**

- **Step 1** Download and install the **Service Expert** app.
- **Step 2** On the app home screen, tap **StartUp** to access the **Set Startup** screen.
	- Online Startup
		- a. Insert the WiFi module into the USB port on the MDU. Enable the mobile phone WLAN, search for the **UPS** WIFI signal, and connect to the WiFi signal. The password is **Changeme**.
		- b. Set the **Site** and **Device Type** as required, and connect the device. Set **IP** to **192.168.0.10**, **Port** to **443**, **Username** to **admin**, **Password** to **Changeme**, and click **Login**.
		- c. After login, tap **Power-on password activation** on the screen. A message is displayed, indicating whether to start the UPS. Tap **OK**.
	- Offline Startup
		- a. Set **Site** and **Device Type** as required, and tap **Offline Activation**.
		- b. Enter **Bar code** and **Verification code** obtained from the LCD on the **Offline Activation** screen. Tap **Generate PWD** to generate a startup password.
		- c. Enter the generated password in the password text box on the LCD to start the inverter.

**----End**

# **5.1.2.2 Settings Wizard**

# **Procedure**

**Step 1** Set the language, time, network parameters, system parameters, and battery parameters on the **Settings Wizard** screen.

#### **NOTICE**

Set system parameters with caution because the settings determine normal UPS operation.

- Set **Single/Parallel** after double check. Incorrect setting may affect the normal UPS operation.
- **Output voltage level** refers to the line voltage level. Set it based on site requirements.
- Set **Output frequency** correctly; otherwise, loads may be affected and the UPS may not work properly.
- Battery parameter settings are critical to battery maintenance, battery lifespan, and UPS discharge time.

**Figure 5-1** Settings Wizard

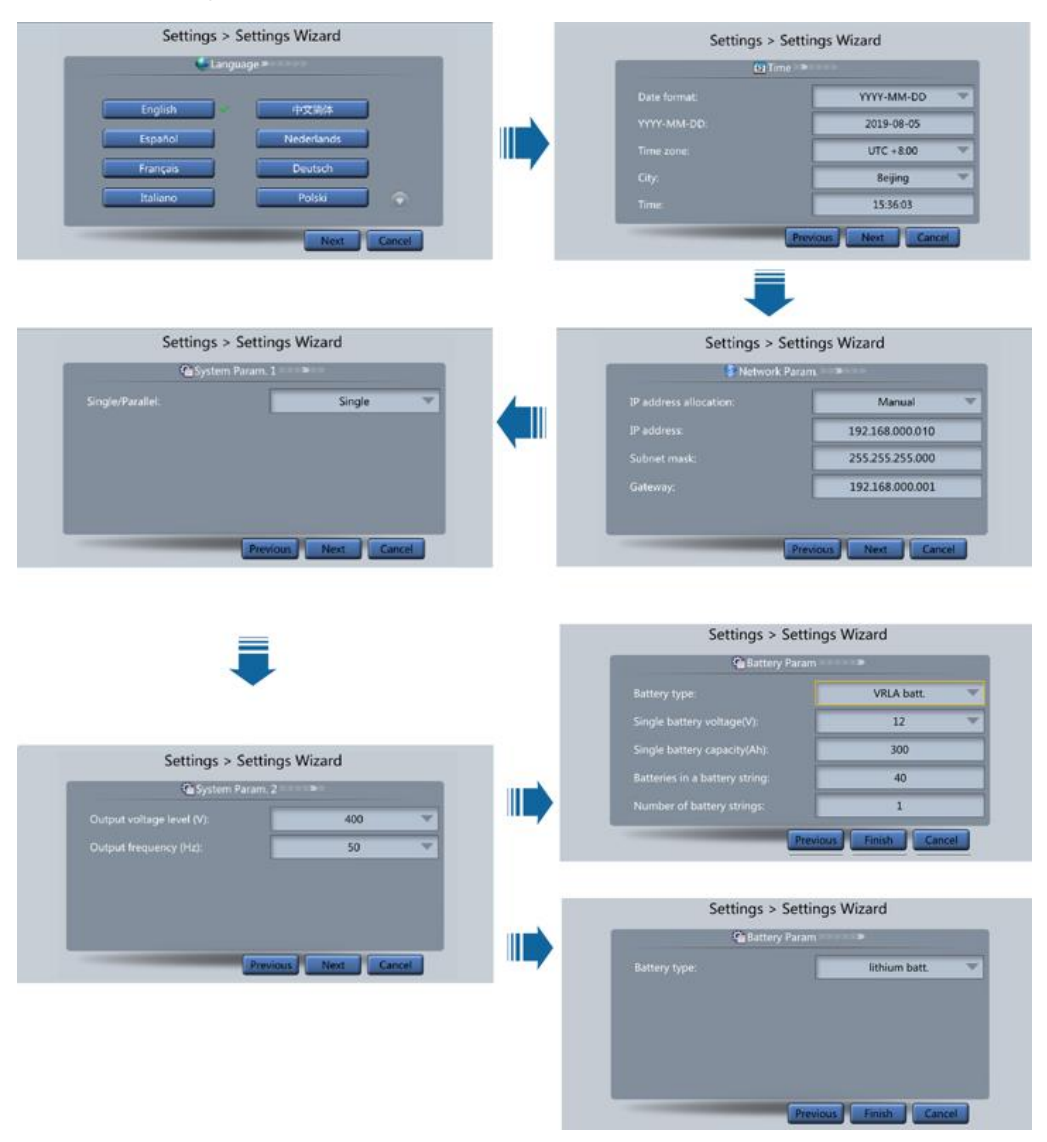

# $\Box$  Note

- Set the time and date correctly. Incorrect time and date will cause false fault analysis during maintenance or repair.
- After you set network parameters, connect the UPS to the network over a network cable, which enables you to remotely manage the UPS. If you do not need remote management, retain the default network parameter settings.

**Step 2** After you set parameters on the **Settings Wizard** screen, the system displays the **Bypass mode** and **No battery** alarms, which do not need to be handled. If there is any other alarm, you need to rectify the fault.

#### **ELI NOTE**

- After you set parameters on the **Settings Wizard** screen, choose **System Info** > **Settings** > **System Setting**. Check that **System Capacity**, **Power module capacity**, **Requisite modules**, and **Redundant modules** match the actual values.
- If dry contact signals are connected to the system, choose **System Info** > **Settings** > **Dry contacts Set** and check that the connected dry contacts have been enabled and that the disconnected dry contacts have been disabled.
- If the system has connected to the remote EPO switch, you need to choose **Monitoring** > **UPS Sytem > Param. Settings** > **System Settings** on the WebUI and check that **EPO detection** is set to **Enable**.
- **Step 3** View the system running diagram on the MDU to check that the UPS is working in bypass mode.

**----End**

# **5.1.3 Starting the Inverter**

# **UPS System User List**

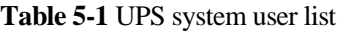

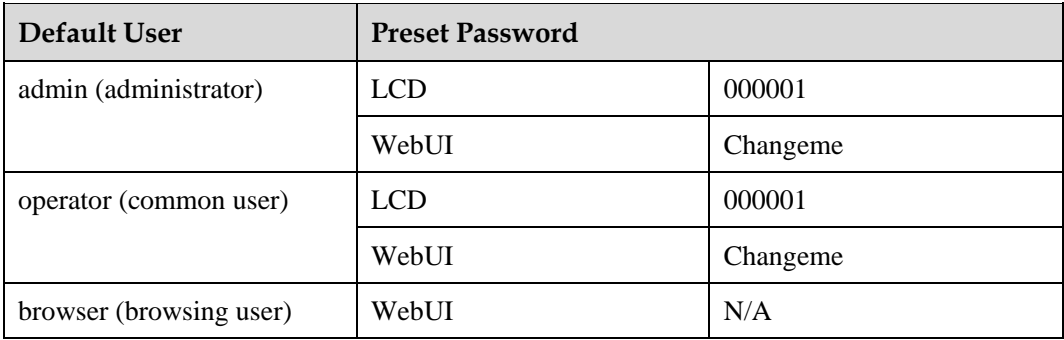

# **Starting the UPS on the MDU**

**Step 1** Choose **Common Functions** > **Inv. ON**.

#### $\Box$  Note

You can also start the inverter by choosing **System Info** > **Maintenance** > **Inv. ON**.

- **Step 2** In the displayed login screen, select a user name and enter the password.
- **Step 3** In the displayed dialog box, tap **Yes** to start the inverter.

**----End**

# **Starting the UPS on the WebUI**

- **Step 1** Open a browser (Internet Explorer 11 for example) and choose **Tools** > **Internet Options**.
- **Step 2** Click the **Advanced** tab, check that **Use TLS 1.0** and **Use TLS 1.1** are selected, and then click **OK**.

**Figure 5-2** Setting the Internet options

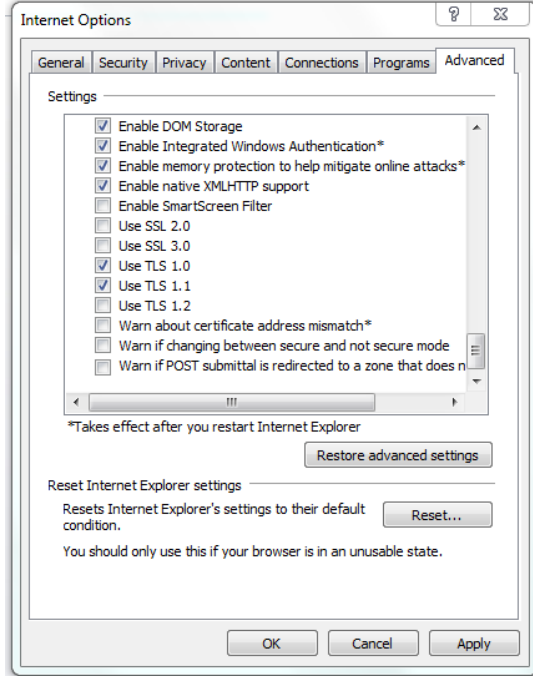

- **Step 3** In the address box of the browser, enter https://*UPS IP address*.
- **Step 4** Enter the correct user name and password and click **Login**.
- **Step 5** On the home page of the WebUI, choose **Monitoring** > **UPS System > Running Control**, click **Inv. ON**, and confirm the operation to start the inverter.

**Figure 5-3** Starting the inverter

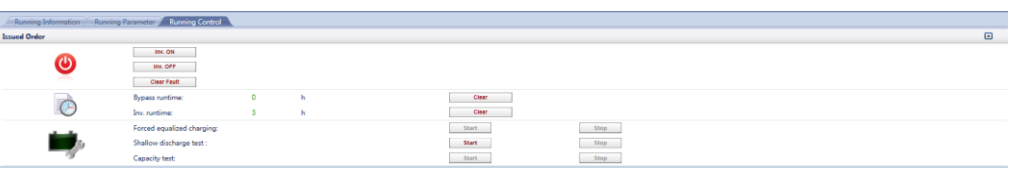

#### $\Box$  Note

If the power module receives a startup command when it cannot be started, the startup command will be kept for 1 minute. If the startup command is not cleared within 1 minute (for example, other faults occur on the module, or you perform shutdown or rectify faults) and the module can be started, the module responds to the startup command.

**----End**

# **Starting the UPS on the Old WebUI**

- **Step 1** Open a browser (Internet Explorer 11 for example) and choose **Tools** > **Internet Options**.
- **Step 2** Click the **Advanced** tab, check that **Use TLS 1.0** and **Use TLS 1.1** are selected, and then click **OK**.

#### **Figure 5-4** Setting the Internet options

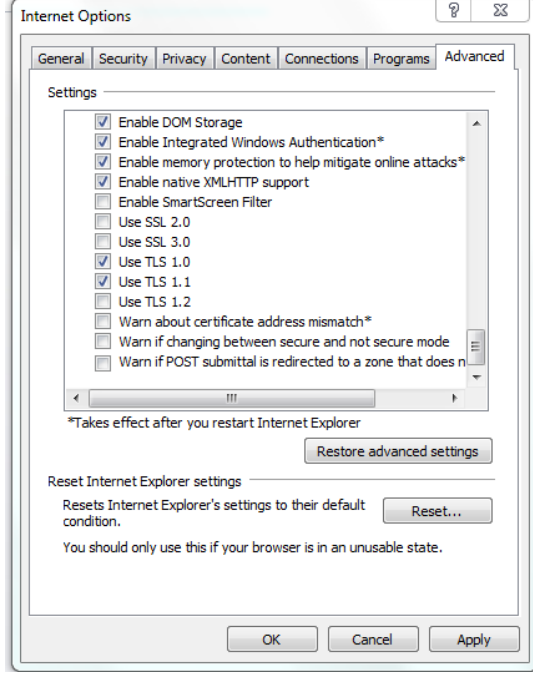

- **Step 3** In the address box of the browser, enter https://*UPS IP address*.
- **Step 4** Enter the correct user name and password and click **Login**.
- **Step 5** On the home page of the WebUI, choose **Monitoring** > **Control**, click **Inv. ON**, and confirm the operation to start the inverter.

**Figure 5-5** Starting the inverter

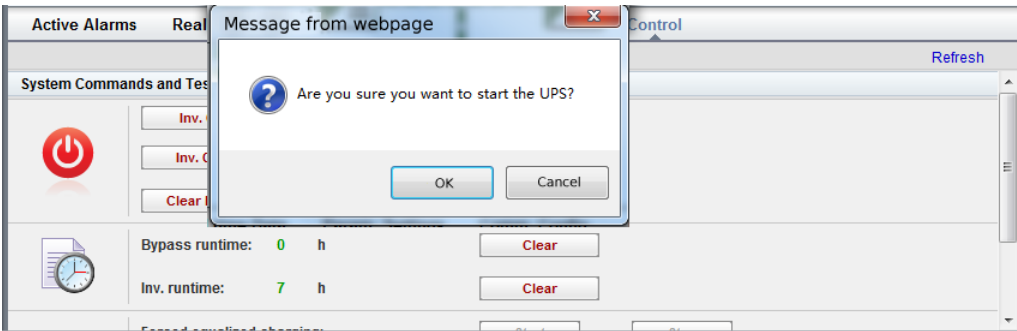

#### $\Box$  Note

If the power module receives a startup command when it cannot be started, the startup command will be kept for 1 minute. If the startup command is not cleared within 1 minute (for example, other faults occur on the module, or you perform shutdown or rectify faults) and the module can be started, the module responds to the startup command.

**----End**

# **5.1.4 Powering On Loads**

## **Context**

After the inverter starts, the UPS works in normal mode. The **Bypass mode** alarm disappears.

# **Procedure**

- **Step 1** After confirming that the battery strings are properly connected, close the battery string input circuit breaker. If there are multiple battery strings, close the circuit breaker for each battery string and then the general circuit breaker between battery strings and the UPS. The **No battery** alarm disappears from the MDU.
- **Step 2** Close the UPS downstream output switch to supply power to the loads.

**----End**

# **5.1.5 (Optional) Setting Parameters for the BCB Box**

# **Prerequisites**

A BCB box is installed.

## **Procedure**

**Step 1** On the **Settings** > **Dry Contact Set** screen, set **MUE05A connection** to **Enable**, and set **BCB connection [OL]** and **Battery breaker [STA]** to **Enable**.

#### **Figure 5-6** BCB connection setting

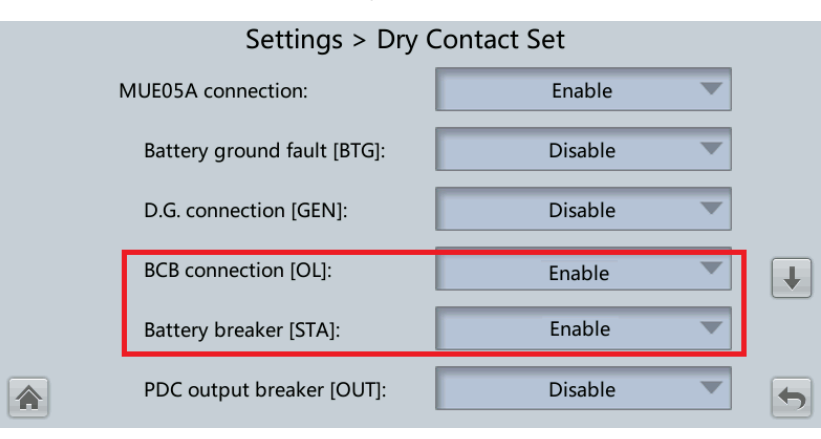

**----End**

# **5.2 Shutting Down and Powering Off the UPS**

# **Context**

# **NOTICE**

After the inverter is shut down, if the bypass is normal, the UPS transfers to bypass mode; if the bypass is not normal, the UPS supplies no power. Before shutting down the UPS, ensure that all loads have shut down.

## <span id="page-234-1"></span>**Procedure**

**Step 1** Shut down the inverter.

On the LCD

On the main screen, tap **Common Functions**. Tap **Inv. OFF**.

#### $\Box$  Note

To shut down the inverter on the **Maintenance** screen, tap **System Info** > **Maintenance**.

On the WebUI

Choose **Monitoring** > **Control**, and click **Inv. OFF**. In the displayed dialog box, click **OK** to shut down the inverter.

After the inverter shuts down, the UPS works in bypass mode if the bypass is normal, as shown in [Figure 5-7;](#page-234-0) the UPS supplies no power and the loads power off if the bypass is abnormal, as shown in [Figure 5-8.](#page-235-0)

#### **Figure 5-7** Normal bypass

<span id="page-234-0"></span>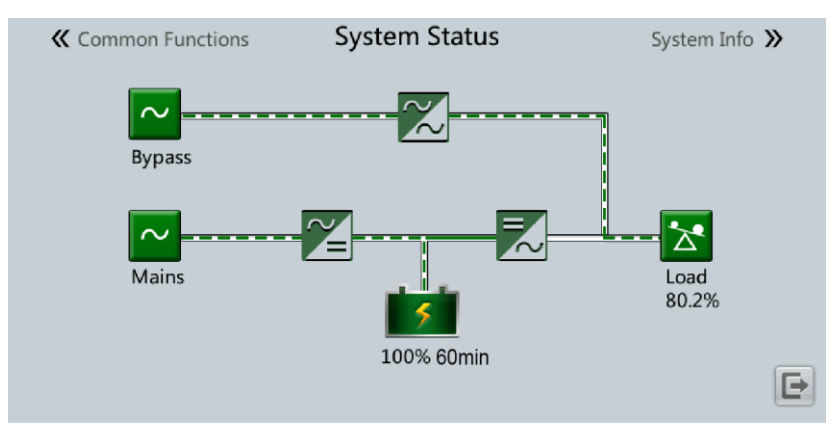

# $\Box$  Note

After you shut down the inverter, the **Bypass mode** alarm is displayed on the LCD.

#### **Figure 5-8** Abnormal bypass

<span id="page-235-0"></span>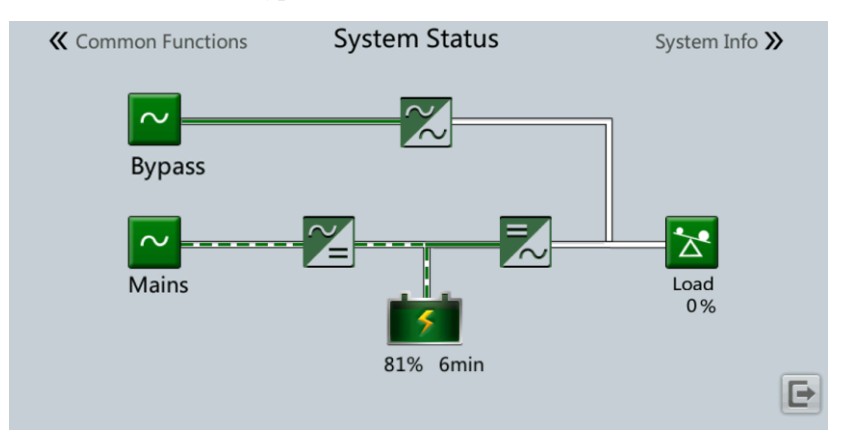

## $\Box$  Note

If you need to shut down the inverter and transfer the UPS to bypass mode, check that the UPS has not generated an alarm and perfor[m Step 1.](#page-234-1)

- **Step 2** After the inverter shuts down, open the downstream output switch.
- **Step 3** Open the battery string circuit breaker. If there are multiple battery strings, open the general circuit breaker between battery strings and the UPS and then open the circuit breaker for each battery string.
- **Step 4** For a UPS in full configuration:
	- 1. Open the UPS mains input switch, bypass input switch, and output switch.
	- 2. Open the upstream mains input and bypass input switches.
- **Step 5** For a UPS in standard configuration, open the upstream mains input and bypass input switches.
	- **----End**

# **5.3 Starting the UPS in Battery Mode**

# **Procedure**

- **Step 1** Ensure that batteries have been connected properly. Use a multimeter to check that the absolute voltages of positive and negative battery strings are greater than a certain value (single battery voltage x number of batteries in the battery string).
- **Step 2** Open the upstream mains input and bypass input switches, and close the battery circuit breaker. If there are multiple battery strings, close the circuit breaker for each battery string and then the general circuit breaker between battery strings and the UPS.
- **Step 3** Use a multimeter to measure the positive and negative battery string voltages at the UPS battery input terminal. If the absolute values of the voltages are greater than a certain value (single battery voltage x number of batteries in the battery string), the batteries are connected properly.
- **Step 4** Press and hold down the **BATT START** button on the bypass module for at least 2 seconds. The system automatically enters the battery cold start status. The LCD displays the Huawei logo and an initialization progress bar.
- **Step 5** After LCD initialization, start the inverter on the LCD.

**----End**

# **5.4 Transferring to Bypass Mode**

## **NOTICE**

Before shutting down the inverter, ensure that the bypass is normal. If the bypass is not normal, after the inverter is shut down, the UPS supplies no power, and the loads shut down.

Shut down the UPS inverter. Shut down the inverter on the LCD or WebUI, and the UPS transfers to bypass mode.

#### $\Box$  Note

If the inverter is shut down when the input voltage or frequency exceeds the specified threshold, the UPS supplies no power, and the loads shut down.

# **5.5 Setting ECO Mode**

# **Prerequisites**

The system is working in inverter mode.

# **Context**

- The UPS is set to non-ECO mode by default. Set the UPS to ECO mode when energy saving is required.
- In ECO mode, the bypass takes priority over the inverter in supplying power. If the bypass is disconnected, the UPS transfers to normal mode.
- Both a single UPS and the parallel system support the ECO mode for higher efficiency.
- To avoid frequent transfer between ECO mode and normal mode, do not set the ECO mode when the bypass input is unstable or is sensitive to load changes.
- ECO mode is not recommended when the load is less than 10%.
- Before transferring the UPS to ECO mode, ensure that the bypass module works properly.

# **Procedure**

- **Step 1** On the LCD, set **System Info** > **Settings** > **System Settings > Working mode** to **ECO**. The information indicating that the UPS works in ECO mode is displayed on the LCD.
- **Step 2** Set the ECO voltage range.

#### **Figure 5-9** ECO parameters

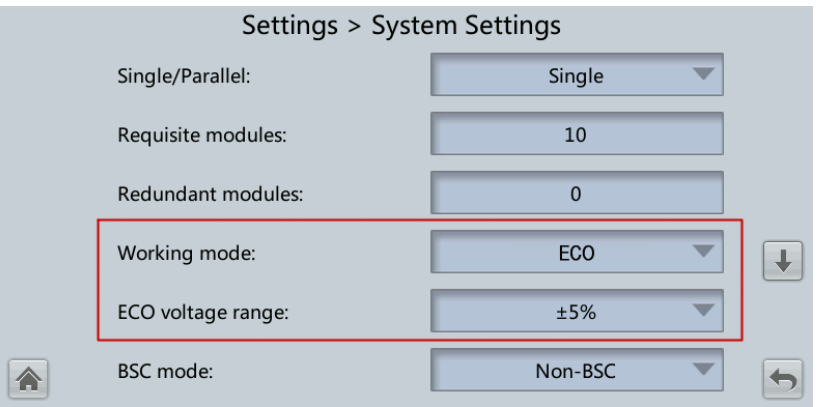

**Step 3** (Optional) If you set ECO mode in bypass mode, manually start the UPS inverter.

# **NOTICE**

After the inverter starts, the UPS still works in bypass mode and the inverter is on standby. If the bypass is not normal, the inverter supplies power immediately. If the inverter is not started, the UPS may be disconnected.

**Figure 5-10** System status in ECO mode

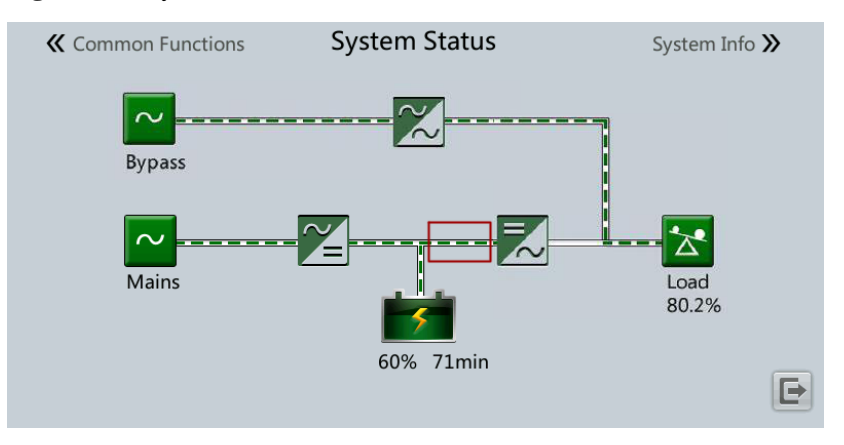

**----End**

# **5.6 Testing Batteries**

# **5.6.1 Lead-Acid Battery Test**

# **5.6.1.1 Forced Equalized Charging Test**

# **Context**

# **NOTICE**

Before a forced equalized charging test, ensure that:

- The mains input is normal.
- Batteries are properly connected.
- Batteries are not in the equalized charging state.

# **Procedure**

- **Step 1** On the home screen of the LCD, choose **System Info** > **Maintenance** > **Battery Maint**.
- **Step 2** Tap **Start** next to **Forced Equalized Charging** to start a forced equalized charging test.

**Figure 5-11** Starting a forced equalized charging test

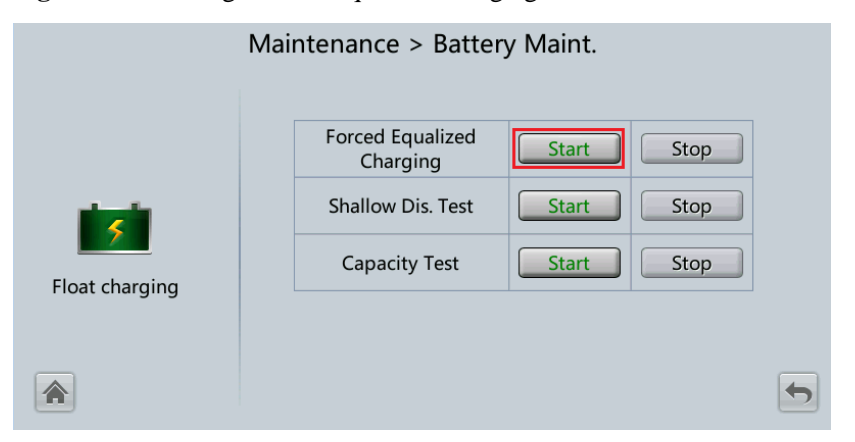

# $\Box$  Note

The forced equalized charging test automatically stops in any of the following cases:

- The forced equalized charging test duration reaches the forced equalized charging protection time (12–24 h, 18 h by default).
- The UPS generates a battery overtemperature, overvoltage, or overcurrent alarm.
- An alarm is generated.

#### **----End**

# **5.6.1.2 Shallow Discharge Test**

#### **NOTICE**

Before performing a shallow discharge test, ensure that:

- The UPS works in normal mode with a load ratio fluctuation less than 10%.
- The UPS generates no battery overtemperature, overvoltage, or overcurrent alarm. No generator is connected to the UPS.
- The mains, batteries, charger, and discharger are normal. No overload alarm is generated.

## **Automatic Shallow Discharge Test**

- **Step 1** On the home screen of the LCD, choose **System Info** > **Settings** > **Battery Settings** and set **Sched. shallow dis. test** to **Enable**.
- **Step 2** Set **Sched. shallow dis. test time** and **Sched. shallow dis. test interval** as required. After setting is complete, the system will perform automatic shallow discharge tests based on the settings.

**----End**

#### **Manual Shallow Discharge Test**

- **Step 1** On the home screen of the LCD, choose **System Info** > **Maintenance** > **Battery Maint**.
- **Step 2** Tap **Start** next to **Shallow Dis. Test** to start a shallow discharge test.

**Figure 5-12** Starting a shallow discharge test

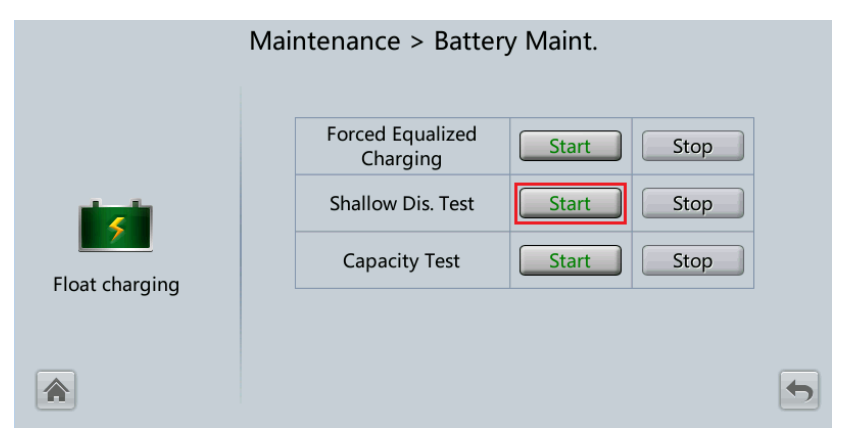

#### $\Box$  Note

When the battery test is complete, the test data is used as common test data. Record the data obtained from the latest five tests.

The shallow discharge test automatically stops in any of the following cases:

- The battery discharge capacity reaches the specified value (10%–50%, 20% by default).
- The discharge voltage reaches the warning threshold (calculated in real time).
- The load ratio fluctuation exceeds 10%.

• An alarm is generated.

**----End**

# **5.6.1.3 Capacity Test**

# **Context**

# **NOTICE**

Before a capacity test, ensure that:

- The UPS is working in normal mode; float charging or hibernation has lasted for 2 hours after the state of charge (SOC) reaches 100%; and the load ratio fluctuation is less than 10%.
- The UPS has generated no battery overtemperature, overvoltage, or overcurrent alarm. No generator is connected to the UPS.
- The mains, batteries, charger, and discharger are normal. No overload alarm is generated.

## **Procedure**

- **Step 1** On the home screen of the LCD, choose **System Info** > **Maintenance** > **Battery Maint**.
- **Step 2** Tap **Start** next to **Capacity Test** to start a capacity test.

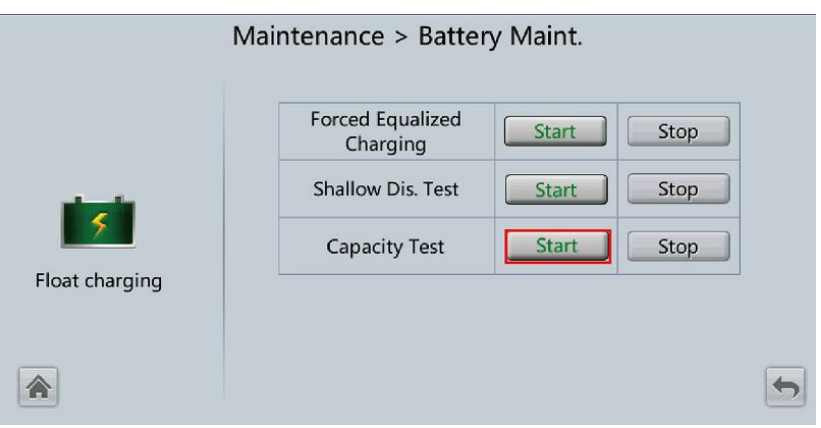

#### **Figure 5-13** Starting a capacity test

# $\Box$  Note

The capacity test automatically stops in any of the following cases:

- The battery discharge voltage reaches the end of discharge (EOD) voltage plus 0.01 V.
- The load fluctuation exceeds 10%.
- An alarm is generated.

When the battery discharge voltage reaches the EOD voltage plus 0.01 V, the test is complete. The test data is used as capacity test data. Save the capacity test data record with the largest discharge capacity in a month as the capacity test data for the month. A maximum of recent 36 capacity test records can be saved.

**----End**

# **5.6.2 Lithium Battery Test**

# **5.6.2.1 Shallow Discharge Test**

## **NOTICE**

Before performing a shallow discharge test, ensure that:

- The UPS is working in normal mode; float charging or hibernation has lasted for 2 hours after the state of charge (SOC) reaches 100%; and the load ratio fluctuation is less than 10%.
- The UPS generates no battery overtemperature, overvoltage, or overcurrent alarm. No generator is connected to the UPS.
- The mains, batteries, charger, and discharger are normal. No overload alarm is generated.
- The SmartLi has generated no alarms related to lithium batteries.

# **Automatic Shallow Discharge Test**

- 1. On the home screen of the UPS LCD, choose **System Info** > **Settings** > **Battery Settings** and set **Sched. shallow dis. test** to **Enable**.
- 2. Set **Sched. shallow dis. test time** and **Sched. shallow dis. test interval** as required. After setting is complete, the system will perform automatic shallow discharge tests based on the settings.

# **Manual Shallow Discharge Test**

- 1. On the home screen of the UPS LCD, choose **System Info** > **Maintenance** > **Battery Maint**.
- 2. Tap **Start** next to **Shallow Dis. Test** to start a shallow discharge test.

**Figure 5-14** Starting a shallow discharge test

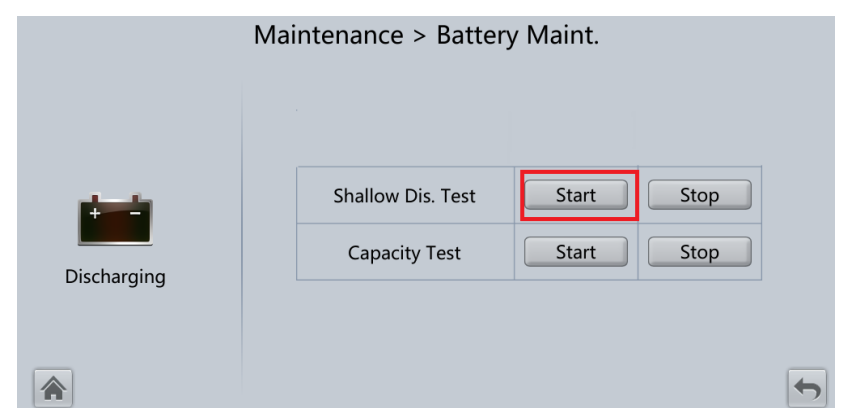

#### $\Box$  Note

When the battery test is complete, the test data is used as common test data. Record the data obtained from the latest five tests.

The shallow discharge test automatically stops in any of the following cases:

- The battery discharge capacity reaches the specified value (10%–50%, 20% by default).
- The discharge voltage reaches the warning threshold (calculated in real time).
- The load ratio fluctuation exceeds 10%.
- An alarm is generated.

# **5.6.2.2 Capacity Test**

## **Context**

#### **NOTICE**

Before a capacity test, ensure that:

- The UPS is working in normal mode; float charging or hibernation has lasted for 2 hours after the state of charge (SOC) reaches 100%; and the load ratio fluctuation is less than 10%.
- The UPS has generated no battery overtemperature, overvoltage, or overcurrent alarm. No generator is connected to the UPS.
- The mains, batteries, charger, and discharger are normal. No overload alarm is generated.
- The SmartLi has generated no alarms related to lithium batteries.

# **Procedure**

**Step 1** On the home screen of the UPS LCD, choose **System Info** > **Maintenance** > **Battery Maint**.

**Step 2** Tap **Start** next to **Capacity Test** to start a capacity test.

**Figure 5-15** Starting a capacity test

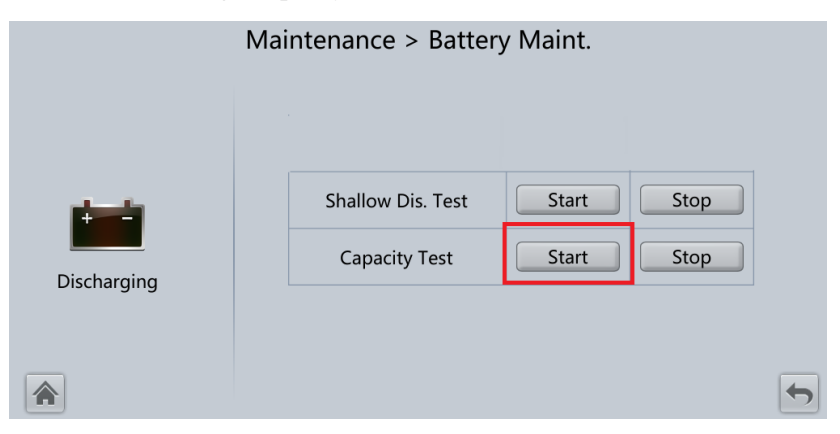

## $\Box$  Note

The capacity test automatically stops in any of the following cases:

- The minimum cell voltage reaches 2.6 V.
- The load fluctuation exceeds 10%.

• An alarm is generated.

The test is complete when the minimum cell voltage reaches 2.6 V. Data about the most amount of energy discharged is stored once a month for 36 months.

**----End**

# **5.6.3 Test Data Download**

- Web
	- a. On the WebUI, choose **Query** > **Operation Log**, choose logs that need to be queried from the **Log** drop-down list box, and click **Query**.

**Figure 5-16** Operation Log

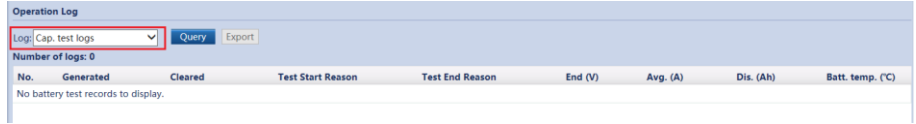

- b. Choose logs that have been queried from the **Log** drop-down list box, and click **Export**.
- Old Web
	- a. On the WebUI, choose **Query** > **Logs**, choose logs that need to be exported from the **Log** drop-down list box, and click **Query**.

#### **Figure 5-17** Logs

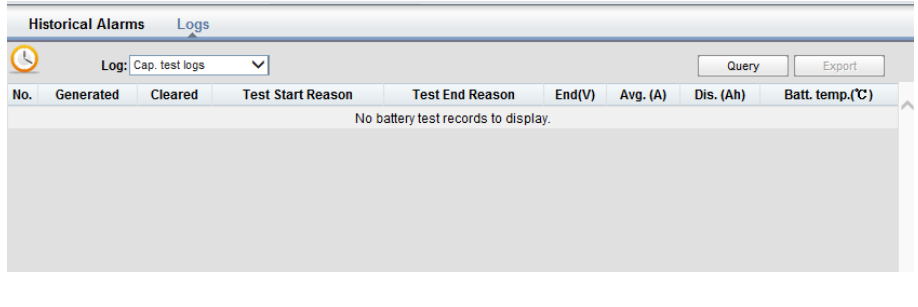

b. Choose logs that have been queried from the **Log** drop-down list box, and click **Export**.

# **5.7 Transferring to Maintenance Bypass Mode**

#### **Context**

## **NOTICE**

- Installing a lock on the maintenance bypass switch is advised. The lock core has a diameter of 5–10 mm.
- Strictly observe the following procedure to transfer the UPS to maintenance bypass mode. Otherwise, loads may power off.
- In maintenance bypass mode, the mains supplies power to the loads directly over the maintenance bypass. If the mains is not normal, the loads may power off.

# **Procedure**

- **Step 1** Transfer the UPS to the bypass mode.
- **Step 2** Close the maintenance bypass switch by performing the following actions according to the UPS version being used:

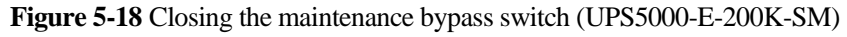

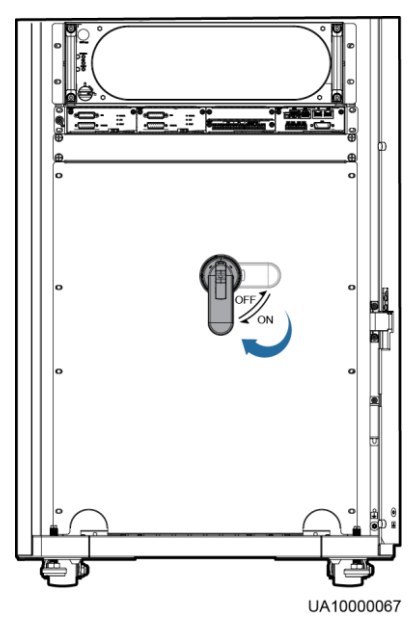

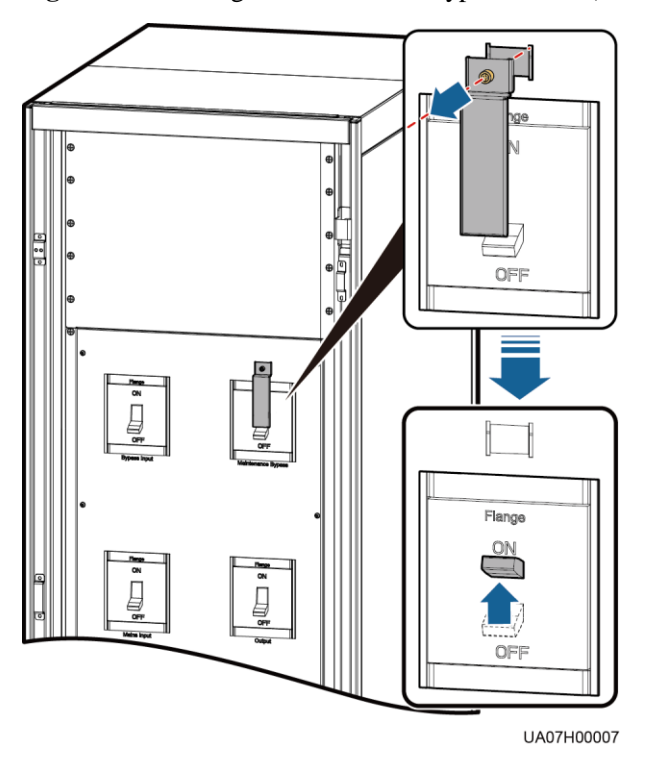

**Figure 5-19** Closing the maintenance bypass switch (UPS5000-E-200K-FM)

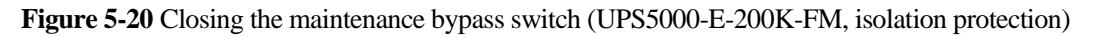

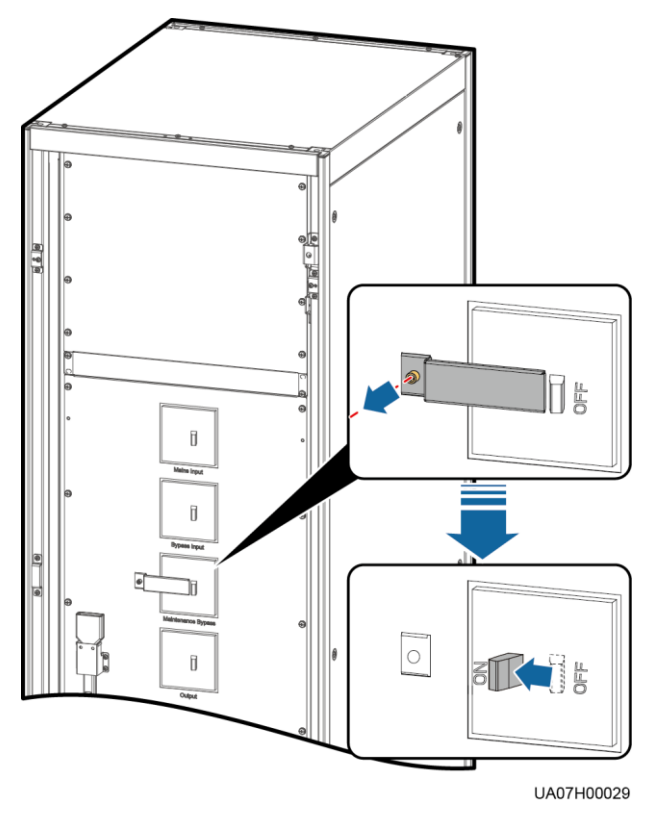

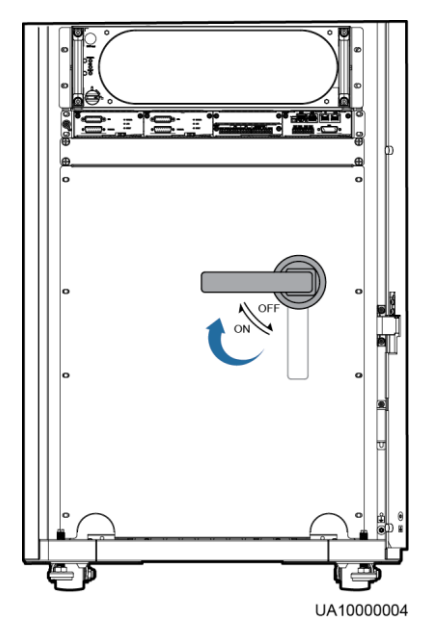

**Figure 5-21** Closing the maintenance bypass switch (UPS5000-E-300K-SM)

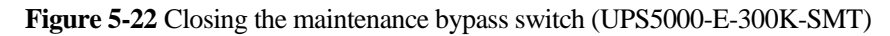

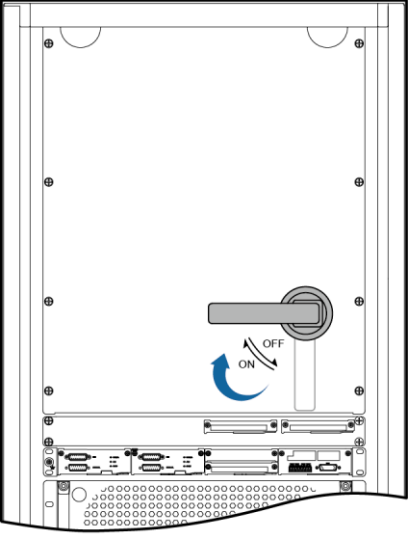

UA07000037

**Figure 5-23** Closing the maintenance bypass switch (UPS5000-E-300K-SMT, isolation protection)

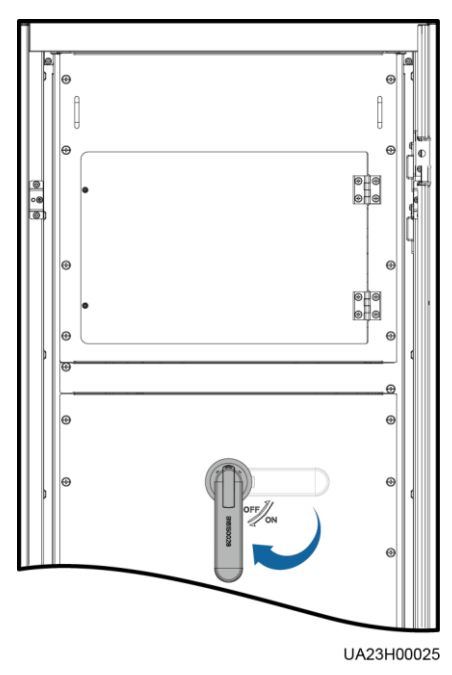

# $\Box$  Note

After the UPS transfers to maintenance bypass mode, the **Maint. breaker closed**, **Maint. breaker misoperation** and **Bypass mode** alarms are displayed on the LCD.

**----End**

# **5.8 Transferring from Maintenance Bypass Mode to Normal Mode**

# **Context**

# **NOTICE**

Before transferring the UPS from maintenance bypass mode to normal mode, ensure that the bypass input and output are normal.

# **Procedure**

**Step 1** Open the maintenance bypass switch.

The **Maint. breaker misoperation** and **Maint. Breaker closed** alarms disappear from the alarm list. Check whether the UPS works in bypass mode by viewing the system running status diagram on the LCD or WebUI.

## $\Box$  Note

If the stopper or barrier of the maintenance bypass switch is configured, reinstall the stopper or barrier on the maintenance bypass switch.

**Step 2** Start UPS inverters.

**----End**

# **5.9 Performing EPO**

#### **NOTICE**

- After the EPO button is turned on, the UPS supplies no power and the loads shut down.
- In maintenance bypass mode, the UPS continues to supply power even after the EPO button is turned on.

Press the external EPO switch that connects to the dry contact card or remove the 4-pin terminal on the EPO port of the dry contact card of the bypass unit.

#### **Figure 5-24** EPO ports

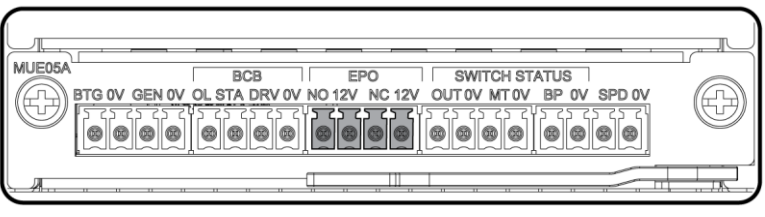

UA10000097

After you press the EPO button, the **EPO** and **No power supplied** alarms are displayed on the LCD.

# **5.10 Clearing the EPO State**

# **Procedure**

- **Step 1** Clear the EPO state. Ensure that the EPO button connected to the dry contact is not in the EPO state.
- **Step 2** Clear the EPO alarm.
	- On the LCD

On the LCD, choose **System Info** > **Alarms** and tap **Clear Faults**. In the displayed dialog box, tap **Yes**. The EPO alarm is cleared successfully.

On the WebUI

Choose **Monitoring** > **UPS system** > **Running Control > Issued Order** and click **Clear Fault**. The EPO alarm is cleared successfully.

- On the old WebUI Choose **Monitoring** > **Control** > **System Commands and Tests** and click **Clear Fault**. The EPO alarm is cleared successfully.
- **Step 3** Check that the EPO alarm is cleared by viewing active alarms. If the system bypass input is normal, the UPS transfers to bypass mode.
	- Viewing active alarms on the LCD

Choose **System Info** > **Alarms > Active Alarms** to check that the EPO alarm is cleared.

- Viewing active alarms on the WebUI Choose **Home** > **Active Alarm** to check that the EPO alarm is cleared.
- Viewing active alarms on the old WebUI

Choose **Monitoring** > **Active Alarms** to check that the EPO alarm is cleared.

**Step 4** Start the inverter.

**----End**

# **5.11 Exporting Data**

The following data can be exported:

- Historical Alarm
- **•** Active Alarms
- Performance Data
- Operation Log
- E-Label
- Fault Information

#### $\Box$  Note

This topic describes how to export historical alarms.

# **Web**

1. Choose **Query > Export Data > Export Historical Data**. Set **Encryption Password for Export**, and select **Historical Alarm** from the **Data Type** drop-down list.

**Figure 5-25** Export Historical Data

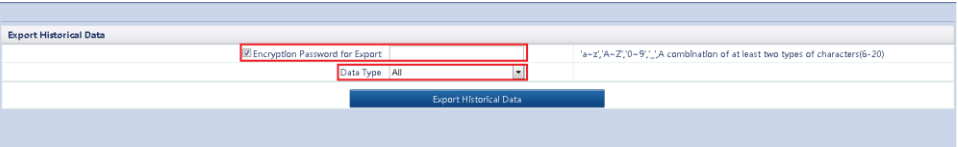

2. Click **Export Historical Data** and save the displayed webpage.

#### **Old Web**

1. Choose **Query > Historical Alarms**, and set **Severity**, **Generated**, and **Cleared**. Click **Query** to view the historical alarm information.

**Figure 5-26** Querying historical alarms

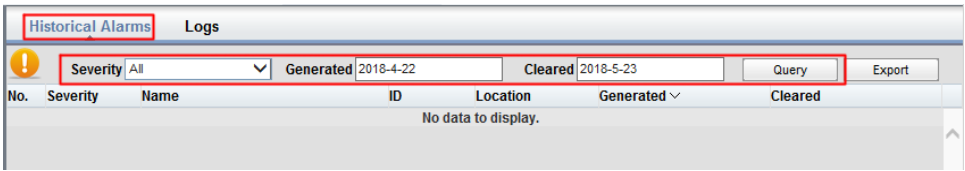

# $\Box$  Note

You do not need to query logs. Choose **Query** > **Logs**, click **Export**, and save the file.

2. Click **Export** and save the displayed webpage.

# **5.12 Setting Hibernation Mode**

When the load power is small and stable, you can shut down the inverters in some power modules so that these power modules enter hibernation mode and other power modules bear all the load power. This improves the system efficiency in the case of small load power and increases the power module service life. The hibernation function can be set on the WebUI.

## **NOTICE**

- Ensure that the load power is stable. If the system load power fluctuation is greater than the rated capacity of half a module (for example, the single-phase load power fluctuation is greater than 8.33 kVA for a 50 kVA module), the UPS may enter and exit from hibernation mode repeatedly.
- Check that the number of redundant power modules and racks are appropriate. If the number is insufficient, the UPS may not enter hibernation mode.

# **Web**

- 1. On the WebUI, choose **Monitoring** > **UPS system** > **Running Parameter** and set **Paral sys hibernate** to **Enable**.
- 2. Set the module cycle hibernation period to an integer ranging from 1 to 100. The default value is 30.

#### **Figure 5-27** Running Parameter

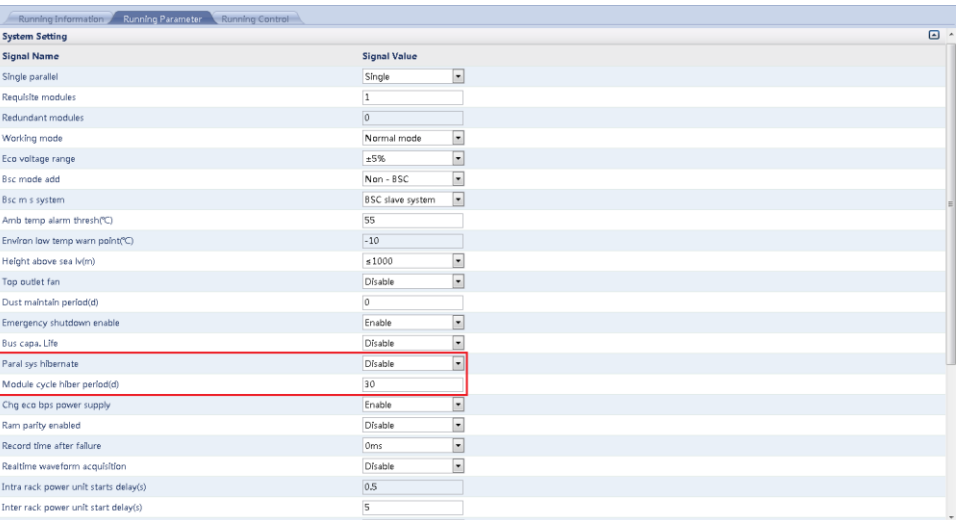

## $\Box$  Note

Click **Submit** after setting parameters on the WebUI.

# **Old Web**

- 1. On the WebUI, choose **Monitoring** > **Param. Settings** > **System Settings** and set **Paral. sys. hibernate** to **Enable**.
- 2. Set the module cycle hibernation period to an integer ranging from 1 to 100. The default value is 30.

#### **Figure 5-28** System settings

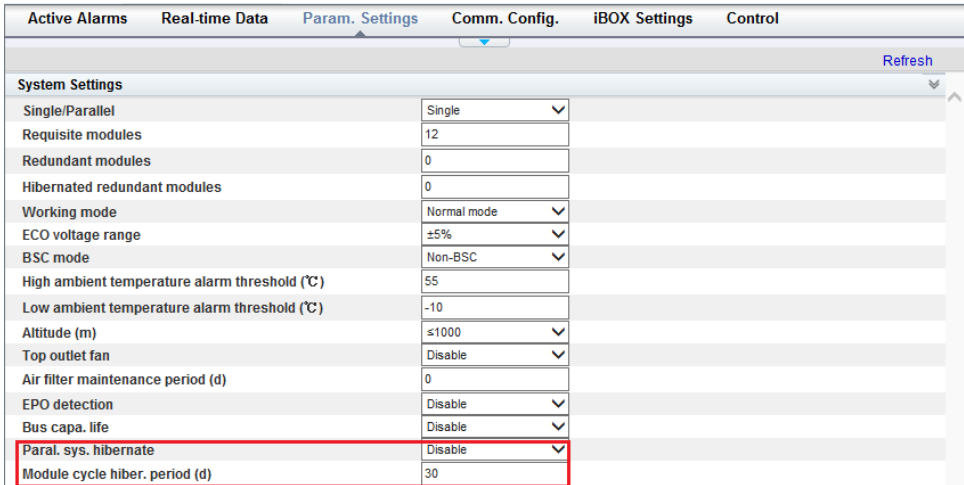

# $\Box$  NOTE

Click **Submit** after setting parameters on the WebUI.
# **6 Routine Maintenance**

## **6.1 UPS Maintenance**

### **NOTICE**

- Only trained personnel are allowed to perform maintenance. Before performing operations on the UPS, wear electrostatic discharge (ESD) clothes, ESD gloves, and an ESD wrist strap. Remove conductive objects such as jewelry or watches during operations to avoid electric shocks or burns.
- Use insulated tools when maintaining internal devices. Only trained personnel are allowed to perform maintenance. Customers are not allowed to maintain components behind protective covers that can be removed only using tools. If the components are to be maintained, contact Huawei technical support.
- Only maintenance engineers can maintain power modules and bypass modules.
- Maintain UPSs regularly based on the following requirements. Otherwise, the UPSs may fail to operate properly and the service life may be shortened.

### **6.1.1 Monthly Maintenance**

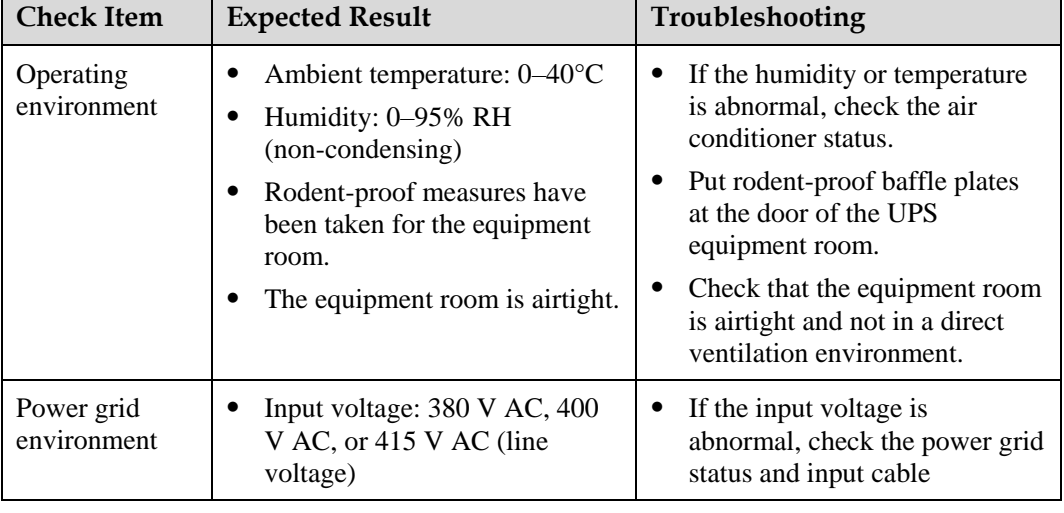

**Table 6-1** Monthly maintenance

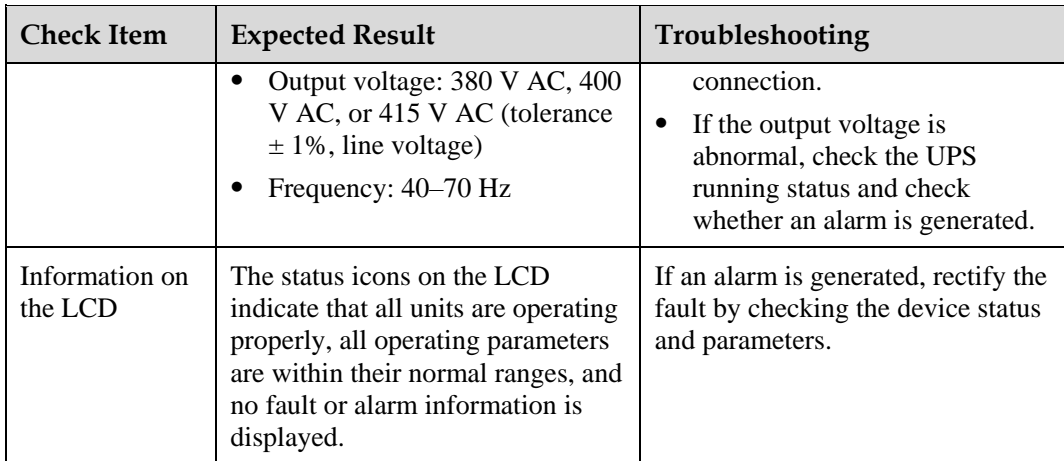

## **6.1.2 Quarterly Maintenance**

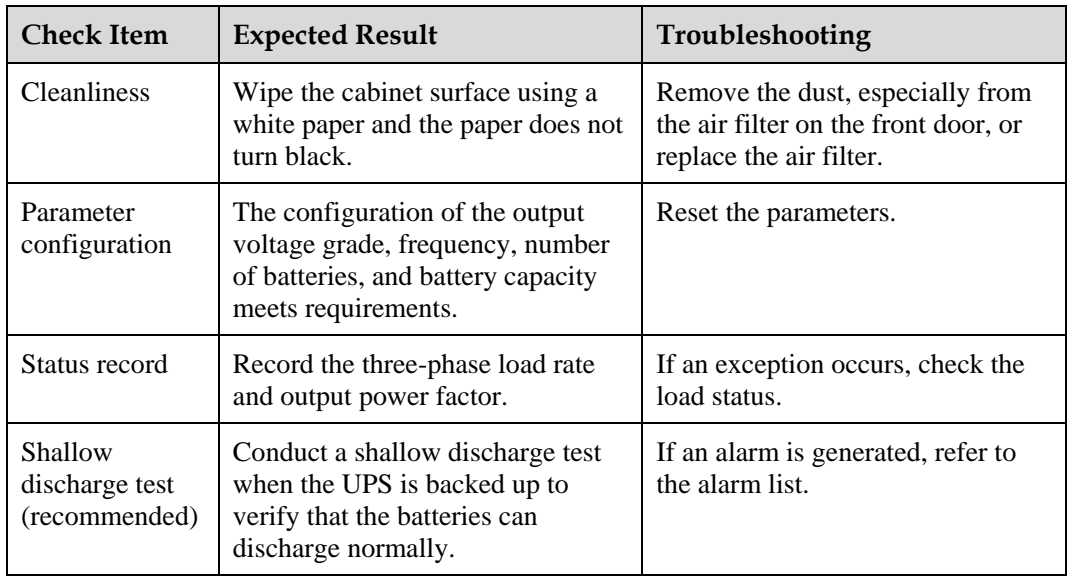

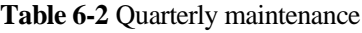

### **6.1.3 Annual Maintenance**

#### **Table 6-3** Annual maintenance

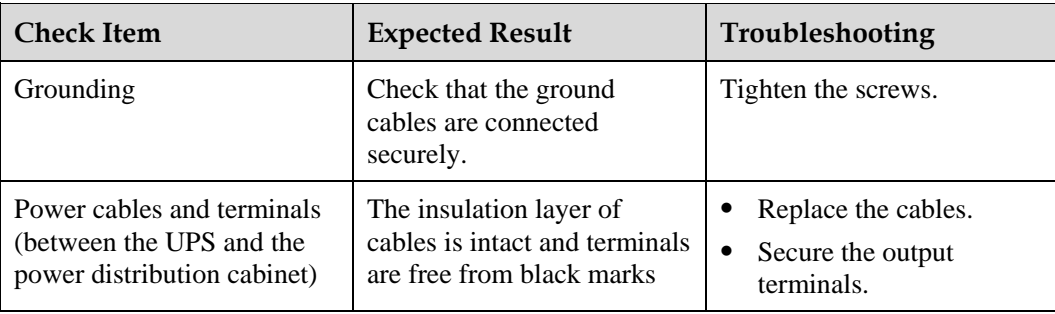

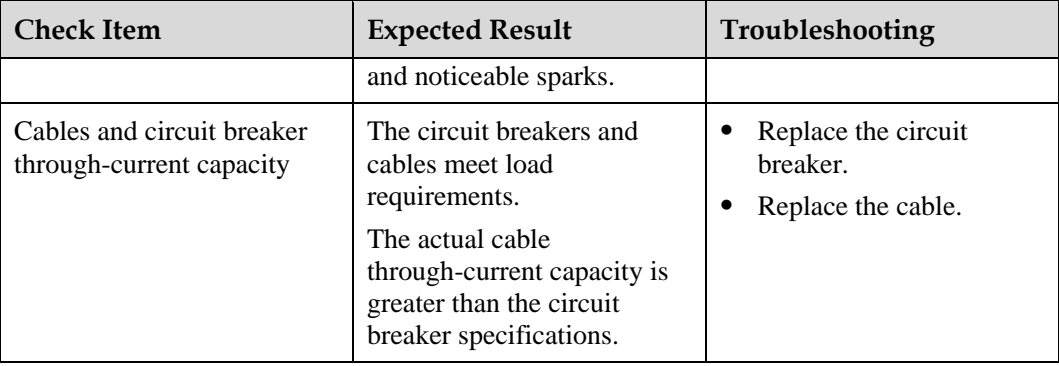

## **6.2 Battery Maintenance**

### **NOTICE**

Before installing batteries, read through the battery user manuals and pay attention to safety precautions and connection methods provided by battery manufacture.

- When installing and maintaining batteries, pay attention to the following points:
- Wrap tools with insulation tape to prevent electric shock.
- Protect your eyes with relevant devices and apply other protective measures.
- Wear insulated gloves and a protective coat in case of electrolyte overflow.
- When moving batteries, avoid handling the battery upside down, handle batteries gently, and pay attention to personal safety.
- Keep the battery switch off when installing or maintaining the batteries.

### **6.2.1 Precautions for Battery Maintenance**

- Before battery maintenance, get the tools, such as handles, insulated. Do not place other objects on the top of batteries.
- Never use any organic solvent to clean batteries.
- Never try to remove the safety valve or pour anything into batteries.
- Never smoke or have an open flame around batteries.
- After battery discharge, charge the battery in time to maintain a good service life.
- Only professionals are allowed to perform the maintenance tasks.

### **6.2.2 Monthly Maintenance**

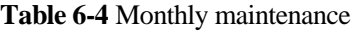

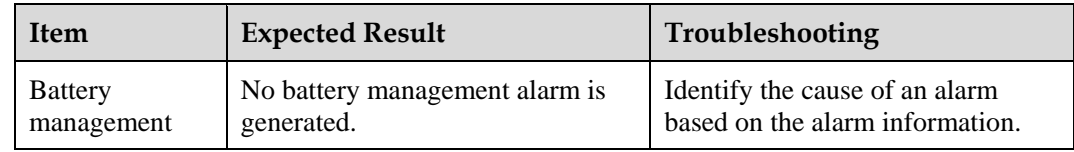

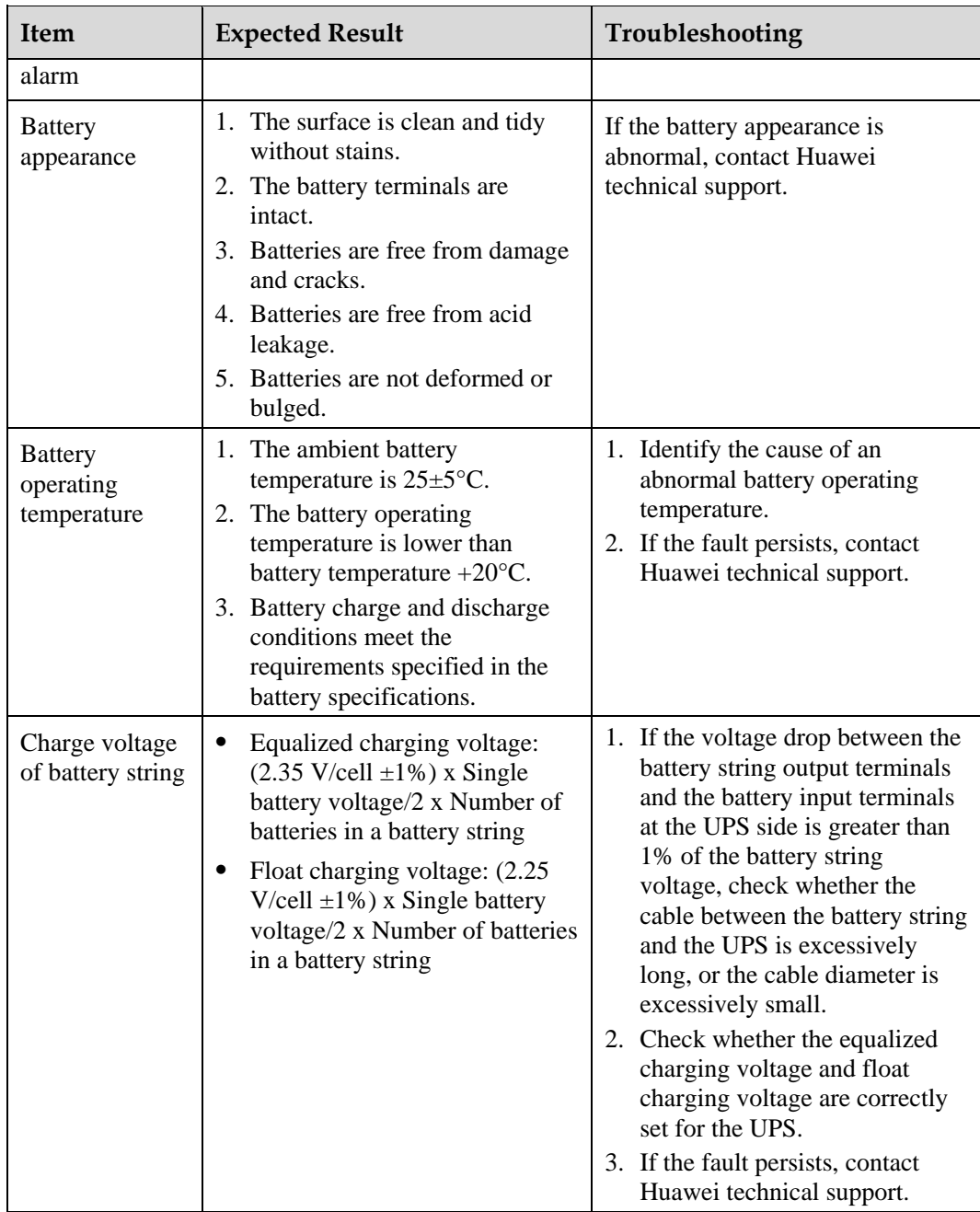

## **6.2.3 Quarterly Maintenance**

### **Table 6-5** Quarterly maintenance

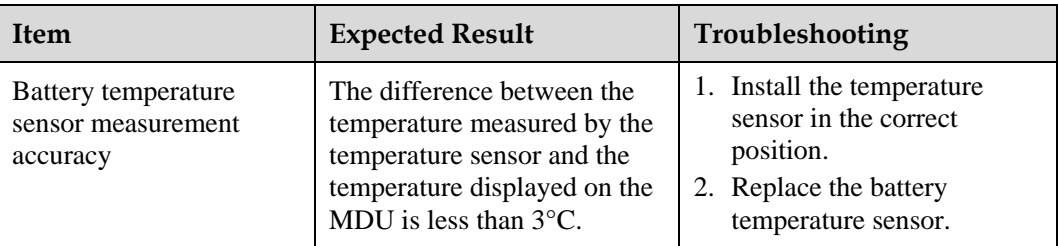

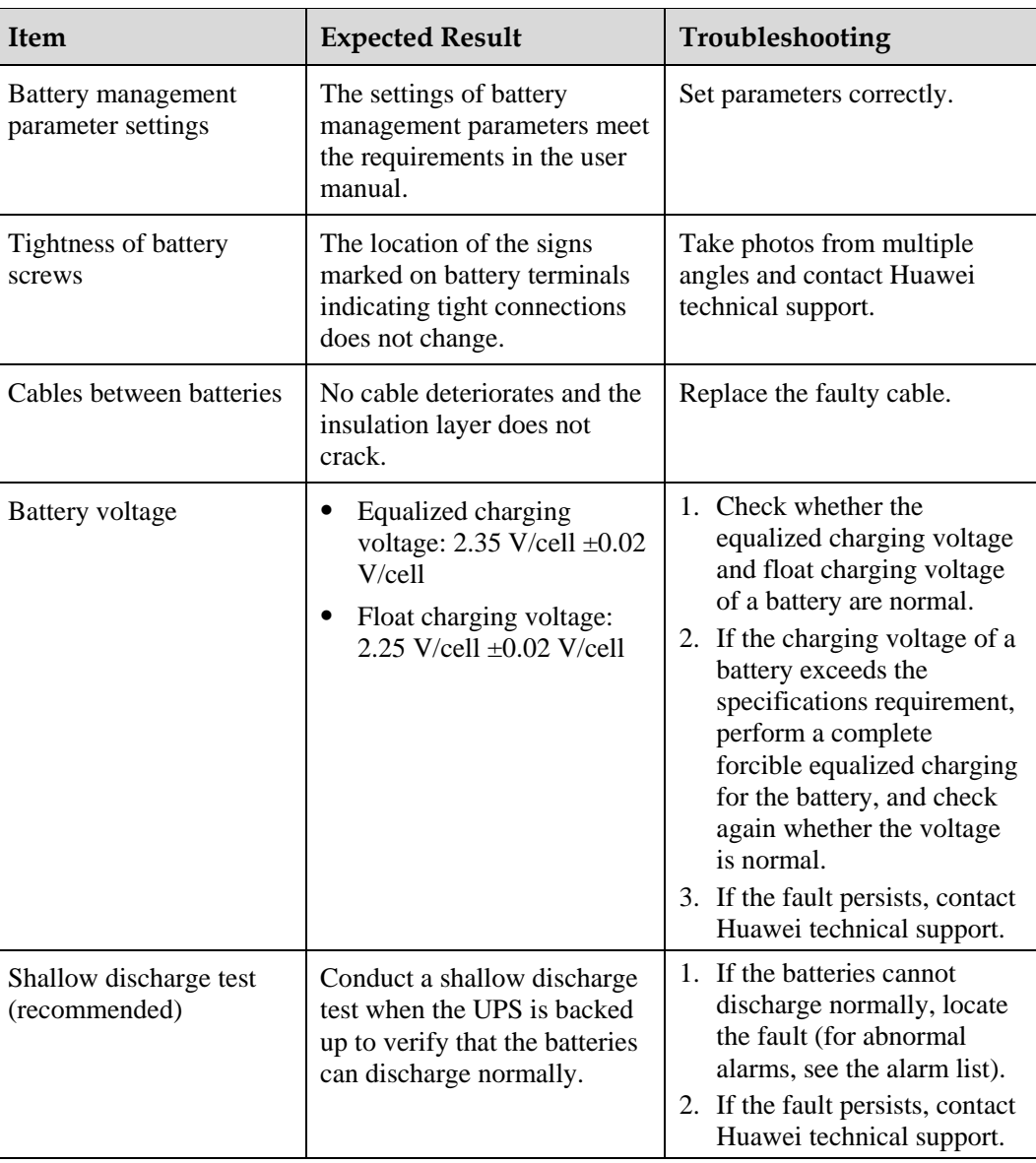

## **6.2.4 Annual Maintenance**

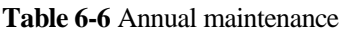

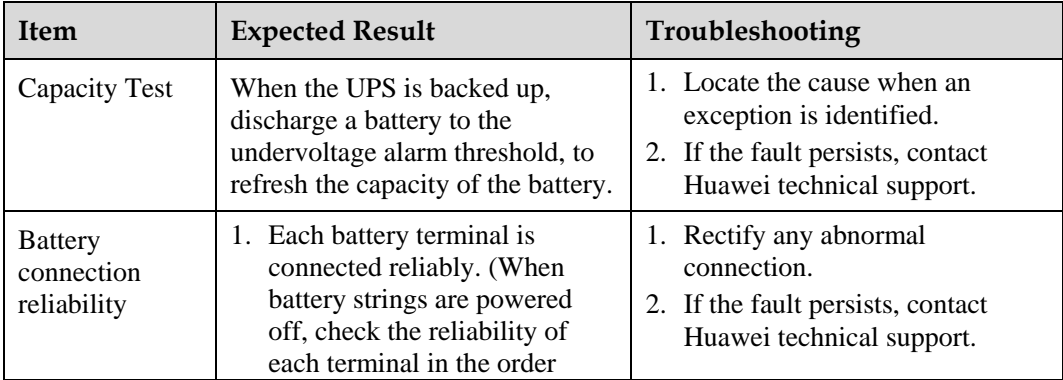

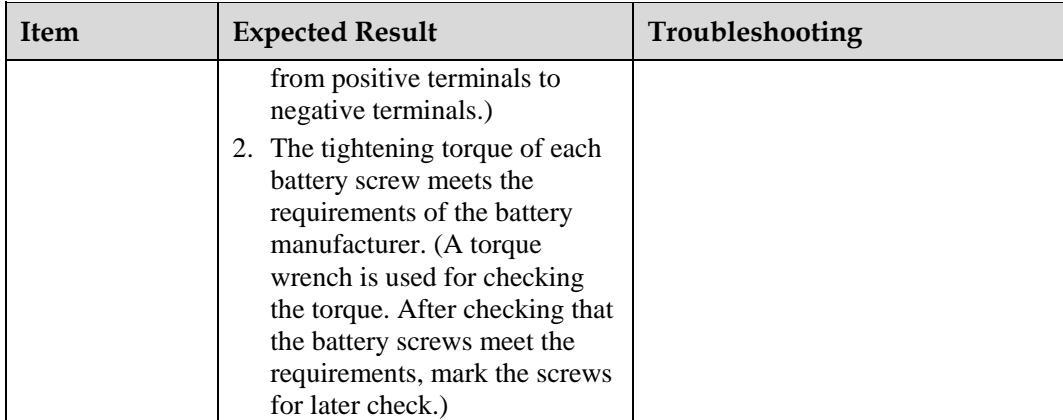

## **7 Troubleshooting**

### **A CAUTION**

- If the UPS is faulty, alarm information is displayed on the LCD. Clear critical alarms before powering on the UPS again. Otherwise, the fault scope expands or the UPS is damaged.
- Do not clear alarms by reseating modules.
- Remove a faulty module after it is confirmed that the module needs replacing. After removing the module, do not insert it into the UPS again.

### **NOTICE**

- After a UPS finishes troubleshooting and is started, if the LCD continues displaying alarm information, choose **System Info** > **Alarms** > **Clear Faults** to clear the alarm and then start the inverter.
- When batteries reach EOD, the battery switch in the BCB box trips if the BCB box is configured. To restore battery discharge, close the battery switch in the BCB box (if any) first.
- To restore battery discharge after batteries reach EOD, use one of the following methods: 1. Switch to another battery string. Ensure that each battery has a voltage greater than the EOD voltage and 11.3 V/cell. 2. Restore the mains power supply to start the inverter. Close the battery switch and charge batteries until each battery has a voltage greater than the EOD voltage and 11.3 V/cell.

For details about how to rectify common faults, see [Table 7-1.](#page-258-0) If any unmentioned faults occur, see the alarm list chapter, or contact Huawei technical support.

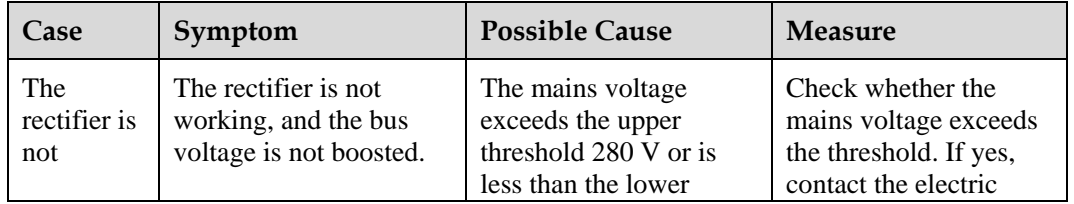

<span id="page-258-0"></span>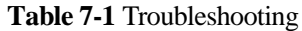

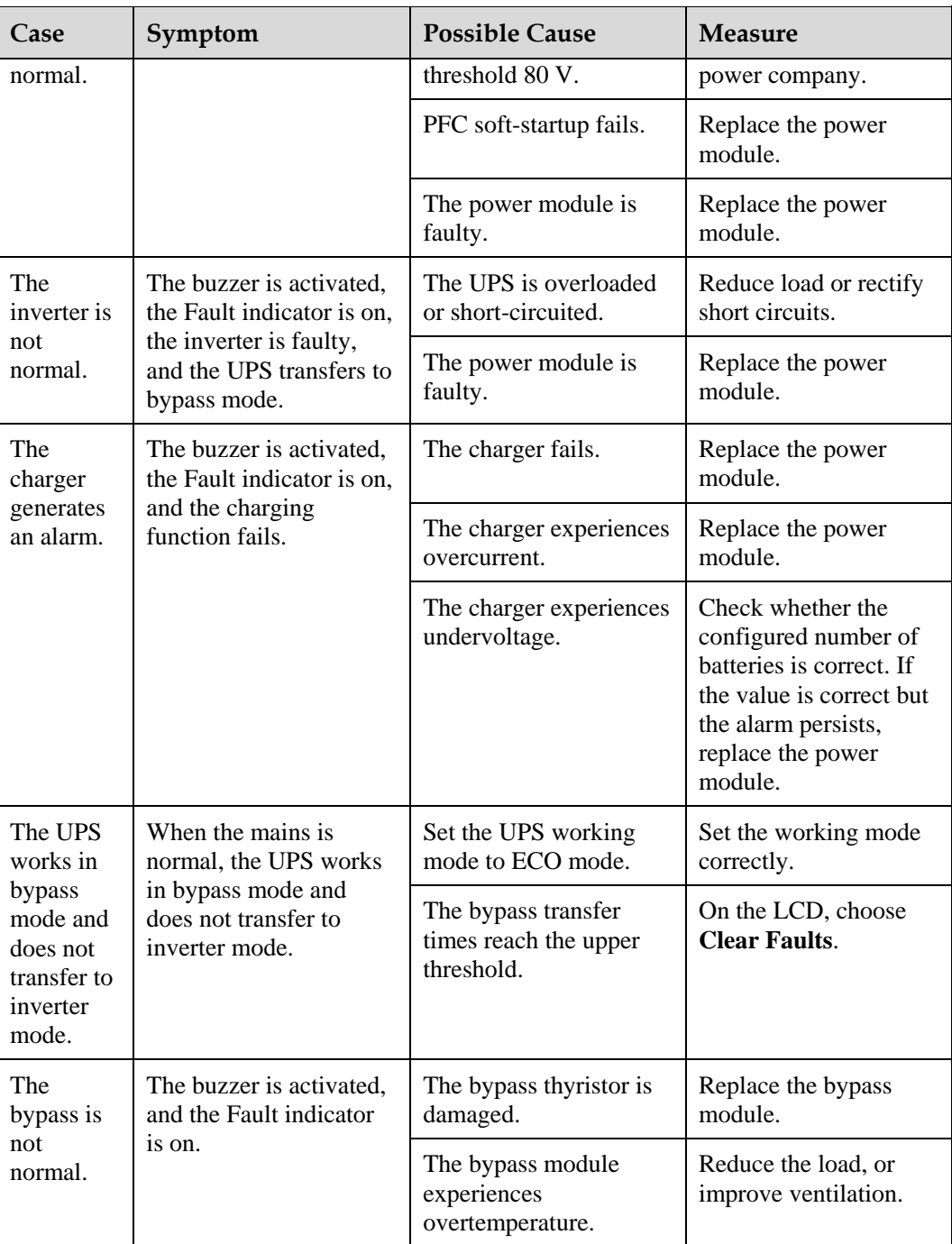

### $\Box$  Note

For details about component replacement and maintenance involved in Troubleshooting and Alarm List, consult Huawei maintenance engineers.

# **8 Technical Specifications**

## **8.1 Physical Specifications**

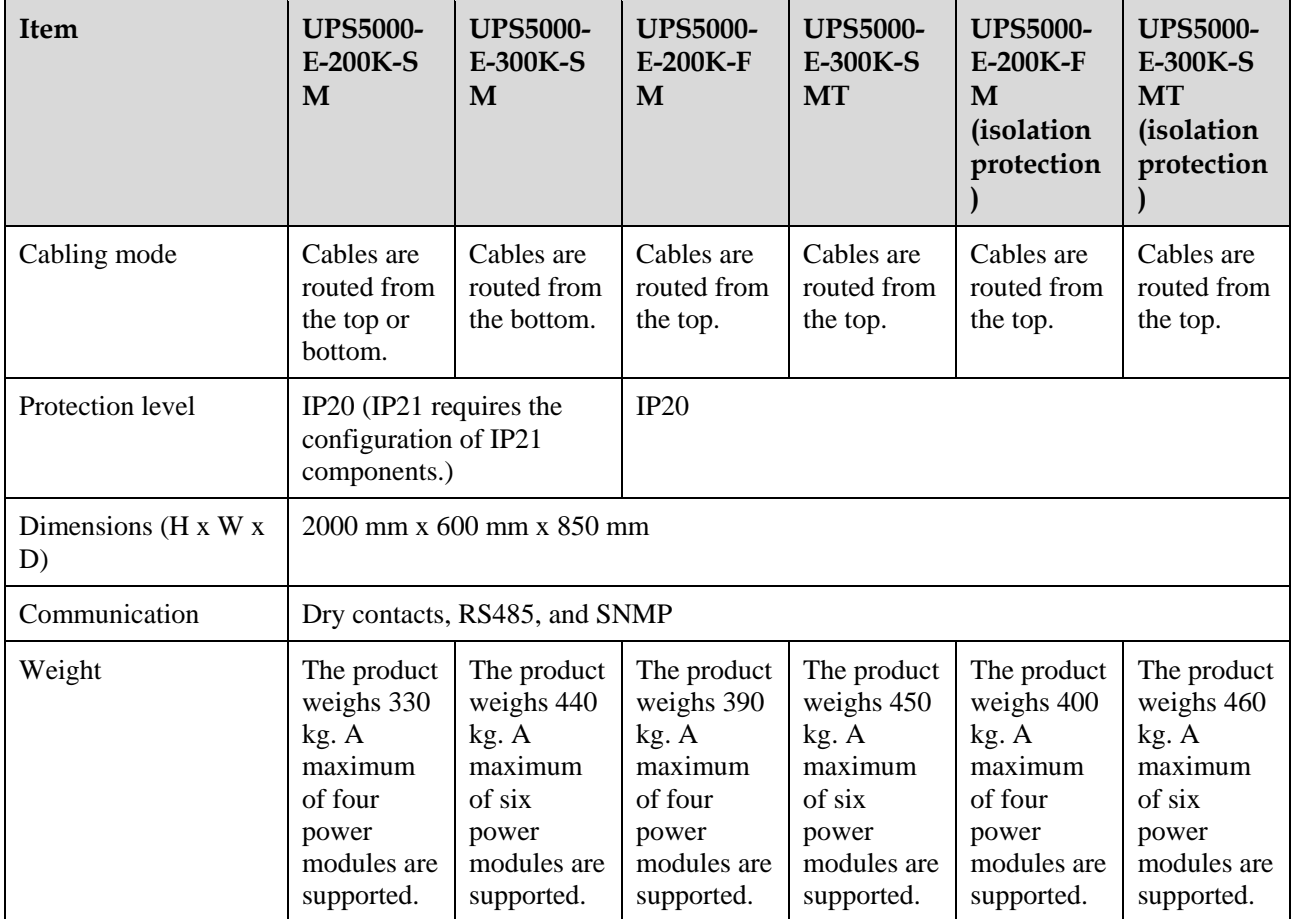

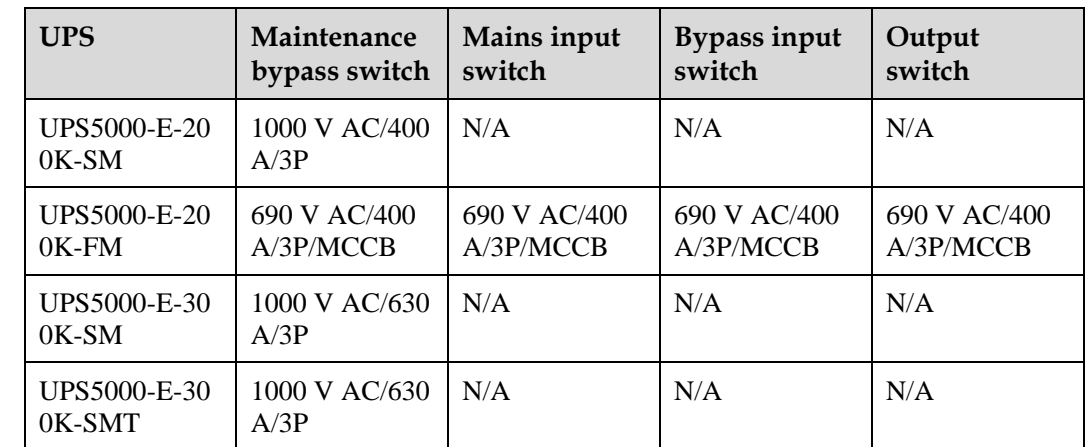

## **8.2 Internal Switch Parameters**

## **8.3 Environmental Specifications**

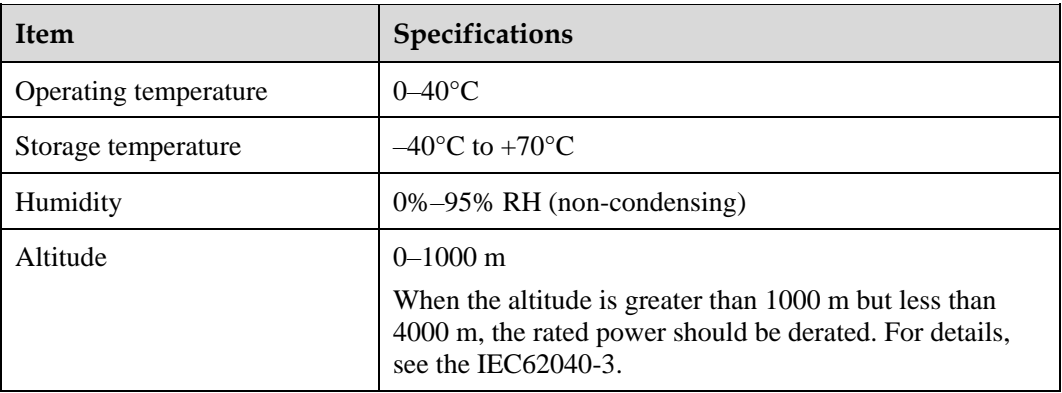

## **8.4 Safety Regulations and EMC**

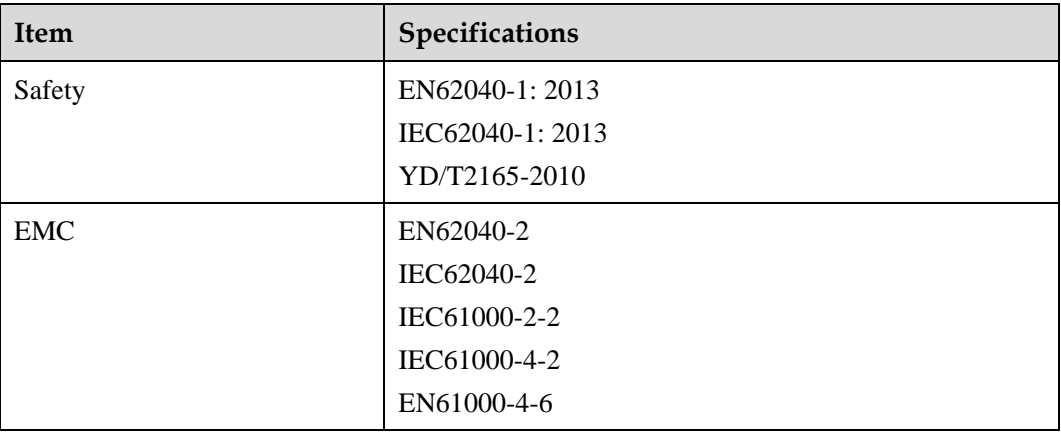

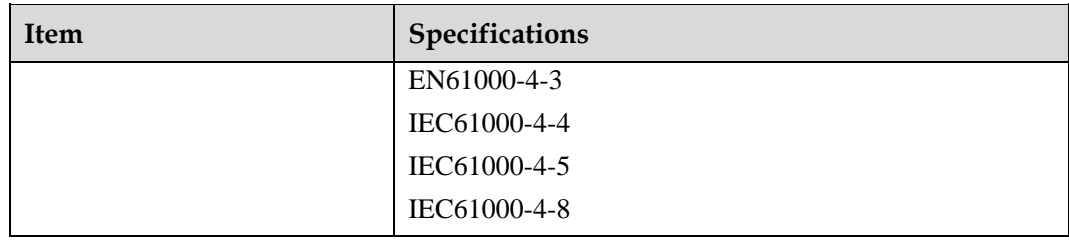

## **8.5 Mains Input Electrical Specifications**

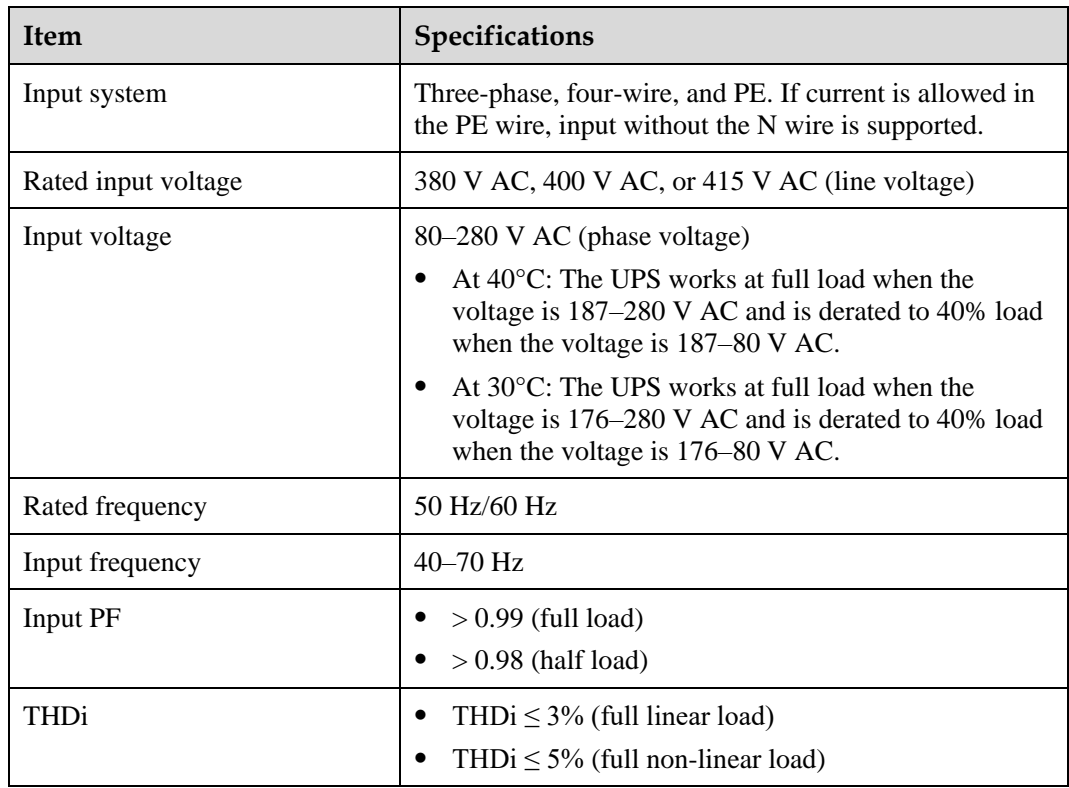

## **8.6 Bypass Input Electrical Specifications**

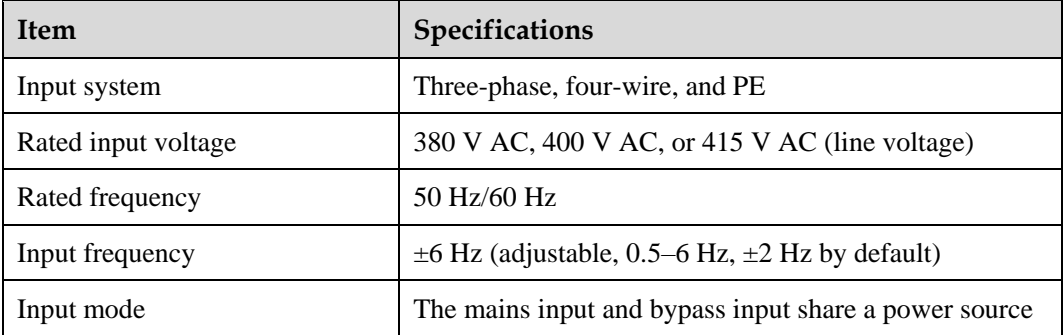

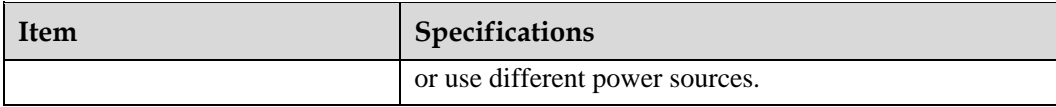

## **8.7 Battery Specifications**

### **NOTICE**

The UPS supports the SmartLi. For details about related parameters, see the SmartLi user manual.

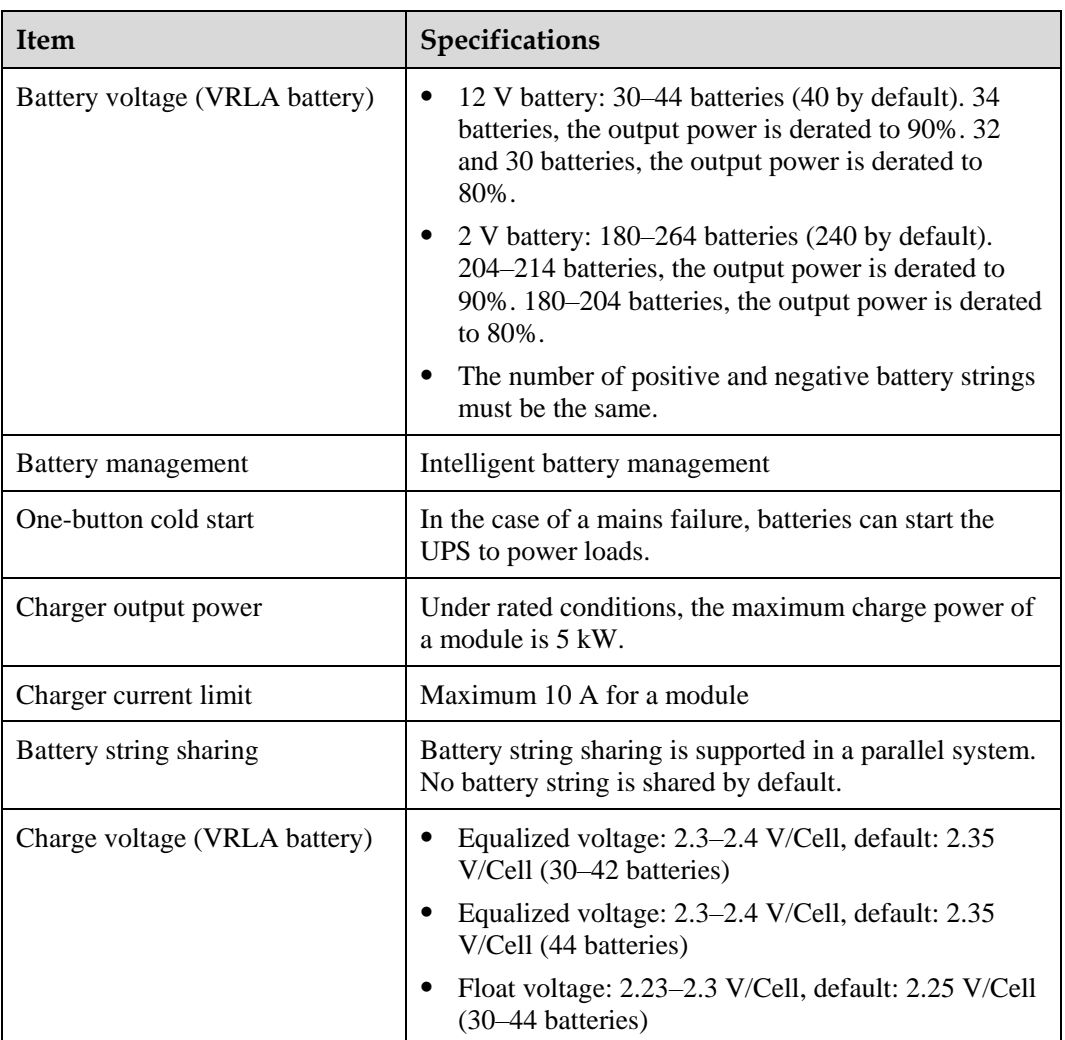

## **8.8 Output Electrical Specifications**

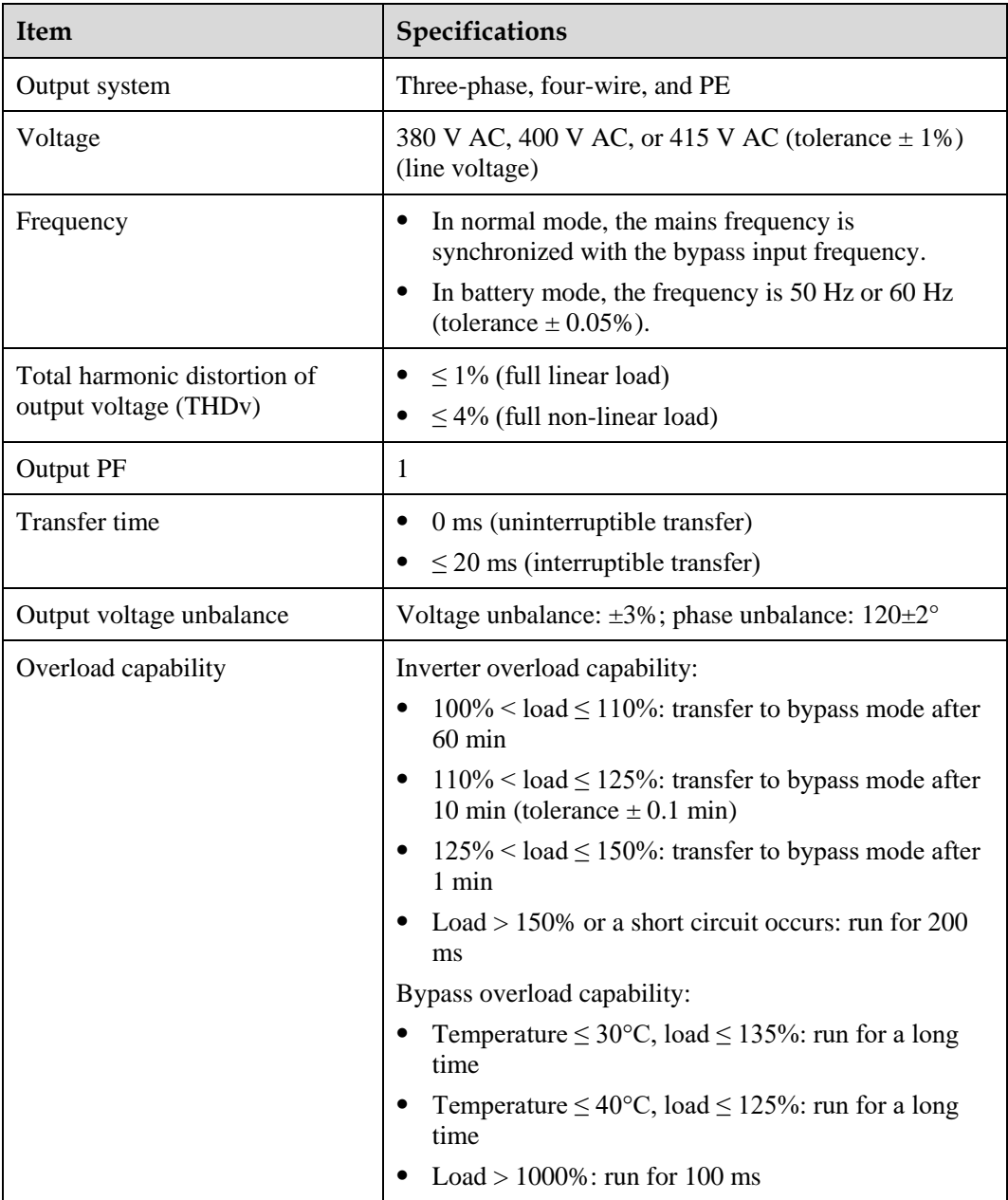

## **8.9 System Electrical Specifications**

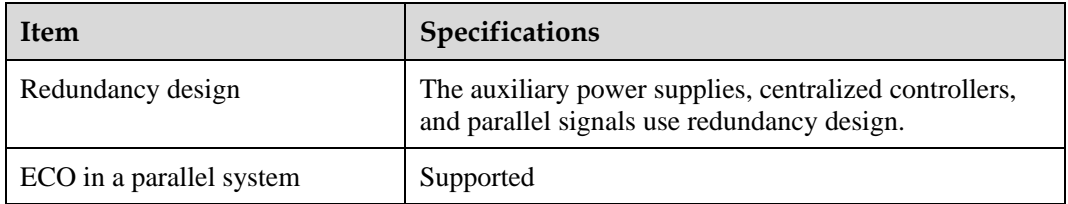

## **A (Optional) TN-C System Application**

If the TN-C system is adopted, short-circuit the input N and PE.

### $\Box$  Note

The following cable connections are for reference only.

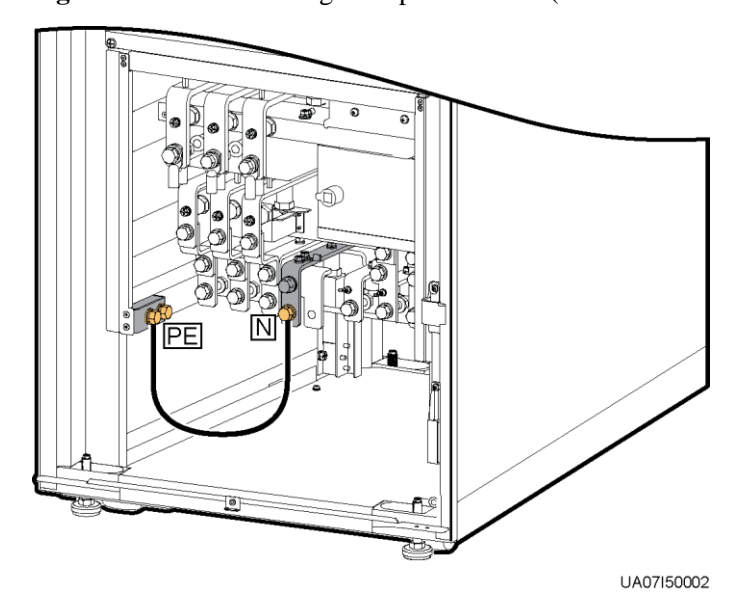

**Figure A-1** Short-circuiting the input N and PE (UPS5000-E-200K-SM)

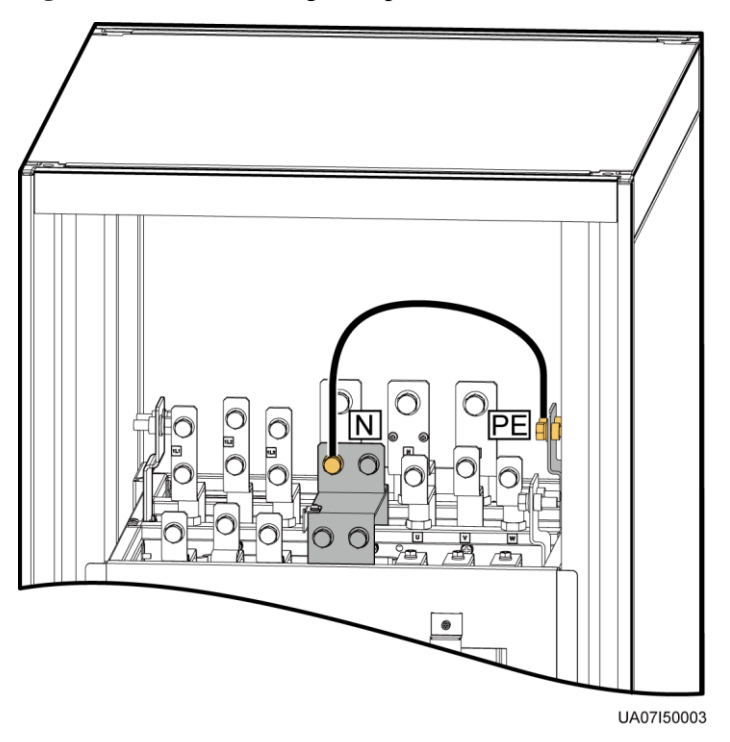

**Figure A-2** Short-circuiting the input N and PE (UPS5000-E-200K-FM)

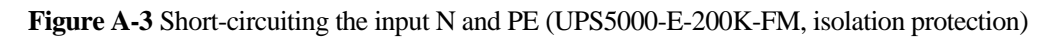

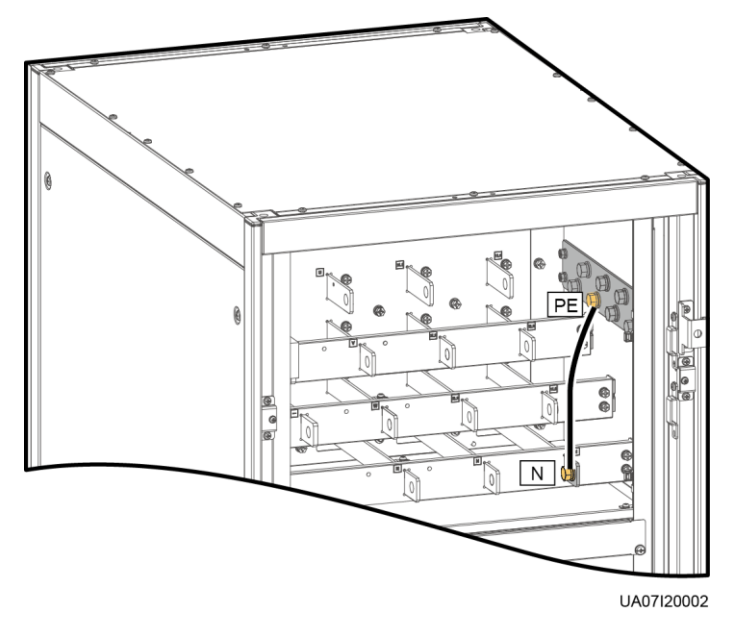

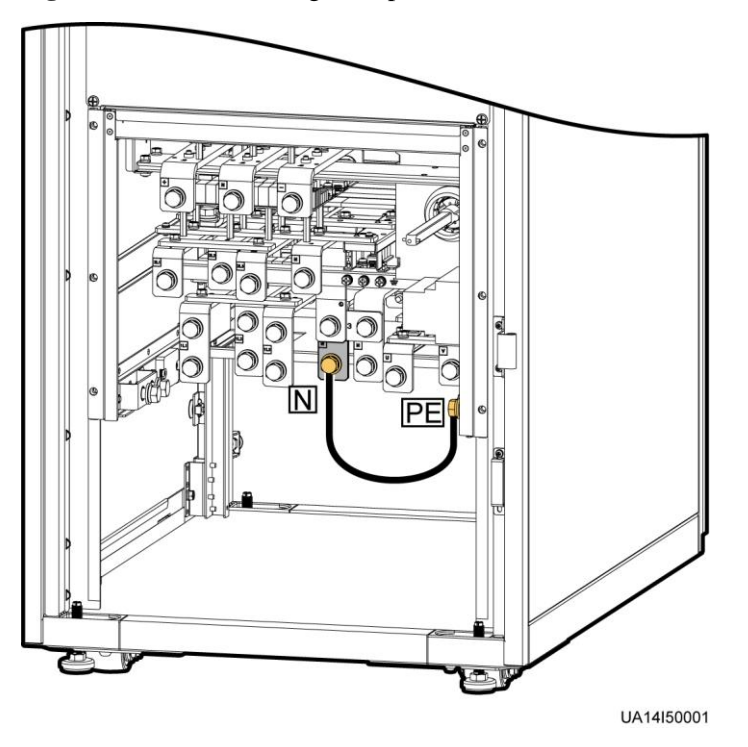

**Figure A-4** Short-circuiting the input N and PE (UPS5000-E-300K-SM)

**Figure A-5** Short-circuiting the input N and PE (UPS5000-E-300K-SMT)

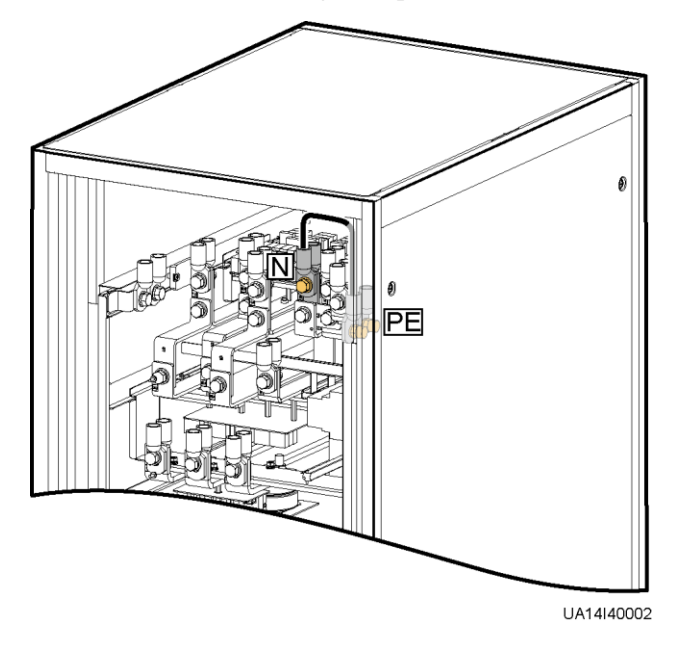

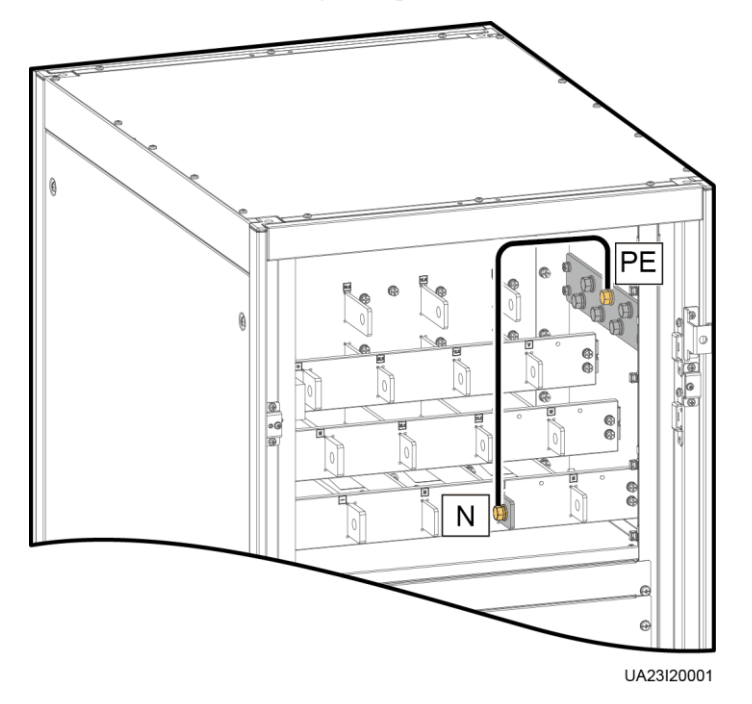

**Figure A-6** Short-circuiting the input N and PE (UPS5000-E-300K-SMT, isolation protection)

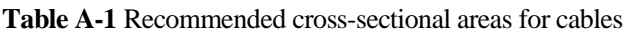

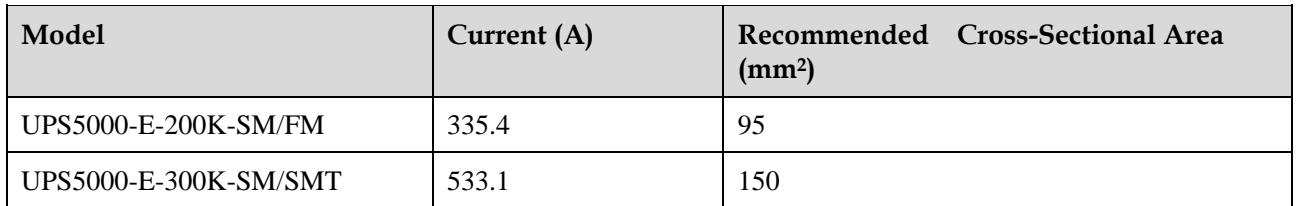

# **B Alarm List**

### $\Box$  Note

This table lists only common alarms. For more information, contact Huawei technical support.

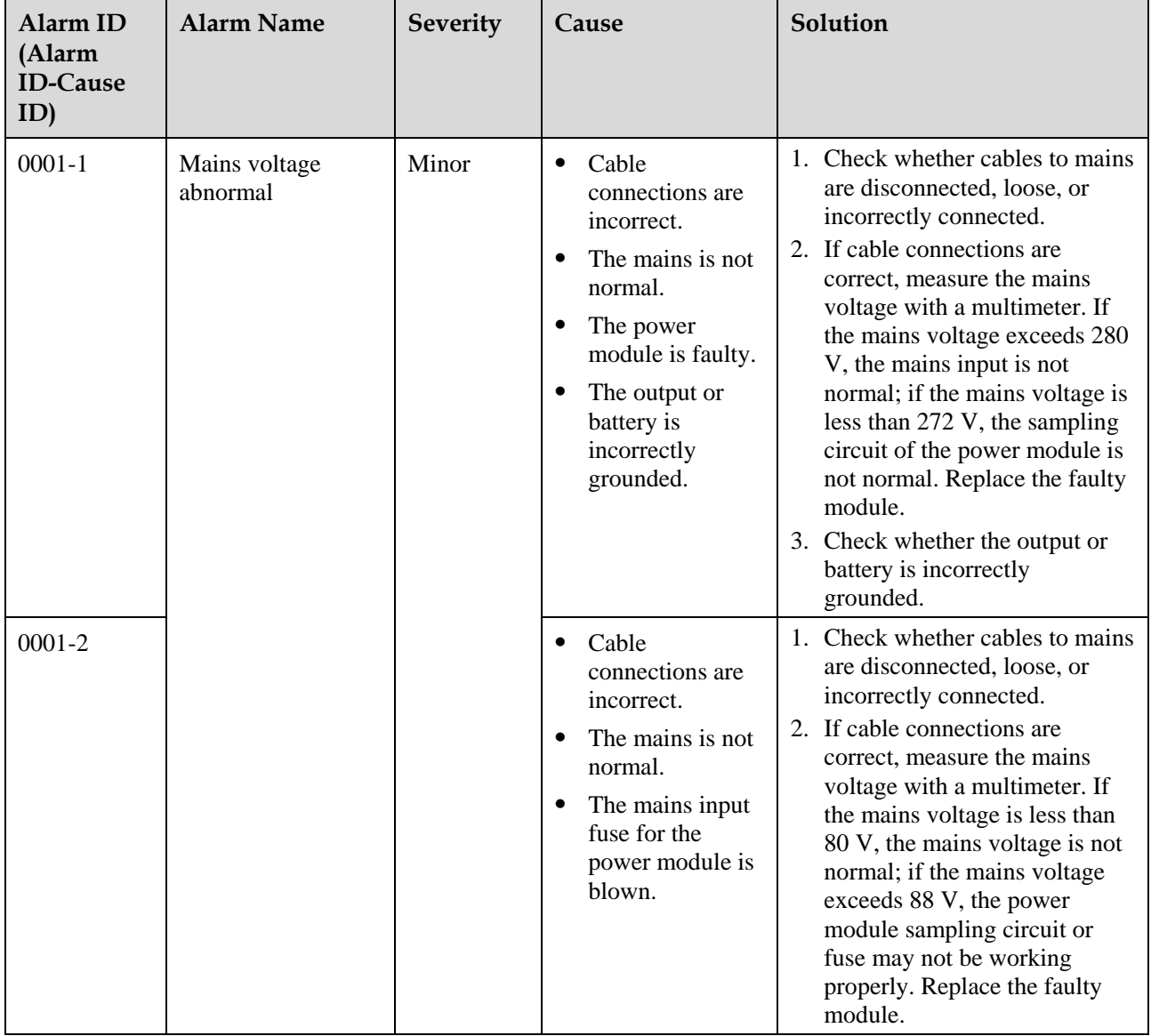

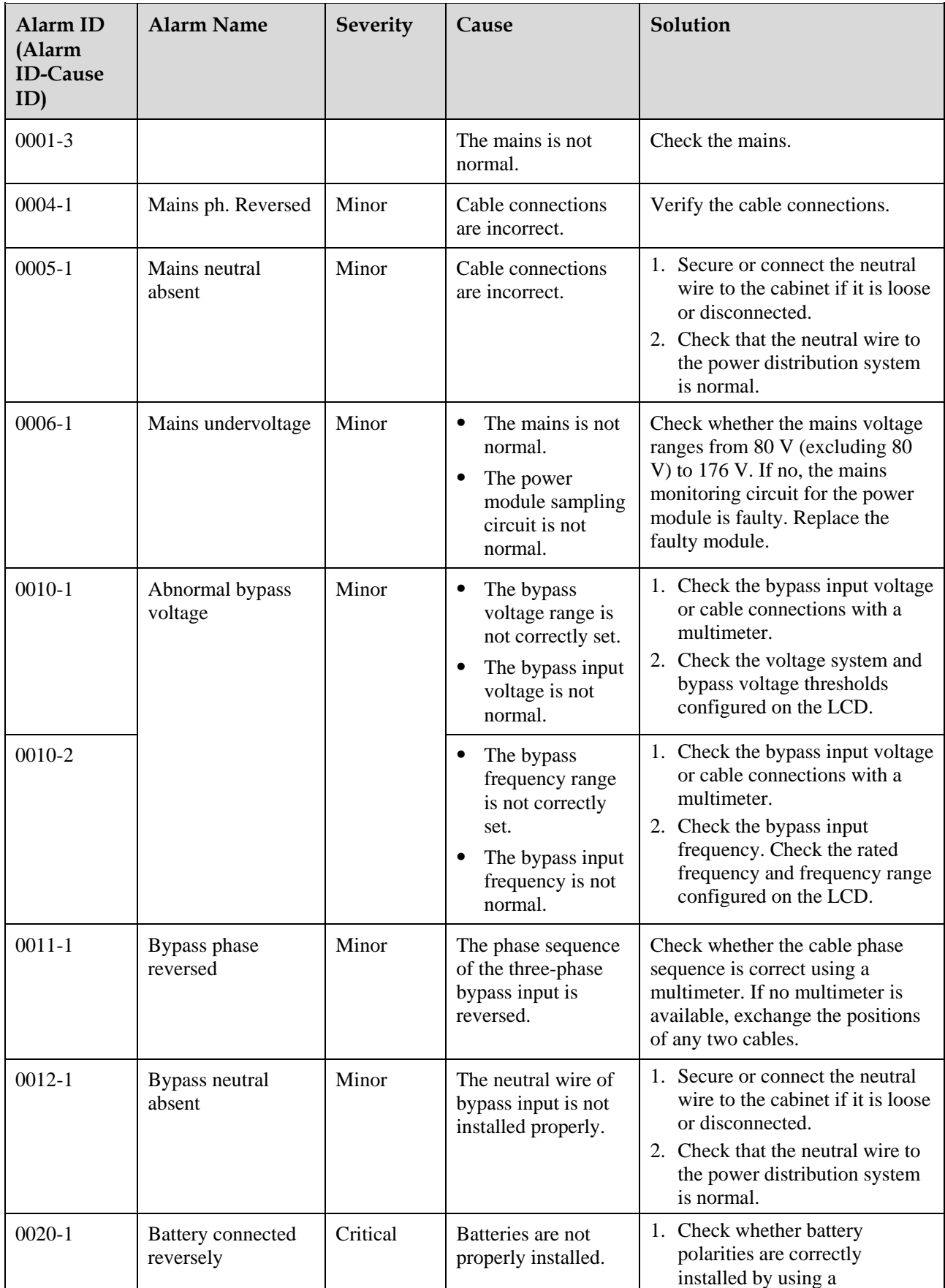

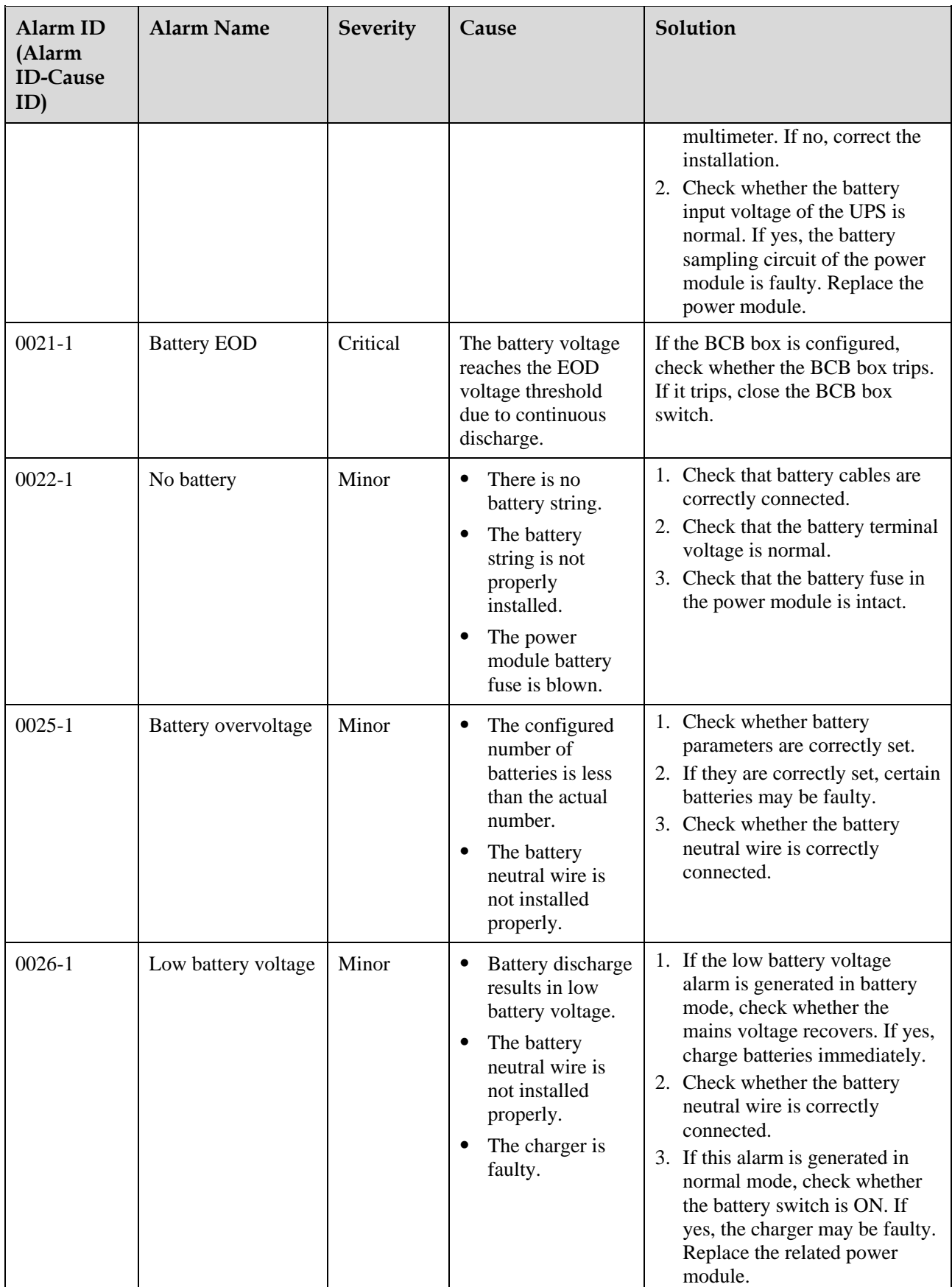

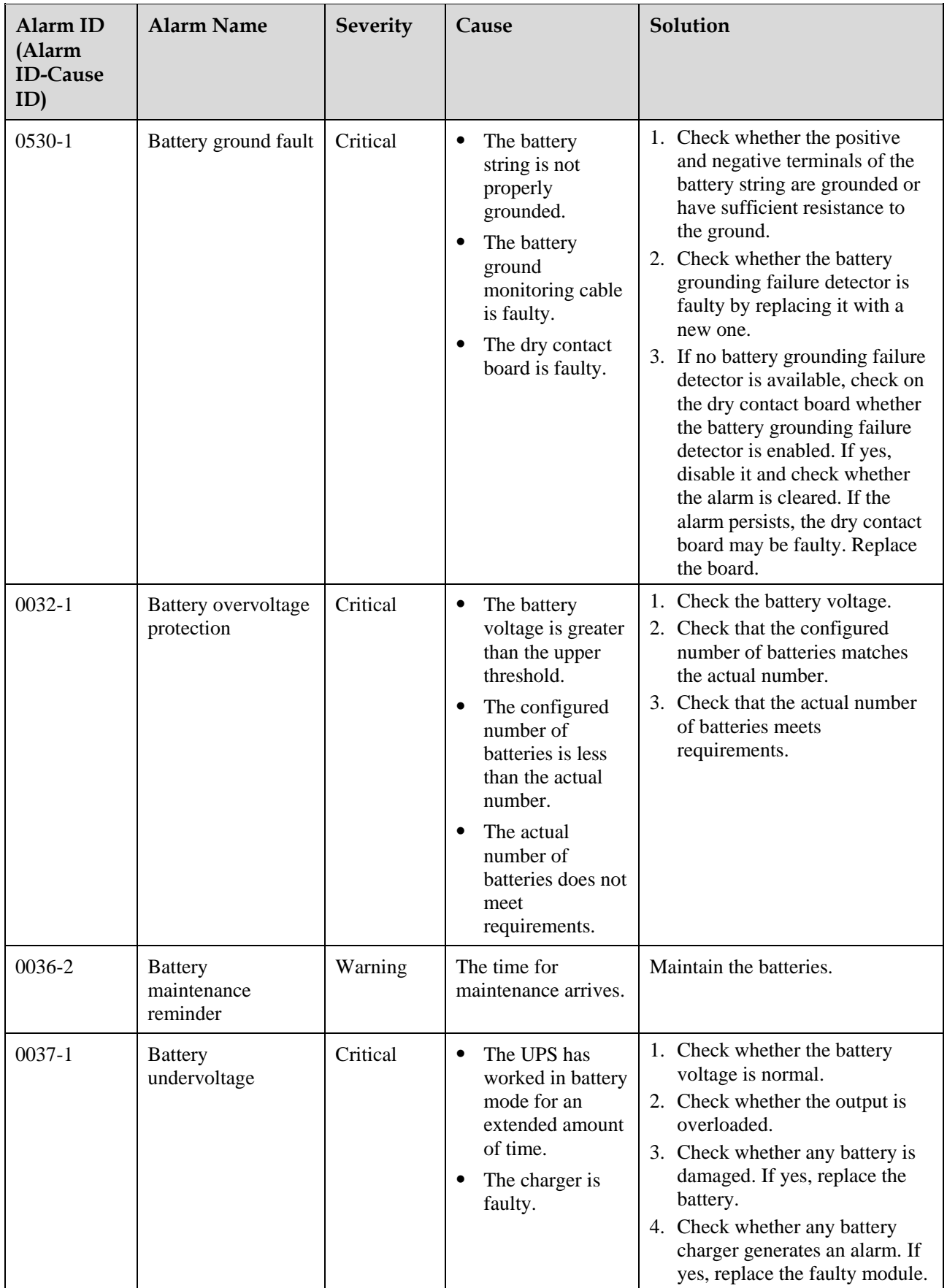

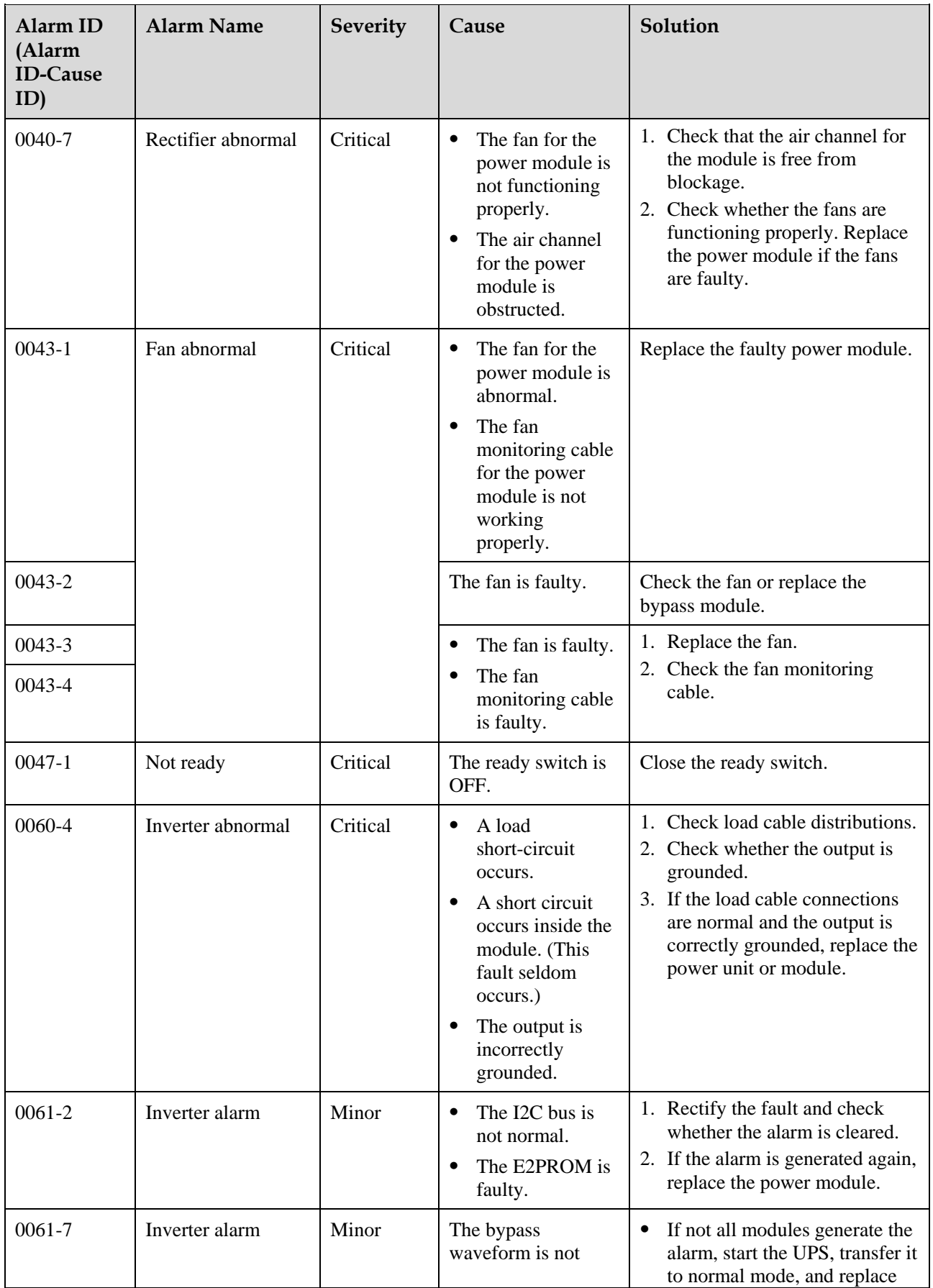

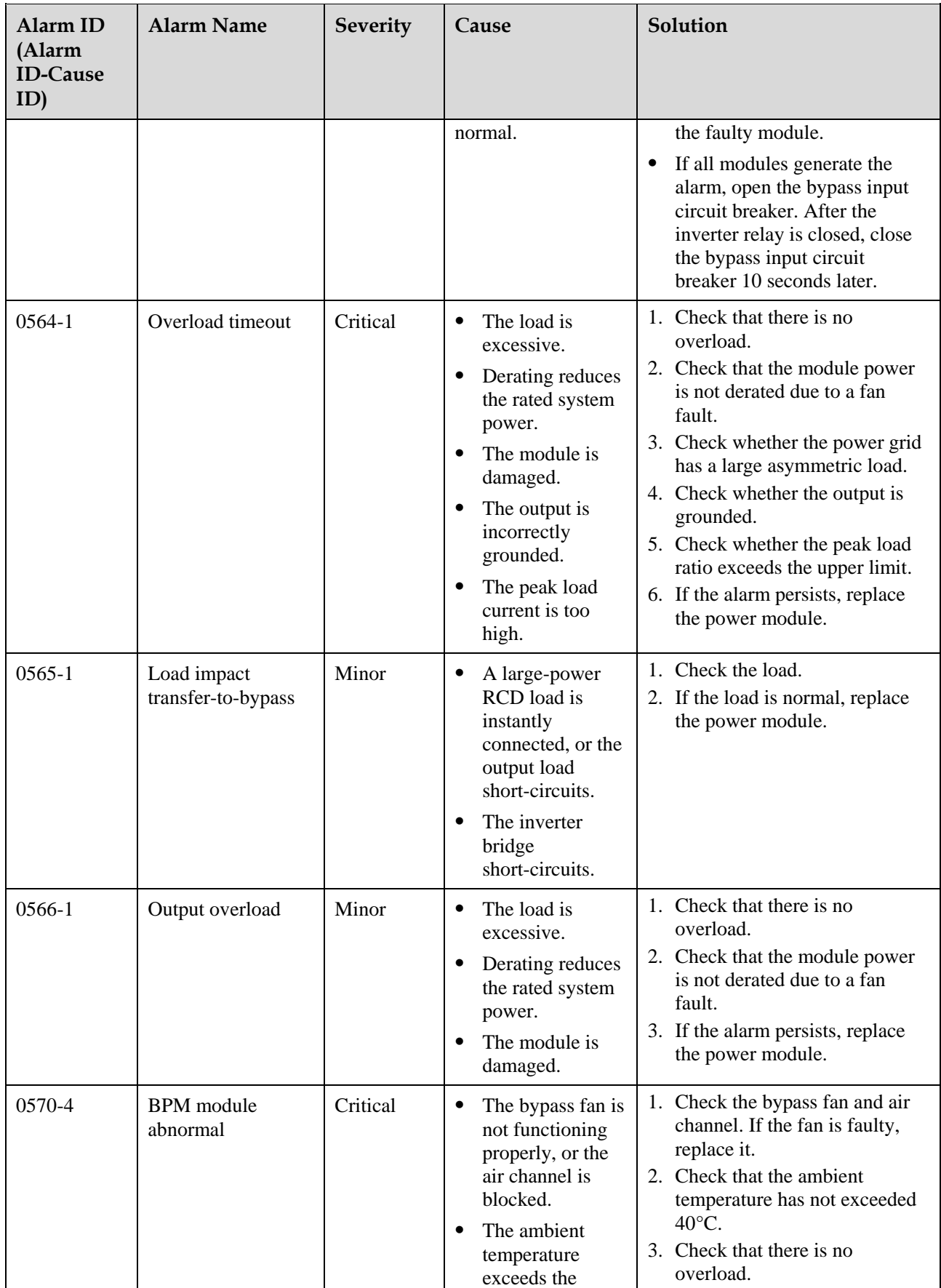

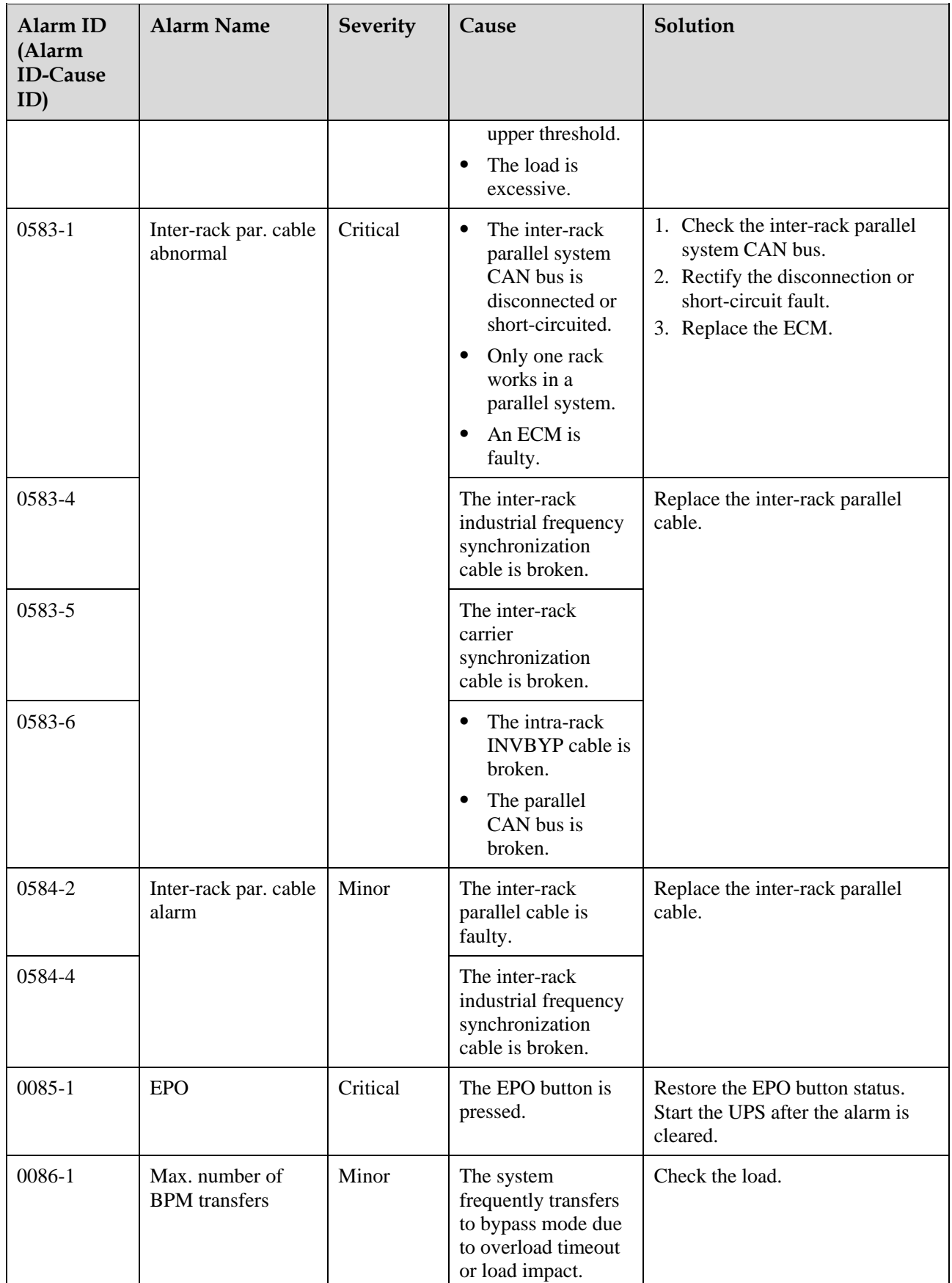

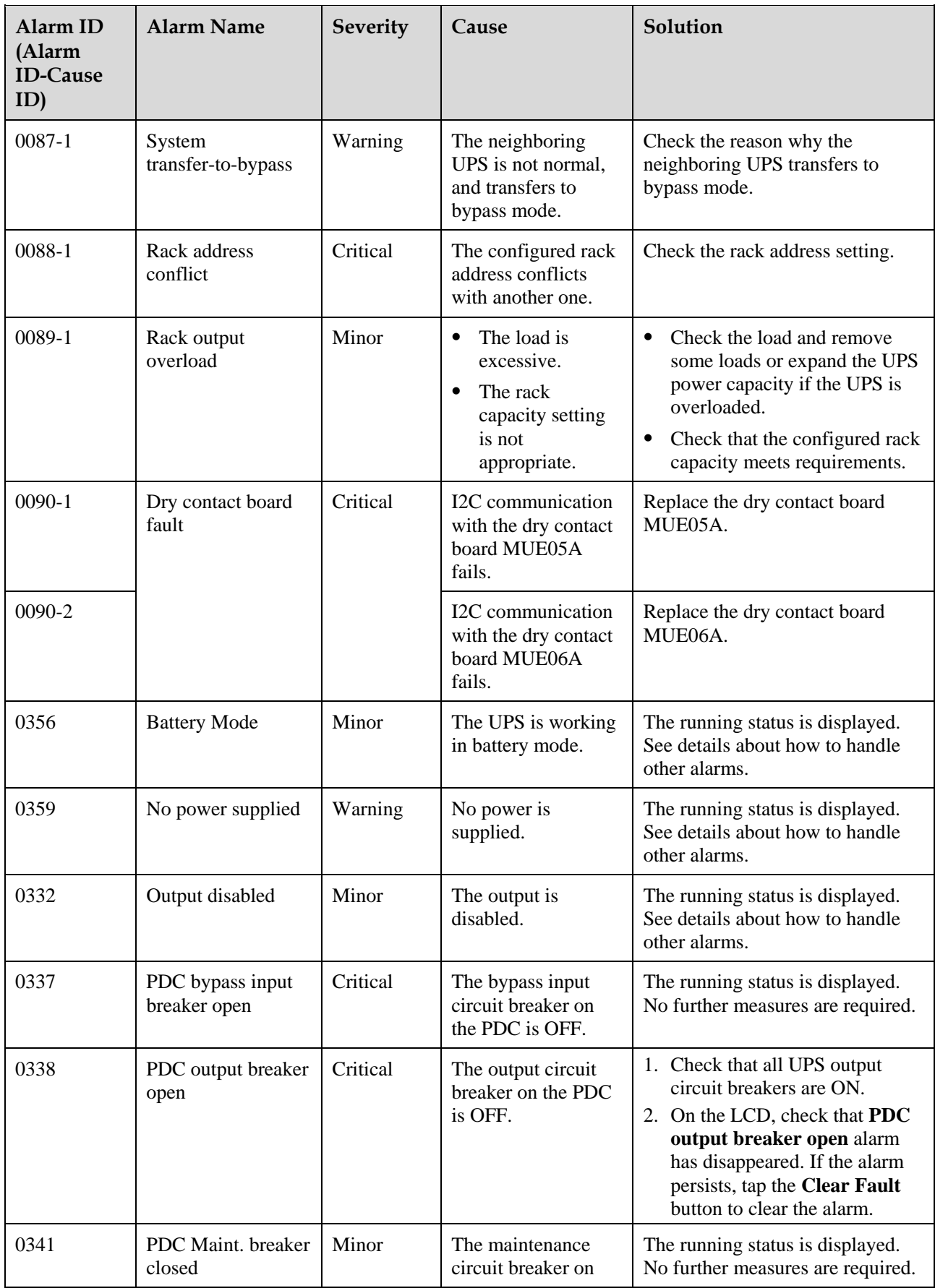

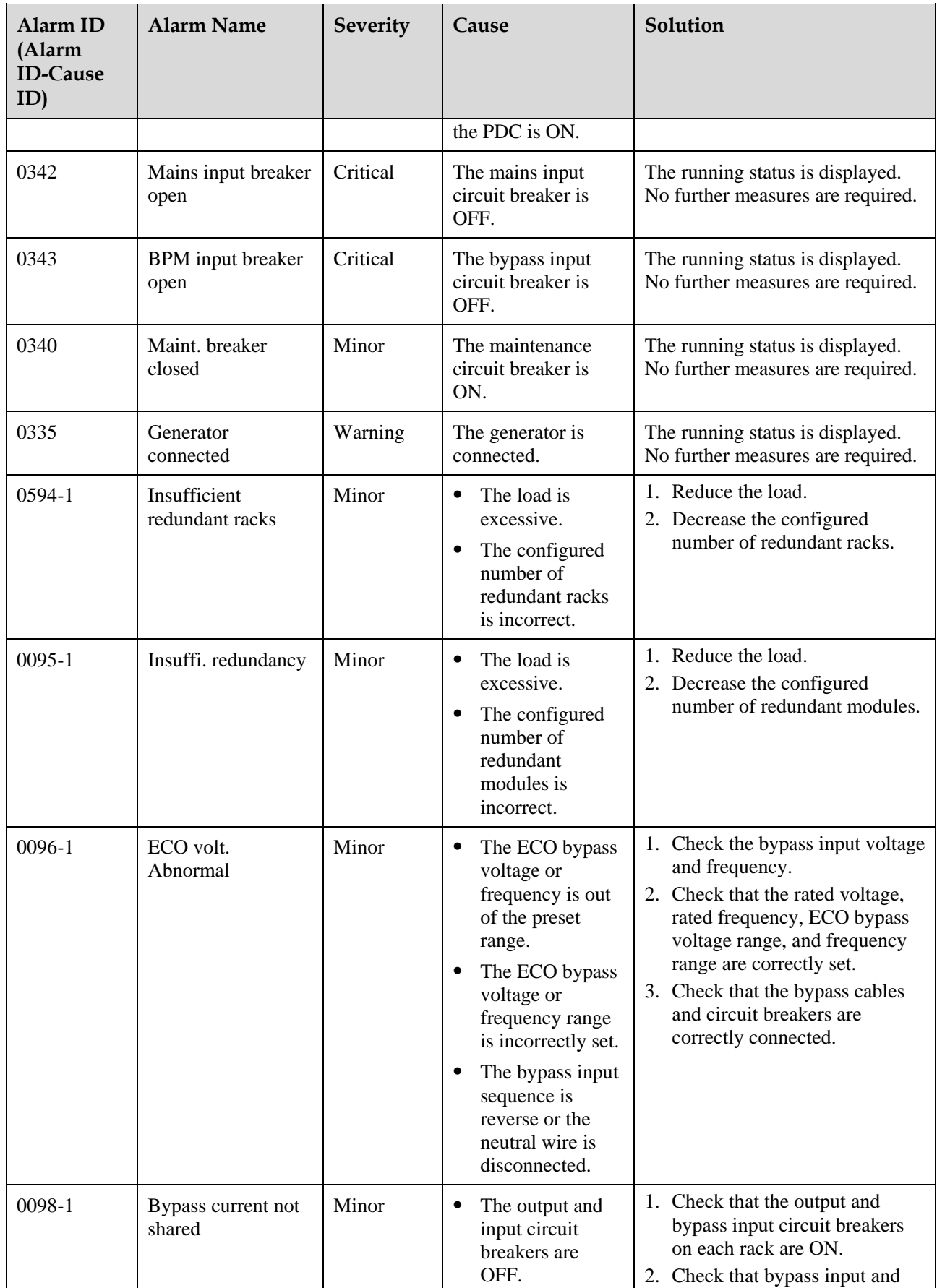

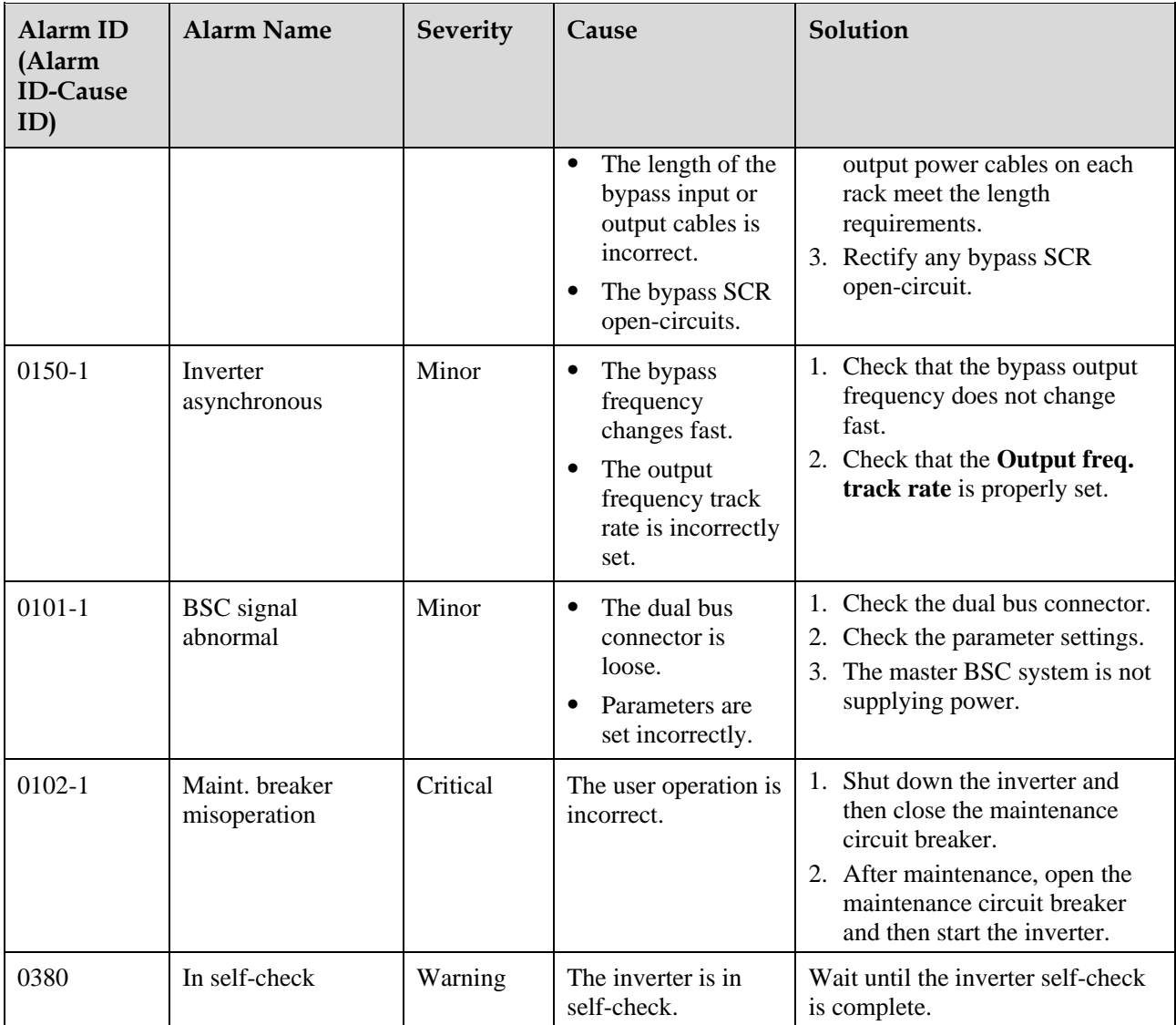

## **C Acronyms and Abbreviations**

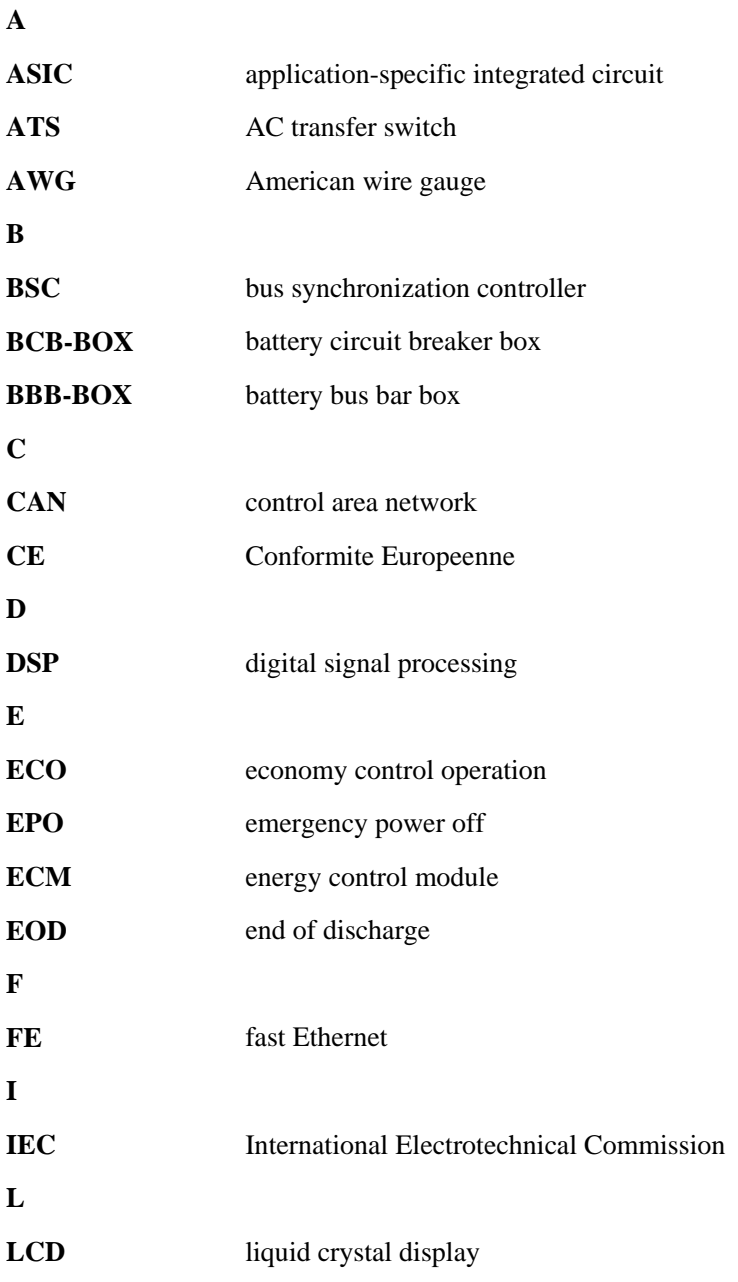

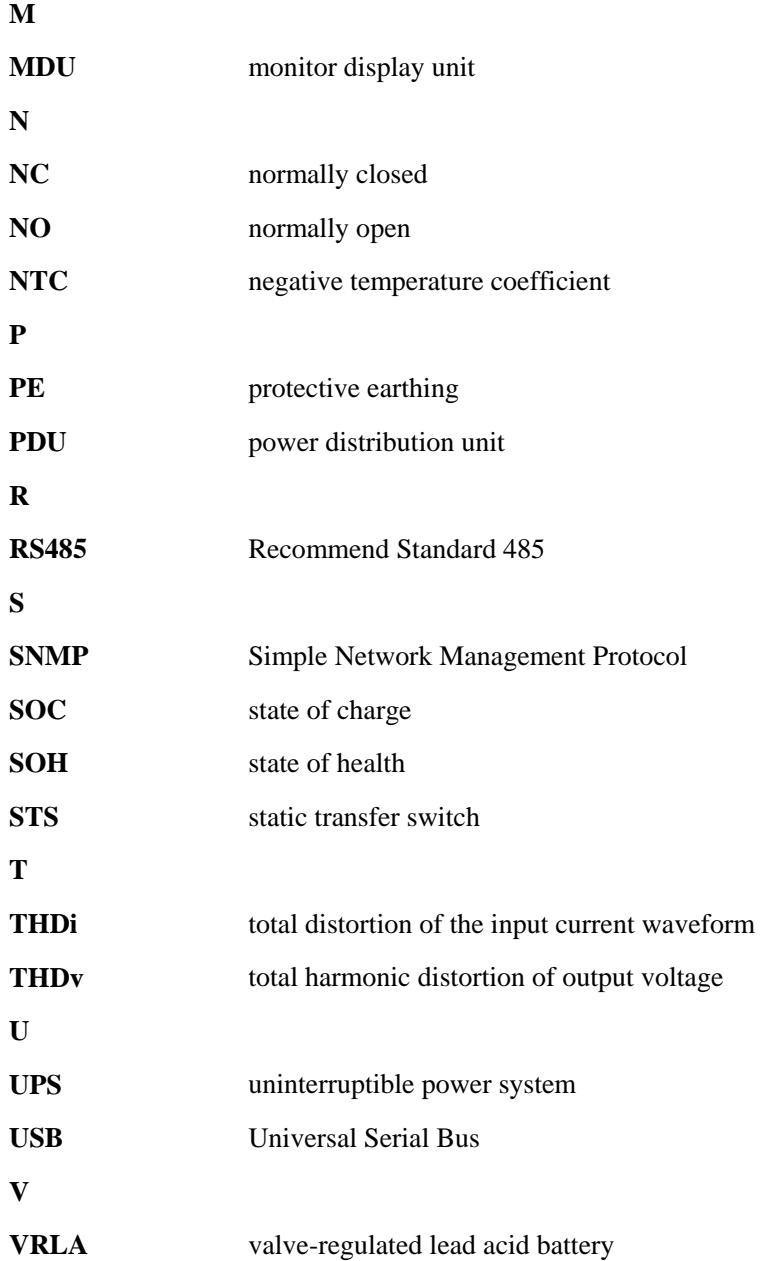